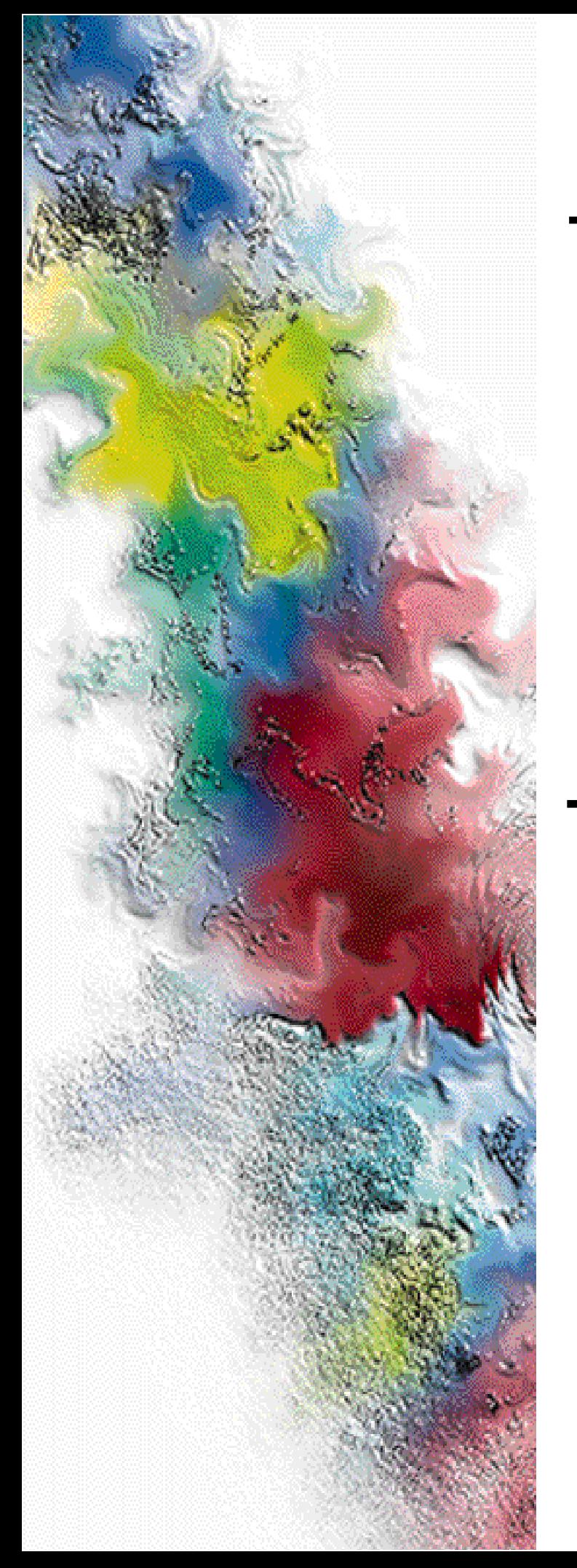

# **RF-Baton!™ Transmitter Controller**

# **for the RF-O!™ Paging Station**

# Installation and Operation

Series: Wireless Messaging System

System Version: Two-Way 3.0 Software Version: 1.5.6

> Issue Date: November 1998 6880497G01-A

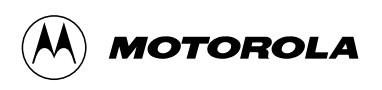

# **RF-Baton! TMTransmitter Controller**

# **for the RF-O!™ Paging Station**

Series: Wireless Messaging System

System Version: Sys Version Software Version: 1.5.6

# Installation and Operation

Issue Date: November 1998

6880497G01-A

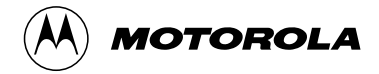

### **Foreword**

#### **General Information**

The information in this manual has been reviewed for accuracy. However, no responsibility is assumed for inaccuracies. Motorola $^{\circledR}$  reserves the right to make changes to any products discussed herein. The information in this document is subject to change without notice. Motorola assumes no liability for hardware or software damage or loss of data because of errors or omissions in this manual. Motorola does not assume any liability arising from the application or use of any products or circuits described herein. Neither does Motorola convey any license under its patents or right of others.

Refer questions concerning the contents of this manual or requests for related circuit board information to the following location:

**Motorola, Inc. Paging Systems Group Multimedia Publications Department 5401 North Beach St., MS E230-A Fort Worth, TX 76137-2794**

or telephone: **(817) 245-4260**

To access on-line electronic information (BBS) for service notices and the latest software releases, call the Paging One-Call-Support™ Center. To request additional manuals or parts, please contact the Motorola Americas Parts Division:

telephone: **(800) 422-4210** facsimile: **(847) 538-8198**

To request a part number, contact the Parts Identification Group:

telephone: **(847) 538-0021**

For Motorola Infrastructure and communicator test equipment, contact the Motorola Test Equipment Center:

telephone: **(800) 505-8378**

10/28/97

#### **Global Service Organization**

Motorola provides Infrastructure and communicator technical support through authorized or company-owned Service Centers. Motorola also provides service for communicators on a contract basis. For contract service information, please contact your local Motorola representative or the Paging One-Call-Support Center:

**Motorola, Inc. Paging One-Call-Support Center 5401 North Beach St., MS E112 Fort Worth, TX 76137-2794**

telephone: **(800) 520-7243** or **(817) 245-4663** facsimile: **(817) 245-2141**

#### **Service Training**

Motorola, through its Advanced Messaging Technical Training Group in Fort Worth, Texas, offers courses on communicators, messaging switches, transmitters, and receivers. These courses are taught on the site or at a customer's location.

Students learn to install, configure, and maintain Motorola messaging systems. The classrooms at Motorola are equipped to ensure hands-on experience in practical lab exercises.

Training courses range from a basic introduction to communicators and messaging systems to customized classes on specific systems and large system applications.

To obtain a course catalog or scheduling information, please call (817) 245-2184 or (800) 724-3588 and ask for the training coordinator.

#### **Computer Software Copyrights**

The Motorola products described in this manual might include copyrighted Motorola computer software stored in semiconductor memories and other media. Laws in the United States and other countries preserve for Motorola certain exclusive rights for copyrighted computer programs, including the exclusive right to copy or reproduce in any form the copyrighted computer software.

Accordingly, any copyrighted Motorola computer software contained in the Motorola products described in this manual cannot be copied or reproduced in any manner without the express written permission of Motorola.

Furthermore, the purchase of Motorola products does not grant, either directly or by implication, estoppel, or otherwise, any license under the copyrights, patents or patent applications of Motorola, except for the normal, nonexclusive, royalty-free license to use that arises by operation of law in the sale of a product.

#### **Trademarks**

Motorola, the Motorola logo, and Nucleus Reg. U.S. Pat. and TM. Off, Motorola, Inc.

Paging One-Call-Support, Choreographer!, FLEX, ReFLEX, InFLEXion, RF-Audience!, RF-A!, RF-Baton!, RF-B!, RF-Conductor!, RF-C!, RF-Orchestra!, RF-O!, Wireless Message Gateway, and WMG-Administrator! are trademarks of Motorola, Inc.

Procomm Plus is a registered trademark of Datastorm Technologies, Inc.

TORX is a registered trademark of Camcar Division of Textron, Inc.

Trademarks contained herein are the acknowledged property of their respective owners.

#### **Important Safety Information**

The installation, maintenance, and/or operation of this equipment may present potentially unsafe conditions, including, but not limited to, electrical shock, improper voltage to components, and improper operation that can cause personal injury, death or damage to property.

**Read Instructions:** Read all the safety instructions before operating the equipment. Retain these safety instructions for future reference. Specialized procedures and instructions are required and must be followed. Also, all applicable safety procedures, such as Occupational, Safety, and Health Administration (OSHA) requirements, National Electric Code Requirements, local code requirements, safe working practices, and good judgement must be used by personnel.

**Heed Admonitions:** Adhere to all warnings on the equipment and in the operating instructions. Follow all operating and use instructions. Two safety admonitions are used in this instruction manual to indicate:

• Equipment damage–

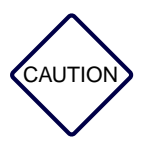

*This safety admonition applies to an operating or maintenance procedure, practice or condition which, if not strictly observed, could result in damage to the equipment or database.*

• Personal injury or injury that may result in death–

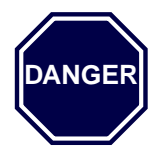

*This safety admonition applies to an operating or maintenance procedure, practice or condition which, if not strictly observed, could result in serious personal injury or death.*

**Mounting:** Mount the equipment only as recommended by the manufacturer. Situate the equipment away from heat sources such as radiators, heat registers, stoves, or other equipment (including amplifiers) that produces heat.

**Power Sources and Grounding:** Connect the equipment to the type of power source described in the installation instructions or as marked on the equipment. Take precautions to avoid defeating the grounding or polarization provisions of the equipment. Disconnect the power to the equipment by a circuit breaker when left unused for long periods of time.

**Cleaning:** Clean the outside of the equipment by using only a damp cloth. Do not immerse the equipment in any type of liquid, including water. Do not use liquid cleaners or aerosol cleaners. Dirt or other foreign matter should not be allowed to accumulate in the interior of the enclosure.

**Damage Requiring Service:** Do not attempt to perform service functions that are not described in the operating instructions. All other servicing should be referred to qualified service personnel.

**Telephone Line Installation:** All telephone line connections to the equipment should be accomplished with the telephone lines disconnected from the network interface.

Motorola is not responsible for static damage to equipment not sold under the Motorola logo.

Motorola, Inc. 1998. All rights reserved. Printed in the U.S.A.

# **PSG Limited Equipment Warranty for U.S. And Canadian Markets**

### **General Terms**

- 1. Motorola Paging Systems Group (PSG) manufactured infrastructure equipment is warranted to be free from defects in material and workmanship to the original purchaser only as set forth herein.
- 2. This Warranty covers only that equipment identified in paragraph 1 that is used in the manner and for the purpose intended.
- 3. This Warranty specifically excludes any and all software products from any source. PSG software products are the subject of the PSG Software Maintenance Program, addressed separately.
- 4. This Warranty shall commence 30 days after the date of shipment of the PSG infrastructure equipment.
- 5. The term of Warranty for all PSG infrastructure equipment, except for AlphaMate ® 250 paging entry terminal products, is one (1) year parts and labor. The term of Warranty for AlphaMate 250 paging entry terminals is one (1) year parts and 120 days labor in Motorola PSG-authorized service centers. In-field labor for warranty claims (excluding AlphaMate 250 products) will be provided by Motorola PSG-authorized service centers during normal business hours.

### **Limitations and Qualifications of Warranty**

6. LIMITATION—THE REMEDY UNDER THIS WARRANTY IS LIMITED TO MOTOROLA'S REPAIR OR REPLACEMENT OF DEFECTIVE EQUIPMENT. THIS WARRANTY IS IN LIEU OF ALL OTHER WARRANTIES OR CONDITIONS, EXPRESSED OR IMPLIED, INCLUDING BUT NOT LIMITED TO THE IMPLIED WARRANTIES OF MERCHANTABILITY AND FITNESS FOR A PARTICULAR PURPOSE.

08/01/97

- 7. This Warranty does not cover, nor include a remedy for, damages, defects or failure caused by:
	- a. The equipment or any part of it NOT having been installed, modified, adapted, repaired, maintained, transported or relocated in accordance with Motorola technical specifications and instructions;
	- b. Storage not conforming to the Shipping, Receiving, and Installation section of the applicable Motorola Equipment Manual;
	- c. Environmental characteristics not conforming to the applicable Motorola Equipment Manual;
	- d. Nonconformance with the Equipment Operating Instructions in the applicable Motorola Equipment Manual;
	- e. External causes including, without limitation, use in conjunction with incompatible equipment, unless such use was with or under Motorola's prior written consent;
	- f. Cosmetic damages;
	- g. Damages caused by external electrical stress;
	- h. Lightning;
	- i. Accidental damage;
	- j. Negligence, neglect, mishandling, abuse or misuse;
	- k. Force Majeure; and
	- l. Damage caused by Shipper(s).

#### **Return of Equipment**

- 8. If an item of PSG infrastructure equipment malfunctions or fails in normal use within the Warranty Period:
	- a. The Customer shall promptly notify the Motorola Paging One-Call-Support<sup> $TM$ </sup> Center at 1-800-520-PAGE (7243) as to the problem and provide the serial number of the defective item. Motorola shall, at its option, either resolve the problem over the telephone or issue a Return Authorization Number to the Customer. The Customer shall, at its cost, ship the item to the Motorola Paging One-Call-Support Center location designated at the time the Return Authorization Number is issued;
- b. The Return Authorization Number must be shown on the label attached to each returned item. A description of the fault must accompany each returned item. The returned item must be properly packed, and the insurance and shipping charges prepaid;
- c. Motorola shall either repair or replace the returned item. The replacement item may be new or refurbished. When refurbished, it shall be equivalent to new in operation. When a returned item is replaced by Motorola, the returned item shall become the property of Motorola;
- d. Subject to all the terms of this Warranty and to part availability, Motorola shall complete the repair or exchange of Motorola-manufactured equipment returned under Warranty within ten (10) working days of receipt of the equipment;
- e. Motorola shall, at its cost, ship the repaired or replaced item to the Customer. If the Customer has requested Express Shipping, the Customer shall pay Motorola an expedite fee; and
- f. Equipment which is repaired or replaced by Motorola shall be free of defects in material and workmanship for the remainder of the original Warranty, or for 90 days from the date of repair or replacement, whichever is longer. All other terms of this Warranty shall apply to such repairs or replacements.

#### **Advance Replacements**

- 9. During the Warranty Period:
	- a. At the Customer's request and for the Customer's convenience, Motorola may supply the Customer with Advance Replacement Parts (parts furnished in advance of Motorola's receipt of defective items). Motorola's provision of such parts will be contingent on part availability and on the Customer's maintaining a satisfactory credit standing with Motorola.
	- b. Motorola shall ship the Advance Replacement Parts requested by the Customer within 48 hours of Motorola determining that such service is appropriate, if stock is available at the Motorola service location. If stock is not available, Motorola will make reasonable efforts to locate and provide it to the Customer within ten (10) working days.
	- c. The Customer shall return defective items to Motorola within thirty (30) days from the date of shipment of the Advance Replacement Parts; failing which, Motorola shall bill and the Customer shall pay the full current list price of the Advance Replacement Parts.

10. To secure payment of the list price of Advance Replacement Parts if the defective items are not returned to Motorola, the Customer hereby grants to Motorola a purchase money security interest in any Advance Replacement Parts.

#### **Telephone Technical Assistance**

11. During the Warranty Period, Motorola will provide the Customer with over-thetelephone technical fault analysis free of labor charges. The Customer may call the Paging One-Call-Support Center at 1-800-520-PAGE (7243) for assistance. For warranty calls in excess of 15 per location per month or for non-warranty calls, Motorola shall charge the Customer per Motorola's then-current labor rates.

#### **Excluded Equipment**

- 12. The following equipment is excluded from this Warranty and is covered instead by the Original Equipment Manufacturer's Warranty:
	- a. Equipment which is not an integral part of a basic system configuration and which is not manufactured by Motorola, such as batteries and satellite dish LNBs;
	- b. Peripheral equipment such as printers, modems, data loggers, video display terminals, and lightning and surge protectors; and
	- c. Equipment which is not listed in Motorola's Price Book.

#### **Force Majeure**

13. Motorola shall not be responsible for failure to discharge its obligations under this Warranty due to delays by suppliers, material shortages; strikes, lockouts or other labor disputes; disturbances, government regulations, floods, lightning, fires, wars, accidents, acts of God, and any other causes beyond Motorola's reasonable control.

#### **Default and Termination**

- 14. Motorola shall have the right to immediately terminate this Warranty, and to suspend its performance under this Warranty, upon notification to the Customer if the Customer:
	- a. Assigns or transfers the Customer's rights or obligations under this Warranty without the prior written consent of Motorola; or
	- b. Within thirty (30) days of written demand by Motorola, fails to pay (1) any charge for Advance Replacement Parts supplied under this Warranty, if the Customer has not timely returned the defective items, or (2) any other amount that may be due.

15. Notwithstanding any such termination of the Warranty to the Customer, the Customer shall remain responsible for all amounts then due.

#### **Limitation of Liability**

16. IN NO EVENT SHALL MOTOROLA BE LIABLE FOR ANY INDIRECT, INCIDENTAL, SPECIAL OR CONSEQUENTIAL DAMAGES ARISING OUT OF THIS WARRANTY, EVEN IF MOTOROLA HAS BEEN ADVISED OF THE POSSIBILITY THEREOF, INCLUDING, WITHOUT LIMITATION, LOST PROFITS AND REVENUES, FAILURE TO REALIZE EXPECTED SAVINGS, LOST DATA OR ANY CLAIMS AGAINST THE CUSTOMER BY A THIRD PARTY.

# **PSG Limited Equipment Warranty for Non-U.S. and Non-Canadian Markets**

### **General Terms**

- 1. Motorola Paging Systems Group (PSG) manufactured infrastructure equipment is warranted to be free from defects in material and workmanship to the original purchaser only as set forth herein.
- 2. This Warranty covers only that equipment identified in paragraph 1 that is used in the manner and for the purpose intended.
- 3. This Warranty specifically excludes any and all software products from any source. PSG software products are the subject of the PSG Software Maintenance Program, addressed separately.
- 4. This Warranty shall commence 30 days after the date of shipment of the PSG infrastructure equipment.
- 5. The term of Warranty for all PSG infrastructure equipment is one (1) year parts and labor.

### **Limitations And Qualifications of Warranty**

- 6. LIMITATION—THE REMEDY UNDER THIS WARRANTY IS LIMITED TO MOTOROLA'S REPAIR OR REPLACEMENT OF DEFECTIVE EQUIPMENT. THIS WARRANTY IS IN LIEU OF ALL OTHER WARRANTIES OR CONDITIONS, EXPRESSED OR IMPLIED, INCLUDING, BUT NOT LIMITED TO, THE IMPLIED WARRANTIES OF MERCHANTABILITY AND FITNESS FOR A PARTICULAR PURPOSE.
- 7. This Warranty does not cover, nor include a remedy for, damages, defects or failure caused by:
	- a. The equipment or any part of it NOT having been installed, modified, adapted, repaired, maintained, transported or relocated in accordance with Motorola technical specifications and instructions;
	- b. Storage not conforming to the Shipping, Receiving, and Installation section of the applicable Motorola Equipment Manual;
	- c. Environmental characteristics not conforming to the applicable Motorola Equipment Manual;
	- d. Nonconformance with the Equipment Operating Instructions in the applicable Motorola Equipment Manual;
	- e. External causes including, without limitation, use in conjunction with incompatible equipment, unless such use was with or under Motorola's prior written consent;
	- f. Cosmetic damages;
	- g. Damages caused by external electrical stress;
	- h. Lightning;
	- i. Accidental damage;

08/01/97

- j. Negligence, neglect, mishandling, abuse, or misuse;
- k. Force Majeure; and
- l. Damage caused by Shipper(s).

#### **Return of Equipment**

- 8. If an item of PSG infrastructure equipment malfunctions or fails in normal use within the Warranty Period:
	- a. The Customer shall promptly notify the nearest Motorola Area Customer Care Center (CCC) of the problem and provide the serial number of the defective item. Motorola shall then, at its option, either resolve the problem over the telephone or issue a Return Authorization Number to the Customer. The Customer shall, at its cost, ship the item to the Motorola Area CCC location designated at the time the Return Authorization Number is issued;
	- b. The Return Authorization Number must be shown on the label attached to each returned item. A description of the fault must accompany each returned item. The returned item must be properly packed, and the insurance and shipping charges prepaid;
	- c. Motorola shall either repair or replace the returned item. The replacement item may be new or refurbished. When refurbished, it shall be equivalent to new in operation. When a returned item is replaced by Motorola, the returned item shall become the property of Motorola;
	- d. Subject to all the terms of this Warranty, part availability and the clearance of Customs, Motorola shall complete the repair or exchange of Motorola-manufactured equipment returned under Warranty within fifteen (15) working days of receipt of the equipment;
	- e. Motorola shall, at its cost, ship the repaired or replaced item to the Customer. If the Customer has requested Express Shipping, the Customer shall pay Motorola an expedite fee; and
	- f. Equipment which is repaired or replaced by Motorola shall be free of defects in material and workmanship for the remainder of the original Warranty, or for 90 days from the date of repair or replacement, whichever is longer. All other terms of this Warranty shall apply to such repairs or replacements.

#### **Advance Replacements**

- 9. During the Warranty Period:
	- a. At the Customer's request and for the Customer's convenience, Motorola may supply the Customer with Advance Replacement Parts (parts furnished in advance of Motorola's receipt of defective items). Motorola's provision of such parts will be contingent on part availability and on the Customer's maintaining a satisfactory credit standing with Motorola.
	- b. Motorola shall ship the Advance Replacement Parts requested by the Customer within 48 hours of Motorola determining that such service is appropriate, if stock is available at the Motorola service location. If stock is not available, Motorola will make reasonable efforts to locate and provide it to the Customer within ten (10) working days.
	- c. The Customer shall return defective items to the Motorola Area Customer Care Center within thirty (30) days from the date of shipment of the Advance Replacement Parts; failing which, Motorola shall bill and the Customer shall pay the full current list price of the Advance Replacement Parts.
- 10. To secure payment of the list price of Advance Replacement Parts if the defective items are not returned to Motorola, the Customer hereby grants to Motorola a purchase money security interest in any Advance Replacement Parts.

### **Excluded Equipment**

- 11. The following equipment is excluded from this Warranty and is covered instead by the Original Equipment Manufacturer's Warranty:
	- a. Equipment which is not an integral part of a basic system configuration and which is not manufactured by Motorola, such as batteries and satellite dish LNBs;
	- b. Peripheral equipment such as printers, modems, data loggers, video display terminals, and lightning and surge protectors; and
	- c. Equipment which is not listed in Motorola's Price Book.

#### **Force Majeure**

12. Motorola shall not be responsible for failure to discharge its obligations under this Warranty due to delays by suppliers, material shortages; strikes, lockouts or other labor disputes; disturbances, government regulations, floods, lightning, fires, wars, accidents, acts of God, and any other causes beyond Motorola's reasonable control.

#### **Default and Termination**

- 13. Motorola shall have the right to immediately terminate this Warranty, and to suspend its performance under this Warranty, upon notification to the Customer if the Customer:
	- a. Assigns or transfers the Customer's rights or obligations under this Warranty without the prior written consent of Motorola; or
	- b. Within thirty (30) days of written demand by Motorola, fails to pay (1) any charge for Advance Replacement Parts supplied under this Warranty, if the Customer has not timely returned the defective items, or (2) any other amount that may be due.
- 14. Notwithstanding any such termination of the Warranty to the Customer, the Customer shall remain responsible for all amounts then due.

#### **Limitation of Liability**

15. IN NO EVENT SHALL MOTOROLA BE LIABLE FOR ANY INDIRECT, INCIDENTAL, SPECIAL OR CONSEQUENTIAL DAMAGES ARISING OUT OF THIS WARRANTY, EVEN IF MOTOROLA HAS BEEN ADVISED OF THE POSSIBILITY THEREOF, INCLUDING, WITHOUT LIMITATION, LOST PROFITS AND REVENUES, FAILURE TO REALIZE EXPECTED SAVINGS, LOST DATA OR ANY CLAIMS AGAINST THE CUSTOMER BY A THIRD PARTY.

### **Contents**

[Introduction, 1-1](#page-28-0) [About This Manual, 1-2](#page-28-0) [Keyboard Conventions, 1-4](#page-30-0) [Related Publications, 1-5](#page-31-0) [System Description, 2-1](#page-32-0) [The Wireless Messaging System Overview, 2-2](#page-32-0) [The WM](#page-33-0)G-Administrator!, 2-3 [The RF-C! Controller, 2-4](#page-34-0) [The Choreographer! Network Manager, 2-4](#page-34-0) [The RF-B! Transmitter Controller, 2-4](#page-34-0) The RF-O! Transmitter, 2-4 [RF-A! Receivers, 2-4](#page-34-0) [Pagers, 2-5](#page-35-0) [ReFLEX and InFLEXion Messaging Protocol Overview, 2-6](#page-36-0) [ReFLEX Messaging Protocol, 2-6](#page-36-0) [InFLEXion Messaging Protocol Features, 2-7](#page-37-0) [RF-B! Transmitter Controller Functional Description, 2-9](#page-39-0) [Chassis, 2-11](#page-41-0) [The Baton Control Module, 2-12](#page-42-0) [Reference Module with GPS Receiver Option, 2-15](#page-45-0) [DC-DC Converter Module, 2-16](#page-46-0) [RF-B! Transmitter Controller Front Panel, 2-17](#page-47-0) [External Connections, 2-18](#page-48-0) [RF-Baton! Transmitter Controller Specifications, 2-21](#page-51-0) [Mechanical Specifications, 2-21](#page-51-0) [Electrical Specifications, 2-21](#page-51-0) [Environmental Specifications, 2-22](#page-52-0) [Operating Specifications, 2-22](#page-52-0)

[Preinstallation, 3-1](#page-54-0) [Site Considerations, 3-2](#page-54-0) [Environmental Considerations, 3-3](#page-55-0) [Antenna Considerations, 3-4](#page-56-0) [GPS Evaluation Kit, 3-4](#page-56-0) [Antenna Requirements, 3-6](#page-58-0) [Grounding, 3-7](#page-59-0) [Equipment Inspection, 3-8](#page-60-0) [Installation, 4-1](#page-62-0) [Installation Overview, 4-2](#page-62-0) [Required Tools and Equipment, 4-3](#page-63-0) [Recommended Tools, 4-3](#page-63-0) [Recommended Test Equipment, 4-4](#page-64-0) [Hardware Installation, 4-5](#page-65-0) [RF-B! Transmitter Controller Installation, 4-6](#page-66-0) [RF-Baton! Transmitter Controller Cabling, 4-9](#page-69-0) [Powering Up the System, 4-12](#page-72-0) [General Operational Setup and First Time Use, 4-16](#page-76-0) [Networking Setup, 4-16](#page-76-0) [RF-B! Transmitter Controller Specific Setup, 4-19](#page-79-0) [GPS Value Recording, 4-20](#page-80-0) [Operational Checkout, 4-21](#page-81-0) [Equipment, 4-21](#page-81-0) [GPS Operation Checkout Procedure, 4-21](#page-81-0) [Paging Data Path Checkout Procedure, 4-23](#page-83-0) [Operation, 5-1](#page-90-0) [Interfacing with the RF-B! Transmitter Controller, 5-2](#page-90-0) [Choreographer! Network Manager, 5-2](#page-90-0) [Service Terminal, 5-2](#page-90-0) [Customizing FIPS, 5-6](#page-95-0) [Configuration, 5-8](#page-97-0) [Software Configuration, 5-8](#page-97-0) [Network Configuration, 5-9](#page-98-0)

[Reset and Initialization, 5-11](#page-100-0) [Power-on Reset, 5-11](#page-100-0) [Hard Reset, 5-12](#page-101-0) [Software reset, 5-13](#page-102-0) [Operation Modes, 5-14](#page-103-0) [Normal Paging Mode, 5-14](#page-103-0) [Trace Mode, 5-15](#page-104-0) [Test Data Mode, 5-16](#page-105-0) [GPS Receiver FIPS Commands, 5-21](#page-110-0) [GPS Configuration, 5-21](#page-110-0) [GPS Values, 5-22](#page-111-0) [GPS Health and Status, 5-24](#page-113-0) [Alarm and Error Logs, 5-27](#page-116-0) [Alarm Log, 5-27](#page-116-0) [Station Error Log, 5-28](#page-117-0) [Software Log, 5-29](#page-118-0) [Log Initialization, 5-30](#page-119-0) [Maintenance, 6-1](#page-122-0) [Troubleshooting, 6-3](#page-122-0) [Front Panel Indications, 6-3](#page-122-0) [RF-B! Transmitter Controller Status, 6-5](#page-124-0) [Bad DRAM or Flash SIMM, 6-6](#page-125-0) [No 1PPS Synchronization and the GPS Lock Light Is On, 6-8](#page-127-0) [Data Path Diagnostics, 6-10](#page-129-0) [Verify the RF-B! Transmitter Controller Network Connection, 6-10](#page-129-0) [Verify RF-B! Transmitter Controller Receipt of Message Data, 6-11](#page-130-0) [Verify RF-B! Transmitter Controller Paging Is Enabled, 6-15](#page-134-0) [Verify Launch Time Calculation and Processing, 6-17](#page-136-0) [Verify Proper Control Message Output, 6-20](#page-139-0) [Verify Data to Transmitter, 6-22](#page-141-0) [GPS Diagnostics, 6-23](#page-142-0) S GPS IS DISABLED, 6-24 [<E\\_GPS\\_SELF\\_TEST\\_FAILED>, 6-25](#page-144-0) [<E\\_GPS\\_NOT\\_TRACKING\\_SATELLITES>, 6-26](#page-145-0)

[<E\\_SASM\\_FREERUN\\_TIMEOUT>, 6-29](#page-148-0)

[Removal and Installation, 6-30](#page-149-0) [Cabinet Doors, 6-30](#page-149-0) [RF-B! Transmitter Controller, 6-32](#page-151-0) [RF-B! Transmitter Controller Faceplate, 6-34](#page-153-0) [DC-DC Converter, 6-35](#page-154-0) [Baton Control Module, 6-36](#page-155-0) [Reference Module, 6-36](#page-155-0) [6-Hour Battery, 6-37](#page-156-0) [Assigning an RF-B! Transmitter Controller to a Multicast Group, 6-42](#page-161-0) [Multicast Direct Write Mode, 6-43](#page-162-0) [Multicast Gated Write Mode, 6-44](#page-163-0) [Deleting an RF-B! Transmitter Controller from a Multicast Group, 6-45](#page-164-0) [Remote Software Download from Choreographer!, 6-46](#page-165-0) [Local Software Download Using the Front Panel, 6-47](#page-166-0) [Equipment, 6-47](#page-166-0) [Setup, 6-47](#page-166-0) [Local Software Download Procedure, 6-48](#page-167-0) [Parameter Database Updating, 6-50](#page-169-0) [Resetting the Parameter Database, 6-51](#page-170-0) [Initializing New Parameters, 6-54](#page-173-0) [Abbreviations and Acronyms, A-1](#page-174-0) [Connector Pinouts, B-1](#page-180-0) [Serial Port, B-2](#page-180-0) [Backplane Connectors, B-3](#page-181-0) [FIPS Action Commands and Parameter IDs, C-1](#page-190-0) [Alarms and Error Messages, D-1](#page-204-0) [Traces, E-1](#page-214-0)

### **Figures**

[Figure 2-1: The Wireless Messaging System Block Diagram, 2-3](#page-33-0) [Figure 2-2: RF-B! Transmitter Controller Block Diagram, 2-10](#page-40-0) [Figure 2-3: RF-Baton! Transmitter Controller \(Front View\), 2-11](#page-41-0) [Figure 2-4: RF-B! Transmitter Controller With Faceplate Removed, 2-11](#page-41-0) [Figure 2-5: BCM Outbound Message Dataflow, 2-12](#page-42-0) [Figure 2-6: GPS and Simulcast Interaction with Outbound Message Dataflow, 2-13](#page-43-0) [Figure 2-7: RF-B! Reference Module Block Diagram, 2-15](#page-45-0) [Figure 2-8: DC-DC Converter Module Block Diagram, 2-16](#page-46-0) [Figure 2-9: RF-Baton! Transmitter Controller Controls and LEDs, 2-17](#page-47-0) [Figure 2-10: RF-Baton! Transmitter Controller \(Front View\), 2-18](#page-48-0) [Figure 2-11: RF-B! Transmitter Controller Backplane, 2-19](#page-49-0) [Figure 3-1: RF-B! Transmitter Controller Chassis Ground Equipment, 3-7](#page-59-0) [Figure 4-1: RF-B! Transmitter Controller/OCM Installation Configuration, 4-6](#page-66-0) Figure 4-2: Installing the RF-B! Transmitter Controller into an [EIA Standard 19-Inch \(48.26 cm\) Width Motorola Cabinet, 4-8](#page-68-0) [Figure 4-3: RF-B! Transmitter Controller Cabling \(Rear View\), 4-9](#page-69-0) [Figure 4-4: RF-O! Paging Station Power Switches, 4-13](#page-73-0) [Figure 4-5: RF-B! Transmitter Controller \(Front View\), 4-14](#page-74-0) [Figure 4-6: OCM Front Panel, 4-27](#page-88-0) [Figure 5-1: RF-B! Transmitter Controller \(Front View\), 5-2](#page-91-0) [Figure 6-1: RF-B! Transmitter Controller Front Panel \(Cover Removed\), 6-7](#page-126-0) [Figure 6-2: BCM Component Layout—SIMM Locations, 6-7](#page-126-0) [Figure 6-3: Hinge Located on RF-O! Paging Station Cabinet Door, 6-31](#page-150-0) [Figure 6-4: RF-B! Transmitter Controller Front Panel, 6-32](#page-151-0) [Figure 6-5: RF-B! Transmitter Controller Front Panel, 6-34](#page-153-0) [Figure 6-6: RF-B! Transmitter Controller \(Front Panel Removed\), 6-35](#page-154-0) [Figure 6-7: RF-O! Paging Station Power Switches, 6-38](#page-157-0) [Figure 6-8: Rear View of BCC and OCC, 6-39](#page-158-0) [Figure 6-9: 6-Hour Battery Assembly \(Installed\), 6-40](#page-159-0) [Figure 6-10: RF-B! Transmitter Controller \(Front Panel Removed\), 6-51](#page-170-0) [Figure 6-11: BCM Component Layout—DIP Switch S2 \(SW600\) Location, 6-52](#page-171-0) [Figure B-1: RF-B! Transmitter Controller Back Panel, B-3](#page-181-0)

### **Tables**

[Table 1-1: Keyboard Conventions Used in This Manual , 1-4](#page-30-0) [Table 2-1: RF-B! Transmitter Controller Controls, 2-17](#page-47-0) [Table 2-2: RF-B! Transmitter Controller Indicators, 2-18](#page-48-0) [Table 2-3: RF-B! Transmitter Controller Backplane Connectors—J1 through J22 , 2-19](#page-49-0) [Table 2-4: RF-B! Transmitter Controller Mechanical Specifications, 2-21](#page-51-0) [Table 2-5: RF-B! Transmitter Controller Electrical Specifications, 2-21](#page-51-0) [Table 2-6: Environmental Specifications, 2-22](#page-52-0) [Table 2-7: RF-B! Transmitter Controller Operating Specifications, 2-22](#page-52-0) [Table 4-1: Recommended Tools for Installation, 4-3](#page-63-0) [Table 4-2: Recommended Test Equipment for Installation, 4-4](#page-64-0) [Table 4-3: RF-B! Transmitter Controller Cabling Connections, 4-10](#page-70-0) [Table 4-4: Normal RF-B! Transmitter Controller LED Conditions, 4-15](#page-75-0) [Table 4-5: Site-Specific Network Parameter Checklist, 4-16](#page-76-0) [Table 4-6: Site-Specific RF-B! Transmitter Controller Parameter Checklist, 4-19](#page-79-0) [Table 4-7: RF-B! Transmitter Controller User Account Data, 4-20](#page-80-0) [Table 5-1: Service Terminal Interface Parameters, 5-3](#page-91-0) [Table 5-2: Commands Table, 5-4](#page-92-0) [Table 5-3: Serial Port Baud Rate Parameters, 5-7](#page-96-0) [Table 5-4: Network Configuration Parameters, 5-9](#page-98-0) [Table 5-5: Subchannel Offset, 5-17](#page-106-0) [Table 5-6: AM Subchannel Pattern Indexes, 5-18](#page-107-0) Table 5-7: AM FSK Index, 5-18 [Table 5-8: FM Subchannel Patterns, 5-19](#page-108-0) [Table 5-9: Data Bit Rate Index, 5-20](#page-109-0) [Table 5-10: FM FSK Index, 5-20](#page-109-0) [Table 5-11: GPS Receiver Configuration, 5-21](#page-110-0) [Table 5-12: Satellite Health, 5-25](#page-114-0) [Table 5-13: Station Error Log Entries, 5-28](#page-117-0) [Table 6-1: Control Module Troubleshooting Chart, 6-3](#page-122-0) [Table 6-2: PDM Data Types for the OPPM Packet Trace, 6-13](#page-132-0) [Table A-1: Abbreviations List, A-1](#page-174-0) [Table B-1: Console Port Connector, B-2](#page-180-0) [Table B-2: RF-B! Transmitter Controller Backplane Connectors—J1 through J22, B-3](#page-181-0) [Table B-3: DC-DC Converter Backplane Pinouts—J1, B-4](#page-182-0) [Table B-4: Baton Control Module \(BCM\) Backplane Pinouts—J2, B-5](#page-183-0) [Table B-5: Reference Module with GPS Receiver Backplane Pinouts, B-6](#page-184-0) [Table B-6: Miscellaneous Connectors—J4 through J6, B-7](#page-185-0)

- [Table B-7: Miscellaneous Connectors—J7 through J10, B-9](#page-187-0)<br>Table B-8: Miscellaneous Connectors—J11 through J14, B-9
- Miscellaneous Connectors—J11 through J14, B-9
- [Table B-9: Miscellaneous Connectors—J15 through J19, B-10](#page-188-0)
- [Table B-10: Miscellaneous Connectors—J20, J21, J23, J24, B-11](#page-189-0)
- [Table C-1: FIPS Action Commands, C-2](#page-191-0)
- [Table C-2: Supported Parameters, C-10](#page-199-0)<br>Table D-1: Station Errors. D-1
- Station Errors, D-1
- [Table D-2: Digital Signal Processor \(DSP\) Errors, D-2](#page-205-0)
- [Table D-3: GPS Errors, D-3](#page-206-0)
- [Table D-4: Operating System Errors, D-3](#page-206-0)
- [Table D-5: Software Errors, D-6](#page-209-0)
- [Table D-6: OPP Errors, D-8](#page-211-0)
- [Table D-7: Alarms, D-8](#page-211-0)
- [Table E-1: Traces, E-2](#page-215-0)

### <span id="page-28-0"></span>**Introduction 1**

### **About This Manual**

This manual provides instructions for the installation and operation of the RF-Baton! $\mathbb{M}$ (RF-B!) transmitter controller in the RF-Orchestra!™ (RF-O!™) paging station cabinet. The RF-B! transmitter controller is an infrastructure component of the Wireless Messaging System (WMS).

This manual is intended for persons with a technical background in digital and analog circuits, and a general knowledge of messaging systems operation.

The chapters contained within this document are designed to provide important information on installation and operation in the following format:

- Chapter 1, "Introduction", provides a brief introduction to this document, describes the software application keyboard conventions used in this manual, and lists other relevant documents.
- • [Chapter 2, "System Description", p](#page-32-0)rovides an overview of the Wireless Messaging System, and a description of the RF-Baton! (RF-B!) transmitter controller including descriptions and block diagrams of the equipment modules, the specifications and electrical requirements.
- • [Chapter 3, "Preinstallation", p](#page-54-0)rovides information to consider before installing the RF-B! transmitter controller.
- • [Chapter 4, "Installation", p](#page-62-0)rovides a list of required tools and equipment needed to successfully install the RF-B! transmitter controller, hardware installation instructions, power-up procedures, configuration instructions and indications, software download procedures, and an operational checkout.
- • [Chapter 5, "Operation", d](#page-90-0)escribes how to use the service terminal with the Friendly Integrated Paging System (FIPS), how to access the logs, how to access and use the test modes, and how to reset the RF-B! transmitter controller.
- • [Chapter 6, "Maintenance",](#page-122-0) provides information on troubleshooting the RF-B! transmitter controller, GPS diagnostics, instructions for replacing defective Field Replaceable Units (FRUs), remote software download procedures, local software download procedures, and parameter database updating procedures.
- • [Appendix A, "Abbreviations and Acronyms",](#page-174-0) lists the abbreviations and acronyms used in this manual.
- • [Appendix B, "Connector Pinouts",](#page-180-0) provides information on connector pinouts.
- • [Appendix C, "FIPS Action Commands and Parameter IDs",](#page-190-0) provides a summary of action, read, and write commands.
- • [Appendix D, "Alarms and Error Messages",](#page-204-0) lists and describes the alarms and error messages.
- • [Appendix E, "Traces",](#page-214-0) lists and describes the traces available to the operator.

### <span id="page-30-0"></span>**Keyboard Conventions**

This section describes the software application keyboard conventions used in this manual (see Table 1-1):

Table 1-1: Keyboard Conventions Used in This Manual

| <b>Convention</b>        | <b>Description</b>                                                                                                    |
|--------------------------|----------------------------------------------------------------------------------------------------|
| <b>System input</b>      | Text that you must type into the system and screen options appear in bold Helvetica text.<br>Example: partition                                                                                                    |
| <b>Keys</b>              | Single keyboard keys used during input appear bold and in carets.<br>Examples: $\langle$ Enter>, $\langle$ F2>, $\langle$ Esc><br>When one key is to be pressed and held while another key is pressed, the key names<br>appear bold, in carets, and joined by a plus sign.<br>Examples: $<$ Esc+2>, $<$ Ctrl+Y>                                                                                                    |
| <b>Keyboard labeling</b> | Keyboard labeling varies. For example, < <b>Enter&gt;, <return></return></b> , or < <b>Enter/Return&gt;</b> may<br>indicate the key used for information entry. These procedures use <enter> to represent<br/>the various labelling. Unless otherwise noted, the sequence is:<br/><b>Item</b> <enter>. Also, <control> or <ctrl> may indicate the control key. These<br/>procedures use <math>\langle</math>Ctrl<math>\rangle</math>.</ctrl></control></enter></enter> |
| <b>Variables</b>         | Variables that you must type into the system are set inside vertical brackets [ ]. However,<br>you do not type the brackets.<br>Examples: [Latitude], [177.12.77.34]                                                                                                    |
| <b>System output</b>     | System responses to commands appear as Helvetica text.<br>Example: COMMAND SUCCESSFUL                                                                                                    |
| <b>Function Keys</b>     | If you are using a Sun <sup>TM</sup> system, and the instruction state to press < $F2$ >, press the<br>function key < $F2$ >. If you are using a VT100 terminal, you must press < $Esc$ and the<br>number key, not the function key. For example, if the instruction says "press $\langle F2 \rangle$ ", the<br>VT100 equivalent is to press < $\text{Esc} + 2$ (the number key) simultaneously.                                                                       |
| <b>Highlight</b>         | To highlight or select an option, use the arrow keys to position the cursor on the option and<br>press < <b>Enter</b> >. To continue, you must press < <b>F2</b> >.                                                                                                    |

#### <span id="page-31-0"></span>**Related Publications**

The related Motorola publications include:

- *Choreographer! Network Manager Concepts Description,* Motorola Part No. 6880492G08
- *Choreographer!™ Network Manager Installation and Operation*, Motorola Part No. 6880492G07
- *GT/UT Oncore User's Guide*; included as part of Motorola GPS evaluation kit (Model number VPEVAL0002, GTEVAL0001, or UTEVAL0001)
- *Quality Standards Fixed Network Equipment Installation Manual R56,* Motorola Part No. 6881089E50
- *RF-Conductor!™ Controller Hardware Installation*, Motorola Part No. 6880494G50
- *RF-Conductor!™ Controller Installation*, Motorola Part No. 6880494G53
- *RF-Baton! Transmitter Controller Control Module*, Motorola Part No. 6880497G24
- *RF-Baton! Transmitter Controller Reference Module*, Motorola Part No. 6880497G22
- *RF-Orchestra! Paging Station Installation and Operation*, Motorola Part No. *6880493G02*
- *RF-0rchestra! Paging Station 6-Hour Battery*, Motorola Part No. 6880497G23
- *RF-0rchestra!™ Paging Station DC-DC Converter Module*, Motorola Part No. 6880495G24

Other related publications include:

- *FCC Emission Requirements, Part 15*
- *ETSI 300.279*
- *TIA-603*

## <span id="page-32-0"></span>**System Description**

#### **The Wireless Messaging System Overview**

The WMS, the Motorola two-way advanced messaging solution, is part of the  $FLEX^{\text{TM}}$  family of protocols. FLEX is the high-speed messaging protocol that is now the standard protocol in the one-way messaging industry. The  $Re FLEX^{\text{TM}}$  messaging protocol includes a reverse channel to support two-way messaging. The InFLEXion<sup> $TM$ </sup> system is a higher speed and more robust two-way voice and data messaging protocol.

With small, lightweight, low-power subscriber communicators, ReFLEX- and InFLEXion-based services offer many advantages:

- High transmission speeds, up to 6400 bits per second (bps) for more than 600,000 numeric communicators per channel
- High resistance to signal fading
- Two-way messaging including ReFLEX messaging protocol (text messaging), InFLEXion messaging protocol (voice messaging), message receipt acknowledgment, and message retransmission
- Alters speed to match the system daily traffic pattern
- Extended communicator battery life

The Wireless Messaging System consists of the following systems (see [Figure 2-1\):](#page-33-0)

- The Wireless Message Gateway (WMG<sup>TM</sup>) -Administrator!
- The RF-Conductor!<sup>TM</sup> (RF-C!<sup>TM</sup>) controller
- The Choreographer!<sup> $TM$ </sup> network manager
- The RF-B! transmitter controller
- The RF-Orchestra!<sup>TM</sup> (RF-O!<sup>TM</sup>) paging station
- The RF-Audience! $TM$  (RF-A! $TM$ ) receiver
- Communicators

<span id="page-33-0"></span>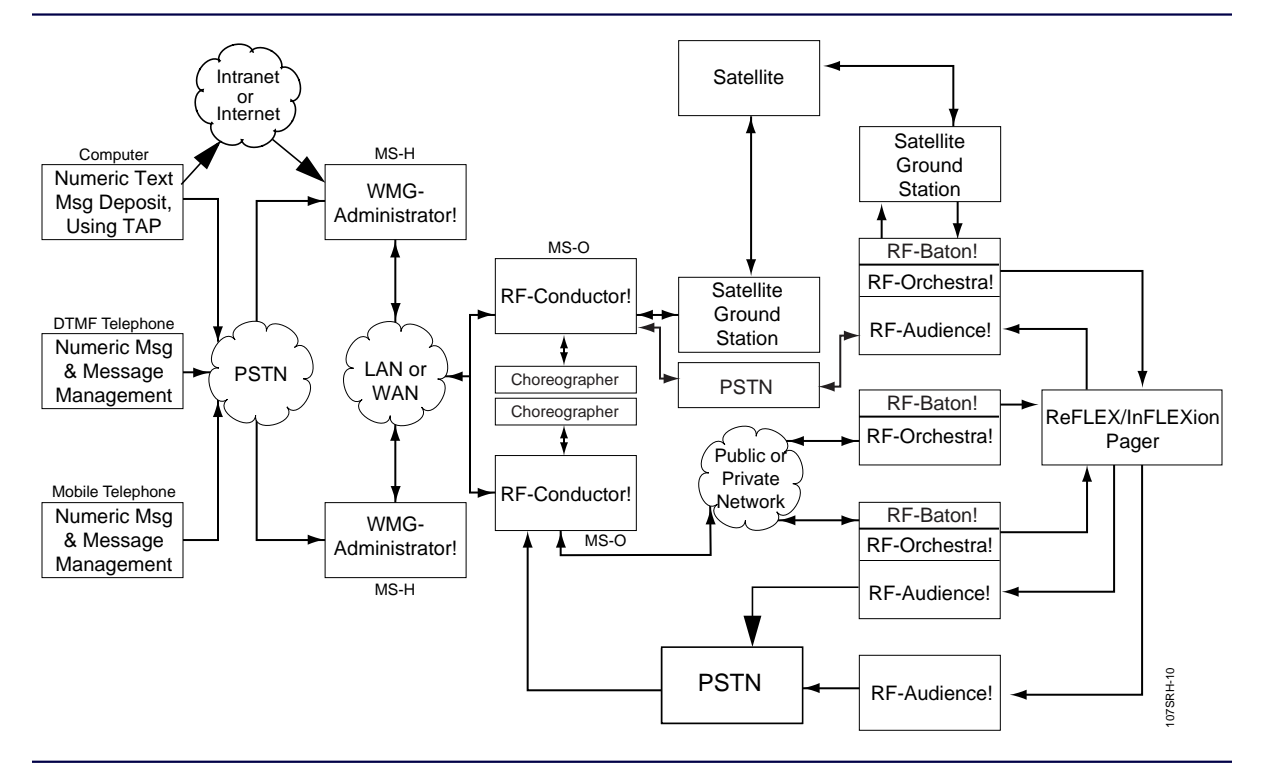

Figure 2-1: The Wireless Messaging System Block Diagram

#### **The WMG-Administrator!**

The WMG-Administrator! is a two-way messaging switch, corresponding to a traditional messaging terminal. This switch, the clearinghouse for all messages in The Wireless Messaging System, provides a wide range of messaging and administrative services. Callers access the system over the Public Switched Telephone Network (PSTN) or the Internet. The system accepts any of the following inputs:

- Ordinary and Integrated Services Digital Network (ISDN) lines
- Trunks with signaling for each channel signaling or SS7 common-channel signaling
- T1 and E1 spans

Each WMG-Administrator! connects to other products in the Wireless Messaging System through a network of land lines, and satellite links, or both.

#### <span id="page-34-0"></span>**The RF-C! Controller**

The RF-C! controller is the messaging system controller for the transmitters and receivers in a region. The RF-C! controller routes voice and text messages from the WMG-Administrator! to the appropriate transmitters through the transmitter controllers and returns responses from the RF-A! receivers to the WMG-Administrator!.

#### **The Choreographer! Network Manager**

The Choreographer! network manager is a software interface for voice and data communications used in the paging infrastructure. The interface manages and configures network devices.

#### **The RF-B! Transmitter Controller**

The RF-B! transmitter controller provides an interface between the RF-C! Controller and the RF-O! transmitter. The RF-B! transmitter controller also provides synchronization timing for the transmitter using a Global Positioning System (GPS) receiver.

#### **The RF-O! Paging Station**

The RF-O! paging station is a linear transmitter for voice and data messaging that supports up to two InFLEXion subchannels and three ReFLEX channels. The RF-O! paging station converts data received from the RF-B! transmitter controller into modulated radio frequency (RF) energy for transmission to the communicators.

#### **RF-A! Receivers**

The RF-A! receivers return messages transmitted by the subscriber communicators. RF-A! receivers funnel their outputs through a multiplexer that provides a single link back to the RF-C! controller. RF-A! receivers can be stand-alone or co-located with a transmitter.

#### <span id="page-35-0"></span>**Communicators**

Communicators are miniature radios that accept messages from the paging station. ReFLEX protocol communicators receive numeric or alphanumeric messages. InFLEXion communicators receive voice messages. Both ReFLEX and InFLEXion communicators provide return acknowledgments when the message is accurately received and when the subscriber accesses the message. Depending upon the communicator, certain ReFLEX communicators, and in the future InFLEXion, communicators are capable of initiating a return message.

*Note: Communicators are also known by different names, depending on the particular region [for example, Personal Messaging Units (PMUs), Personal Communications Devices (PCDs), Pagers, or Subscriber Units].*
# **ReFLEX and InFLEXion Messaging Protocol Overview**

The delivery of advanced messaging is augmented by a family of new Motorola over-the-air (OTA) message protocols. The ReFLEX messaging protocol provides two-way text messaging, and the InFLEXion messaging protocol provides two-way voice and data messaging. Two-way messaging, using the ReFLEX and InFLEXion protocols, provides guaranteed message delivery because a received message is acknowledged by the communicator. If a message is not acknowledged after a transmission, the system retransmits the message intermittently until it is received.

The primary difference between the ReFLEX and InFLEXion protocols is in the outbound (transmitter to communicator) signal path. ReFLEX is strictly a data messaging protocol, whereas the InFLEXion protocol supports voice messaging. The protocols are identical with respect to the inbound (communicator to receiver) signal path.

## **ReFLEX Messaging Protocol**

Key features of the ReFLEX messaging protocol are the ability of the system to guarantee delivery of a data message and the ability of the subscriber to reply to the message. These functions create the closed-loop performance that makes advanced messaging a quantum leap in wireless communications.

#### **Message Response**

The ReFLEX system enables the subscriber to originate a message and offers the subscriber two ways to respond to a received message:

- After receiving a message, the subscriber selects a response from a subscriber-specific list. This list has up to 120 pre-established, subscriber-specific messages stored in the communicator and in the terminal. To optimize air time, only the selected message index identifier is sent back to the terminal, which then sends the associated message.
- The subscriber selects a response from a list the sender imbedded into the message. After selection, the subscriber can return the response to the system where the sender can access and review it.

#### **Reviewing Responses**

The system provides the following two ways for the message sender to review the response:

- Call Query**—**The message sender can call back to the system at a later time and use the transaction ID to retrieve the response.
- Auto MESSAGE**—**If the message sender is also a subscriber in the system, the system can be instructed to send the response directly to the message sender's communicator.

#### **Originating a Message**

To originate a message, the subscriber selects the individual or group from a list of up-to-32 addresses stored in the communicator. Then, from a 64-message subset list of the subscriber's 120-message master list, the subscriber selects a message and instructs the system to send it to the selected address.

## **InFLEXion Messaging Protocol Features**

The InFLEXion messaging protocol system provides for local frequency re-use based on subchannel frequencies in the 50 kHz channel bandwidth. Up-to-seven subchannels are available in a 50 kHz bandwidth for the InFLEXion messaging protocol, and the system is configured with a cellular-like design. Individual transmitter sites can be active and broadcasting on a given subchannel, while an adjacent transmitter is active and broadcasting on a different subchannel. Properly spaced transmitters can be operating on the same frequency, transmitting different messages at the same time.

In addition to registration and acknowledgment, InFLEXion voice messaging has support for virtual storage. Although the communicator can store several minutes of voice messages, when the memory becomes full, the communicator instructs the system to hold messages in the terminal. The terminal acts as a buffer until space becomes available in the communicator. When communicator memory becomes available, the queued messages are forwarded to the communicator.

The InFLEXion voice technology has other benefits:

- The caller voice message stores directly in the terminal where the voice message forwards to the subscriber communicator. This operation reduces the operational costs normally associated with alphanumeric messaging.
- The actual voice of the caller conveys the message urgency. Voice messaging provides a higher level of communication than numeric or alphanumeric messaging.
- In many cases, a voice message does not require a return call because more detail can be conveyed in a voice message.
- Language independence is achieved because the message flows from the caller to the subscriber, thus negating the need for translation.

All the benefits of the InFLEXion system provide a greatly increased capacity for voice messaging when compared to conventional voice paging.

# **RF-B! Transmitter Controller Functional Description**

The following paragraphs describe the operation of the RF-B! transmitter controller at a functional level. This information gives the service technician a basic understanding of the functions performed by the transmitter controller to facilitate maintenance and troubleshooting to the field replaceable unit (FRU) level.

The RF-B! transmitter controller decodes incoming messaging data from the RF-C! controller and converts the data to transmitter-compatible protocols. The decoded messaging information is sent to the transmitter for transmission to the communicators.

The RF-B! transmitter controller performs the following functions (see F[igure 2-2\):](#page-40-0)

- Secondary voice processing
- InFLEXion and ReFLEX message processing
- Remote software download processing
- Software download transfers to the transmitter
- Transmitter operation and remote diagnostic monitoring
- Synchronization to GPS time needed for simulcast and FLEX systems

<span id="page-40-0"></span>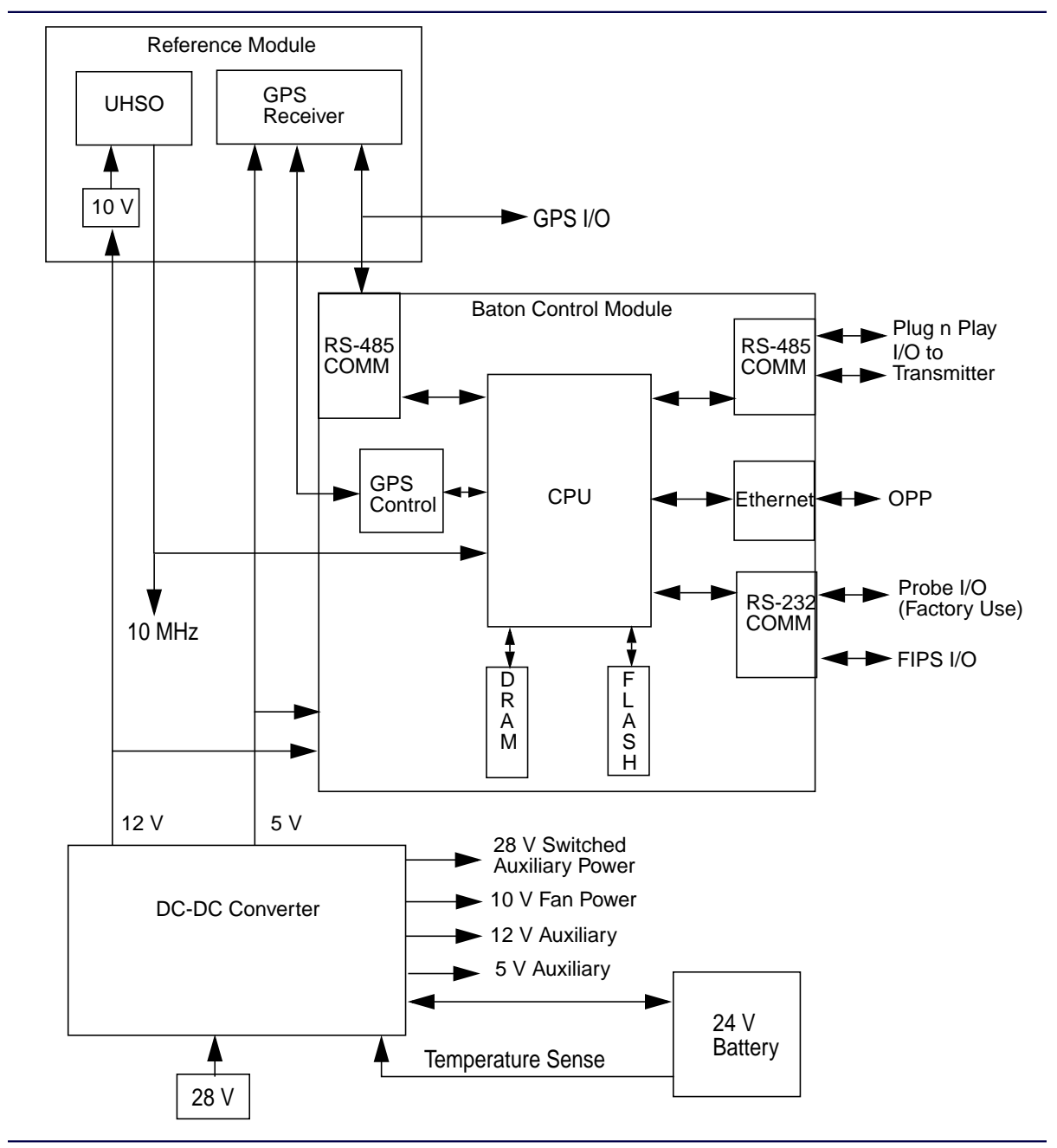

Figure 2-2: RF-B! Transmitter Controller Block Diagram

**January 1999 6880497G01-A 2-9**

## **Chassis**

The RF-B! transmitter controller chassis is a 19-in. (48.26 cm) rack mount module that is two Electronics Industries Association (EIA) rack units (RU) high (3.5 in. or 8.89 cm) (see Figure 2-3).

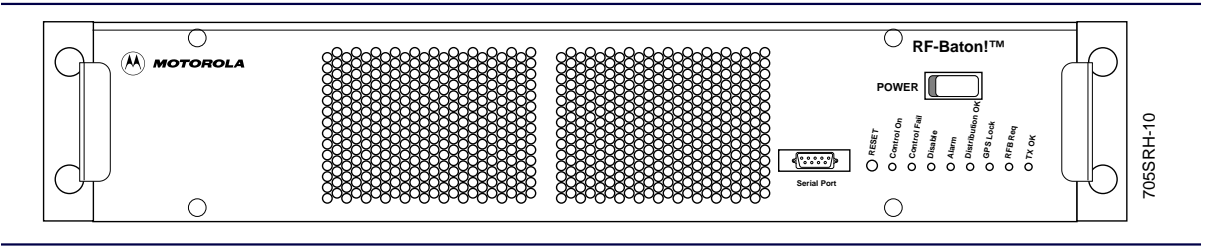

Figure 2-3: RF-Baton! Transmitter Controller (Front View)

The chassis consists of a metal housing, a detachable faceplate, and a backplane with input/output  $(I/O)$  connectors. The chassis contains three internal modules (see Figure 2-4).

- Baton Control Module (BCM)
- Reference Module with Global Positioning System (GPS) option
- DC-DC Converter

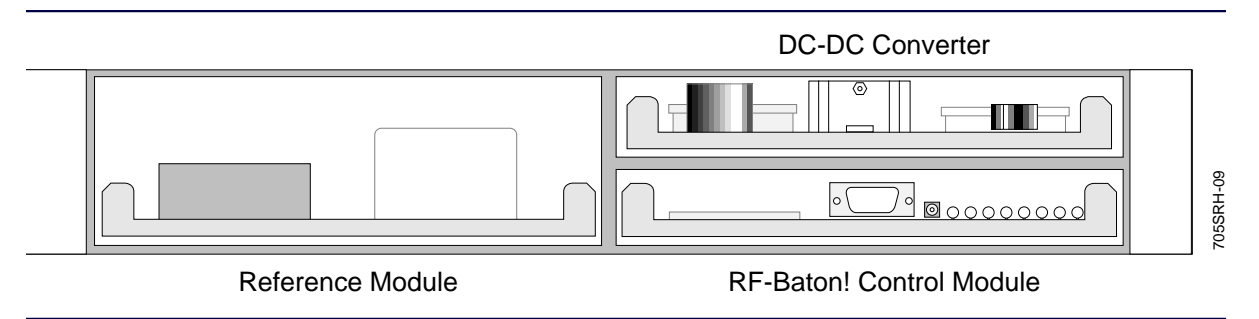

Figure 2-4: RF-B! Transmitter Controller With Faceplate Removed

# **The Baton Control Module**

The BCM controls all functions of the RF-B! transmitter controller. The BCM is primarily responsible for receiving, processing, scheduling, and sending outbound messages to the transmitter. While handling the outbound messages, the BCM also maintains GPS tracking, monitors simulcast capability, monitors transmitter status, and provides a user interface.

#### **Outbound Message Control and Processing**

The BCM is the primary controller between the RF-C! controller and the paging transmitter. The BCM accepts messaging data inputs from the RF-C! controller through the ethernet auxiliary unit interface (AUI) input/output (I/O) connector on the backplane.

The BCM decodes and converts the messaging data into transmitter-compatible protocols. The host processor unwraps the message contents from the communications protocol and processes them. The BCM provides secondary voice processing, calculates launch time and queues the message for transmission. Once a message launch time has arrived, the processed message data and appropriate control data are supplied to the transmitter through the plug-n-play (PnP) interface.

The outbound message dataflow processing occurs in four steps (see Figure 2-5).

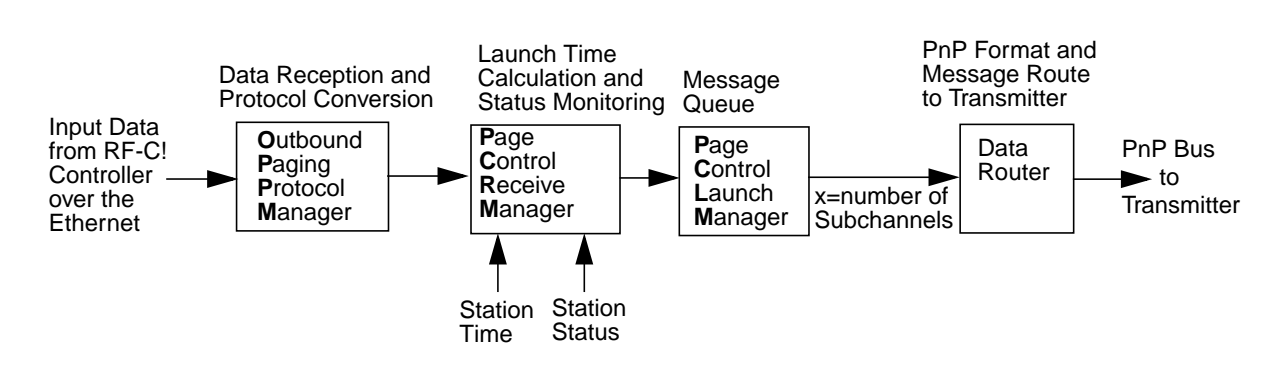

Figure 2-5: BCM Outbound Message Dataflow

• The Outbound Paging Protocol Manager (OPPM) receives the messaging data from the RF-C! controller over the ethernet and converts the data into compatible protocols.

- The Page Control Receive Manager (PCRM) receives message data from the OPPM, calculates the exact message launch time, and queues the message for transmission. The calculated launch time is based on the launch time received from the RF-C! controller as well as transmitter and transmitter controller characteristics. The PCRM also monitors station paging status, and is responsible for enabling and disabling paging based on station status.
- The Page Control Launch Manager (PCLM) directs the message data to the proper data router based on the transmission subchannel. The PCLM depends on the launch time calculated by the PCRM.
- The data router (DRT1) converts the message data specified by the PCLM into the PnP format and outputs the data to the transmitter through the PnP interface. There is a separate data router for each transmission subchannel on the system.

## **GPS Tracking and Simulcast**

The BCM acquires and maintains GPS lock from the GPS receiver during normal operation in order to provide optimum simulcast capabilities. GPS lock is required because the RF-B! transmitter controller time is synchronized with GPS time to maintain a common timebase across multiple paging stations, which allows simulcast capability. If the GPS lock is lost, the RF-B! transmitter controller uses the timing from the UHSO to continue simulcast operation for up-to-96 minutes while attempting to reestablish the GPS lock.

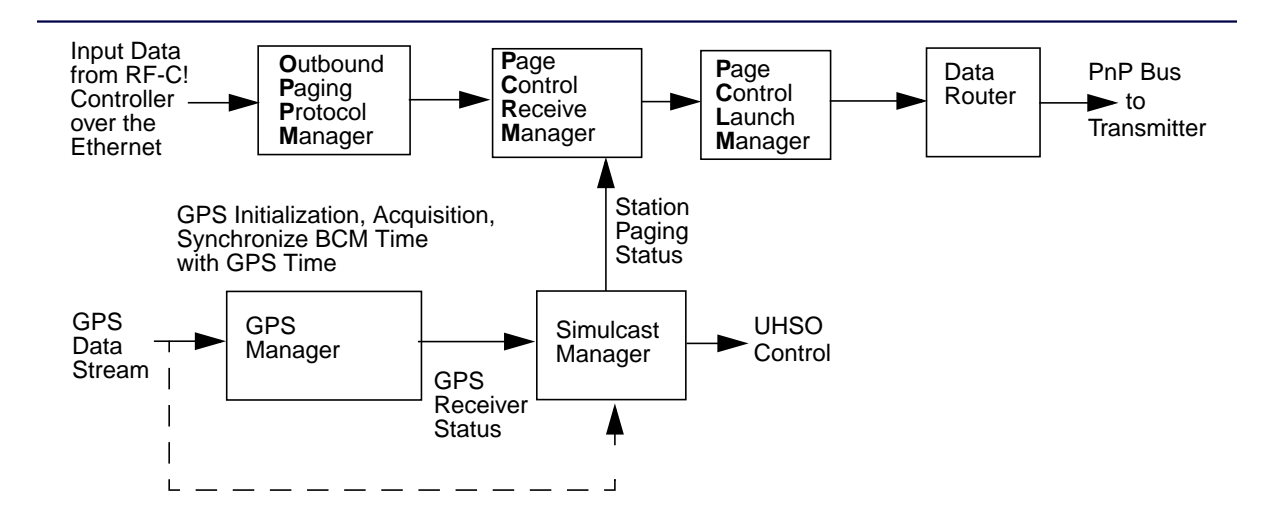

Figure 2-6: GPS and Simulcast Interaction with Outbound Message Dataflow

- The GPS Manager initializes the GPS receiver, and acquires and monitors GPS lock. The GPS Manager synchronizes RF-B! transmitter controller time with GPS time and re-acquires GPS lock when necessary.
- The Simulcast Manger monitors and maintains simulcast capability. While the RF-B! transmitter controller has GPS lock, the Simulcast Manager monitors the GPS signal and steers the UHSO reference to maintain optimal simulcast conditions. While there is no GPS lock, the Simulcast Manager allows the RF-B! transmitter controller to continue paging using an internal reference for up-to-96 minutes while monitoring for GPS re-acquisition. If GPS is not re-acquired by the GPS Manager, the Simulcast Manager disables paging.

### **RF-B! Transmitter Controller Hardware Monitoring**

The BCM constantly monitors all RF-B! transmitter controller hardware components including UHSO reference and internal reference status.

#### **Transmitter Monitoring**

The BCM accepts remote software downloads and transfers software downloads to the transmitter. The BCM also monitors the transmitter for proper operational status using the PnP TX\_OK signal and forwards alarms reported by the transmitter to the Choreographer! network manager.

### **User Interface**

The BCM provides configuration and status information in two ways:

- The first is through a Local Maintenance Serial Interface using the Friendly Interface Protocol System (FIPS), which communicates with the BCM using the front panel serial port.
- The second is through the Choreographer! network device manager, which communicates with the BCM over the WAN.

Depending upon the request, the user interface interacts with many different facets of the BCM, including, but not limited to, each of the BCM functions previously described.

# **Reference Module with GPS Receiver Option**

The Reference Module includes the Ultra High Stability Oscillator (UHSO) and the optional Motorola OncoreVP GPS receiver (see Figure 2-7).

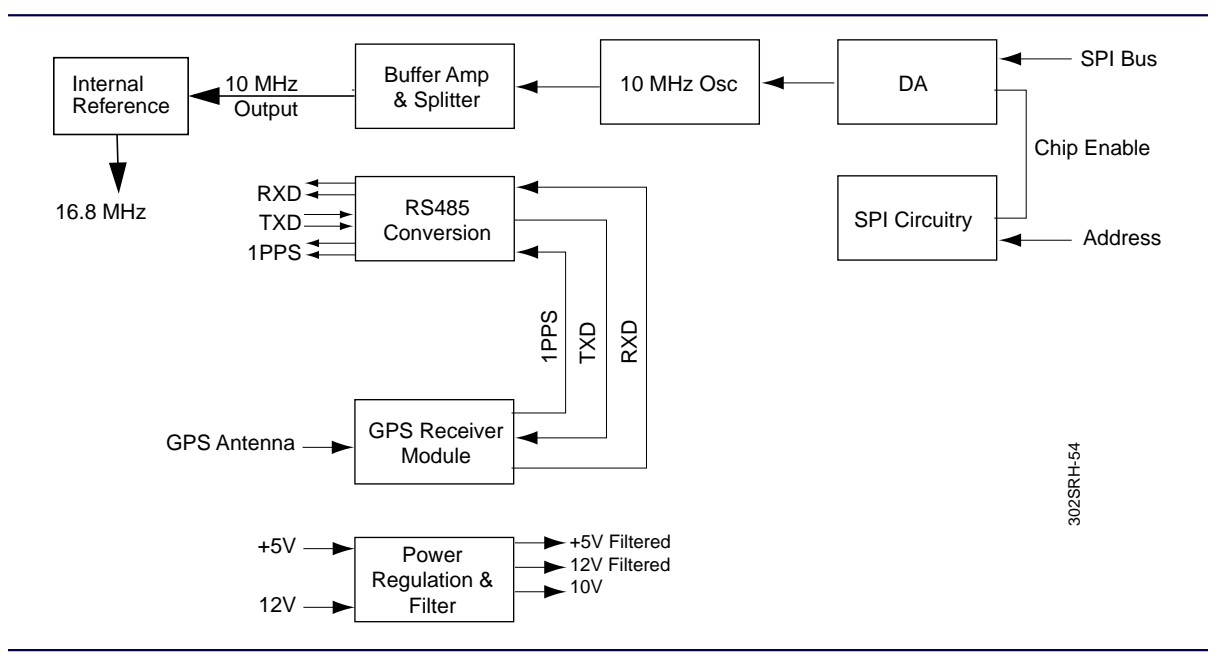

Figure 2-7: RF-B! Reference Module Block Diagram

## **UHSO**

The 16.8-MHz timing clock is synchronized to a 10-MHz reference provided by a UHSO on the reference module. This same reference is used by the transmitter to synchronize the Internal transmit clocks. Using GPS 1PPS as a reference, the host processor sends a UHSO adjustment value through the SPI Interface to maintain the accuracy of the 10-MHz reference.

# **GPS Receiver**

The optional GPS receiver, also located on the reference module, detects signals from the U.S. Department of Defense NAV STAR GPS satellites. The GPS receiver uses these signals to supply timing information and a 1PPS signal to the transmitter and any co-located RF-A! receivers.

# **DC-DC Converter Module**

The DC-DC converter module accepts a  $+28$  Vdc input, steps the voltage down to  $+12$  Vdc and +5 Vdc for the BCM and reference modules, and +10 Vdc for the fans. The DC-DC converter also provides external +5 Vdc, +12 Vdc, and switched +28 Vdc outputs. If an optional battery revert and charger is installed, the RF-B! transmitter controller remains fully operational for 6 hours during power outages. Figure 2-8 shows a block diagram of the DC-DC converter module.

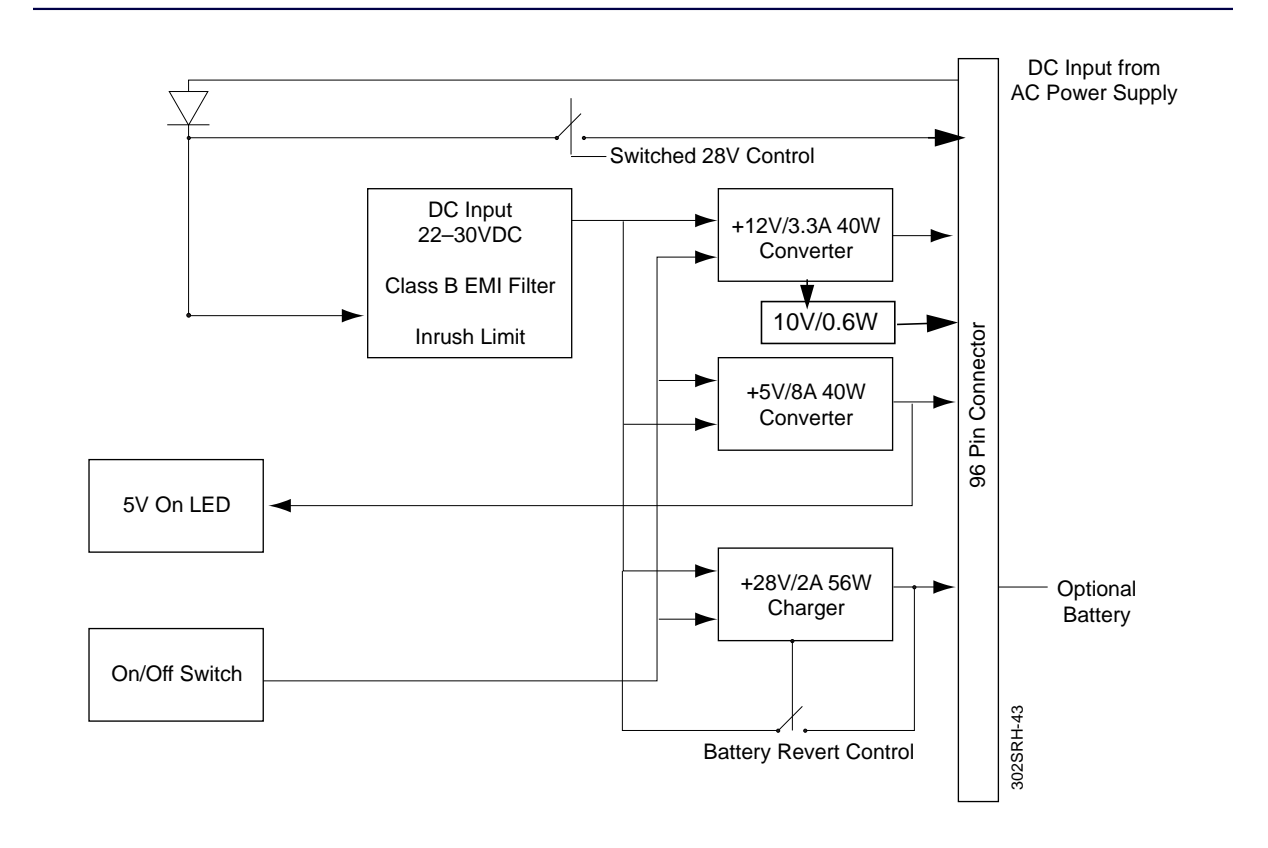

Figure 2-8: DC-DC Converter Module Block Diagram

# **RF-B! Transmitter Controller Front Panel**

The RF-B! transmitter controller front panel contains a power switch, a reset switch, eight light-emitting diodes (LEDs) (seven LEDs controlled by the RF-B! transmitter controller and one LED controlled by the transmitter), and a serial port for communication. Figure 2-9 shows the location of these controls.

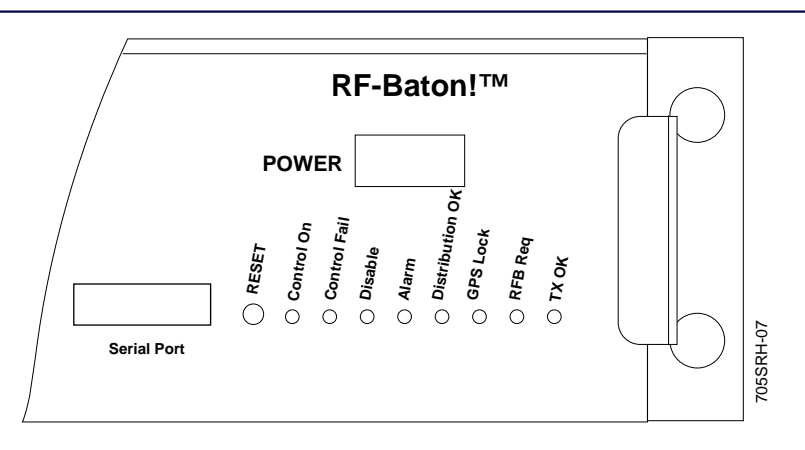

Figure 2-9: RF-Baton! Transmitter Controller Controls and LEDs

Table 2-1 explains the controls and their functions[. Table 2-2](#page-48-0) lists the eight LEDs located on the front panel, along with a description of the status indicated by each LED.

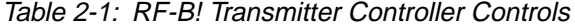

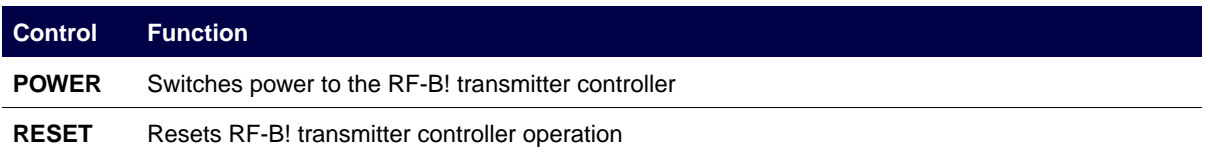

<span id="page-48-0"></span>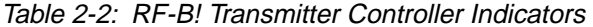

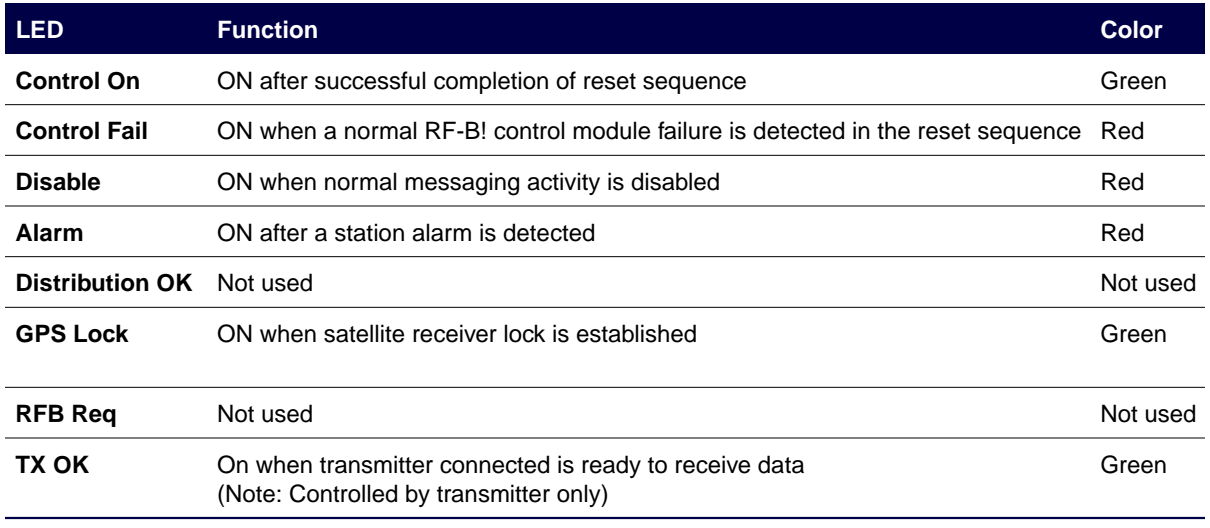

## **External Connections**

The following paragraphs explain the RF-B! transmitter controller external connections.

## **Serial Port**

The RF-B! transmitter controller serial port is located on the front panel for obtaining station parameter and diagnostic information using a service terminal. The serial port uses RS-232 signaling through a DB-9 female connector (see Figure 2-10). [Appendix B, "Connector](#page-180-0) [Pinouts"](#page-180-0) provides pin-out information for this connector.

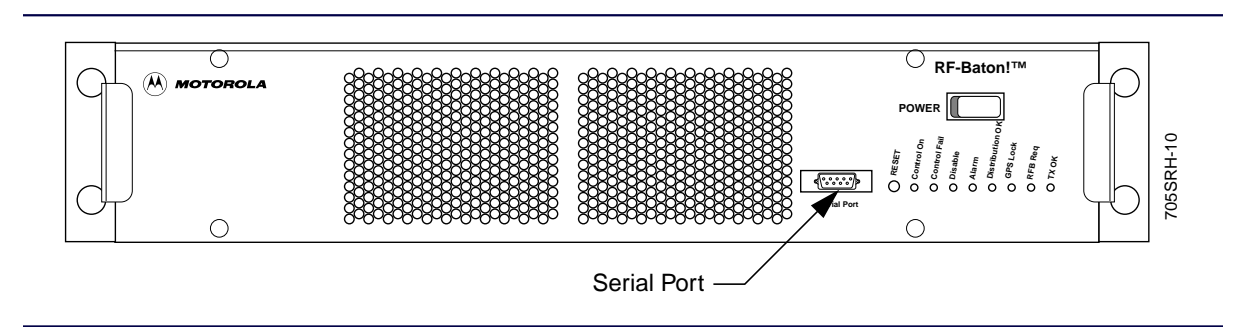

Figure 2-10: RF-Baton! Transmitter Controller (Front View)

# **Backplane Connectors**

The RF-B! transmitter controller has 22 backplane connectors, providing the connections necessary for interfacing to the transmitter and distribution network (see Figure 2-11 and Table 2-3). [Appendix B, "Connector Pinouts"](#page-180-0) provides pin-out information for each connector.

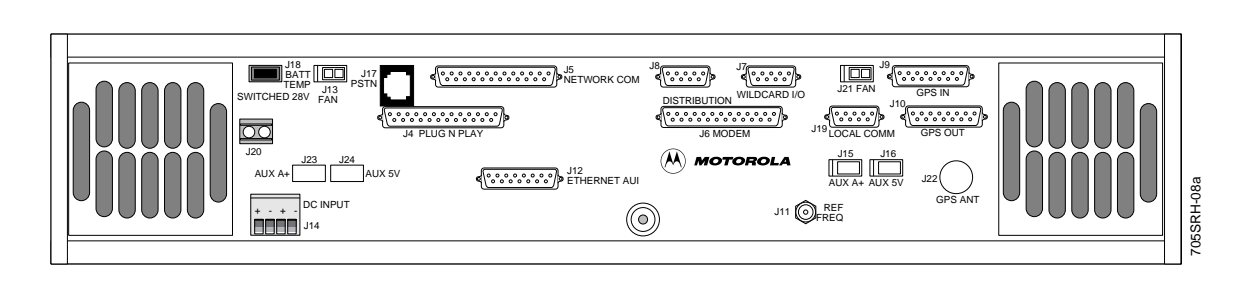

Figure 2-11: RF-B! Transmitter Controller Backplane

| Connector.         | <b>Name</b>               | <b>Description</b>                                                                    |
|--------------------|---------------------------|---------------------------------------------------------------------------------------|
| J1                 | Internal                  | DC-DC Converter backplane connector                                                   |
| J2                 | Internal                  | Baton Control Module backplane connector                                              |
| J3                 | Internal                  | Reference Module backplane connector                                                  |
| J4                 | PLUG-N-PLAY               | Industry standard interface between the transmitter and the transmitter<br>controller |
| J5                 | NETWORK COMM              | Not used                                                                              |
| J6                 | <b>MODEM</b>              | Not used                                                                              |
| J7                 | WILDCARD I/O              | Not used                                                                              |
| J8                 | <b>DISTRIBUTION</b>       | Reserved                                                                              |
| J9                 | <b>GPS IN</b>             | Remote GPS receiver signal interface using RS-485                                     |
| J10                | <b>GPS OUT</b>            | GPS signal timing distribution using RS-485                                           |
| J11                | <b>REF FREQ (Coaxial)</b> | 10-MHz source at 50 ohm impedance                                                     |
| J12                | ETHERNET AUI              | Standard AUI interface for Ethernet 10 Base 2                                         |
| <b>J13 and J21</b> | <b>FAN</b>                | RF-B! chassis fan connection with filtering                                           |

Table 2-3: RF-B! Transmitter Controller Backplane Connectors—J1 through J22 (Sheet 1 of 2)

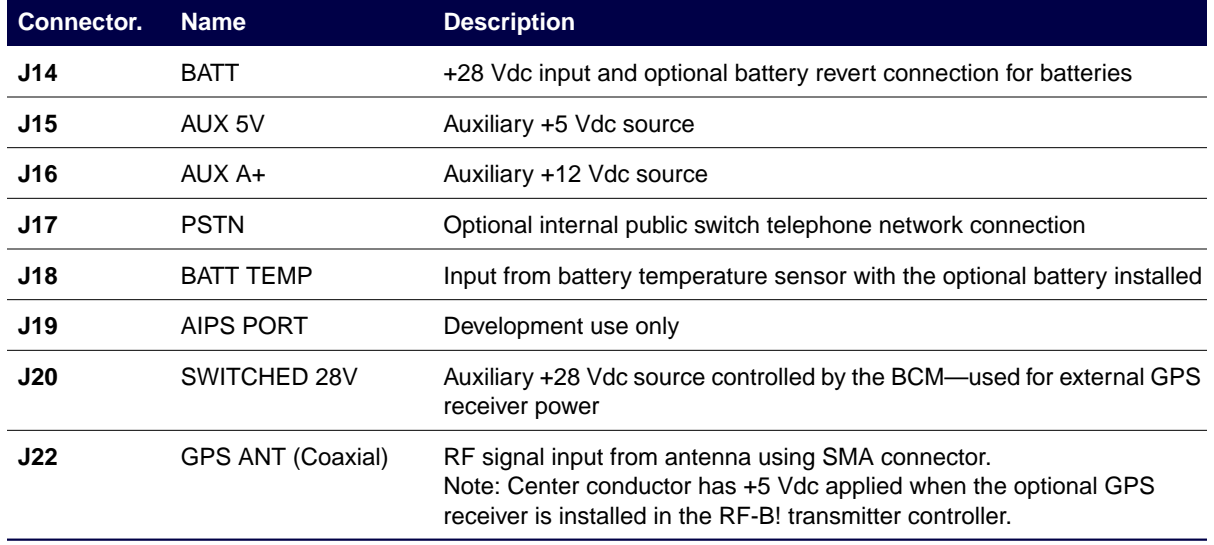

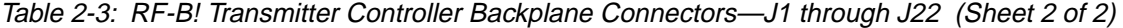

# **RF-Baton! Transmitter Controller Specifications**

The RF-B! transmitter controller conforms to explicit mechanical, electrical, and environmental specifications. The following sections discuss these specifications in detail.

## **Mechanical Specifications**

The RF-B! transmitter controller is mechanically designed around specific parameters (see Table 2-4). This design provides easy access to modules and interconnect points. The RF-B! transmitter controller mounts in the same cabinet as the transmitter.

Table 2-4: RF-B! Transmitter Controller Mechanical Specifications

| <b>Standard mounting configuration</b><br>19 in. (48.26 cm) EIA cabinet<br>Width<br>19 in. (48.26 cm)<br>Height<br>2 rack units (3.5 in. or 8.89 cm)<br><b>Depth</b><br>15 in. (38.1 cm) | <b>Parameter</b> | <b>Specification</b> |
|----------------------------------------------------------------------------------------------------|------------------|----------------------|
|                                                                                                    |                  |                      |
|                                                                                                    |                  |                      |
|                                                                                                    |                  |                      |
|                                                                                                    |                  |                      |
| Weight<br>30 lb (13.64 kg)                                                                                                    |                  |                      |

# **Electrical Specifications**

The RF-B! transmitter controller operates within specific electrical parameters (see Table 2-5).

| <b>Parameter</b>                 | <b>Specification</b>            |
|----------------------------------|---------------------------------|
| Input voltage                    | $+28$ Vdc $+$ or $-4$ Vdc       |
| Input power                      | 200 W max.                      |
| Input DC voltage ripple          | $50 \text{ mV}$ p-p             |
| <b>FCC emission requirements</b> | Part 15                         |
| <b>Lightning protection</b>      | <b>NA</b>                       |
| Electrostatic discharge (ESD)    | In accordance with ETSI 300.279 |

Table 2-5: RF-B! Transmitter Controller Electrical Specifications

# **Environmental Specifications**

The RF-B! transmitter controller requires special environmental conditions for proper operation and system longevity (see Table 2-6).

Table 2-6: Environmental Specifications

| <b>Parameter</b>             | <b>Specification</b>                                         |
|------------------------------|--------------------------------------------------------------|
| <b>Operating Temperature</b> | $-$ 22 °F to 140 °F (-30 °C to +60 °C) per TIA-603           |
| <b>Operating Humidity</b>    | 0% to 95% relative at 122 °F (50 °C) per TIA-603             |
| Dust                         | Airborne particles must not exceed 90 $\mu$ g/m <sup>3</sup> |
| <b>Vibration</b>             | TIA/EIA 603                                                  |
|                              |                                                              |

# **Operating Specifications**

The following chart shows RF-B! transmitter controller operating specifications (see Table 2-7):

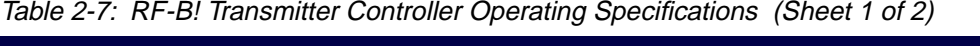

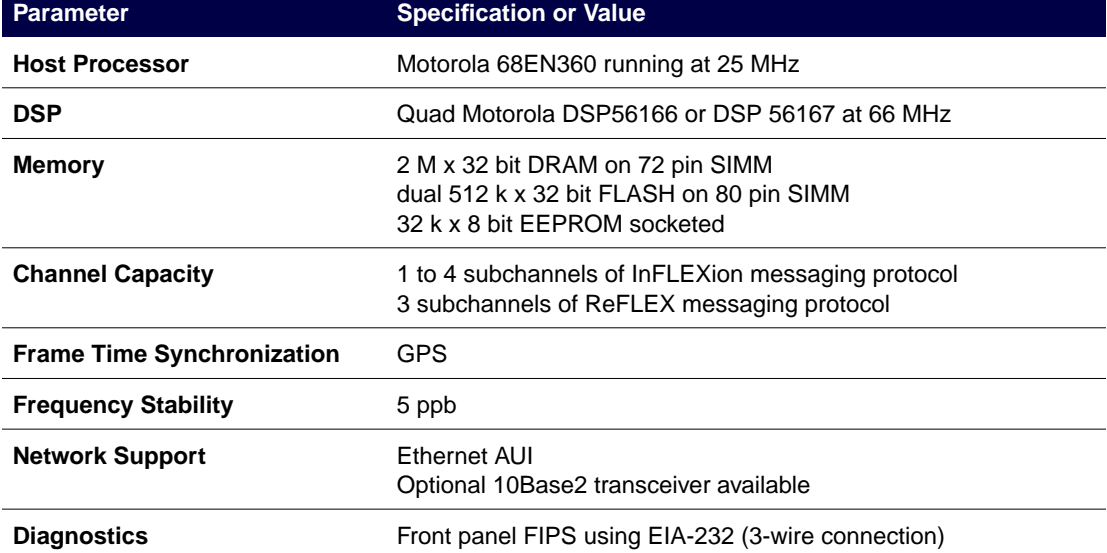

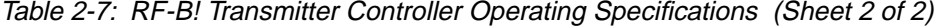

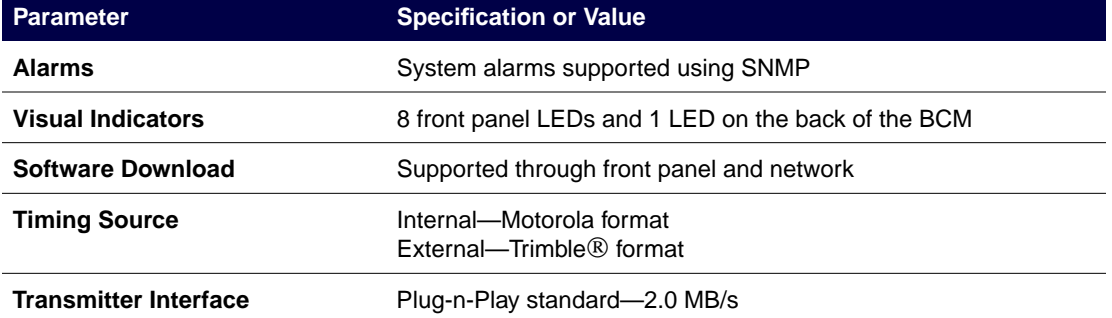

# <span id="page-54-0"></span>**Preinstallation 3**

# **Site Considerations**

Because the RF-B! transmitter controller is typically installed into an existing cabinet, ensure that the site has been prepared appropriately. To verify that proper site considerations and recommendations are being followed, refer to the Motorola *Quality Standards - Fixed Network Equipment (FNE) Installation Manual R56* (Motorola Part No. 6881089E50)*,* your specific transmitter Installation and Operation manual, and local site documentation.

# **Environmental Considerations**

Extreme temperatures can cause permanent damage and reduce the life span of electronic equipment. In addition, extreme temperature swings occurring over a short period of time can significantly affect the paging station simulcast capabilities.

To combat temperature problems, Motorola recommends a thermostatically controlled Heating, Ventilation, Air-Conditioning (HVAC) system. The HVAC system should be capable of automatically switching between heating and cooling modes in response to the thermostat. Wire each HVAC system to a delayed circuit to prevent both HVAC systems from starting simultaneously. Choose controls that never allow both systems to operate simultaneously.

Maintain relative humidity within the site at less than 95 percent at +50 °C (+122 °F), non-condensing. For equipment operating in an area that is not environmentally controlled, the airborne particle level must not exceed 90  $\mu$ g/m<sup>3</sup>.

# **Antenna Considerations**

If the RF-B! transmitter controller contains an optional Global Positioning System (GPS) receiver, the receiver must locate and track at least four satellites during initial power-up. After power-up, the receiver tracks three satellite to maintain the timing signal. Because this timing is critical for maintaining system synchronization, carefully evaluate any proposed GPS antenna locations before installation to ensure an adequate lock can be obtained from the proposed site. Ensure that the GPS antenna has a clear view of the sky.

# **GPS Evaluation Kit**

The Motorola GPS evaluation kit (Model No. VPEVAL0002, GTEVAL0001, or UTEVAL0001) provides a means of evaluating potential site and antenna mounting locations before site acceptance and construction begin.

The evaluation kit includes the hardware and software programs and instructions necessary for collecting site evaluation data. Use the kit to collect the following necessary data:

- Number of visible satellites
- Signal strength of tracked satellites
- Number of satellites being tracked
- Dilution of Precision (DOP) type (position or horizontal)

To order this kit, contact the Motorola Position & Navigation Systems Business that is listed in the Foreword of this manual, or contact your Motorola representative.

The following paragraphs explain some of the procedures used to collect GPS data.

#### **GPS Tracking Criteria**

The GPS receiver must have a Position Dilution of Precision (PDOP) of less than 10 to successfully initialize. A PDOP greater than 10 can delay start-up. To minimize delay, a PDOP of greater than 10 for more than 30 minutes is not recommended.

Large PDOP values typically occur when tracking less than four satellites. Once operating with the receiver keyed, a PDOP of greater than 10 does not affect the site performance as long at least three satellites are being tracked.

The GPS receiver must be able to achieve the following performance requirements:

• Track a minimum of four satellites for GPS receiver initialization that occurs after any loss of power to the GPS receiver or any time the GPS almanac is cleared.

*Note: Loss of power to the BCM does not imply loss of power to the GPS receiver.*

- Maintain track on at least three satellites after GPS receiver initialization is complete.
- Not lose tracking of satellites for more than 96 minutes.

Proper GPS antenna installation is essential for obtaining optimal performance of the paging station. When GPS antennas are improperly installed, and subsequent frequent and long loss of GPS satellite tracking occurs, the simulcast capability of the station is greatly diminished and longer system down-time can result.

#### **GPS Antenna Requirements**

The GPS antenna must be mounted with an unrestricted aerial view of within 10 degrees of the horizon in all directions and high enough to clear the peak of any site roof.

For systems in the northern hemisphere, the GPS antennas must be mounted to provide a clear view of the southern sky. For systems in the southern hemisphere, GPS antennas must be mounted to provide a clear view of the northern sky.

Adjacent structures, such as trees or buildings, can obstruct signals. The GPS antenna must be mounted clear of all obstructions to provide a clear path. Other adjacent antenna towers at the RF site that protrude into the required view have a minimal effect on GPS satellite reception and are not considered obstructions.

Maintain a distance of at least 38 dB (32.2 + 20logf<sub>(MHz)</sub> + 20logD<sub>(10/5-80)</sub> = 37.3 dB) of path loss (from a 1-Watt isotropic radiator) from any other antenna to prevent jamming the GPS receiver signal.

Long runs of single-braided, shielded cable can subject the GPS receiver to jamming interference. Use solid copper, outer conductor coaxial cable between the GPS antenna and receiver.

Use a coaxial cable with specifications that satisfy the system gain requirements for the GPS receiver, at a frequency of 1575.42 MHz (GPS-L1), to connect the GPS antenna to the GPS receiver's GPS input.

The maximum allowable cable loss between the GPS antenna and the RF-B! transmitter controller is 6 dB. The maximum cable loss includes additional considerations, such as line-of-sight loss and minimum satellite power during satellite acquisition. The total line-of-sight loss (7 dB) includes foliage loss (for example, low density tree tops, 6 dB) and ice loss (1 dB).

Only one GPS receiver may power the GPS antenna; all other ports to other receivers must be DC-blocked to prevent damage.

#### **Antenna Requirements**

Use antenna lines with silver-plated connectors (male and female) to reduce interference (intermodulation) problems. For example, mate a male connector with a silver-plated center pin to a female connector with a silver-plated outer conductor.

Mark all antenna feed lines appropriately to ensure connections to the proper locations. Use colored, vinyl marking tape designed for outdoor purposes to mark the antenna feed lines.

Terminate all antenna feed lines with a suitable surge arrestor within 12 in. (30.48 cm) inside the entry window. Connect each arrestor to the master ground bar located below the entry plate.

# **Grounding**

The RF-B! transmitter controller connects to the main cabinet ground through the cabinet chassis rail (see Figure 3-1). The screws that secure the RF-B! transmitter controller to the rails, along with contact between the RF-B! transmitter controller chassis and the cabinet rails, provide the physical connection between the RF-B! transmitter controller and the grounding path.

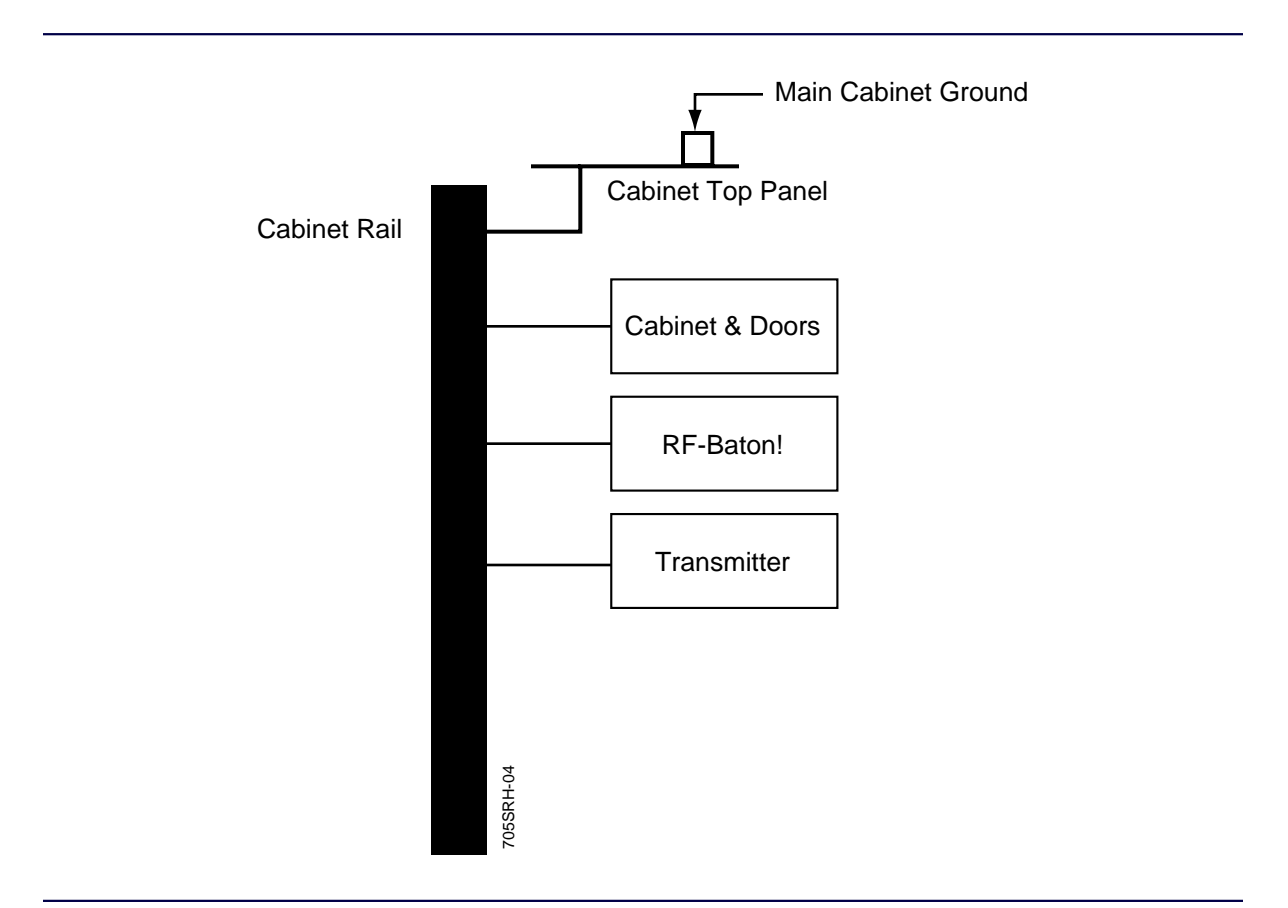

Figure 3-1: RF-B! Transmitter Controller Chassis Ground Equipment

# **Equipment Inspection**

Generally, the factory packs all equipment, including the RF-B! transmitter controller with all modules intact and mounted into a cabinet. Inspect all equipment while it is still on the delivery truck.

*Note: If obvious damage occurred to the shipping containers before unpacking, reject any damaged materials and equipment. Report any damaged or short equipment issues to your shipping company and Motorola representative.*

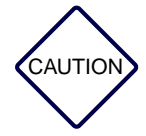

*To prevent ESD damage, wear an antistatic wrist or foot strap, and observe the guidelines for safe handling of electrostatic-sensitive devices and equipment.*

Inspect the RF-B! transmitter controller, and other equipment, if applicable, for the following conditions upon delivery:

- Loose or damaged equipment
- Dents, scratches, or other damage to the side of any chassis
- Cabinet wiring out of place
- Physical damage to external controls or connectors of modules and boards
- Acknowledgment of all equipment listed on the packing list

If any equipment is damaged, immediately contact the shipping company, then your Motorola representative.

# **Installation 4**

# **Installation Overview**

The following installation procedures must be performed only by certified technicians. If this is your first time to install this type of equipment, completely read C[hapter 3,](#page-54-0) ["Preinstallation",](#page-54-0) and this chapter before beginning the procedure. If you are not familiar with site preparation, grounding techniques, and lightning protection. Motorola recommends the *Quality Standards Fixed Network Equipment Installation Manual (R56),* Motorola Part No. 6881089E50.

Before performing the installation procedures, prepare the site with all associated antennas, phone lines, and other related site equipment (see [Chapter 3, "Preinstallation"\).](#page-54-0)

# **Required Tools and Equipment**

The following tables list the tools and test equipment required for installation. The model numbers listed are recommended, but equivalent tools and equipment made by other manufacturers are acceptable. Motorola recommends using various shades of colored, vinyl tape for wire identification.

*Note: Select tools and equipment that have insulated grips and handles. This insulation helps prevent potential injury resulting from electrical shock.*

# **Recommended Tools**

Table 4-1 lists the recommended tools for installation. These tools are not included as part of the RF-Baton! (RF-B!) transmitter controller shipment and must be procured locally.

| Tool                                            | <b>Model or Type</b>              | <b>Manufacturer</b> | <b>Description</b>                                                    |
|-------------------------------------------------|-----------------------------------|---------------------|-----------------------------------------------------------------------|
| <b>Torque Wrench</b>                            | Adjustable from<br>1 to 10 in.-lb | Locally procured    | Torque wrench handle for RF<br>connections                            |
| $1-1/4$ in. Crows<br><b>Foot Adapter</b>        | Snap-On, GFC40A                   | Snap-On             | Torque wrench adapter for Andrew<br>type 7/16 DIN connectors          |
| 1-1/16 in. Crows<br><b>Foot Adapter</b>         | Snap-On, GFC34A                   | Snap-On             | Torque wrench adapter for<br>Huber-Suhner type 7/16 DIN<br>connectors |
| TORX <sup>®</sup> Driver Set T-15 and T-30 bits |                                   | Locally procured    | Tightening connections                                                |
| <b>Screwdriver</b>                              | Flatblade; 1/16 in.               | Locally procured    | Tightening connections                                                |
| Wrench                                          | Open End, 3/8 in.                 | Locally procured    | Tightening connections                                                |

Table 4-1: Recommended Tools for Installation

# **Recommended Test Equipment**

Table 4-2 lists the recommended test equipment for installation. This equipment is not included as part of the RF-B! transmitter controller shipment and must be procured before installation. All model numbers are Motorola part numbers unless otherwise noted.

Table 4-2: Recommended Test Equipment for Installation **Test Equipment Model or Type Manufacturer Description**

| <b>Test Equipment</b>                                                         | <b>MODEL OF TVDE</b>                                                                            | <u>manufacturer</u>             | <b>Description</b>                                              |
|-------------------------------------------------------------------------------|-------------------------------------------------------------------------------------------------|---------------------------------|-----------------------------------------------------------------|
| <b>Communication Software</b>                                                 | Terminal emulation Locally procured<br>program<br>(Procomm Plus <sup>TM</sup><br>or equivalent) | (DataStorm)                     | Host communication                                              |
| <b>Service Terminal-Personal</b><br>Computer (PC) with hard drive<br>optional | Locally procured                                                                                | Locally procured                | Runs communication<br>software; provides<br>interface to system |
| Global Positioning System (GPS) VPEVAL0002<br><b>Evaluation Kit</b>           |                                                                                                 | Motorola                        | Evaluate GPS                                                    |
| DB-9 to DB-9 straight-through<br>cable with null modem adapter                | No specific model<br>recommended                                                                | Locally procured Communications |                                                                 |

# **Hardware Installation**

Typically, the RF-B! transmitter controller is installed by the factory in the same cabinet as the transmitter. This section provides information related to installing a separately shipped RF-B! transmitter controller into a cabinet.

The information provided in this section is for the installation and cabling of the RF-B! transmitter controller with the Motorola RF-O! paging station and the Motorola OncoreVP GPS receiver. The RF-B! transmitter controller can, however, also be used with different transmitters and GPS receivers, which may change the cabling layout. For these specific cabling variations, refer to your local site documentation.

## **RF-B! Transmitter Controller Installation**

This section covers the installation and hookup of the RF-B! transmitter controller with a Motorola RF-Orchestra! (RF-O!) paging station.

Before installing the RF-B! transmitter controller into a cabinet, consider the position of the RF-B! transmitter controller to the RF-O! transmitter. Ensure the RF-B! transmitter controller is installed as close to the RF-O! as possible. Figure 4-1 shows the typical installation of the RF-B! transmitter controller with the RF-O!.

*Note: The space needed for the RF-B! transmitter controller is two EIA rack units (3.5 in. or 8.89 cm) high.*

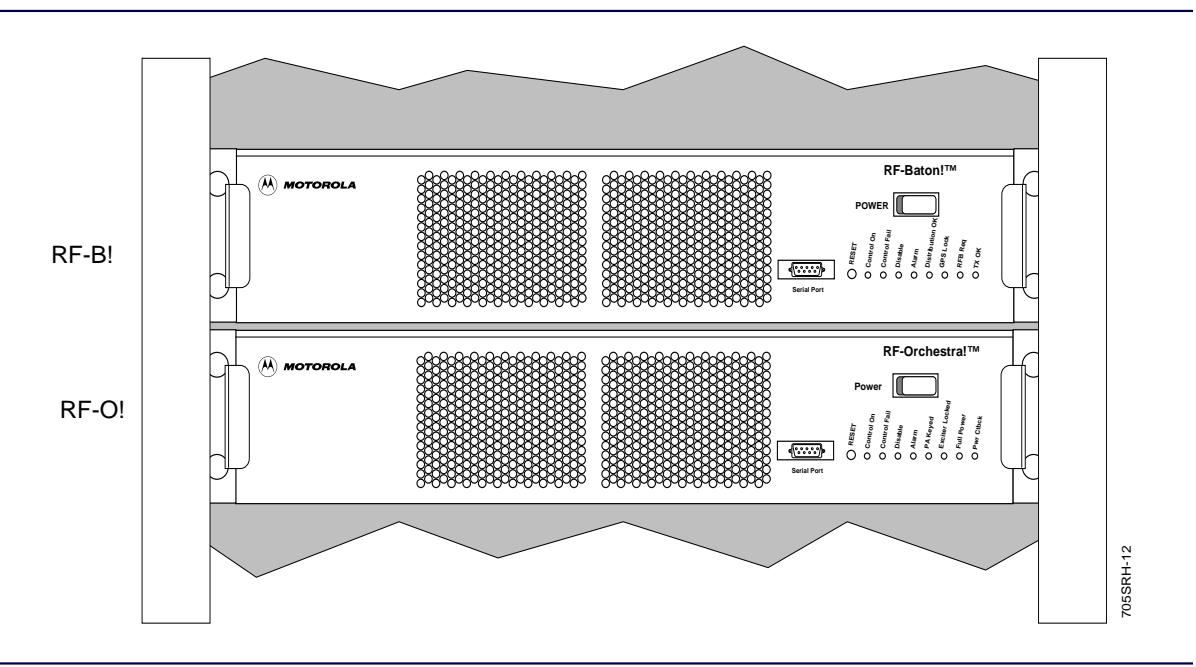

Figure 4-1: RF-B! Transmitter Controller and RF-O! Transmitter Installation Configuration

# **Tool**

The following tool is required:

• TORX driver with T-30 bit

## **RF-B! Transmitter Controller Installation Procedure**

Perform the following steps to install the RF-B! transmitter controller into a typical EIA standard 19-inch (48.26 cm) panel width cabinet.

*Note: Perform Step 1 if the cabinet door does not open at least 90 degrees. Otherwise, go to Step 2.*

- 1. Remove the front and rear cabinet doors (see, [Chapter 6, "Maintenance", p](#page-122-0)[aragraph,](#page-149-0) ["Doors Removal"\)](#page-149-0)
- 2. Select an appropriate place within the cabinet for installation of the RF-B! transmitter controller.
- 3. Unpack the RF-B! transmitter controller and the four T30 TORX screws.
- 4. Slide the RF-B! transmitter controller into the appropriate slot.

5. Align the RF-B! transmitter controller mounting holes with the cabinet mounting holes and install the four T-30 TORX screws (see Figure 4-2).

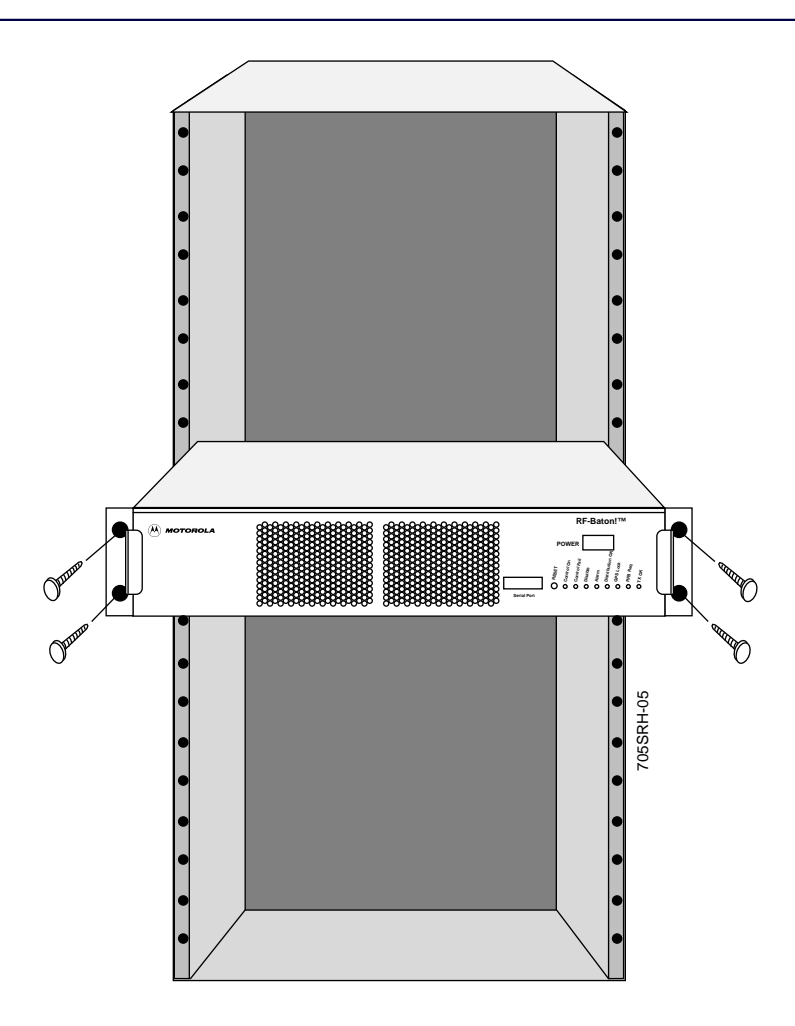

Figure 4-2: Installing the RF-B! Transmitter Controller into an EIA Standard 19-Inch (48.26 cm) Width Motorola Cabinet

# **RF-Baton! Transmitter Controller Cabling**

After installing the RF-B! transmitter controller, make the connections to the GPS antenna, RF-O! backplane, and ground. Figure 4-3 shows the RF-B! transmitter controller connections. [Table 4-3 l](#page-70-0)ists the connections and the type of cabling for each connection.

*Note: The RF-B! transmitter controller can be used with other transmitters. For any other cabling variations, refer to your local site documentation.*

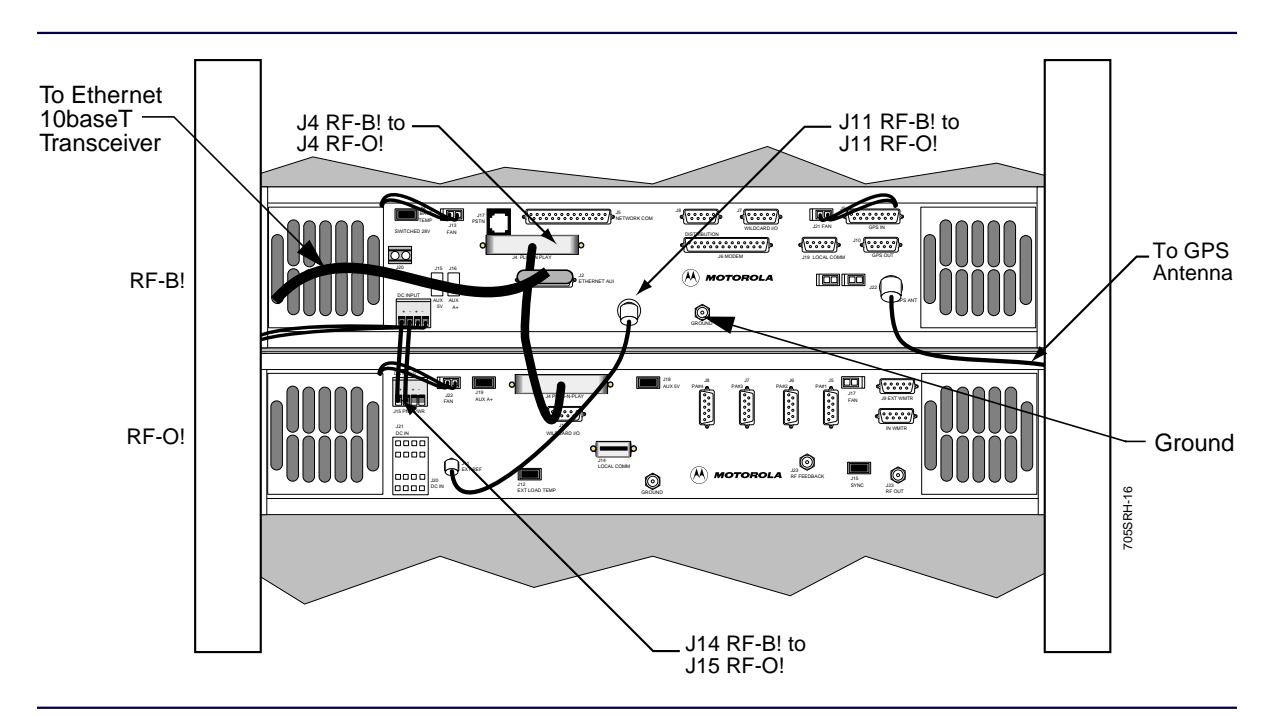

Figure 4-3: RF-B! Transmitter Controller Cabling (Rear View)

## **Tools**

The following tools are required:

- 3/8 in. open end wrench
- 5/16 in. torque wrench
- 1/16 in. flat-blade screwdriver

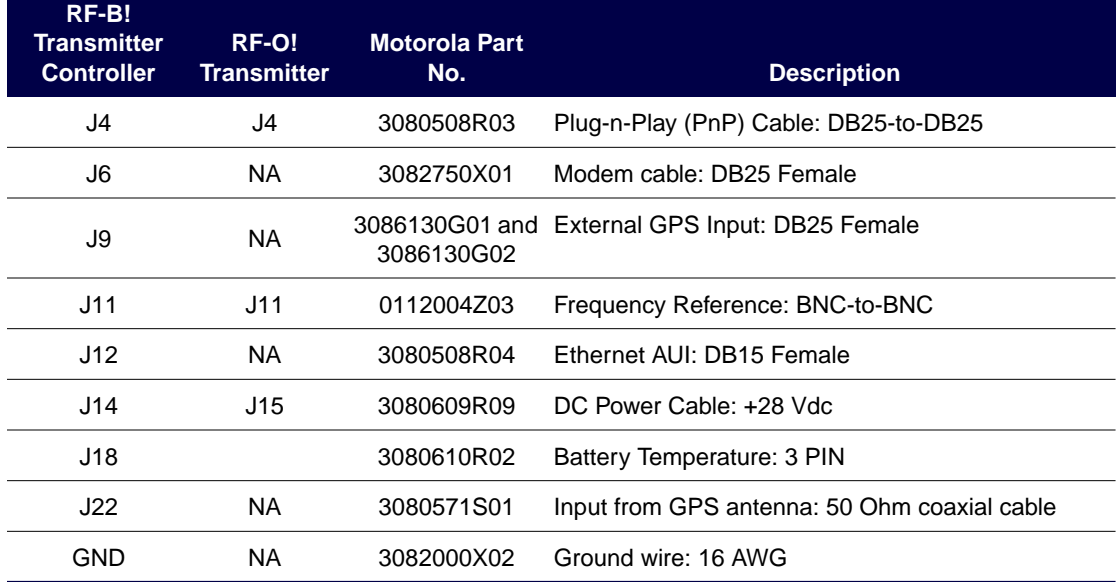

<span id="page-70-0"></span>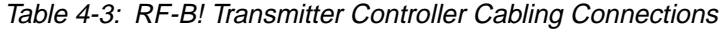

*Note: Appendix B lists the connector pinouts.*

- 1. From the rear of the cabinet, open the cabinet door to access the backplane.
- 2. Connect the GPS antenna cable (Motorola part number 3080571S01) to the GPS ANT connector (J22) on the RF-B! transmitter controller and the other end to the GPS connector on the cabinet input panel.

Use a 3/8 in. open-end, back-up wrench and a 5/16 in. torque wrench calibrated to 6 in./lb to secure the connectors.

3. Connect the PnP cable (Motorola part number 3080508R03) to the PLUG N PLAY connector (J4) on the RF-B! transmitter controller and the PLUG N PLAY connector (J4) on the RF-O! transmitter.

Use a flat-blade screwdriver to secure the connectors.

4. Connect the 10 MHz reference cable (Motorola part number 0112004Z03) to the REF FREQ connector (J11) on the RF-B! transmitter controller and the EXT REF connector (J11) on the RF-O! transmitter.

Use a 3/8 in. open-end, back-up wrench and a 5/16 in. torque wrench calibrated to 6 in./lb to secure the connectors.

5. Connect the 15 pin ethernet adapter (Motorola part number 3080508R04) to the ETHERNET AUI connector (J12) on the RF-B! transmitter controller and the other end to the ethernet 10baseT transceiver on the cabinet input panel.

Use a flat-blade screwdriver to secure the connectors.

6. Attach the ground cable (Motorola Part Number 3082000X02) to the ground stud under the Motorola logo using the M5 lock nut and the other end to the cabinet.

Use a 5/16 in. torque wrench calibrated to 6 in./lb to secure the nut.

7. Connect the DC power cable to the PRI PWR connector (J15) on the RF-O! transmitter and the DC INPUT connector (J14) on the RF-B! transmitter controller.
# **Powering Up the System**

After all external connections have been made to the RF-B! transmitter controller, the station is ready for operation.

Perform the following procedure to verify proper operation of the RF-O! paging station and RF-B! transmitter controller during power up.

1. Place the main AC power distribution unit circuit breaker in the ON position (see Figure 4-4).

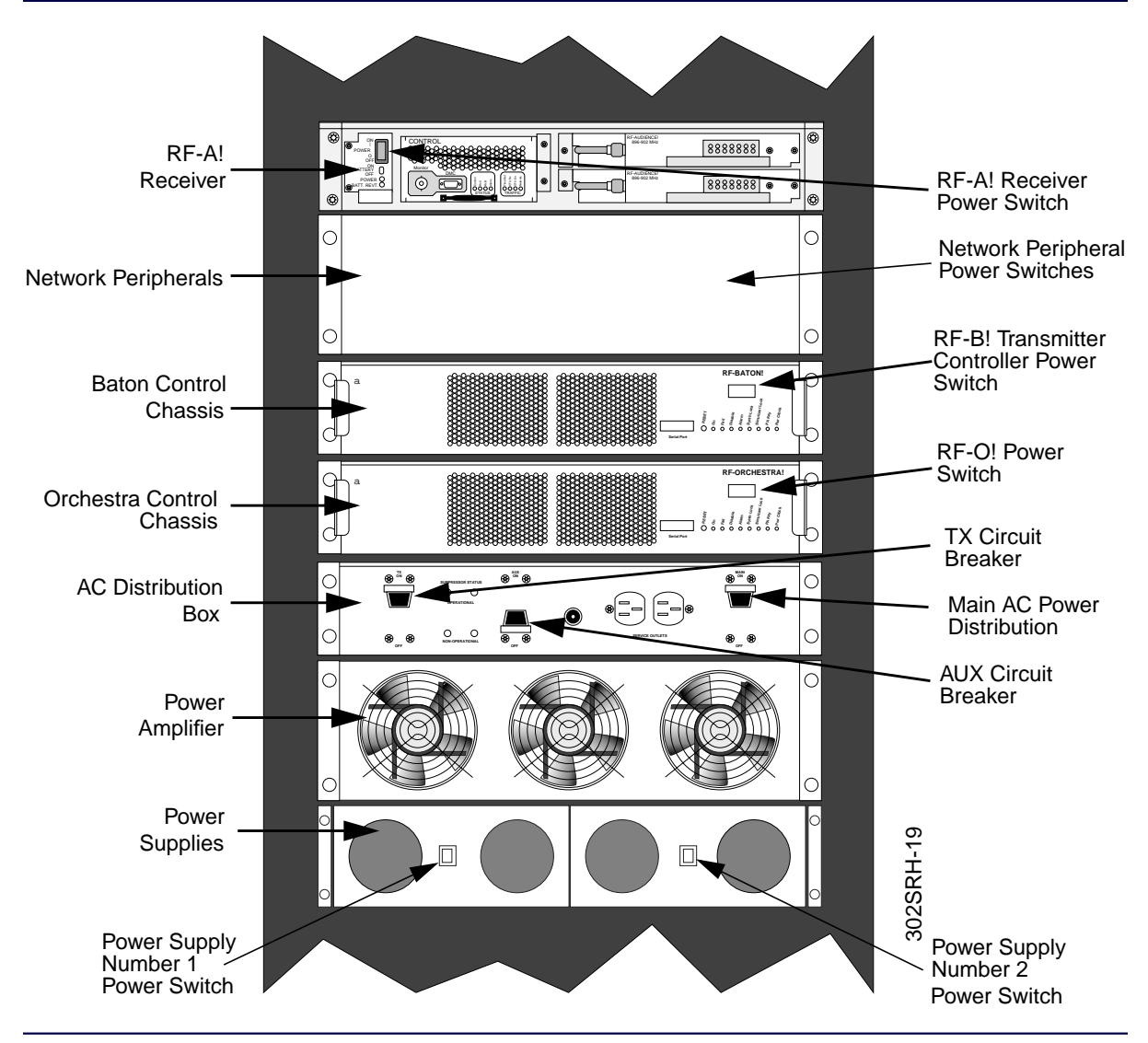

Figure 4-4: RF-O! Paging Station Power Switches

2. Place the TX and AUX circuit breakers in the ON position.

- *Note: The green light-emitting diode (LED) on the AC power distribution unit indicates the surge suppression is functional.*
- 3. Place the AC Power Supply module Power switch in the ON position.

Repeat for all power supply modules (up to four).

- *Note: Any AC power in the ON position sources power to the RF-O! transmitter and RF-B! transmitter controller chassis.*
- 4. Place the RF-O! transmitter POWER switch in the ON (|) position.
	- All RF-O! transmitter LEDs light briefly during power up.
	- ON and Alarm are the only RF-O! transmitter LEDs lit after power-up self tests are complete.
- 5. Place the RF-B! transmitter controller POWER switch to the on position (|).
	- All seven RF-B! transmitter controller LEDs light briefly during power up (see Figure 4-5).
	- All seven RF-B! transmitter controller LEDs turn off for 1 second.
	- All LEDs reflect normal operational conditions within 25 minutes (see [Table 4-4\).](#page-75-0)
	- Control On and Alarm are the only RF-B! transmitter controller LEDs still lit after power-up self tests are complete.

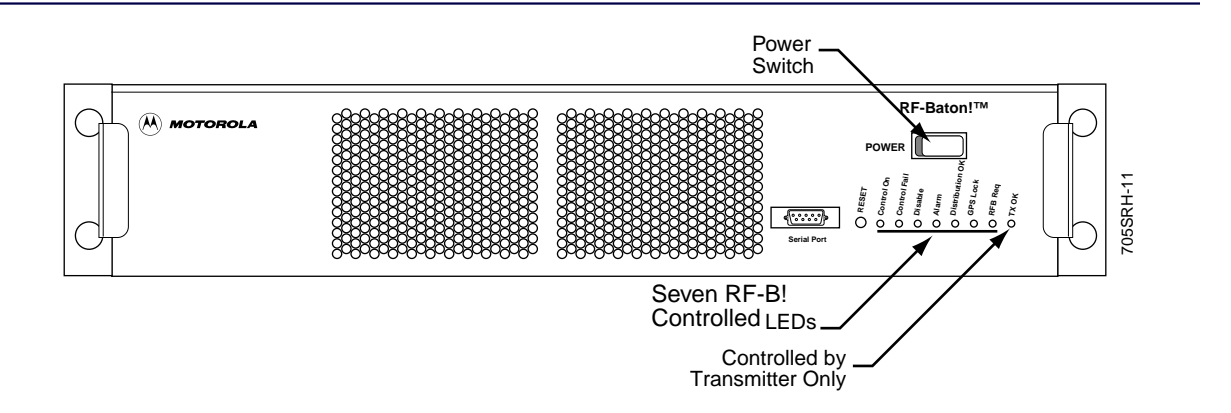

Figure 4-5: RF-B! Transmitter Controller (Front View)

<span id="page-75-0"></span>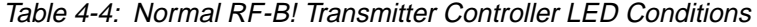

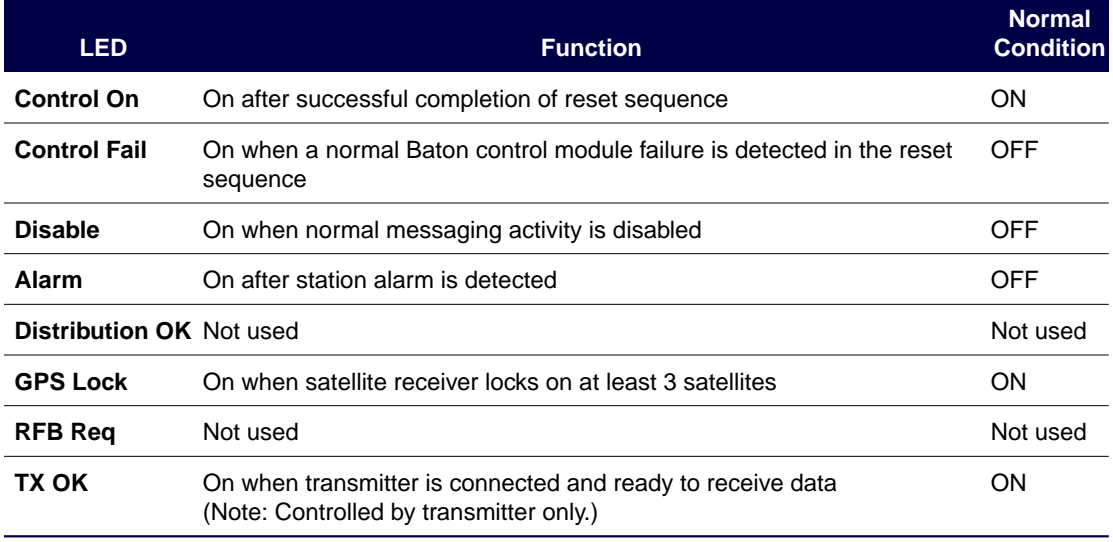

- 6. Turn on network peripherals (refer to the appropriate vendor manuals).
- 7. Release the front cover of the RF-Audience! (RF-A!) receiver and place the POWER switch in the ON (|) position.

Repeat for all co-located receivers.

- 8. Upon Initial installation, ensure the RF-O! paging station is continuously powered up and uninterrupted for at least 60 minutes to allow the GPS receiver time to determine the site location, build the GPS almanac, and lock on to the appropriate satellites.
	- The Exciter Lock LED on the RF-O! transmitter lights within 15 minutes.
	- The GPS LOCK LED on the RF-B! transmitter controller lights within 25 minutes.

When the Exciter Lock LED on the RF-O! transmitter and the GPS Lock LED on the RF-B! transmitter controller light, the station is ready for paging. Subsequent resets of the RF-B! transmitter controller do not require as long to initialize if the station has not been moved.

# **General Operational Setup and First Time Use**

The factory installs all software necessary for operating the RF-B! transmitter controller. There are, however, site specific setups that are necessary before the RF-B! transmitter controller is ready to perform paging operation. The following sections provide detailed procedures for all site specific setups.

All setup procedures use a service terminal using the Friendly Integrated Paging System (FIPS) protocol to interface with the RF-B! transmitter controller. If unfamiliar with this interface, reference [Chapter 5, "Operation", paragraph, "Service Terminal" fo](#page-90-0)r a detailed FIPS tutorial.

The setup procedures are broken down into the following parts:

- Networking
- Transmitter interface, RF-B! setup
- GPS value recording

#### **Networking Setup**

This procedure configures the RF-B! transmitter controller site specific networking parameters for normal operation with an ethernet input. Refer to the site network plan for the information required to complete this procedure. Record the site specific values of the networking information in Table 4-5.

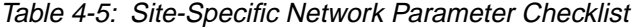

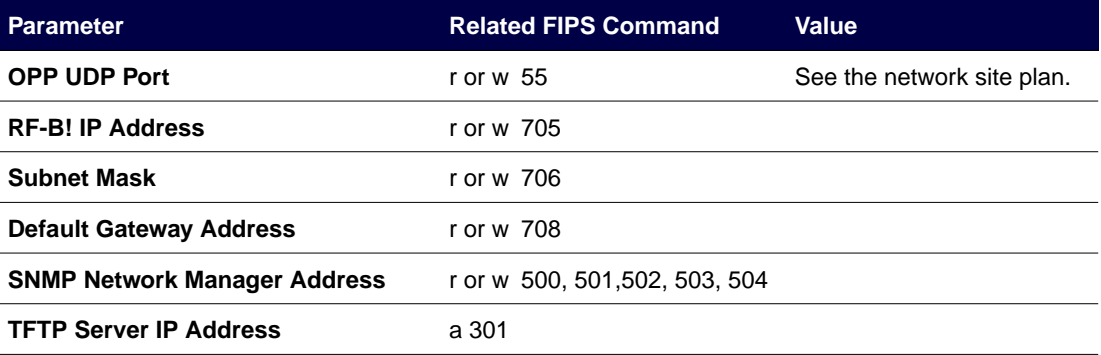

- - 1. Start a FIPS session (see [Chapter 5, "Operation", paragraph, "Service Terminal"\).](#page-90-0)
	- *Note: Keyboard conventions were previously described (see [Chapter 1, "Introduction",](#page-28-0) [paragraph,](#page-30-0) ["Keyboard Conventions".\)](#page-30-0)*
	- 2. Verify the User Datagram Protocol (UDP) port number of the Outbound Paging Protocol (OPP) connection. Type:

**r 55 <Enter>**

The system responds:

RR 55 xxxxx (see the site network plan for the value of xxxxx)

If the system responds with any value other than xxxxx, type:

**w 55 [xxxxx] <Enter>** (see the site network plan for the value of xxxxx)

3. Set the RF-B! Internet Protocol (IP) address according to the site network plan. Type:

**w 705 xxx.xxx.xxx.xxx <Enter>** where xxx=0–255 decimal

4. Set the RF-B! Subnet mask according to the site network plan

**w 706 xxx.xxx.xxx.xxx <Enter>** where xxx=0–255 decimal

*Note: 0x indicates that the number is hexadecimal.*

5. Set the default gateway address according to the site network plan. Type: **w 708 xxx.xxx.xxx.xxx <Enter>** where xxx=0–255 decimal

6. Set the network address for each of the Simple Network Management Protocol (SNMP) network managers (up to five). Type:

**w 500 xxx.xxx.xxx.xxx <Enter>** where xxx=0–255 decimal

**w 501 xxx.xxx.xxx.xxx <Enter>** where xxx=0–255 decimal

**w 502 xxx.xxx.xxx.xxx <Enter>** where xxx=0–255 decimal

**w 503 xxx.xxx.xxx.xxx <Enter>** where xxx=0–255 decimal

**w 504 xxx.xxx.xxx.xxx <Enter>** where xxx=0–255 decimal

7. Set the Trivial File Transfer Protocol (TFTP) server IP address according to the network plan. Type:

**a 301 xxx.xxx.xxx.xxx <Enter>** where xxx=0–255 decimal

If your site is part of a multicast group, see [Chapter 6, "Maintenance",](#page-122-0)[paragraph, "Assigning](#page-161-0) [an RF-B! Transmitter Controller to a Multicast Group".](#page-161-0)

The network parameters are set.

# **RF-B! Transmitter Controller Specific Setup**

In addition to the networking parameters set in the preceding procedure, there are also RF-B! transmitter controller specific parameters that must be set upon installation. A table of the necessary information is provided below. Record the site specific values in Table 4-6.

Table 4-6: Site-Specific RF-B! Transmitter Controller Parameter Checklist

| Parameter                                                     | <b>Related FIPS Command</b> | Value |
|---------------------------------------------------------------|-----------------------------|-------|
| <b>Transmitter Color Code Value</b>                           | r or w 704                  |       |
| <b>Baton Control Module (BCM) Identifier</b><br><b>Number</b> | r or w 155                  |       |

- 1. Start a FIPS session (see [Chapter 5, "Operation", paragraph, "Service Terminal"\).](#page-90-0)
- *Note: Keyboard conventions were previously described (see [Chapter 1, "Introduction",](#page-28-0) [paragraph,](#page-30-0) ["Keyboard Conventions".\)](#page-30-0)*
- 2. Set the transmitter color code value. Type:

**w 704 [value] <Enter>** where value= 0–65535 decimal

3. Set the BCM serial number. Type:

**w 155 [identifier number] <Enter>** where serial number is 8 alphanumeric characters

The RF-B! transmitter controller site specific parameters are set.

# **OncoreVP GPS Value Recording**

The RF-B! transmitter controller performs auto-configuration of the OncoreVP GPS receiver. Record the GPS values after obtaining GPS lock in Table 4-7. This information can help to speed up the recovery process if you lose GPS lock or have to replace an RF-B! transmitter controller or any of the field replaceable units (FRUs).

Table 4-7: RF-B! Transmitter Controller Oncore GPS Data

| <b>Command</b> | <b>Record</b>                | <b>Address</b> |
|----------------|------------------------------|----------------|
| r 194          | <b>GPS Station Latitude</b>  |                |
| r 195          | <b>GPS Station Longitude</b> |                |
| r 196          | <b>GPS Station Height</b>    |                |
| r 800          | <b>UHSO Warp Value</b>       |                |

1. Start a FIPS session (see [Chapter 5, "Operation", paragraph, "Service Terminal"\).](#page-90-0)

2. To confirm the auto-configuration of the RF-B! transmitter controller, type:

#### **a 212 <Enter>**

The system responds:

RA 212

COPYRIGHT 1991-1996 MOTOROLA INC. SFTW P/N # 98-P36830P SOFTWARE VER # 8 SOFTWARE REV # 8 SOFTWARE DATE 06 Aug 1996 MODEL # B3121P1115 HDWR P/N  $#_$ SERIAL # SSG0190511 MANUFACTUR DATE 6L25 OPTIONS LIST IB

*Note: Keyboard conventions were previously described (see [Chapter 1, "Introduction",](#page-28-0) [paragraph,](#page-30-0) ["Keyboard Conventions".\)](#page-30-0)*

# <span id="page-81-0"></span>**Operational Checkout**

Because the RF-B! transmitter controller operates in conjunction with the associated transmitter, a complete operational check of the RF-B! transmitter controller includes the transmitter. The following steps provide operational checkout procedures for the RF-B! transmitter controller. Refer to the appropriate documentation with your paging station for interconnection details.

Operational checkout for the RF-B! transmitter controller consists of procedures for:

- GPS operation
- Messaging data path

#### **Equipment**

The following equipment is required to checkout the RF-B! transmitter controller:

- Service terminal with communications software
- DB-9 to DB-9 straight-through cable with null modem adapter

#### **GPS Operation Checkout Procedure**

This procedure verifies the operational performance of the BCM with regards to GPS. This procedure does not require, but may be run with, messaging data being received by the BCM from the ethernet input.

*Note: The example trace outputs provided with this procedure are for the Motorola OncoreVP GPS receiver. If another GPS receiver is being used, the output may differ slightly.*

Perform the following procedure to checkout the GPS function of the RF-B! transmitter controller:

- 1. Perform a power-on reset of the RF-B! transmitter controller (se[e Chapter 5, "Operation"](#page-90-0), [paragraph, "Power-on Reset"\).](#page-100-0)
- 2. Start a FIPS session (see [Chapter 5, "Operation", paragraph, "Service Terminal"\).](#page-90-0)
- *Note: Keyboard conventions were previously described (see [Chapter 1, "Introduction",](#page-28-0) [paragraph,](#page-30-0) ["Keyboard Conventions".\)](#page-30-0)*
- 3. Enable the GPS initialization trace. Type:

#### **a 192 GPSC 8 <Enter>**

The system responds:

RA 192

The BCM outputs GPS initialization data for approximately 15 minutes. Here is an example of the initialization data:

GPS STATE VERIFY\_SOFTWARE\_REVISION GPS software version 8 revision 8 GPS STATE EXECUTE\_SELF\_TEST GPS STATE SET\_POS\_FIX\_TYPE GPS STATE SET\_FIX\_MODE GPS STATE SET\_APPLICATION\_TYPE GPS STATE SET\_LATITUDE GPS STATE SET\_LONGITUDE GPS STATE SET\_HEIGHT GPS STATE SET\_SATELLITE\_MASK\_ANGLE GPS STATE SET\_1PPS\_CABLE\_DELAY\_OPTION GPS STATE DISABLE\_POSITION\_HOLD\_OPTION GPS STATE WAIT\_FOR\_3D\_LOCK\* GPS STATE WAIT\_FOR\_POSITION\_CONVERGE\* GPS STATE SOLVE\_FOR\_LOCATION\* GPS STATE SET\_FINAL\_SATELLITE\_MASK\_ANGLE GPS STATE SET\_POSITION\_HOLD\_STGPS STATE GPS STATE INIT\_COMPLETE

*Note: Lines marked with an asterisk (\*) will occur many times.*

4. Verify the front panel GPS lock LED lights shortly after the trace displays INIT COMPLETE.

5. Check the GPS receiver status for a value of 0x8. Type:

# **a 208 <Enter>**

The system responds: RA 208 # visible satellites =  $8, \#$  tracked satellites =  $8$  receiver status =  $0x8$ ID=1 Mode=8 SS=41 Status=0xa8 ID=14 Mode=8 SS=43 Status=0xa8 ID=15 Mode=8 SS=43 Status=0xa0 ID=21 Mode=8 SS=36 Status=0xa8 ID=22 Mode=8 SS=35 Status=0xa8 ID=25 Mode=8 SS=63 Status=0xa8

*Note: This command displays the receiver status as well as satellite information. Only six satellites are displayed despite the number of visoble or tracked satellites.*

For a further explanation of the output of this action command, refer to the FIPS action command table in [Appendix C](#page-190-0).

6. Wait one minute, then check the simulcast status by enabling the trace. Type:

## **a 192 SASM 32 <Enter>**

The system responds:

RA 192

State: 4, pps\_occured: 1, pps\_within\_window: 1

7. The RF-B! transmitter controller must be in State 4. If the RF-B! transmitter controller is in state 1, 2, or 3, wait 30 to 60 seconds and repeat Step 6.

The GPS operation checkout is complete.

# **Paging Data Path Checkout Procedure**

This procedure verifies the operational paging performance of the RF-B! transmitter controller. This procedure has two prerequisites:

• GPS lock

- Operational Motorola RF-O! paging station ready to transmit
- 1. Ensure that the GPS is locked (see [paragraph, "GPS Operation Checkout Procedure"\).](#page-81-0)
- 2. Ensure that the RF-O! paging station is ready to transmit (reference *RF-Orchestra! Paging Station Installation and Operation*, Motorola Part No. 6880493G02*).*
- 3. Start a FIPS session (see [Chapter 5, "Operation", paragraph, "Service Terminal"\).](#page-90-0)
- *Note: Keyboard conventions were previously described (see [Chapter 1, "Introduction",](#page-28-0) [paragraph,](#page-30-0) ["Keyboard Conventions".\)](#page-30-0)*

# **Setting the RF-B! Transmitter Controller in Test Mode, Generation of AM Input Message Dat**a

To checkout the RF-B! transmitter controller data path, message data must be available. This procedure should be run while receiving valid message data from the RF-Conductor! (RF-C!) controller but can also be run using the BCM to generate message data. If RF-C! controller data is available, skip Step 5 through St[ep 7 an](#page-85-0)d go to S[tep 8.](#page-85-0)

4. Clear the Logs.

a. Type: **a 103 <Enter>**

The system responds:

RA 103

*Note: Two standard alarms are logged upon RF-B! transmitter controller reset. Clearing the alarm log also clears the front panel ALARM LED.*

b. Type: **a 111 <Enter>**

The system responds:

RA 111

c. Type: **a 113 <Enter>**

The system responds:

RA 113

5. Set the subchannel offsets. Type

**a 195 1 2 3 1 <Enter>**

<span id="page-85-0"></span>6. Set the center frequency. Type:

**a 196 1 <Enter>**

7. Begin the AM message data generation. Type:

**a 176 0 8 0 0 0 1 10 5 1 <Enter>**

*Note: For a detailed description of all the parameters used to set up and initiate the test message generation, see [Chapter 5, "Operation", p](#page-90-0)a[ragraph, "Test Data Mode".](#page-105-0)*

# **Verifying the Paging Operation of the RF-B! Transmitter Controller**

The following steps verify that the RF-B! transmitter controller is sending data and keying the transmitter.

8. Verify that the front panel TX\_OK LED (green) is On.

This indicates that the transmitter is ready to accept data from the RF-B! transmitter controller. If the TX\_OK LED is not lit, begin troubleshooting the transmitter.

9. If using the RF-C! controller for input message data, verify the RF-C! controller to RF-B! transmitter controller connection using the Outbound Paging Protocol Manager (OPPM) trace. Type:

#### **a 192 OPPM 4 <Enter>**

*Note: This trace has no meaning if using the RF-B! transmitter controller test modes to generate test message data. If you are using test modes, skip to St[ep 11.](#page-87-0)*

```
The system responds:
RA 192
====================================================
PdmData\{} = PilotOnly
Time \{\} = 42 : 22 : 6150000PdmApdu \} =
   rfChannelIndex = 0subchannel = 2====================================================
PdmData { } = InflexionSqm
Time \{ \} = 42 : 22 : 6350000PdmApdu \} =
   rfChannelIndex = 0
   subchannel = 2====================================================
PdmData { } = InflexionAdpcm24
Time \{ \} = 42 : 22 : 7250000PdmApdu \} =
   rfChannelIndex = 0subchannel = 2SideBandMode = 0 (0 = lower, 1 = upper)
====================================================
```
*Note: The exact output of this trace depends on the input data. The presence of this trace verifies the RF-C! controller to RF-B! transmitter controller connection*

<span id="page-87-0"></span>10. Disable the OPPM trace. Type:

# **a 193 OPPM 4 <Enter>**

The system responds:

RA 193

The trace stops

11. Verify that the RF-B! transmitter controller has enabled paging. Type:

# **a 192 PCRM 2 <Enter>**

The system responds:

RA 192

The trace begins. If using the RF-C! controller to generate input data and paging is enabled, the following message is displayed:

Paging is Enabled!

*Note: When paging is enabled, the RF-B! transmitter controller has recognized that: a) The TX\_OK line is set. b) The Simulcast Manager is in a simulcast operational state. c) Paging has not been disabled by the user (using FIPS).*

If using the RF-B! transmitter controller generated test messages, the following message is displayed:

In test mode!

12. Disable the Page Control Receive Manager (PCRM) trace. Type:

#### **a 193 PCRM 2 <Enter>**

The system responds:

RA 193

The trace stops.

13. Verify the RF-B! transmitter controller is sending data to the transmitter over the PnP connection. Type:

**a 192 DRT1 1 <Enter>**

The system responds:

RA 192

DRTR1: inc=185 delta=185 mod=0 id=832854C

- *Note: The presence of the trace is proof. The actual trace content may change according to your system setup.*
- 14. Disable the PnP data router trace. Type:

**a 193 DRT1 1 <Enter>**

The system responds:

RA 193

The trace stops.

15. Finally, verify that the RF-B! transmitter controller is keying the transmitter. Verify the PA Keyed LED (fourth LED from the right) on the RF-O! transmitter is On (see Figure 4-6).

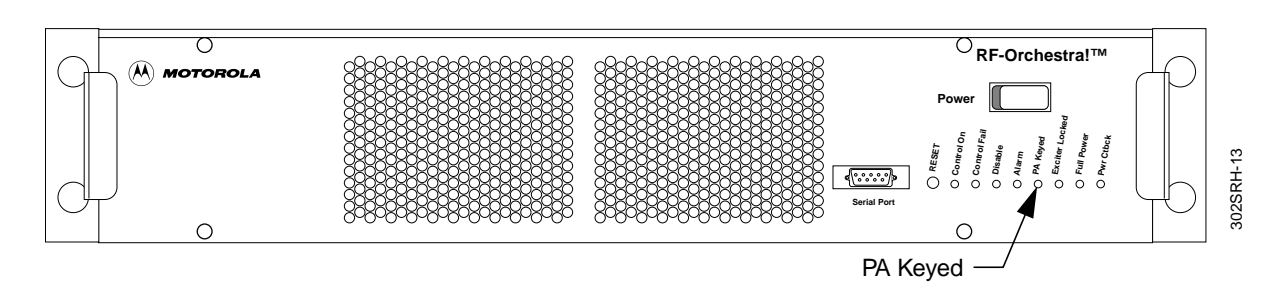

Figure 4-6: RF-O! transmitter Front Panel

16. If using the RF-B! transmitter controller to generate test data, disable the test messages and dekey the transmitter. Type:

**a 177 <Enter>**

17. Re-check the RF-B! transmitter controller paging status using the PCRM trace. Type:

# **a 192 PCRM 2 <Enter>**

The system responds:

RA 192

The trace begins. The following output appears:

Paging is Enabled!

- 18. Clear the Logs.
	- a. Type: **a 103 <Enter>**

The system responds:

RA 103

- *Note: Two standard alarms are logged upon RF-B! transmitter controller reset. Clearing the alarm log also clears the front panel ALARM LED.*
	- b. Type: **a 111 <Enter>**

The system responds:

RA 111

c. Type: **a 113 <Enter>**

The system responds:

RA 113

- 19. Verify the following LEDs on the RF-B! transmitter controller are lit:
	- Control ON (green)
	- Distribution OK (green)
	- GPS Lock (green)
	- RF-B REQ (green)
	- TX\_OK (green)

The RF-B! transmitter controller operation checkout is complete.

# <span id="page-90-0"></span>**Operation**

# **Interfacing with the RF-B! Transmitter Controller**

You can interface with the RF-B! transmitter controller using the Choreographer! network manager or a service terminal. Both provide similar interface functionality to the RF-B! transmitter controller, though the user interface is different.

#### **Choreographer! Network Manager**

The Choreographer! network manager is a software interface for voice and data communications, used in the paging infrastructure. The interface manages and configures network devices, including the RF-Audience! (RF-A!), RF-B!, and RF-Orchestra! (RF-O!) at each station. For a complete description of how to use the Choreographer! network manager to interface with the RF-B! transmitter controller, refer to *Choreographer!™ Network Manager Installation and Operation* manual, Motorola Part No. 6880492G07.

# **Service Terminal**

The service terminal is usually an IBM<sup>®</sup>–compatible personal computer (PC) running a compatible communications software program. Procomm Plus® is the recommended communications software program; however, an equivalent program may be used. The service terminal connects to the serial port on the RF-B! transmitter controller front panel (see [Figure 5-1\)](#page-91-0). For convenience, use an RS-232 cable at least 10-ft (3.05 m) long with a DB9 connector.

The service terminal provides a command line interface with the RF-B! to access all station parameters and functions using the Friendly Integrated Paging System (FIPS) protocol. The FIPS interface is used throughout this manual for RF-B! installation, operation and troubleshooting.

<span id="page-91-0"></span>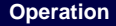

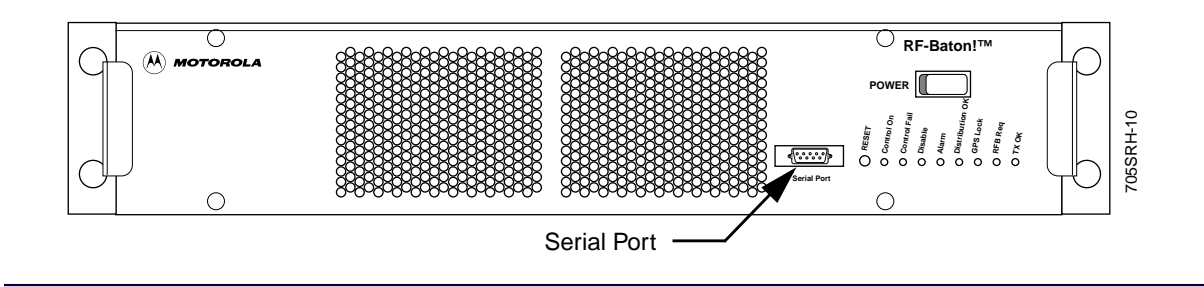

Figure 5-1: RF-B! Transmitter Controller (Front View)

# **Service Terminal Setup**

Perform the following steps to connect the service terminal for communications:

- 1. Connect the service terminal to the RF-B! transmitter controller serial port connector using an RS-232 cable with a DB-9 connector and a null modem adapter. (See Figure 5-1).
- *Note: The RF-B! transmitter controller serial port connector is configured as Data Terminal Equipment (DTE). A null modem adapter must be used for the service terminal to interface with the serial port connector.*
- 2. Switch on the service terminal.
- 3. Set the flow control to none.
- 4. Set the service terminal to the parameters listed below (see Table 5-1).

Table 5-1: Service Terminal Interface Parameters

| <b>Description</b> | <b>Setting</b>       |
|--------------------|----------------------|
| <b>Baud rate</b>   | 9600 (Default Value) |
| <b>Parity rate</b> | None                 |
| Data bits          | 8                    |
| <b>Stop bits</b>   | 1                    |
| <b>Emulation</b>   | <b>VT100</b>         |

*Note: Keyboard conventions were previously described (see [Chapter 1, "Introduction",](#page-28-0) [paragraph,](#page-30-0) ["Keyboard Conventions".\)](#page-30-0)*

5. Type: **<Enter>**

The service terminal displays:

ENTER PROTOCOL:

6. Type: **FIPS <Enter>**

The service terminal displays:

ENTER PASSWORD:

*Note: The default password set at the factory is 6000.*

7. Type: **[password] <Enter>**

The service terminal displays: RFB FIPS:

You are now connected to FIPS and ready to perform action, read, and write commands.

## **FIPS Commands**

FIPS commands are used to control the RF-B! transmitter controller. Commands are broken down into three categories:

- Action commands
- Read parameter command
- Write parameter command

Table 5-2 shows the FIPS command syntax.

#### Table 5-2: Commands Table (Sheet 1 of 2)

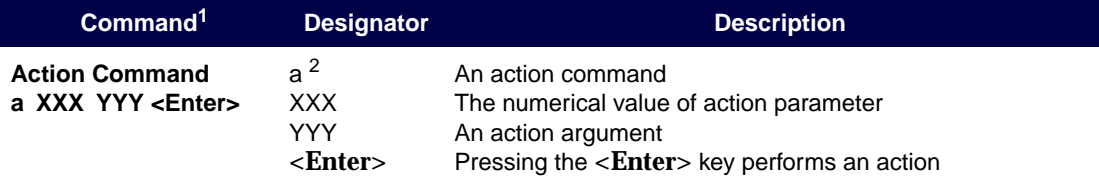

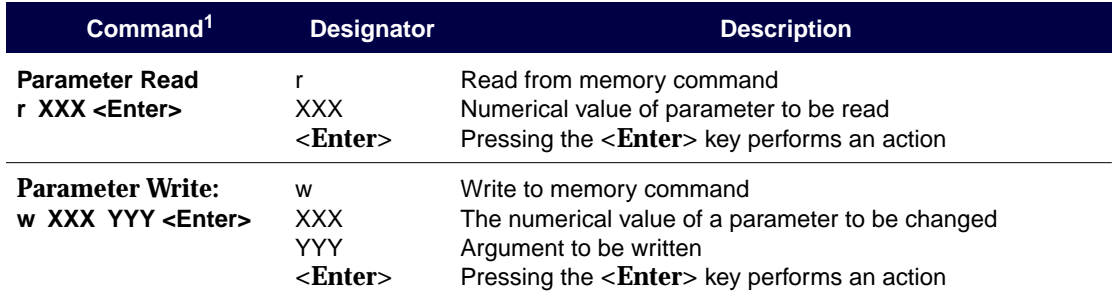

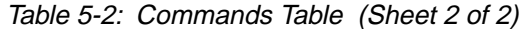

1. Some action commands may not need any argument and some write commands may use more than one argument.

2. May be upper or lower case.

# **Action Commands**

In general, an action command causes the RF-B! transmitter controller to change operating modes or interact with an external entity. An action command can write one or more parameters to the internal Baton Control Module (BCM) memory or performs a series of functions. The action command appears in the following format:

#### **a [command #] [parameter or list] <Enter>**

This is an example of an action command. The following action command interfaces with the Global Positioning System (GPS) receiver and returns the GPS status to the user.

RFB FIPS: **a 208 <Enter>** RFB FIPS: RA 208 # visible satellites = 10, # tracked satellites = 8 receiver status =  $0x8$ 

ID=1 Mode=8 SS=55 Status=0xa8 ID=25 Mode=8 SS=49 Status=0xa8 ID=29 Mode=8 SS=52 Status=0xa8 ID=8 Mode=8 SS=57 Status=0xa8 ID=5 Mode=8 SS=21 Status=0xa8 ID=30 Mode=8 SS=18 Status=0xa8

[Appendix C](#page-190-0) lists the RF-B! action commands.

#### **Read Parameter Command**

A read command returns a parameter value as stored in internal RF-B! transmitter controller nonvolatile memory. The read command appears in the following format:

```
r [parameter #] <Enter>
```
For example, to read the active bank software version:

RFB FIPS: **r 148 <Enter>** RFB FIPS: RA 148 1.5.2

[Appendix C](#page-190-0) lists the RF-B! read commands.

#### **Write Parameter Command**

A write command writes a single parameter value to the internal RF-B! transmitter controller nonvolatile memory. The write command appears in the following format:

```
w [parameter #] [parameter] <Enter>
```
For example, as used in the Installation chapter, to set the transmitter color code,

RFB FIPS: **w 704 1[value]** RFB FIPS: RW <value>

[Appendix C](#page-190-0) lists the RF-B! write commands.

*Note: In a few cases, a write command behaves like an action command in the sense that the write command causes the RF-B! transmitter controller to change operating modes.*

## **Customizing FIPS**

The following procedures customize your FIPS sessions for a specific RF-B! transmitter controller.

#### **Changing the FIPS Password**

To enter a terminal session using FIPS, you must enter a password. The factory default FIPS password is **6000** but may be changed for greater security. Access the password through FIPS parameter 707. For example; to change the password to baton, type:

**w 707 baton <Enter>**

The system responds:

RFB FIPS: RW 707 baton

*Note: Resetting the parameter database resets the FIPS password to the factory default.*

#### **Changing the FIPS Inactivity Time-out**

If a period of time elapses without activity at the FIPS port, the RF-B! transmitter controller FIPS session times out and requires the user to re-enter a password. These actions do not affect paging operation.

The factory default FIPS inactivity time-out is 300 seconds. You access the inactivity time-out through FIPS parameter 136. For example; to change the inactivity time-out to 1800 seconds (30 minutes), type:

#### **w 136 1800 <Enter>**

The system responds

RFB FIPS: RW 136 1800

*Note: Resetting the parameter database resets the FIPS inactivity timeout to the factory default.*

#### **Changing the Serial Port Baud Rate**

You access the FIPS serial port connect baud rate through FIPS parameter 139. The factory default value of this parameter is 9600 bits per second (bps). For example; to change the baud rate of the serial connection to 4800 bps, type:

**w 139 3 <Enter>** (The input baud rate parameter comes from Table 5-3.)

The system responds:

RFB FIPS: RW 139 3

| <b>Baud Rate</b><br><b>Parameter</b> | <b>Baud Rate</b> |
|--------------------------------------|------------------|
| 1                                    | 1200 bps         |
| $\overline{2}$                       | 2400 bps         |
| 3                                    | 4800 bps         |
| 4                                    | 9600 bps         |
| 5                                    | 19.2 kbps        |
| 6                                    | 38 kbps          |
| 7                                    | 57 kbps          |
| 8                                    | 115 kbps         |

Table 5-3: Serial Port Baud Rate Parameters

*Note: Be sure to change the baud rate of the terminal emulation program to correspond with the FIPS baud rate*

# **Configuration**

This section contains RF-B! transmitter controller FIPS commands that allow you to check the software and network configurations.

# **Software Configuration**

The following commands provide access to the RF-B! transmitter controller software configuration. The FLASH Single In-line Memory Module (SIMM) located on the BCM contains two separate memory banks where RF-B! transmitter controller software can reside. Only one bank, however, can be active at a time.

# **Active Software Bank**

To determine which of the software banks is currently active, type:

#### **r 901 <Enter>**

The systems responds:

RFB FIPS: RR 901 <br/>bank>

If bank  $= 1$ . Bank A is active. If bank  $= 2$ . Bank B is active.

The software version in the active bank can be determined by reading FIPS parameter 148. For example; if the RF-B! transmitter controller is running software version 1.5.4, and you type:

#### **r 148 <Enter>**

The system responds:

RFB FIPS: RR 148 1.5.4

# **Dormant Software Bank**

Likewise, the software version resident in the dormant bank can be determined by reading FIPS parameter 152. For example; if the dormant software bank contains software version 1.4.4, and you type:

# **r 152 <Enter>**

The system responds:

RFB FIPS: RR 152 1.4.4

## **Current MIB Version**

For network management purposes, the Management Information Base (MIB) of the active software version can be determined by reading FIPS parameter 154. For example; type:

#### **r 154 <Enter>**

The system responds:

RFB FIPS: RR 154 4 (Where the MIB version is 4.)

#### **Network Configuration**

The necessary initial network configuration of the RF-B! transmitter controller is detailed in Chapter 4, "Installation", paragraph, "Networking Setup". The site-specific parameters set during the installation procedure are necessary for proper message operation.

This section contains an overview and description of the FIPS availability of the network configuration parameters of the RF-B! transmitter controller.

| <b>Parameter</b>   | <b>FIPS</b><br><b>Parameter</b><br>ID | <b>Description</b>                                                                                                    |
|--------------------|---------------------------------------|----------------------------------------------------------------------------------------------------|
| <b>UDP Port</b>    | 55                                    | The transport layer port number used for Outbound Paging<br>Protocol (OPP) message data.                                     |
| <b>SNMP IP</b>     | 500-504                               | The Internet Protocol (IP) addresses for up to five independent<br>network managers.                                         |
| <b>Color Code</b>  | 704                                   | InFLEXion protocol transmitter color code located in outbound control<br>information. Each transmitter color code is unique. |
| Local IP           | 705                                   | The IP address for the RF-B! transmitter controller. This is unique for<br>each RF-B! transmitter controller on the network. |
| <b>Subnet Mask</b> | 706                                   | The subnet mask of the physical subnetwork that the RF-B! transmitter<br>controller is connected to.                         |
| Gateway IP         | 708                                   | The IP address of the router that connects to the RF-B! transmitter<br>controller.                                           |

Table 5-4: Network Configuration Parameters

These parameters are all read or write, but they should only be set upon initial installation or network reconfiguration.

IP addresses are specified in Decimal Dot Notation (DDN). For example; to read the local IP address of the RF-B! transmitter controller, type:

**r 705 <Enter>**

The system responds:

RFB FIPS: Network IP Address: 192.183.23.1

In this example, the RF-B! transmitter controller IP address in DDN is 192.183.23.1.

# <span id="page-100-0"></span>**Reset and Initialization**

The RF-B! transmitter controller operation has three different types of resets. This section explains the differences between the available reset types. Motorola encourages a thorough understanding of each reset type to minimize the station down time when a reset is necessary.

The available reset types are:

- Power-on reset
- Hard reset
- Software reset

## **Power-on Reset**

The power-on reset is the most thorough reset available. This reset occurs when power to the RF-B! transmitter controller is interrupted. A power-on reset returns the RF-B! transmitter controller microprocessor, external interfaces, the Ultra-High Stability Oscillator (UHSO), and GPS receiver to initial default conditions. Upon power-on reset, the following actions are performed:

- RF-B! transmitter controller control software boot
- Network initialization
- FIPS initialization
- Complete GPS receiver and simulcast initialization

After the RF-B! transmitter controller software boot, network initialization, and FIPS initialization are complete, the FIPS banner appears on the service terminal screen (if connected).

> **>>>>>>> MOTOROLA RF-BATON! <<<<<<< >>>>>>> WIRELESS MESSAGING SYSTEM (WMS) <<<<<<< >>>>>>> (c) Copyright 1998 Motorola, Inc. <<<<<<< >>>>>>> All Rights Reserved. <<<<<<<**

 **>>>>>>> DEFAULT PARAMETER VALUES NOT LOADED <<<<<<<**

At this point in the power-on reset cycle, FIPS communication with the RF-B! transmitter controller is available.

A complete power-on reset takes approximately 15 to 20 minutes, the majority of the time performing GPS acquisition and lock. After the GPS receiver has acquired lock, the front panel GPS lock LED lights and simulcast initialization completes the reset cycle.

Simulcast initialization takes approximately one minute to complete after the front panel GPS lock LED lights. During the final simulcast initialization, the RF-B! transmitter controller system time is synchronized to GPS time. At the completion of a power-on reset, the RF-B! transmitter controller is ready to page.

A power-on reset clears the alarm, error, and software logs. All information contained in these logs regarding previous operation is lost.

If the hardware dual in-line package (DIP) switch #2 ON switch SW600 is enabled during reset, the software parameter database reinitializes to default values during software boot (see [Chapter 6, "Maintenance", p](#page-122-0)[aragraph, "Resetting the Parameter Database"\).](#page-170-0)

# **Hard Reset**

A hard reset of the RF-B! transmitter controller occurs when the reset button on the front of the RF-B! transmitter controller is pressed. Pressing the RF-B! transmitter controller reset button causes the following actions to occur:

- RF-B! transmitter controller control software boot
- Network initialization
- FIPS initialization
- GPS initialization check and simulcast initialization

A hard reset of the RF-B! transmitter controller differs from a power-on reset only in the handling of GPS initialization. After a hard reset has occurred, the RF-B! transmitter controller control software checks the operational status of the GPS receiver to determine if a complete acquisition and lock is necessary.

During a typical hard reset, a complete GPS receiver initialization is not necessary. In such a case, the front panel GPS lock light-emitting diode (LED) lights, and the simulcast initialization completes the reset cycle. The entire reset cycle takes approximately one and one-half minutes.

If the GPS receiver initialization is necessary, the reset cycle takes the same amount of time as a power-on reset.

# **Software reset**

A software reset of the RF-B! transmitter controller is commanded using the FIPS interface. A software reset is functionally equivalent to a hard reset and causes the following actions to occur:

- RF-B! transmitter controller control software boot
- Network initialization
- FIPS initialization
- GPS initialization check and Simulcast initialization
- Station and software logs are maintained

The FIPS software reset command is **a 117**.

*Note: Given the significant time differences required by the power-on reset and the hard or software reset, Motorola recommends that you use the power-on reset only when necessary.*

# **Operation Modes**

The RF-B! transmitter controller has three operation modes:

- Normal paging mode
- Trace mode
- Test-data mode
- *Note: The trace mode, and test-data mode are test modes that can interfere with normal transmitter operation. These modes are for advanced diagnostics only and may require assistance from a Motorola service representative.*

# **Normal Paging Mode**

This is the normal and default mode of operation for the RF-B! transmitter controller. Upon any type of reset, the RF-B! transmitter controller control software returns to paging mode after GPS and Simulcast initialization. While operating in this mode, all RF-B! transmitter controller functions are available, and input message data is transferred to the transmitter.

#### **Paging with GPS**

During normal paging operation, the RF-B! transmitter controller simulcast manager monitors GPS lock. While operating with GPS lock, the station time is synchronized with GPS time.

#### **Paging with FREERUN**

The RF-B! transmitter controller can temporarily operate in FREERUN, a condition when the simulcast manager has lost GPS lock. During this time, the RF-B! transmitter controller simulcast manager maintains normal paging operation while attempting to reacquire GPS lock. If GPS lock is reacquired within the FREERUN time-out value, the RF-B! transmitter controller simulcast exits FREERUN and continues operation with GPS. If GPS lock is not reacquired, paging operation is disabled until GPS lock is re-acquired.

*Note: The FREERUN timeout value is programmable. The factory default is 96 minutes.*

# **Trace Mode**

The trace mode is ordinarily used to verify operation or debug the station by echoing data from various test points in the system to the FIPS display.

*Note: Notify the control center before initiating a trace. Some trace modes affect station performance and can cause loss of distribution data due to extra processing delays.*

To start a trace, perform the following steps:

- 1. Establish a FIPS session (see [paragraph, "Service Terminal"\).](#page-90-0)
- 2. To start the trace, type:

#### **a 192 [task name] [flag] <Enter>**

The trace starts immediately.

For example, to start the Outbound Paging Protocol Manager (OPPM) trace and monitor input message data the **a 192** command appears as follows:

#### **a 192 OPPM 4 <Enter>**

3. After a trace is no longer needed, issue the following FIPS command to end that trace:

#### **a 193 [task name] [flag] <Enter>**

The trace stops immediately.

For example, to disable the OPPM trace, type

# **a 193 OPPM 4 <Enter>**

*Note: The options must be entered in exactly the same way as when issuing the FIPS action command 192 or the trace will not stop.*

For further details on the 192 and 193 action commands, see the FIPS action command description in [Chapter 6, "Maintenance",](#page-122-0) [paragraph, "Data Path Diagnostics", a](#page-129-0)nd [Appendix](#page-190-0) [C](#page-190-0). A description and example of each available trace is provided in A[ppendix E.](#page-214-0)

# <span id="page-105-0"></span>**Test Data Mode**

Test data transmission Mode is usually used to test the RF path and performance of the connected transmitter. While in this mode, the RF-B! transmitter controller generates test data which is transmitted to the transmitter. The contents of the test message data is determined by the user.

Before initiating a test mode, ensure that the transmitter is connected properly and the distribution network has been disconnected.

To set up and execute a test transmission, perform the following steps:

- 1. Establish a FIPS session (see [paragraph, "Service Terminal"\).](#page-90-0)
- 2. Set the transmission frequency to 1 of 16 possible values. Type:

```
a 196 [frequency index] <Enter> (where frequency index = 0–15)
```
The frequency index in the **a 196** command directly corresponds to parameters maintained on the transmitter. To be precise, the transmitter parameter 2000 contains the center frequency for frequency index  $= 1$ , and subsequently transmitter parameter 2015 contains the center frequency for frequency index = 15.

Refer to *RF-Orchestra! Paging Station Installation and Operation*, Motorola Part No. *6880493G02* for more information on determining and setting the center frequency.

For further information on the 195 and 196 action commands, refer to the FIPS action command description in [Appendix C](#page-190-0).

3. Set the offset of each subchannel relative to the center frequency. Type:

```
a 195 [offset_1 offset_2 offset_3 offset_4] <Enter>
```
where **offset\_n** = frequency offset for subchannel 1–4.

The offsets set in the **a 195** command are from the center frequency set in [Step 2.](#page-105-0) Each offset value ranges from 0–15 according to Table 5-5.

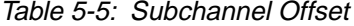

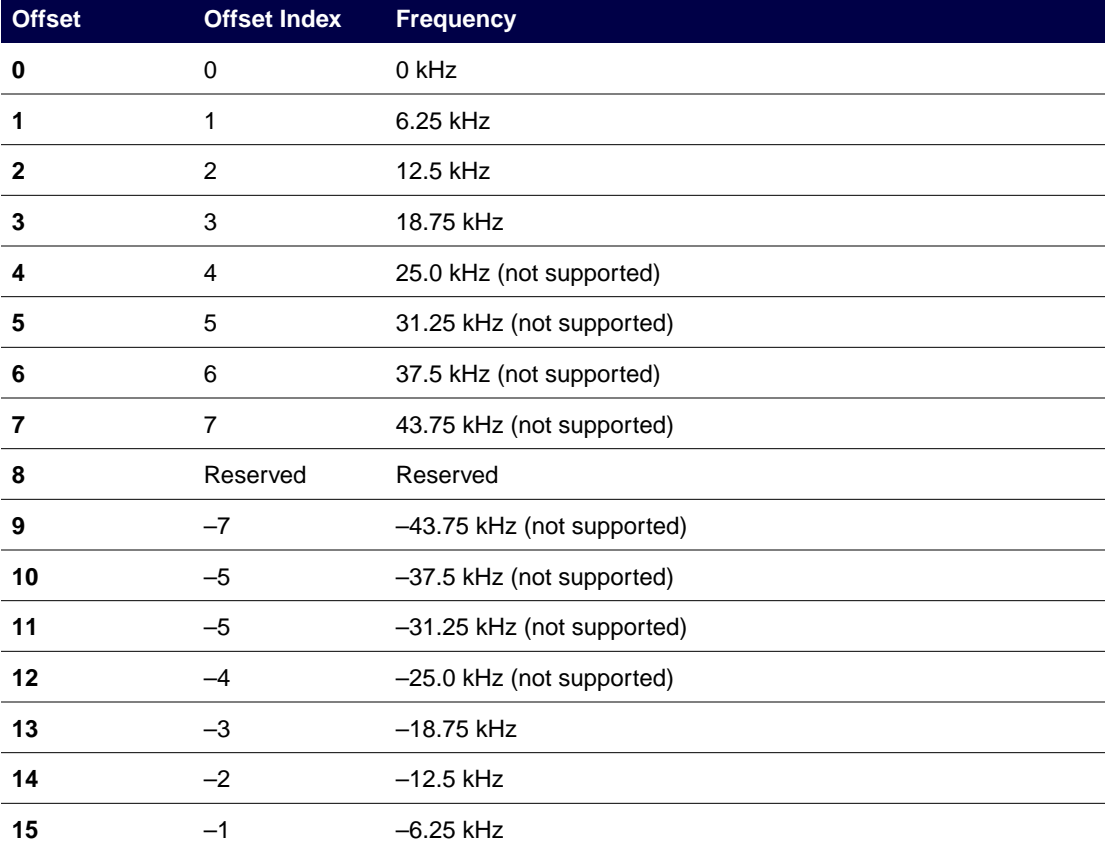

#### **Starting an AM Test Mode**

1. Start the AM test. Type:

#### **a 176 [mod pat\_1 pat\_2 pat\_3 pat\_4 repetition rate] <Enter>**

where:

- **mod** = 1 for amplitude modulation (AM)
- **pat\_1**, **pat\_2**, **pat\_3**, and **pat\_4** are the AM subchannel pattern indexes chosen from Table 5-6
- $-$  **repetition rate**  $= 0-128$  frames

The test transmission starts immediately. The AM test mode keys the transmitter.

Table 5-6: AM Subchannel Pattern Indexes

| Pattern Index | <b>Pattern</b>                         |
|---------------|----------------------------------------|
| 0             | Disabled                               |
| 2             | Random AM                              |
|               | Random AM with 1 sideband of training  |
| 5             | Random AM with 2 sidebands of training |

For more details on supported test transmission options, see the description of FIPS action command 176 i[n Appendix C](#page-190-0).

- *Note: Ensure that the distribution network is reconnected when the test is complete, so normal processing can resume.*
- 2. When the test is complete, disable the test mode. Type:

```
a 177 <Enter>
```
The test transmission ends immediately, and normal processing resumes.

## **Starting an FM Test Mode**

1. Start the test. Type:

**a 176 [mod pat\_1 pat\_2 pat\_3 pat\_4 repetition\_rate blocks bit\_rate fsk] <Enter>** where:

– **mod** = 0 for frequency modulation (FM)
- **pat\_1**, **pat\_2**, **pat\_3**, and **pat\_4** are the FM subchannel patterns chosen from Table 5-7
- **repetition\_rate** ranges from 0–128 frames
- the number of data **blocks** per frame ranges from 0–11
- data **bit\_rate** is chosen from [Table 5-8](#page-109-0)
- **fsk** is chosen from [Table 5-9:](#page-109-0)

The test transmission starts immediately. The FM test mode keys the transmitter.

Table 5-7: FM Subchannel Patterns

| <b>Pattern Index</b> | <b>Pattern</b>   |
|----------------------|------------------|
| 0                    | Disabled         |
| 1                    | A Pattern        |
| $\mathbf{2}$         | <b>B</b> Pattern |
| 3                    | C Pattern        |
| 4                    | D Pattern        |
| 5                    | Big comma        |
| 6                    | Little comma     |
| 7                    | Staircase        |
| 8                    | Random           |

<span id="page-109-0"></span>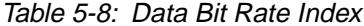

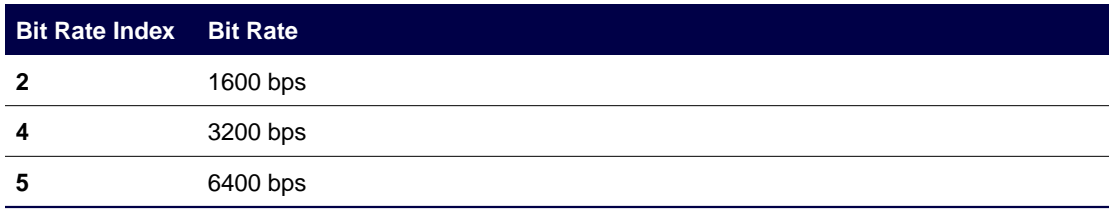

*Note: The 1600 bps bit rate is only available with 2-level FSK*

Table 5-9: FM FSK Index

| <b>FSK Index FSK Level</b> |          |
|----------------------------|----------|
| 0                          | 2-level  |
|                            | 4- level |

For more details on supported test transmission options, see the description of FIPS action command 176 i[n Appendix C](#page-190-0).

- *Note: Ensure that the distribution network is reconnected when the test is complete, so normal processing can resume.*
- 2. When the test is complete, disable the test mode. Type.

# **a 177 <Enter>**

The test transmission ends immediately, and normal processing resumes.

*Note: The test modes provided for checking-out and troubleshooting a messaging station with no distribution network connection is available.*

# **GPS Receiver FIPS Commands**

The GPS receiver provides timing signals to the RF-B! transmitter controller which are critical for proper operation. The RF-B! transmitter controller requires a regular timestamp and one pulse per second (1 PPS) timing signal from the GPS receiver.

The available FIPS commands that interact with the GPS receiver can be separated into three groups. Each group contains commands which provide valuable information regarding the GPS receiver. They are:

- GPS configuration—receiver configuration data
- GPS values —including time, date, position, and dilution of position (DOP)
- GPS status—receiver health and GPS satellite status

# **OncoreVP GPS Configuration**

Table 5-10 details the configuration of the OncoreVP GPS receiver. The GPS Config column contains the action command used; the Response Column shows a typical response to the action command; and the Description column details the configuration. The GPS configuration can not be altered by the user.

| <b>GPS Config</b>                | <b>Response</b>                                            | <b>Description</b>                                                                                                    |
|----------------------------------|------------------------------------------------------------|----------------------------------------------------------------------------------------------------|
| <b>xDOP</b><br>a 203             |                                                            | RA 203 xDOP Type = PDOP The type of DOP used by the GPS receiver.<br>Chosen from Geometric, Position, Horizontal,<br><b>Vertical, and Time</b> |
| <b>Height Reference</b><br>a 205 | reference                                                  | RA 205 GPS ellipsoid height Chosen reference height above chosen ellipsoid or<br>above mean sea level.                                         |
| a 206                            | Position Reference RA 206 position reference:<br>N-IN-VIFW | Choose to calculate position using Best-4 or all<br>visible satellites (N-IN-VIEW)                                                             |
| <b>Application Type</b><br>a 207 | RA 207 application type:<br>static                         | Used to optimize satellite search. Chosen from Air,<br>Handheld, Land, Marine and Static.                                                      |
| <b>Position Hold</b><br>a 213    | RA 213 Position-Hold:<br>ENABLED                           | Used for optimization. Enabled or disabled.                                                                                                    |

Table 5-10: OncoreVP GPS Receiver Configuration

# **GPS Values**

Use the following procedures to access GPS values.

#### **GPS Time and Date**

Use the following FIPS action commands to acquire the current GPS time and date.

1. To get the current GPS time, type:

**a 215 <Enter>**

The system responds

RFB FIPS: RA 215 Time 21:18:01

*Note: The returned time is displayed in Greenwich Mean Time (GMT).*

2. To get the current GPS date, type:

**a 214 <Enter>**

The system responds

RFB FIPS: RA 214 Date: 10/28/1998

As long as the RF-B! transmitter controller is operating with GPS, the GPS time and date are also the system time and date.

## **GPS Positional Data**

These action commands request and display the positional data held by the GPS receiver. As is done in [Figure 4](#page-62-0)[, paragraph, "OncoreVP GPS Value Recording",](#page-80-0) it is valuable to have the GPS receiver positional data recorded in order to speed GPS acquisition if the RF-B! needs to be replaced.

1. To get the current receiver latitude, type:

# **a 200 <Enter>**

The system responds Latitude: +118232934 msec, 32 degrees, 50 minutes, 32 seconds 2. To get the current receiver longitude, type:

#### **a 201 <Enter>**

The system responds Longitude -350255243 msec, -97 degrees, 17 minutes, 35 seconds

# 3. To get the current receiver height, type:

# **a 202 <Enter>**

The system responds

RFB FIPS: RA 202 Height +0021568 cm (ellipsoid) +0024020 cm (msl)

# **xDOP Value**

The GPS lock acquired by the receiver is more stable with a lower xDOP value. In fact, in order to acquire GPS lock, the xDOP value must be less than 10. To check the receiver xDOP value, type:

# **a 204 <Enter>**

The system responds:

RFB FIPS: RA 204 xDOP Value: 0.0

# **GPS Health and Status**

Use the following FIPS commands to determine the GPS receiver health and tracking status.

### **GPS Receiver Status**

To request the GPS receiver status, type:

#### **a 208 <Enter>**

The system responds:

RFB FIPS: RA 208 # visible satellites = 7, # tracked satellites = 7 receiver status =  $0x8$ ID=19 Mode=8 SS=25 Status=0xa8 ID=14 Mode=8 SS=79 Status=0xa8 ID=16 Mode=8 SS=77 Status=0xa8 ID=22 Mode=8 SS=74 Status=0xa8 ID=18 Mode=8 SS=64 Status=0xa8 ID=3 Mode=8 SS=35 Status=0xa8

This status report shows the number of visible and tracked satellites in the GPS constellation, the receiver status, and the satellite information of up to six satellites. It is possible that a satellite that has information displayed is visible but is not one of the tracked satellites.

The receiver and satellite status words can be decoded using the FIPS action command table in [Appendix C](#page-190-0).

# **Satellite Status**

The following action command displays a summary of the GPS constellation showing the number of visible satellites (up to 12), the Doppler frequency, location and health of each. Type:

# **a 209 <Enter>**

the system responds:

RFB FIPS: RA 209 ID=3 Doppler=2256 ELE=30 AZI=125 HEALTH=0 ID=14 Doppler=-2724 ELE=40 AZI=209 HEALTH=0 ID=16 Doppler=-402 ELE=45 AZI=269 HEALTH=0 ID=18 Doppler=2870 ELE=35 AZI=316 HEALTH=0 ID=19 Doppler=2261 ELE=20 AZI=280 HEALTH=0 ID=22 Doppler=-2224 ELE=53 AZI=46 HEALTH=0 ID=31 Doppler=3385 ELE=15 AZI=163 HEALTH=0

For this message, the Doppler frequency is in Hertz, the elevation and azimuth are in degrees, and the satellite health is shown in Table 5-11:

| <b>Health</b> | <b>Description</b>        |
|---------------|---------------------------|
| 0             | Healthy and not removed   |
|               | Healthy and not removed   |
|               | Unhealthy and not removed |
|               | Unhealthy and removed     |

Table 5-11: Satellite Health

# **GPS Almanac Status**

The following GIPS action command displays information corresponding to the currently used satellite almanac.

To view the almanac status, type:

**a 211 <Enter>**

and the system responds

RFB FIPS: RA 211 RAM: valid week: 213 time: 123 #avail: 27 SVID: 0x77f7f3ff ROM: valid week: 213 time: 123 #avail: 27 SVID: 0x77f7f3ff

The GPS receiver updates the almanac periodically. This status message displays the status of the currently used almanac, located in Random Access Memory (RAM) as well as the almanac stored in Read Only Memory (ROM).

# **Alarm and Error Logs**

The RF-B! transmitter controller software allows access to the station alarm and error logs. This information is useful when investigating a station performance issue or during routine maintenance cycles. The RF-B! transmitter controller provides three logs:

- Station Alarm Log—station alarms since last reset
- Station Error Log—station error history; operational errors
- Software Error Log—software debug log; no operational errors

[Appendix D](#page-204-0) contains a complete list of logged alarms and errors along with their severity.

#### **Alarm Log**

The alarm log contains the alarms logged since the last reset or alarm log clear. The alarm log is useful in determining the current operational status of the RF-B! transmitter controller. To read the current station alarms, perform the following steps:

- 1. Establish a FIPS session (see [paragraph, "Service Terminal"\).](#page-90-0)
- 2. Read all alarms. Type:

**a 99 <Enter>**

The service terminal lists the active alarms.

3. Clear all alarms. Type:

**a 103 <Enter>**

The station alarm LED on the front panel should no longer be lit.

The Alarm log is not maintained during any reset.

# **Station Error Log**

The station error log contains the station operational errors logged during operation. This log can be used to determine an operational history of the RF-B! transmitter controller. To read the station error log, perform the following steps:

- 1. Establish a FIPS session (see [paragraph, "Service Terminal"\).](#page-90-0)
- 2. Read the station error log. Type:

# **a 104 <Enter>**

The service terminal lists the recorded station errors.

Each log entry line contains the following information:

<Type><Action><Error Code><Caller><Line Num><Timestamp><Occurrences>

Table 5-12 describes the log entries.

Table 5-12: Station Error Log Entries

| <b>Entry</b>       | <b>Description</b>                                                                                                    |
|--------------------|----------------------------------------------------------------------------------------------------|
| Type               | Helps to determine which subsystem within the module is responsible for the error<br>condition. The type can take on values such as NVM, DSP, STATION_ERROR, GPS,<br>and so forth.                                                                             |
| <b>Action</b>      | Tells what action the error logging mechanism took when the error occurred. The action<br>can be either RESET_STATION or LOG_ERROR (nonfatal, error was logged, but<br>station was not reset.)                                                                 |
| <b>Error Code</b>  | Identifies individual errors. The tables in this Appendix D contain descriptions of each of<br>the possible error codes.                                                                                                    |
| Caller             | Identifies the software source code module that logged the error. Used for software<br>debugging.                                                                                                    |
| Line Num           | Identifies the physical line number of the calling software source code module from<br>where the error was logged. Used for software debugging.                                                                                                    |
| Timestamp          | Marks the GPS time when the latest occurrence of the error was logged. If GPS time is<br>not known at the time the error is logged, the Timestamp contains the current value of<br>the onboard clock, which starts timing from 1996/04/02.12:00:00 upon reset. |
| <b>Occurrences</b> | Gives the number of times the current combination of Type, Action, Error Code, Caller,<br>and Line Num have occurred since the log was last cleared. Note that different callers<br>can log the same error code, in which case separate log entries are made.  |

- 3. To clear the station error log, type:
	- **a 111 <Enter>**

Clears the station error log.

The station error log is maintained during hard and software resets.

# **Software Log**

This log is used primarily for development debugging purposes and does not contain any operational errors. To read the current software log, perform the following steps:

- 1. Establish a FIPS session (see [paragraph, "Service Terminal"\).](#page-90-0)
- 2. Read all alarms. Type:
	- **a 110 <Enter>**

Lists the current software log.

*Note: The software log does not contain any operational errors.*

- 3. Clear the log. Type:
	- **a 113 <Enter>**

The software log is maintained during a hard and software reset.

# **Log Initialization**

This section shows the initial condition of the station alarm and station error logs after a power-on reset. Since neither log is maintained through a power-on reset, these logs show the alarms and error messages that are logged during a normal RF-B! transmitter controller initialization.

#### **Initial Alarm Log**

The following is the alarm log during GPS receiver initialization. Paging is disabled until the GPS and simulcast initialization are complete.

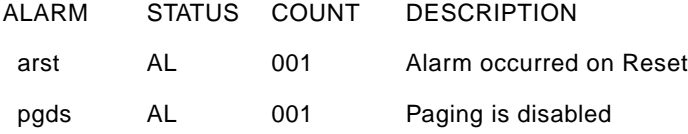

Once the GPS and simulcast initialization is complete, paging is enabled. This is shown by the STATUS of the "Paging is disabled" alarm changing to "OK"

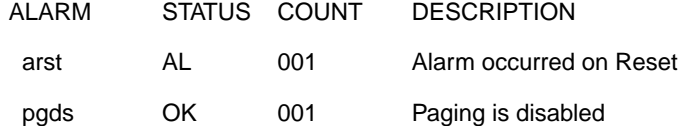

 $AL =$  the alarm is in effect

 $OK =$  the alarm is cleared (not in effect)

The initial alarm log should be cleared after GPS initialization is complete, using the FIPS a 103 action command, so that the front panel ALARM LED is an indicator of when new operational alarms are logged.

# **Initial Station Error Log**

The following station error log entries are made during RF-B! transmitter controller initialization:

RFB FIPS: <STATION\_ERROR> <LOG\_ERROR> <S\_PAGING\_IS\_DISABLED> <PAGE\_CONTROL\_RECEIVE\_MANAGER> <2834> <1996/04/02.12:00:22> <1>

RFB FIPS: <STATION\_ERROR> <LOG\_ERROR> <E\_FLUSH\_PDM\_LIST> <PAGE\_CONTROL\_LAUNCH\_MANAGER> <387> <1996/04/02.12:00:22> <1>

RFB FIPS: <STATION\_ERROR> <LOG\_ERROR> <S\_RSR\_POWER\_UP\_RESET> <ROOT> <570> <1996/04/02.12:00:01> <1>

The initial station error log should be cleared after GPS initialization is complete, using the FIPS **a 111** action command.

# **Maintenance 6**

# **Troubleshooting**

The service technician performs troubleshooting whenever a failure occurs during normal operation that cannot be resolved by the RF-Conductor! (RF-C!) controller.

This troubleshooting section is a guide to isolating failures to a FRU level. Replace the suspected FRU with a working FRU and contact the local Motorola Service Center for repair. After replacing the FRU, perform the RF-Baton! (RF-B!) transmitter controller power-up checkout procedure to verify that the failure clears (see [Chapter 4, "Installation",](#page-62-0) [paragraph,](#page-72-0) ["Powering Up the System"\).](#page-72-0)

# **Front Panel Indications**

Table 6-1 provides information about front panel indications, possible failures, and corrective actions. The index lists several possible failures and corresponding corrective actions for some indications. If a failure is isolated to a FRU, replace the defective module with a working unit and contact the Motorola Paging One-Call-Support Center for repair.

| Indication                                   | <b>Possible Failure</b>                                         | <b>Corrective Action</b>                                                    |
|----------------------------------------------|-----------------------------------------------------------------|-----------------------------------------------------------------------------|
| <b>POWER LED not lit</b>                     | +28 Vdc input power not present                                 | Check input power source and all power<br>connections.                      |
|                                              | +14 Vdc or +5.1 Vdc output not present                          | Replace DC-DC converter.                                                    |
| <b>Control On LED not lit</b> No input power |                                                                 | Verify power supply module power switch is<br>in the ON position            |
|                                              | Control module did not complete power-up<br>sequence            | Press Reset. If Control ON LED is still not<br>lit, replace control module. |
| <b>Control Fail LED lit</b>                  | Control module failure has been detected                        | Replace control module                                                      |
| Disable LED lit                              | GPS receiver not locked; transmitter not<br>connected or failed | Check if GPS receiver is locked, check<br>transmitter cables                |

Table 6-1: Control Module Troubleshooting Chart (Sheet 1 of 2)

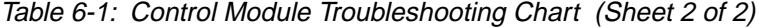

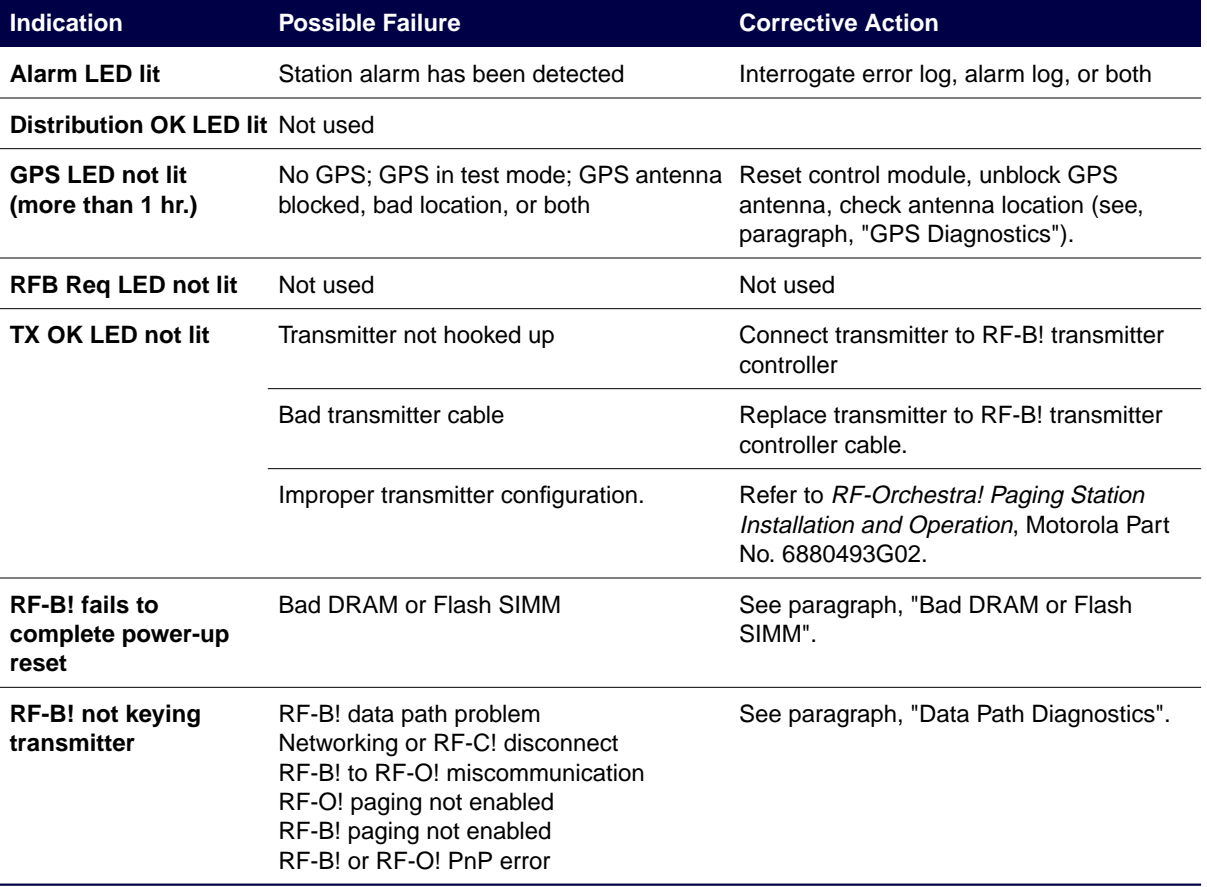

# **RF-B! Transmitter Controller Status**

Use the following steps to check the status of the RF-B! transmitter controller using the service terminal interface.

1. Connect your Friendly Integrated Paging System (FIPS) terminal to the Serial port on the front panel of the RF-B! transmitter controller and log into the FIPS session (see [Chapter 5, "Operation", paragraph, "Service Terminal"\).](#page-90-0)

*Note: The alarm and error logs provide detailed diagnostic information.*

2. To display the alarms that have been generated. Type:

# **a 99 <Enter>**

The terminal displays the alarms that have been generated since the last reset. The alarms are described in [Appendix D.](#page-204-0)

3. Alarms are normally logged to the Choreographer! network manager using Simple Network Management Protocol (SNMP). If the alarms are not being displayed on the Choreographer! network manager, check the value of the Choreographer! network manager Internet Protocol (IP) address programmed into the RF-B! transmitter controller. At the FIPS terminal type:

**r 500 <Enter>**

The terminal displays the Choreographer! network manager IP address.

4. To correct an invalid IP address, type:

**w 500 [xxx.xxx.xxx.xxx] <Enter>** (where xxx.xxx.xxx.xxx is the Choreographer! network manager IP address)

5. Verify the state of the RF-B! transmitter controller paging mode. Type:

#### **r 99 <Enter>**

The terminal displays the paging mode: (0=Enabled, 1=Disabled).

6. If the paging mode is disabled, enable paging. Type:

**w 99 0 <Enter>**

<span id="page-125-0"></span>7. List the Errors that have been logged. Type:

#### **a 104 <Enter>**

The terminal displays the error messages that have been generated since the last reset. Error messages are described in [Appendix D](#page-204-0).

8. Compare the message launch times against the pSOS system time using the input paging data QUEUE trace command. Type:

#### **a 192 PCRM 4 <Enter>**

The terminal displays the QUEUE trace.

9. Stop the input paging data QUEUE trace. Type:

# **a 193 PCRM 4 <Enter>**

10. Stop the trace. Type:

# **a 193 PCRM 4 <Enter>**

The trace stops and the terminal displays:

RFB FIPS: RA 193

# **Bad DRAM or Flash SIMM**

The RF-B! transmitter controller will not complete a reset if the Dynamic Random Access Memory (DRAM) OR Flash Single In-line Memory Module (SIMM) or the software programmed into it are defective.

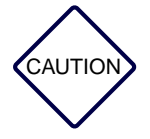

*Always observe antistatic precautions when handling memory modules or printed circuit boards or other Wireless Messaging System (WMS) components.*

- 1. Set the RF-B! transmitter controller power switch to OFF (O).
- 2. Remove the front panel (see [paragraph, "Faceplate Removal"\).](#page-153-0)

<span id="page-126-0"></span>3. Slide the Baton Control Module (BCM) board out to gain access to the SIMM (see Figure 6-1 and Figure 6-2).

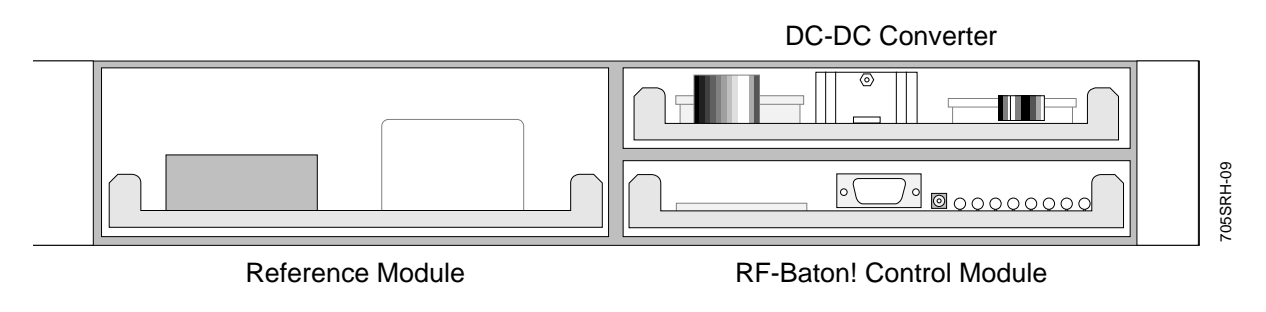

Figure 6-1: RF-B! Transmitter Controller Front Panel (Cover Removed)

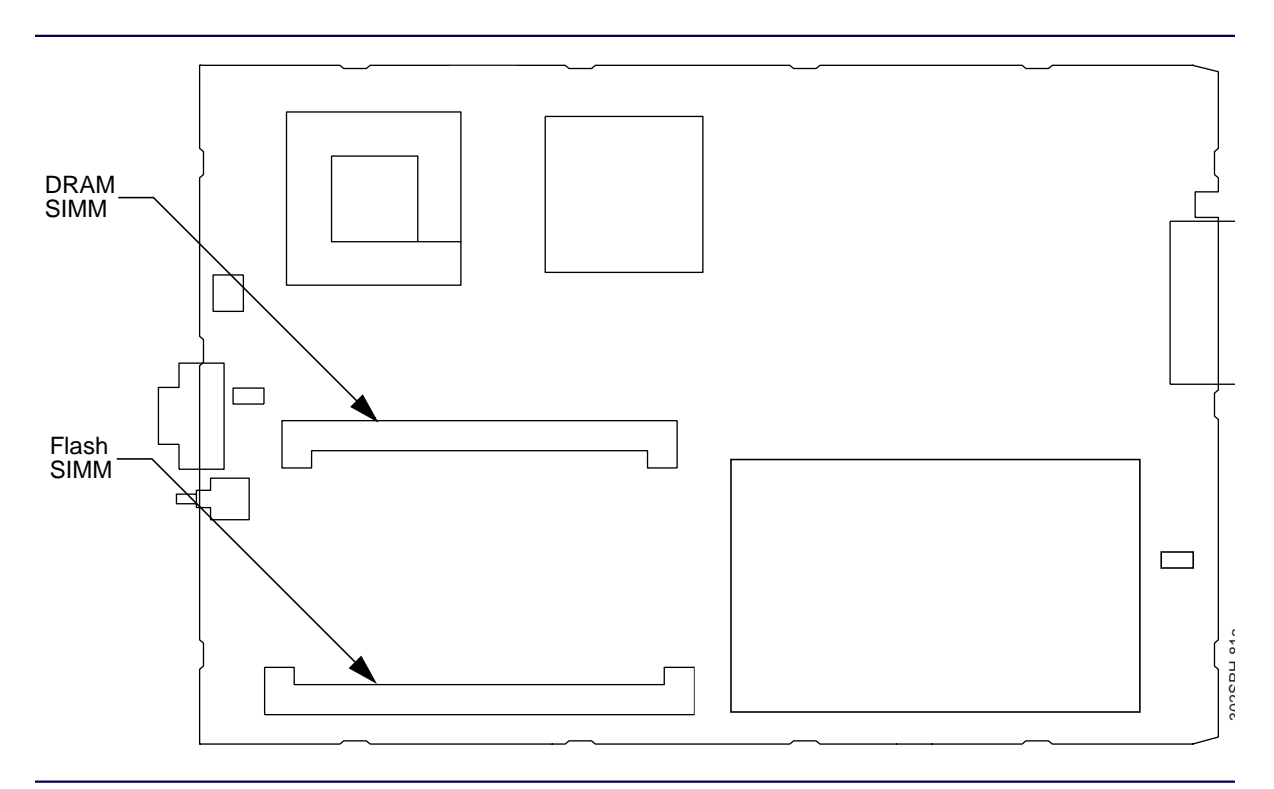

Figure 6-2: BCM Component Layout—SIMM Locations

- 4. Check the SIMM part numbers to ensure they are the right parts.
- 5. Make sure the SIMMs are well seated in their connectors.
- 6. If the problem persists, install a new BCM (see p[aragraph, "Baton Control Module"\).](#page-155-0)

#### **No 1PPS Synchronization and the GPS Lock Light Is On**

To detect this problem check the error log for errors that indicate one-pulse-per-second (1 PPS) synchronization problems. Type:

#### **a 104 <Enter>**

The terminal displays the error log.

The errors that indicate a 1 PPS synchronization problem are:

- <E\_TX\_OK\_DOWN>
- <E\_HIGH\_STABILITY\_REFERENCE\_FAILURE>
- <E\_XILINX\_DOWNLOAD\_FAILURE>

#### **TX\_OK\_DOWN**

The RF-O! transmitter indicates when it has a not ready to page status. If the RF-O! transmitter Disable light on the RF-O! transmitter front panel is lit, make sure the Plug & Play cable from the Plug & Play connector (J4) on the RF-B! transmitter controller to the PnP Interface connector (J17) on the RF-O! transmitter is properly connected

If this does not correct the problem, continue with the following paragraphs.

# **HIGH\_STABILITY\_REFERENCE\_FAILURE**

To correct a HIGH\_STABILITY\_REFERENCE\_FAILURE, perform the following procedure:

1. Clear the error log. Type:

```
a 111 <Enter>
```
- 2. Set the RF-B! transmitter controller power switch to Off (O).
- 3. Remove the faceplate (see [paragraph, "Faceplate Removal"\).](#page-153-0)

4. Reseat the BCM and Reference module into the backplane to ensure they are inserted properly.

Slide the boards out one or two inches and then carefully push them into the backplane connectors.

- 5. Install the faceplate (see p[aragraph, "Faceplate Installation"\).](#page-153-0)
- 6. Set the RF-B! transmitter controller power switch to On (|).
- 7. View the error log. Type:

#### **a 104 <Enter>**

If the <E\_HIGH\_STABILITY\_REFERENCE\_FAILURE> is in the log, the 10 MHz reference signal is missing.

- 8. Check the 10 MHz coaxial cable for loose or broken connectors. If the cable is bad, replace the cable.
- 9. If the cable is good, replace the reference module.
- 10. If the reference module is good, replace the DC-DC converter.

#### **XILINX\_DOWNLOAD\_FAILURE**

To correct a XILINX\_DOWNLOAD\_FAILURE, perform the following procedure:

- 1. Clear the error log. Type:
	- **a 111 <Enter>**
- 2. Reset the RF-B! transmitter controller. Type:
	- **a 117 <Enter>**
- 3. After the RF-B! transmitter controller completes the reset, view the error log. Type: **a 104 <Enter>**

If the error <E\_XILINX\_DOWNLOAD\_FAILURE> is still in the error log, replace the BCM.

# <span id="page-129-0"></span>**Data Path Diagnostics**

This section details the diagnostics available to troubleshoot the message data path through the RF-B! transmitter controller. The procedure gives an in depth view of the RF-B! transmitter controller message data handling and a detailed view of the RF-B! transmitter controller operation, which is especially useful if the transmitter is not keying.

You need a strong understanding of the overall paging system, especially the RF-B! transmitter controller, before using the Data Path diagnostics. C[hapter 2, "System](#page-32-0) [Description", paragraph, "The Wireless Messaging System Overview" pro](#page-32-0)vides a paging system overview, while [Chapter 2, "System Description", pa](#page-32-0)[ragraph, "The Baton Control](#page-42-0) [Module"](#page-42-0) contains a detailed functional description of the RF-B! transmitter controller. You also need a strong understanding of FIPS protocol and the use of the service terminal for troubleshooting.

The Data Path diagnostics are formatted to provide information from the RF-B! transmitter controller perspective as to why the transmitter is not keying. Individual sections of this procedure are also useful for troubleshooting other problems.

# **Verify the RF-B! Transmitter Controller Network Connection**

Perform the following procedure to verify that the RF-C! controller and RF-B! transmitter controller are communicating with each other:

1. Check the network connection by pinging the RF-B! transmitter controller from the RF-C! controller. Type

#### **ping [RF-B! transmitter controller IP address] <Enter>**

The terminal displays the address.

- 2. If the ping is not returned, check the following parameters against the values listed on the site network plan:
	- a. Check the Universal Datagram Protocol (UDP) Port number. Type: **r 55 <Enter>**
	- b. Check the IP address. Type: **r 705 <Enter>**
	- c. Check the Subnet mask. Type: **r 706 <Enter>**
- d. Check the Gateway address. Type: **r 708 <Enter>**
- 3. If any of the above parameters do not match the site network plan, write the value using the corresponding FIPS **write** command and reboot the RF-B! transmitter controller.
- 4. If all of the above parameters match the site network plan, there are a number of router problems that will cause a disconnect, resulting in no data being transmitted to the RF-B! transmitter controller:
	- Return Internet Protocol (RIP) is turned off on the external ethernet port.
	- Address Resolution Protocol (ARP) tables are corrupted.
	- Channel Service Unit-Data Service Unit (CSU-DSU) is not working [should say 56K on the Liquid Crystal Display(LCD) CSU-DSU screen].
	- Frame Relay permanent virtual circuit (PVC) is not set up.
	- Cables or cable connections are bad.

Consult the router documentation for further explanation of the above. You may have to reload the router configuration and reset the RF-B! transmitter controller to force correction of the ARP tables. Do as much as possible to check the telco connections before travelling to visit the site.

#### **Verify RF-B! Transmitter Controller Receipt of Message Data**

This section determines if the Outbound Paging Protocol Manager (OPPM) is receiving and processing input messages.

- 1. Connect your FIPS terminal to the FIPS Serial Port on the front panel of the RF-B! transmitter controller and log into the FIPS session (see [Chapter 5, "Operation",](#page-90-0) [paragraph, "Service Terminal"\).](#page-90-0)
- 2. Verify the RF-B! transmitter controller is receiving data from the network. Type:

# **a 192 OPPM 4 <Enter>**

The terminal displays the OPPM trace.

If there is no data scrolling across the screen (trace output) disable the network packet trace and go to [Step 5.](#page-132-0)

3. Verify that the rfChannelIndex, and subchannel are correct. These values are set in the RF-C! controller configuration.

The following is a typical example of a Sync and SCI pattern:

```
PdmData { } = InflexionSynch
Time \{ \} = 10 : 58 : 1250000PdmApdu \{\} =
    rfChannelIndex = 0
    subchannel = 2 ====================================================
PdmData { } = ReflexOpp
Time \{ \} = 11 : 0 : 0PdmApdu \{\} =
    rfChannelIndex = 0
    subchannel = 2 ====================================================
PdmData \{ \} = InflexionSynch
Time \{ \} = 11 : 1 : 8750000PdmApdu \{ \} =
    rfChannelIndex = 0
    subchannel = 2 ====================================================
PdmData \{ \} = InflexionSynch
Time \{ \} = 11 : 3 : 7500000PdmApdu \{ \} =
    rfChannelIndex = 0
    subchannel = 2
```
<span id="page-132-0"></span>Table 6-2 shows the Paging Data Message (PDM) data types for the OPPM packet trace.

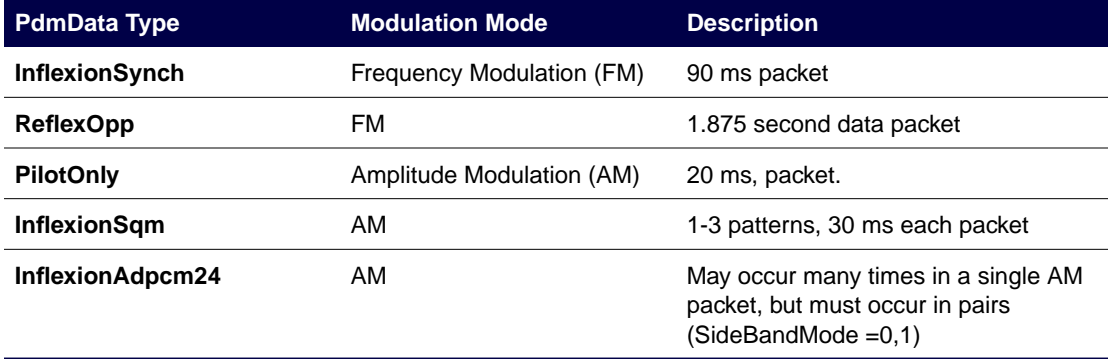

#### Table 6-2: PDM Data Types for the OPPM Packet Trace

4. Go to [paragraph, "Verify RF-B! Transmitter Controller Paging Is Enabled".](#page-134-0)

# 5. Stop the network packet trace. Type:

# **a 193 OPPM 4 <Enter>**

The trace stops and the terminal displays:

RFB FIPS: RA 193

If there is no trace output for the OPPM 4 network packet trace continue with Step 6 through [Step 8.](#page-133-0)

6. Enable the ethernet statistics trace. Type:

#### **a 192 OPPM 1 <Enter>**

This trace displays the ethernet statistics correlating to the input data.

.

<span id="page-133-0"></span>7. Verify that the ethernet packets are not being rejected

```
====================================================
    OPPM: Rcvd 10312 bytes
```
 # PACKETS DISCARDED: 0 # ERROR PACKETS RECVD: 1 # PACKETS DISCARDED DUE TO UNKNOWN PROTOCOL: 0 # UNICAST PACKETS RECVD: 2424 # MULTIICAST PACKETS RECVD: 401 255

====================================================

OPPM: Rcvd 64 bytes

 # PACKETS DISCARDED: 0 # ERROR PACKETS RECVD: 1 # PACKETS DISCARDED DUE TO UNKNOWN PROTOCOL: 0 # UNICAST PACKETS RECVD: 2432 # MULTIICAST PACKETS RECVD: 401

====================================================

If the number of discarded packets is close or equal to the number of received packets, the problem is in the ethernet. Refer to the site networking documentation to troubleshoot the RF-C! controller to RF-B! transmitter controller network connection.

If the number of discarded packets is equal to zero and the OPPM 4 trace was blank, the problem is in the RF-C! controller. Refer to *RF-Conductor!™ Controller Hardware Installation*, Motorola Part No. 6880494G50 or *RF-Conductor!™ Controller Installation*, Motorola Part No. 6880494G53 to troubleshoot the problem. Be sure to check the RF-B! transmitter controller IP address and port number resident in the RF-C! controller.

8. Stop the ethernet statistics trace. Type:

#### **a 193 OPPM 1 <Enter>**

The trace stops and the terminal displays:

RFB FIPS: RA 193

# <span id="page-134-0"></span>**Verify RF-B! Transmitter Controller Paging Is Enabled**

Since the OPP manager is processing input message data (verified in the previous section), verify that the RF-B! transmitter controller has enabled paging. There are three conditions which must be satisfied in order for paging to be enabled. They are:

- The user has not manually disabled paging through FIPS.
- The Simulcast manager is in a paging state.
- The system hardware manager has not detected an error.
- 1. Connect your FIPS terminal to the FIPS Serial Port on the front panel of the RF-B! transmitter controller and log into the FIPS session (see [Chapter 5, "Operation",](#page-90-0) [paragraph, "Service Terminal"\).](#page-90-0)
- 2. Verify that paging is enabled. Type:

#### **a 192 PCRM 2 <Enter>**

The trace displays the paging status of the RF-B! transmitter controller. For example: Paging is Enabled!

3. Stop the trace. Type:

#### **a 193 PCRM 2 <Enter>**

The trace stops and the terminal displays:

RFB FIPS: RA 193

- 4. If paging is enabled, go to [paragraph, "Verify Launch Time Calculation and Processing".](#page-136-0) If paging is disabled, proceed with Step 5.
- 5. Verify that paging has not been disabled through FIPS, the 99 parameter is equal to zero. Type:

**r 99 <Enter>**

The system responds:

RFB FIPS: RR 99 0

6. If the 99 parameter is set to 1 (paging is disabled), type:

**w 99 0 <Enter>**

7. Verify that paging is enabled. Type:

# **a 192 PCRM 2 <Enter>**

The trace displays the paging status of the RF-B! transmitter controller. For example: Paging is Enabled!

8. Verify that the Simulcast Manager has is in a paging enabled state. Type:

## **a 192 SASM 32 <Enter>**

The trace displays the simulcast state and the 1 PPS status. For example:

RFB FIPS: State: 4, pps\_occured: 1, pps\_within\_window: 1

State 4 and state 5 are paging enabled states for the simulcast manager. If the returned state is not 4 or 5, the problem is in the Global Positioning System (GPS). Refer to [paragraph, "GPS Diagnostics".](#page-142-0)

9. Stop the trace. Type:

# **a 193 SASM 32 <Enter>**

The trace stops.

10. If the simulcast manager is in a paging enabled state, check the station error log for System Hardware Manager reports. Type:

#### **a 104 <Enter>**

- a. Replace the reference module if the error log has the following errors:
	- 10 MHz reference
	- 16 MHz reference
	- Pendulum
- b. Check the transmitter if the following error is in the error log:
	- TX\_OK

# <span id="page-136-0"></span>**Verify Launch Time Calculation and Processing**

The RF-B! does not process the input message data correctly if there is a time discrepancy between the RF-B! transmitter controller and the RF-C! controller, or between the RF-B! transmitter controller and the transmitter.

The RF-B! does not process message data that is received from the RF-C! controller too late or too early. If the network delay is too short, the RF-B! transmitter controller does not have enough work-ahead time to launch the page. If the network delay is too long, the RF-B! transmitter controller input buffers overflow. The RF-B! transmitter controller can buffer up to 64 packets of each kind of packet or up to 60 seconds of data running at full load if only a single channel is running.

In addition, the RF-B! transmitter controller uses values received from the transmitter to determine the time for the data to be received by the transmitter. The transmitter will not key if there is a problem here.

This procedure checks both interfaces for time discrepancy.

- 1. Connect your FIPS terminal to the FIPS Serial Port on the front panel of the RF-B! transmitter controller and log into the FIPS session (see [Chapter 5, "Operation",](#page-90-0) [paragraph, "Service Terminal"\).](#page-90-0)
- 2. Determine if the RF-B! transmitter controller and RF-C! controller have a time discrepancy using the Page Control Receive manager (PCRM) trace on the RF-B! transmitter controller. Type:

#### **a 192 PCRM 4 <Enter>**

The terminal displays the PCRM 4 trace.

PDM type: 16 Seq number: 1 Launch minute: 8 Launch second: 11 Launch ticks: 36

Calc Launch minute: 8 Calc Launch second: 11 Calc Launch ticks: 28 pSOS minute: 8 pSOS second: 5 pSOS ticks: 50 Queue minute: 38 Queue second: 11 Queue ticks: 36

3. Disable the launch time trace. Type:

**a 193 PCRM 4 <Enter>**

The trace stops and the terminal displays:

RFB FIPS: RA 193

4. Observe the data trace to ensure that the Launch time is always greater than the pSOS time. This checks the RF-B! transmitter controller and the RF-C! controller time synchronization.

Typically, the launch time is 6 seconds later than pSOS time and must be a minimum of 2 seconds. Both the RF-C! controller and the RF-B! transmitter controller must be GPS synchronized.

If the pSOS time is greater than the Launch time, troubleshoot the RF-C! controller to make sure the RF-C! is sending the message data to the RF-B! transmitter controller early enough (refer to *RF-Conductor!™ Controller Hardware Installation*, Motorola Part No. 6880494G50 or *RF-Conductor!™ Controller Installation*, Motorola Part No. 6880494G53).

5. View the error log to determine if any of the following network time errors are present. Type:

#### **a 104 <Enter>**

The terminal displays the error messages. (see [Appendix D\).](#page-204-0)

- E\_LATE\_LAUNCH\_TIME (caused by too little network delay)
- E\_UNMATCHED\_ACTIVE\_SUBCHANL\_LAUNCH\_TIME
- E\_DUPLICATE\_MDP\_FRAMES

These errors are indications of network problems.

*Note: 1 tick = 10 ms.*

6. Observe the difference between the Launch ticks and the Calc Launch ticks to check the RF-B! transmitter controller and transmitter time synchronization.

The Launch ticks represent the actual launch time of the message by the transmitter. The Calc Launch ticks represent the time the transmitter must receive the data to launch at the proper launch time. The difference between the Launch ticks and Calc Launch ticks is dependent upon parameters received by the RF-B! transmitter controller from the transmitter on startup.

The two values are the Workahead Time (FIPS parameter 602) and the Workahead Window Width (FIPS parameter 603). The difference between the Launch ticks and Calc Launch ticks should be:

Tick delta = round up{  $[$  (Workahead Window/2) + Workahead Time]/10}

If the actual delta is less than the expected delta, check the transmitter values which get reported to the RF-B! transmitter controller.

Network time errors are caused when the RF-C! controller schedules simultaneous transmissions on the same subchannel. This can happen when the RF-C! controller makes a positive time change correction causing data to overlap.

# **Verify Proper Control Message Output**

Verify the control commands generated by the RF-B! transmitter controller. The primary concern for this procedure is that the proper protocol format is recognized.

For ReFLEX paging systems, there are few control commands necessary, while the InFLEXion protocol requires many control commands to be transmitted.

- 1. Connect your FIPS terminal to the FIPS Serial Port on the front panel of the RF-B! transmitter controller and log into the FIPS session (see [Chapter 5, "Operation",](#page-90-0) [paragraph, "Service Terminal"\).](#page-90-0)
- 2. Enable the Page Control Launch Manager (PCLM) command trace. Type:

#### **a 192 PCLM 1 <Enter>**

The terminal displays the PCLM 1 trace.

a. If the system is a ReFLEX system, the paging batches are expected to be continuous with relatively far fewer control commands than an InFLEXion system. For example:

==batch is contiguous No freq chng offset freq & mod type match

==batch is contiguous No freq chng offset freq & mod type match b. If the system an InFLEXion system, the paging batches have more interleaved control commands. For example:

==batch is contiguous No freq chng offset freq & mod type match

==paging just enabled OR batch NOT contiguous new ctl cmd - [0]:2625a0 [1]:0 [2]:80000001

==paging just enabled OR batch NOT contiguous new ctl cmd - [0]:37b1d0 [1]:0 [2]:80000002

If the protocol format is suspect, verify the RF-C! controller protocol (reference *RF-Conductor!™ Controller Hardware Installation*, Motorola Part No. 6880494G50 or *RF-Conductor!™ Controller Installation*, Motorola Part No. 6880494G53).

3. Stop the trace. Type:

# **a 193 PCLM 1 <Enter>**

The trace stops and the terminal displays:

RFB FIPS: RA 193

# **Verify Data to Transmitter**

The final step in the data path through the RF-B! transmitter controller is the data router. This procedure checks the data router to verify the proper transfer of data to the transmitter.

- 1. Connect your FIPS terminal to the FIPS Serial Port on the front panel of the RF-B! transmitter controller and log into the FIPS session (see [Chapter 5, "Operation",](#page-90-0) [paragraph, "Service Terminal"\).](#page-90-0)
- 2. Enable the Data Router (DRT1) output trace

# **a 192 DRT1 1 <Enter>**

The terminal displays the DRT1 1 trace.

DRTR1: inc=152 delta=152 mod=0 id=82EE54C DRTR1: inc=9 delta=9 mod=0 id=825C54C DRTR1: inc=2 delta=2 mod=0 id=827A54C DRTR1: inc=9 delta=9 mod=0 id=8247B4C DRTR1: inc=2 delta=2 mod=0 id=827C54C DRTR1: inc=9 delta=9 mod=0 id=825A74C

Verify that the inc value and the delta value are identical to the values shown in this trace example. If the values are not identical with those shown, call one-call support.

*Note: If this occurs, no user servicable solution exists. The problem is a Plug n Play (PnP) problem.*

3. Stop the trace. Type:

**a 193 DRT1 1 <Enter>**

The trace stops and the terminal displays:

RFB FIPS: RA 193

# <span id="page-142-0"></span>**GPS Diagnostics**

The RF-O! paging station can use a Motorola or an external GPS receiver. The Motorola GPS receiver mounts on the reference module board next to the BCM (se[e Figure 6-1](#page-126-0)). The external receiver mounts in the antenna and sends RS-422 signals to the RF-B! transmitter controller. The RF-B! transmitter controller controls the GPS receiver functions and receives GPS timing from the receiver.

This section provides information for the Motorola GPS receiver. The FIPS display screens for the Trimble GPS receiver differ from those for the Motorola GPS receiver.

- 1. Connect your FIPS terminal to the FIPS Serial Port on the front panel of the RF-B! transmitter controller and log into the FIPS session (see [Chapter 5, "Operation",](#page-90-0) [paragraph, "Service Terminal"\).](#page-90-0)
- 2. To display the Trimble GPS receiver signal strength in signal to noise ratios (SNR), type:

# **a 209 <Enter>**

The terminal displays the Trimble SNRs.

If the RF-B! transmitter controller GPS Lock front panel indicator is off, the GPS receiver has been disabled or has not received signals from enough satellites.

3. To display the error log, type:

#### **a 104 <Enter>**

- 4. Check the error log for the following errors:
	- <S\_GPS\_IS\_DISABLED>
	- <E\_GPS\_SELF\_TEST\_FAILED>
	- <E\_GPS\_NOT\_TRACKING\_SATELLITES>
	- <E\_SASM\_FREERUN\_TIMEOUT>

# **S\_GPS\_IS\_DISABLED**

If the  $\leq$ S GPS IS DISABLED> error is in the error log, perform the following procedure:

1. Verify that GPS synchronization has not been user disabled Type:

#### **r 930 <Enter>**

If the 930 parameter is set to 0, GPS synchronization is enabled. If the 930 parameter is set to 1, GPS synchronization has been disabled.

2. If disabled, enable GPS synchronization. Type:

# **w 930 0 <Enter>**

This causes the GPS receiver to reinitialize as if a power-on reset has occurred.

If the RF-B! transmitter controller **GPS Lock** front panel indicator does not light within 30 minutes, the GPS receiver is unable to receive signals from enough satellites.

3. Enable the GPS initialization trace. Type:

# **a 192 GPSC 8 <Enter>**

4. Check the error log for the <E\_GPS\_NOT\_TRACKING\_SATELLITES>.

If <E\_GPS\_NOT\_TRACKING\_SATELLITES> is present, go to [paragraph,](#page-145-0) ["<E\\_GPS\\_NOT\\_TRACKING\\_SATELLITES>".](#page-145-0)

This type of problem may be caused by RF cabling, GPS antenna defects, interfering signals, or an obstruction to the GPS antenna.
#### **<E\_GPS\_SELF\_TEST\_FAILED>**

This procedure is only valid for the Motorola OncoreVP GPS receiver. Trimble does not support self-test features.

1. Perform a self test on the GPS receiver. Type:

#### **a 218 <Enter>**

Below is an example of a FIPS: a 218 command that passed:

RESULTS: CHANNEL 1 CORRELATION TEST: PASSED CHANNEL 2 CORRELATION TEST: PASSED CHANNEL 3 CORRELATION TEST: PASSED CHANNEL 4 CORRELATION TEST: PASSED CHANNEL 5 CORRELATION TEST: PASSED CHANNEL 6 CORRELATION TEST: PASSED 1 KHz PRESENCE: PASSED ROM LSByte CHECKSUM: PASSED ROM MSByte CHECKSUM: PASSED RAM LSByte: PASSED RAM MSByte: PASSED EEPROM: PASSED DCXO SPI COMM: PASSED RTC COMM & TIME: PASSED

2. Read the station error log. Type:

#### **a 104 <Enter>**

If the error <E\_GPS\_SELF\_TEST\_FAILED> is in the error log, replace the GPS receiver. (see [paragraph, "Reference Module"\)](#page-155-0)

3. Reset the RF-B! transmitter controller. Type:

#### **a 117 <Enter>**

*Note: You must reset the RF-B! transmitter controller after the test is complete to restore the normal operating mode. The GPS receiver must perform a complete reinitialization before the RF-B! transmitter controller enables paging.*

#### **<E\_GPS\_NOT\_TRACKING\_SATELLITES>**

If the GPS receiver temporarily loses satellite tracking, the RF-B! transmitter controller operates in a FREERUN mode. During a loss of satellite tracking, the error log is updated with the error message <E\_GPS\_NOT\_TRACKING\_SATELLITES> and is indicated by a Simulcast Manager state 5.

1. Start the SASM trace. Type:

#### **a 192 SASM 32 <Enter>**

Verify the Simulcast state.

State:0-3: pps\_occured: 1, pps\_within\_window: 1: SIMULCAST INITIALIZATION State: 4, pps\_occured: 1, pps\_within\_window: 1 : PAGING WITH GPS State: 5, pps\_occured: 1, pps\_within\_window: 1 : FREERUN

2. Turn off the SASM trace. Type:

#### **a 193 SASM 32 <Enter>**

In the FREERUN mode the timing accuracy for the station depends on the accuracy of the reference oscillator. The reference oscillator can maintain simulcast accuracy for 96 minutes. After 96 minutes, the station is disabled from paging until satellite tracking resumes. While paging is disabled, the error log is updated with the error messages <S\_PAGING\_DISABLED> and <E\_SASM\_FREERUN\_TIMEOUT>. To get more information about the GPS receiver status and why GPS tracking was lost, perform the following steps:

3. Request the GPS receiver status:

#### **a 208 <Enter>**

The terminal displays:

```
# visible satellites = 8, # tracked satellites = 6 receiver status = 0x8ID=3 Mode=8 SS=34 Status=0xa8
ID=16 Mode=0 SS=102 Status=0x0
ID=18 Mode=8 SS=50 Status=0xa8
ID=19 Mode=8 SS=32 Status=0xa8
ID=22 Mode=5 SS=22 Status=0x20
ID=27 Mode=0 SS=102 Status=0x0
```
- Visible Satellites—the number of visible satellites is recorded in the Motorola GPS receiver almanac and is the maximum number of satellite signals that the GPS receiver expects to receive at any one time. If the GPS almanac is bad, the visible satellites value is reported as NA.
- Tracked Satellites—this value is the number of satellite signals currently being received. The tracked satellites value is a subset of the visible satellites value and should always be less than or equal to the visible satellites value. At least four satellites must be reported in Mode=8 to initialize the GPS receiver. At least three satellites must be reported to maintain GPS lock and operate in the Simulcast manager State 4.
- Receiver Status—should always be 8 after GPS initialization.
- Signal Strength—the Trimble GPS receiver requires a minimum SNR of 4 decibels (dB). If the signal strength is poor, check the GPS antenna connections and ensure that the antenna has a clear view of the horizon. Performance can also be affected by radio frequency (RF) interference at 1.575 GHz.

For further information regarding the **a 208** command output, see the action command description table in [Appendix C.](#page-190-0)

4. Request the almanac status. Type:

#### **a 211 <Enter>**

The following trace is an example output from the **a 211** command if the almanac is valid:

```
RAM: valid
     week: 211
     time: 123
     #avail: 26
     SVID: 0x77d7f3ff
ROM: valid
     week: 211
     time: 123
     #avail: 26
     SVID: 0x77d7f3ff
```
The following trace is an example output from the **a 211** command if the almanac is not valid:

```
RAM: invalid
      week: -------
      time: -------
      #avail: -------
      SVID: -------
ROM: invalid
      week: -------
      time: -------
      #avail: -------
SVID: -------
```
The Motorola GPS receiver automatically corrects a bad almanac if it can acquire satellite signal(s). Nominal acquisition time for a Motorola GPS receiver with a blank almanac is 15 minutes in addition to the regular GPS initialization time (15 minutes).

In addition to the **a 211** command, the validity of the almanac can also be determined from the **a 208** command output. If the receiver status value is odd (that is. the least significant bit is set), the almanac is not valid and is being rebuilt. A notification the almanac is being rebuilt is printed in addition to the almanac status.

The Trimble GPS receiver almanac information can not be displayed using the **a 211** command.

#### **<E\_SASM\_FREERUN\_TIMEOUT>**

The RF-B! transmitter controller is configurable and can operate for 96 continuous minutes without GPS lock. After the 96 minutes have expired, the  $\leq$  SASM\_FREERUN\_TIMEOUT> error is logged in the station error log and the simulcast manager returns to state zero. If GPS lock is regained after the RF-B! transmitter controller has timed out, the simulcast manager reinitializes and enables paging when complete.

The occurrence of the <E\_SASM\_FREERUN\_TIMEOUT> error can indicate GPS receiver problems external to the RF-B! transmitter controller. Examine the GPS antenna installation (see [Chapter 3, "Preinstallation",](#page-54-0) [paragraph, "Antenna Considerations"](#page-56-0) and reference the *GT/UT Oncore User's Guide)*.

# <span id="page-149-0"></span>**Removal and Installation**

Replace faulty FRUs with good FRUs to restore the RF-B! transmitter controller to proper operation. The following procedures provide FRU removal and installation instructions.

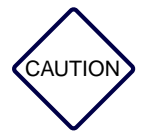

*The RF-B! transmitter controller contains static-sensitive modules. When servicing the equipment, you must take precautionary steps to prevent damage to the modules from static discharge.*

*Do not force RF-B! transmitter controller modules into their slots. Connector damage can occur if the modules are not carefully inserted.*

#### **Cabinet Doors**

Perform the following procedures to remove and install the transmitter cabinet front or rear door.

#### **Doors Removal**

Motorola recommends that two persons perform this procedure.

*Note: One person supports the door while the other person detaches the hinges from the brackets.*

- 1. Open the cabinet door.
- 2. On the bottom left of the door, compress the spring-loaded hinge pins until the hinge pins clear the hinge bracket (see [Figure 6-3\).](#page-150-0)

Lock the pins in place.

<span id="page-150-0"></span>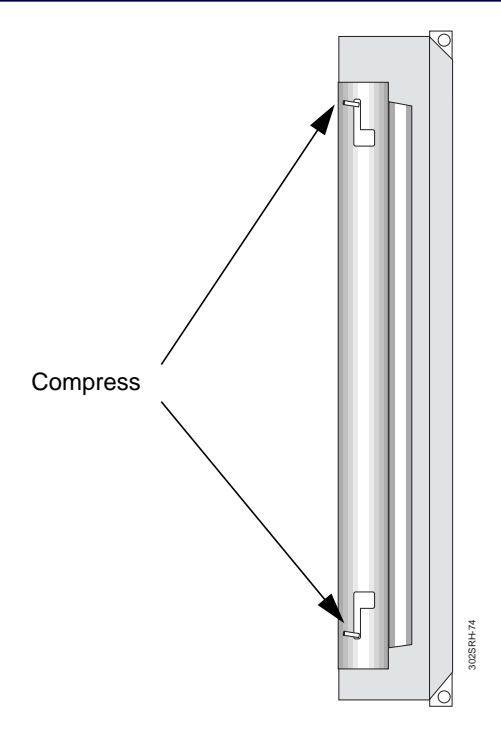

Figure 6-3: Hinge Located on RF-O! Paging Station Cabinet Door

- 3. Repeat [Step 2 f](#page-149-0)or the hinges located in the middle and top of the door.
- 4. Lift the door out and set aside.

#### **Doors Installation**

- 1. Lift the door and align the hinge pins with the hinge brackets located on the left side of the main transmitter cabinet. 2. Release the hinge pins compressed in [paragraph, "Doors Removal", S](#page-149-0)t[ep 2 an](#page-149-0)d Step 3.<br>
Repeat Step 2 for the hinges located in the middle and top of the door.<br>
4. Lift the door out and set aside.<br>
Doors Installation<br>
1.
- 

#### <span id="page-151-0"></span>**RF-B! Transmitter Controller**

Perform the following procedures to remove and install the RF-B! transmitter controller in the RF-O! paging station.

#### **Tools**

#30 TORX driver

#### **Transmitter Controller Removal**

Perform the following steps to remove the RF-B! transmitter controller.

*Note: Perform Step 1 if the door does not open at least 90 degrees.*

- 1. Remove the front door (see [paragraph, "Doors Removal".\)](#page-149-0)
- 2. Set the RF-B! transmitter controller POWER switch to OFF (O) (see Figure 6-4).

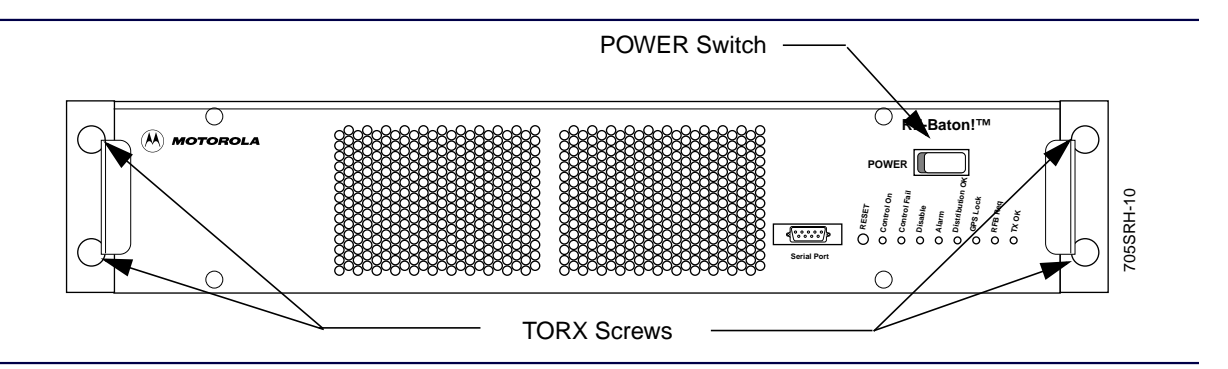

Figure 6-4: RF-B! Transmitter Controller Front Panel

- 3. Power down any other equipment connected to the RF-B! transmitter controller.
- 4. From the back of the cabinet, label and disconnect the cables attached to the RF-B! transmitter controller.
- 5. From the front of the cabinet, remove and retain the four #30 TORX screws securing the RF-B! transmitter controller chassis to the cabinet (see Figure 6-4).
- 6. Slide the RF-B! transmitter controller chassis gently forward, and remove carefully.

#### **Transmitter Controller Installation**

Perform the following steps to install the RF-B! transmitter controller.

- 1. Slide the new RF-B! transmitter controller chassis into the front of the transmitter cabinet.
- 2. Secure the RF-B! transmitter controller chassis to the cabinet using the four TORX screws removed in [paragraph, "Transmitter Controller Removal", Step 5.](#page-151-0)
- 3. From the back of the cabinet, connect the cables disconnected i[n paragraph, "Transmitter](#page-151-0) [Controller Removal", Step 4.](#page-151-0)
- 4. From the front of the cabinet, set the RF-B! transmitter controller POWER switch to ON (|) (see [Figure 6-4\)](#page-151-0).
- 5. Switch on any other equipment connected to the RF-B! transmitter controller.
- 6. If necessary, install the front cabinet door (see p[aragraph, "Doors Installation".\)](#page-150-0)

#### <span id="page-153-0"></span>**RF-B! Transmitter Controller Faceplate**

Perform the following procedures to remove and install the RF-B! transmitter controller faceplate.

#### **Tools**

#15 TORX driver

#### **Faceplate Removal**

Perform the following steps to remove the RF-B! transmitter controller faceplate.

1. Set the RF-B! transmitter controller POWER switch to OFF (O) (see Figure 6-5).

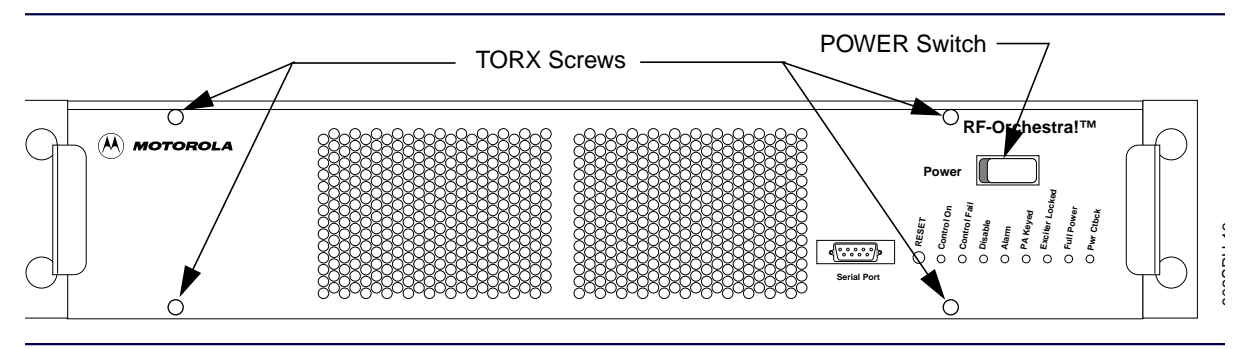

Figure 6-5: RF-B! Transmitter Controller Front Panel

- 2. Remove the four #15 TORX screws holding the faceplate to the front of the RF-B! transmitter controller (see Figure 6-5).
- 3. Remove the faceplate.

#### **Faceplate Installation**

Perform the following steps to install the RF-B! transmitter controller faceplate.

- 1. Line up all LEDs and switches properly and secure the faceplate to the front of the RF-B! transmitter controller, using the four TORX screws removed in paragraph, "Faceplate Removal", Step 2.
- 2. Set the RF-B! transmitter controller POWER switch to ON (|) (see Figure 6-5).

#### <span id="page-154-0"></span>**DC-DC Converter**

Perform the following procedures to remove and install the DC-DC Converter.

#### **DC-DC Converter Removal**

Perform the following steps to remove the DC-DC Converter.

- 1. Remove the RF-B! transmitter controller faceplate (see [paragraph, "Faceplate Removal"\).](#page-153-0)
- 2. Unplug the DC-DC Converter from the RF-B! transmitter controller chassis (see Figure 6-6).

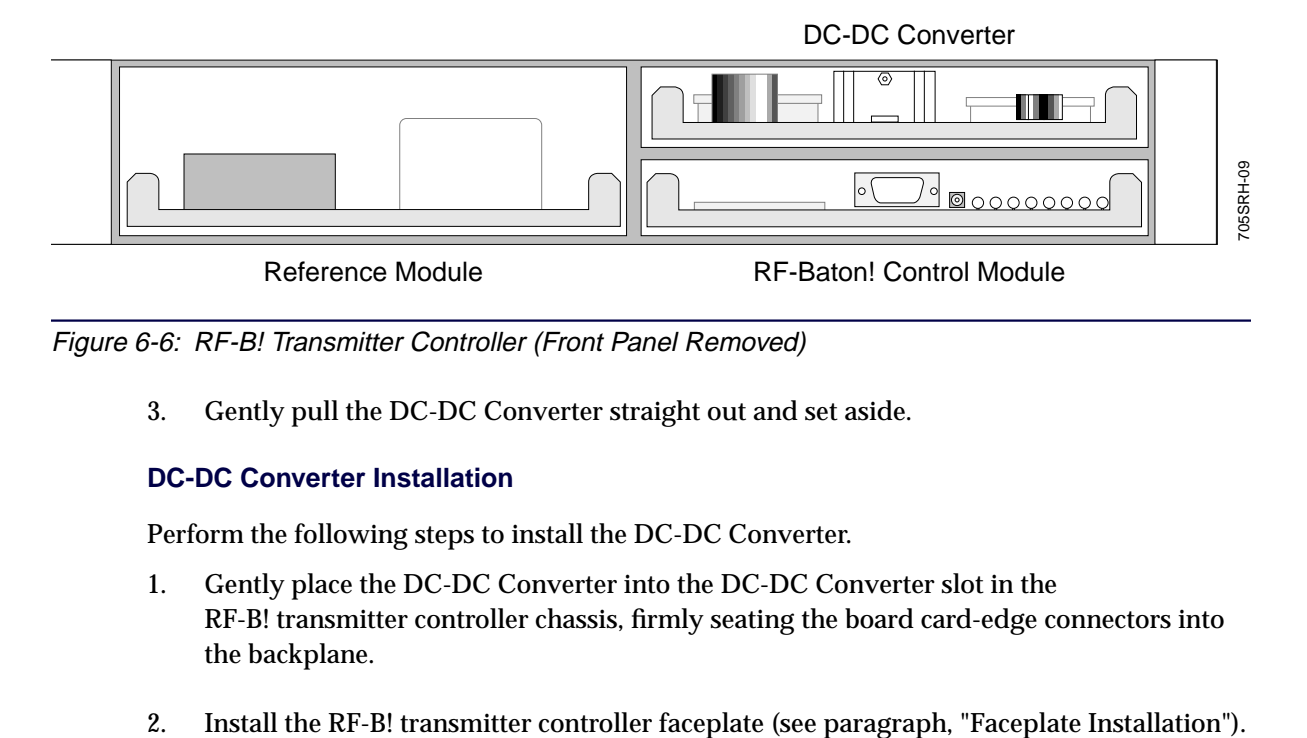

Figure 6-6: RF-B! Transmitter Controller (Front Panel Removed)

3. Gently pull the DC-DC Converter straight out and set aside.

#### **DC-DC Converter Installation**

Perform the following steps to install the DC-DC Converter.

- 1. Gently place the DC-DC Converter into the DC-DC Converter slot in the RF-B! transmitter controller chassis, firmly seating the board card-edge connectors into the backplane.
- 

#### <span id="page-155-0"></span>**Baton Control Module**

Perform the following procedures to remove and install the Baton Control Module (BCM).

#### **BCM Removal**

Perform the following steps to remove the BCM.

- 1. Remove the RF-B! transmitter controller faceplate (see [paragraph, "Faceplate Removal"\).](#page-153-0)
- 2. Unplug the BCM from the RF-B! transmitter controller chassis (see Fi[gure 6-6\).](#page-154-0)
- 3. Gently pull the BCM straight out and set aside.

#### **BCM Installation**

Perform the following steps to install the BCM.

- 1. Gently place the new BCM into its slot in the RF-B! transmitter controller chassis, firmly seating the board card-edge connectors into the backplane (see [Figure 6-6\).](#page-154-0)
- 2. Install the RF-B! transmitter controller faceplate (se[e paragraph, "Faceplate Installation"\)](#page-153-0).

#### **Reference Module**

Perform the following procedures to remove and install the reference module.

#### **Reference Module Removal**

Perform the following steps to remove the reference module.

- 1. Remove the RF-B! transmitter controller faceplate (see [paragraph, "Faceplate Removal"\).](#page-153-0)
- 2. Unplug the reference module from the RF-B! transmitter controller chassis (see [Figure 6-6\)](#page-154-0).
- 3. Gently pull the reference module straight out and set aside.

#### **Reference Module Installation**

Perform the following steps to install the reference module.

- 1. Gently place the new reference module into its slot in the RF-B! transmitter controller chassis, firmly seating the board card-edge connectors into the backplane.
- 2. Install the RF-B! transmitter controller faceplate (se[e paragraph, "Faceplate Installation"\)](#page-153-0).

#### **6-Hour Battery**

Perform the following procedures to remove and install the 6-hour battery.

#### **Tools**

The following tools are required:

- Small flat-blade screwdriver
- Wire cutters (to cut the wire tie)
- TORX driver with #30 bit

#### <span id="page-157-0"></span>**6-Hour Battery Removal**

Perform the following steps to remove the 6-hour battery:

1. From the front of the cabinet, set the RF-B! transmitter controller POWER switch to OFF (O) (see Figure 6-7).

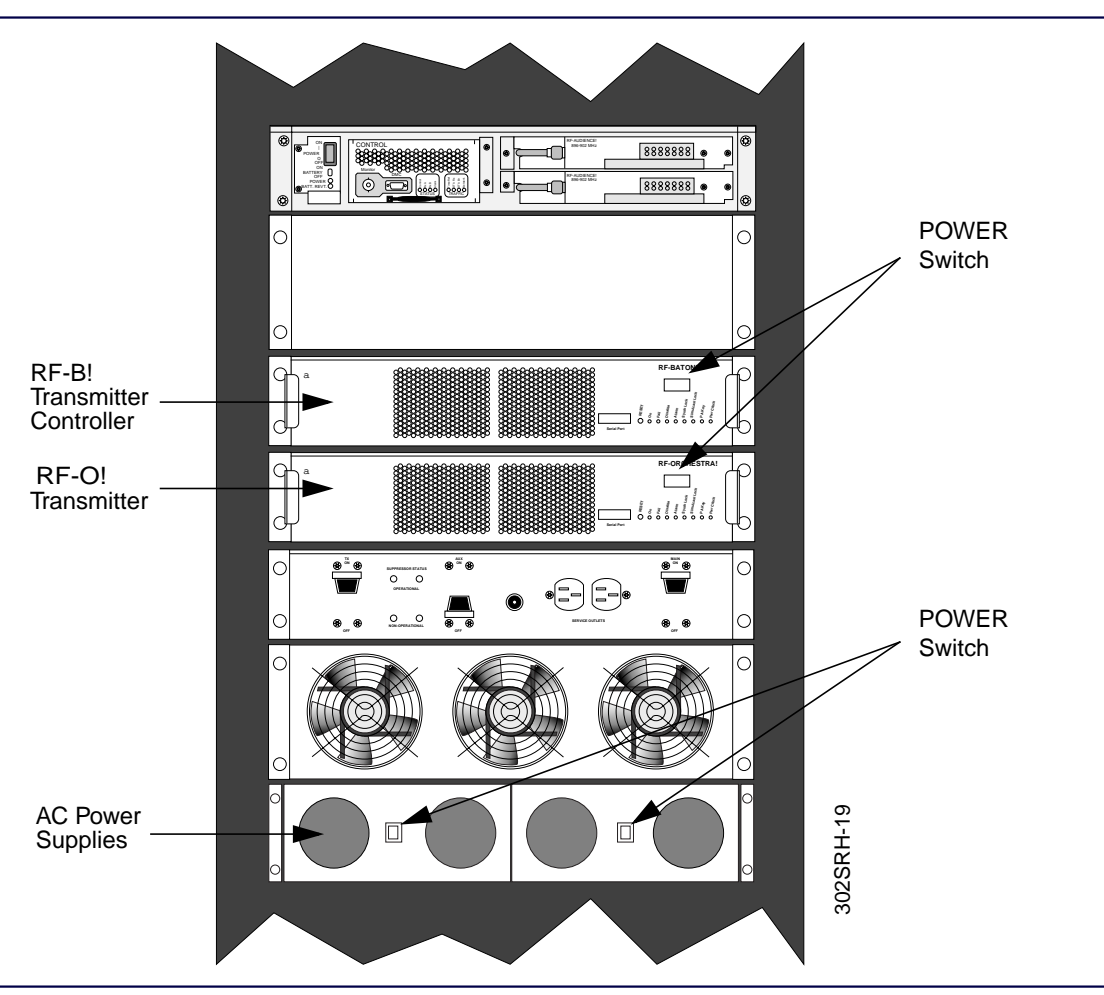

Figure 6-7: RF-O! Paging Station Power Switches

- 2. Set the RF-O! transmitter POWER switch to OFF (O) (see Figure 6-7).
- 3. Set the AC power supply switches to OFF (O) (see Figure 6-7).

<span id="page-158-0"></span>*Note: Perform Step 4 if the cabinet door does not open at least 90 degrees. Otherwise, go to Step 5.*

- 4. Remove the rear cabinet door (see [paragraph, "Doors Removal"\).](#page-149-0)
- 5. Loosen the two screws securing the connector to J14 on the baton control chassis (BCC) back panel (see Figure 6-8).

Disconnect the connector.

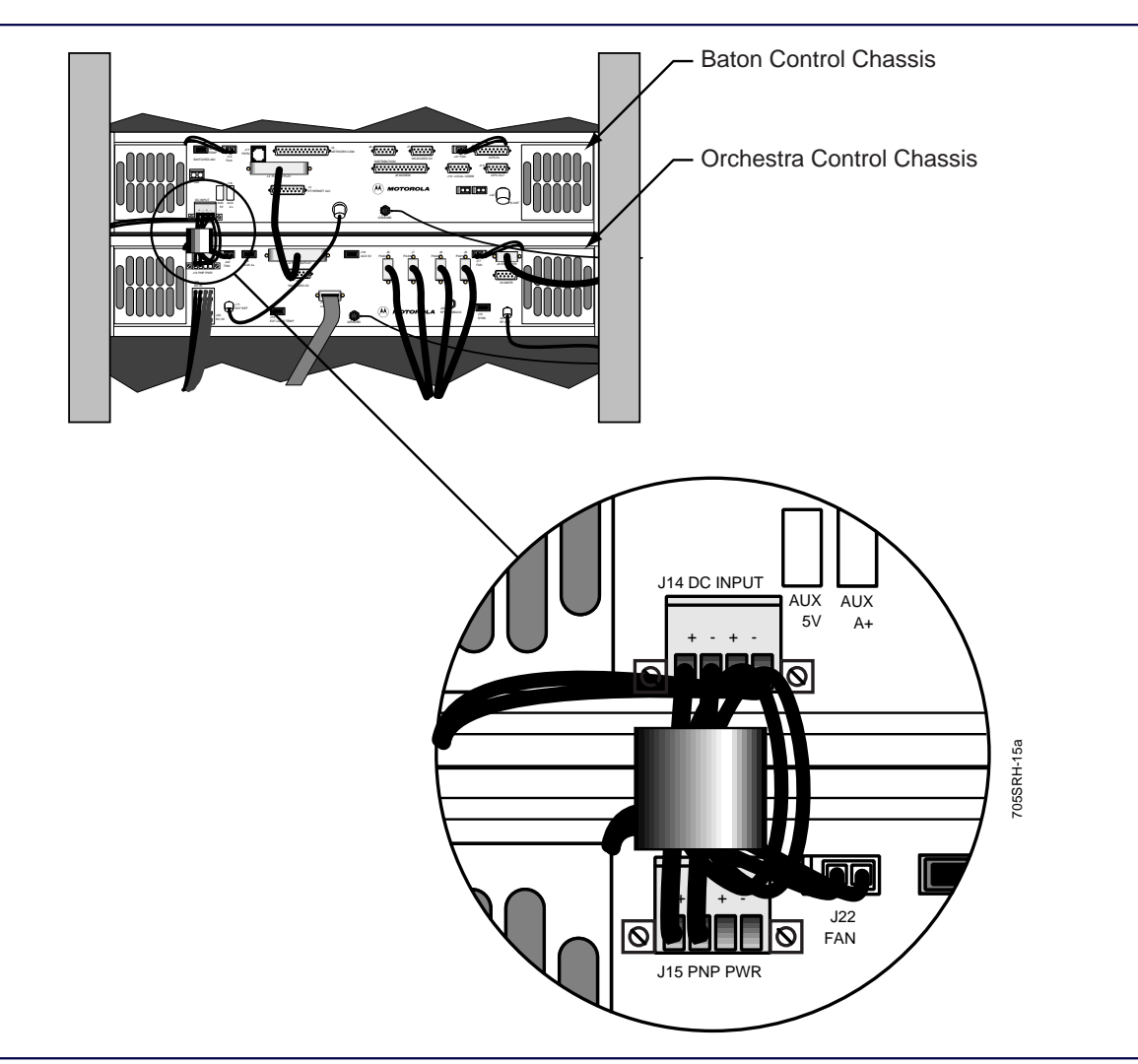

Figure 6-8: Rear View of BCC and OCC

<span id="page-159-0"></span>6. Loosen the two screws securing the connector to J15 on the orchestra control chassis (OCC) back panel (see [Figure 6-8\).](#page-158-0)

Disconnect the connector.

7. Remove the wire tie that secures the wires to the chassis (see Figure 6-9).

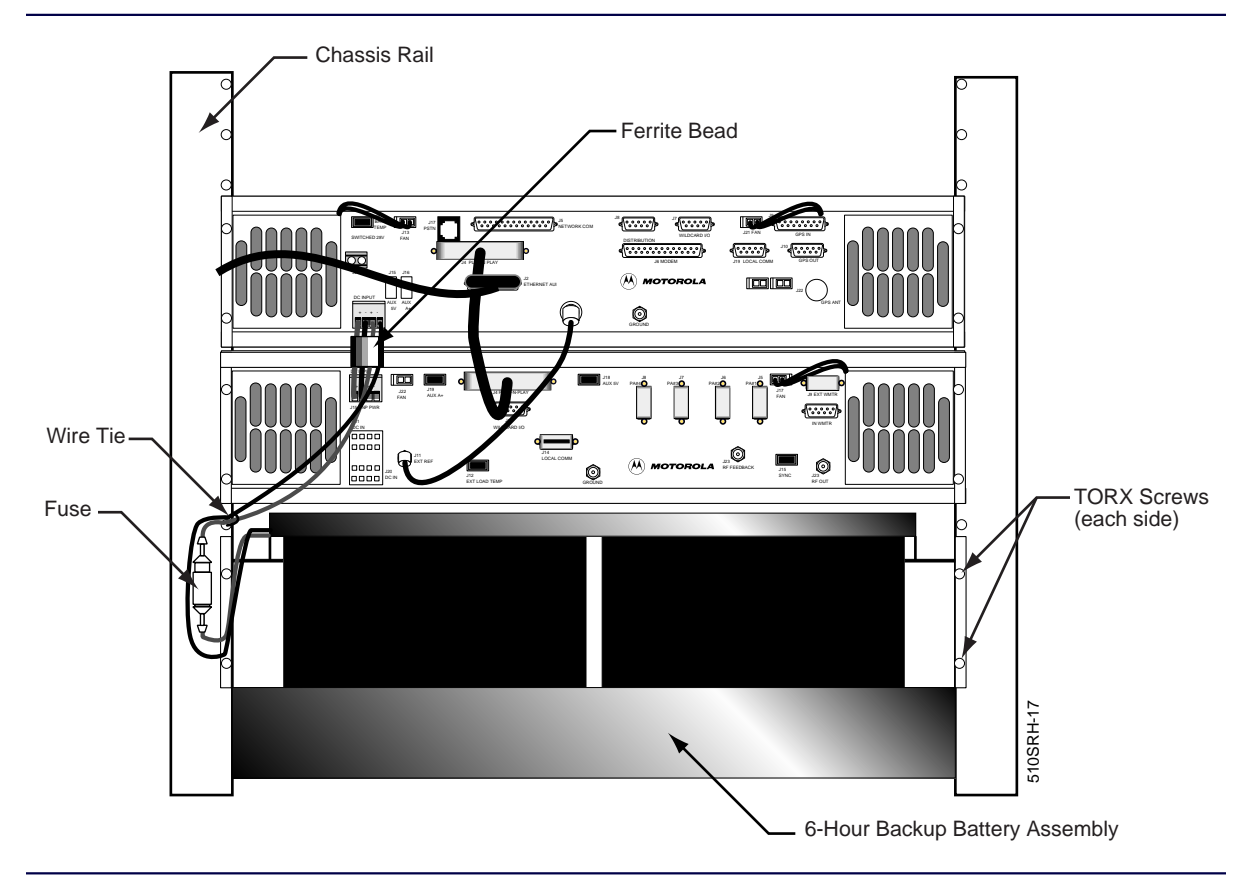

Figure 6-9: 6-Hour Battery Assembly (Installed)

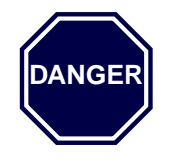

*The 6-hour battery assembly weighs 40 pounds. One person must support the battery assembly while the other person removes the screws to prevent injury to personnel, damage to the equipment, or both.*

8. While supporting the battery assembly, remove and save the four #30 TORX screws and remove the battery assembly (see [Figure 6-9\).](#page-159-0)

#### **6-Hour Battery Installation**

Perform the following steps to install the 6-hour battery assembly:

- 1. From the back of the cabinet, position the 6-hour battery assembly with the wires on the left side.
- 2. Align the bracket holes on the battery assembly with the chassis holes and install the four screws removed in [paragraph, "6-Hour Battery Removal", S](#page-157-0)tep 8 (see Fi[gure 6-9\).](#page-159-0)
- 3. Connect the connector with two wires to J15 on the OCC and tighten the screws (see [Figure 6-8\)](#page-158-0).
- 4. Connect the connector with four wires to J14 on the BCC and tighten the screws.
- 5. Anchor the wires to the chassis rail using a wire tie (see F[igure 6-9\).](#page-159-0)
- 6. Install the fuse).
- 7. If necessary, install the rear cabinet door (see p[aragraph, "Doors Installation"\).](#page-150-0)
- 8. From the front of the cabinet, set the AC power supply power switches to ON (|) (see [Figure 6-7\)](#page-157-0).
- 9. Set the RF-O! transmitter POWER switch to ON (|) (see Fi[gure 6-7\).](#page-157-0)
- 10. Set the RF-B! transmitter controller POWER switch to ON (|).
- 11. Check system operation (see [Chapter 4, "Installation", pa](#page-62-0)[ragraph, "Operational](#page-81-0) [Checkout"\)](#page-81-0).

# **Assigning an RF-B! Transmitter Controller to a Multicast Group**

Each RF-B! transmitter controller must have an individual (unicast) IP address to process the traffic. In addition, each RF-B! transmitter controller can be part of up-to 16 multicast groups. This means that the RF-B! can have 1 unicast and up-to 16 multicast IP addresses for a total of 17 IP addresses. (The multicast address is a Class D IP address.) The RF-B! transmitter controller joins a multicast group and registers with the routers using Internet Group Management Protocol (IGMP). A group can consist of any number of RF-B! transmitter controllers.

Multicasting allows an RF-C! controller to send one packet for each group rather than having to send individual packets to each RF-B! transmitter controller. This reduces the amount of traffic the controller and network have to handle.The network then routes the packets to the members of the group. The router queries the RF-B! transmitter controllers for group membership on a regular basis (usually once a minute), and the transmitter controllers respond with the group identifiers (IDs).

#### **Multicast Direct Write Mode**

Perform the following steps to put the multicast address directly into the active address table:

- 1. Establish a FIPS session at the paging station (see [Chapter 5, "Operation", paragraph,](#page-90-0) ["Service Terminal"\) o](#page-90-0)r a Management Information Base (MIB) session at the RF-C! controller (refer to *RF-Conductor!™ Controller Administration* manual, Motorola part number 6880494G54).
- 2. Check the contents of the active address table to ensure that you do not write over an existing address. Type:

**a 60 a i <Enter>** (where i = 1–16)

The terminal displays the contents of the index location in the active address table.

3. Check the contents of the configuration address table to ensure that you do not write over an existing address. Type:

```
a 60 c i \leq Enter> (where i = 1-16)
```
The terminal displays the contents of the index location in the configuration address table.

4. Go to direct write mode. Type:

**w 347 1 <Enter>**

5. Enter the index number and group IP address. Type:

**a** 61 **i** [group IP address]  $\langle$  Enter $\rangle$  (where  $i = 1-16$ )

The address is written to the i index location in the configuration and active address tables.

6. Repeat Step 5 as required to assign the RF-B! to additional groups.

#### **Multicast Gated Write Mode**

Perform the following steps to put a group of multicast IP addresses into the active table:

- 1. Establish a FIPS session at the paging station (see [Chapter 5, "Operation", paragraph,](#page-90-0) ["Service Terminal"\)](#page-90-0) or a MIB session at the RF-C! controller (refer to *RF-Conductor!™ Controller Administration* manual, Motorola part number 6880494G54).
- 2. Check the contents of the configuration address table to ensure that you do not write over an existing address. Type:

**a** 60 **c**  $i$  < **Enter**> (where  $i = 1-16$ )

The terminal displays the contents of the index location in the configuration address table.

3. Go to the gated write mode. Type:

**w 347 0 <Enter>**

4. Type: **a 61 i [group IP address]**  $\langle$ **Enter** $>$  (where  $i = 1-16$ )

The address is written to the configuration table.

- 5. Repeat Step 2 through Step 4 as required to assign this RF-B! to additional groups.
- 6. Check the contents of the active address table to ensure that you do not write over an existing address. Type:

**a 60 a i** <**Enter**> (where  $i = 1-16$ )

The terminal displays the contents of the index location in the active address table.

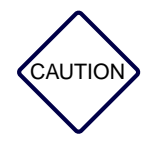

*When you write the contents of the configuration address table to the active address table, the contents of the entire active address table are replaced. If you want to keep an address that is in the active address file, you must put the address in the configuration address file before you write to the active address file.*

7. To write the contents of the configuration table to the active address table, type:

#### **w 346 1 <Enter>**

The contents of the configuration table are written to the active address table.

#### **Deleting an RF-B! Transmitter Controller from a Multicast Group**

Perform the following steps to remove an RF-B! transmitter controller from a group:

- 1. Establish a FIPS session at the paging station (see [Chapter 5, "Operation", paragraph,](#page-90-0) ["Service Terminal"\)](#page-90-0) or a MIB session at the RF-C! controller (refer to *RF-Conductor!™ Controller Administration* manual, Motorola part number 6880494G54).
- 2. Check the contents of the active address table. Type:

**a 60 a i <Enter>** (where i = 1–16)

The terminal displays the contents of the index location in the active address table.

3. Type: **a 61 i 0.0.0.0 <Enter>** (where i is the index number of the group address you are removing)

The group address in index location i is deactivated.

# **Remote Software Download from Choreographer! Network Manager**

Refer to *Choreographer! Network Manager Concepts Description*, Motorola Part No. 6880492G08 and *Choreographer!™ Network Manager Installation and Operation*, Motorola Part No. 6880492G07 for the procedures to download software to the RF-B! transmitter controller dormant flash bank using the Choreographer! network manager. The RF-B! transmitter controller continues to pass paging traffic during the download. Paging operation is disrupted temporarily during the cutover to the new software. This disruption is equivalent to the time the RF-B! transmitter controller takes to reset and achieve GPS synchronization (approximately 5–10 minutes).

## **Local Software Download Using the Front Panel**

The Local Software Download is executed using the FIPS interface and a Trivial File Transfer Protocol (TFTP) server. The Local Software Download procedure loads a new software image to the Dormant Flash Bank. The RF-B! transmitter controller continues to pass paging traffic while the download is underway. Paging operation is disrupted temporarily when the cutover of the new software is performed. This disruption is equivalent to the time the RF-B! transmitter controller takes to reset and achieve GPS synchronization—approximately 5-10 minutes.

#### **Equipment**

The following equipment is required to perform a local software download.

- PC or workstation running a VT100 terminal emulator program (Procomm Plus)
- Serial cable with null-modem
- TFTP Server with UNIX formatted RF-B! transmitter controller S-Record File

#### **Setup**

Assure that the S-Record File is loaded on the TFTP Server in the /tftpboot directory (this is the directory that the RF-B! transmitter controller attempts to access for the S-Record).

#### **Local Software Download Procedure**

Perform the following steps to perform the local software download:

- 1. Connect the service terminal to the RF-B! transmitter controller (see C[hapter 5,](#page-90-0) ["Operation", paragraph, "Service Terminal"\).](#page-90-0)
- *Note: Keyboard conventions were previously described (see [Chapter 1, "Introduction",](#page-28-0) [paragraph,](#page-30-0) ["Keyboard Conventions".\)](#page-30-0)*
- 2. At the FIPS prompt, type:
	- **A 300 <Enter>**

The following information should appear on the display:

#### FIPS:

Current tftp parameter configuration:

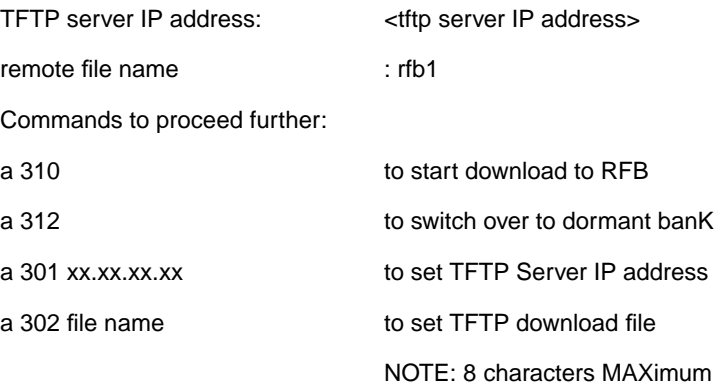

3. Enter the correct file name of the S-record to be downloaded. Type:

**A 302 [filename] <Enter>** (where **[filename]** is the S-record file stored in the /tftpboot directory of the TFTP server)

4. Change the IP address to the correct IP Address of the TFTP Server. Type: **A 301 [xxx.xx.xxx.xx] <Enter>** (where xxx... is the IP address of the TFTP server) 5. Start the download. Type:

#### **A 310 <Enter>**

The second light-emitting diode (LED) from the right (RFB Req LED) flashes to indicate the file is being programmed into the FLASH memory.

The download time is approximately 5 minutes.

When the RFB Req LED stops flashing, wait 30 seconds before going to Step 6.

6. The new software is now loaded into the dormant FLASH bank. To switch it to the active bank,type:

#### **A 312 <Enter>**

The RF-B! transmitter controller should reboot. The second LED from the left (Control On) lights indicating the cutover is complete.

7. Verify the active software version. Type:

**R 148 <Enter>** (Read Active Flash bank)

The RF-B! returns the active software version.

8. Check the dormant FLASH bank. Type:

**R 152 <Enter>** (Read Dormant Flash bank})

The RF-B! returns the dormant software version.

*Note: See [paragraph, "Parameter Database Updating" to](#page-169-0) determine whether any updates to the parameter database are necessary.*

## <span id="page-169-0"></span>**Parameter Database Updating**

The parameter database information is stored on an Electrically Erasable Programmable Read Only Memory (EEPROM) (SK900) on the BCM. Occasionally, new parameters are added to support a new feature of the RF-B! transmitter controller software. Efforts are made to keep backwards compatibility with older software versions to avoid the need to reprogram the parameter database whenever the software is upgraded. In certain cases, you may also need to manually initialize new parameters (using FIPS) without resetting the entire database.

In certain instances initializing the parameter database becomes necessary. See p[aragraph,](#page-173-0) ["Initializing New Parameters" t](#page-173-0)o decide if any new parameters need to be manually initialized using FIPS. Check the software release notes to determine if a hard reset is required.

#### <span id="page-170-0"></span>**Resetting the Parameter Database**

Reset the parameter database after software upgrades.

Perform the following procedure to reset the parameter database:

1. Set the RF-B! transmitter controller Power switch to OFF (O) (see Figure 6-10).

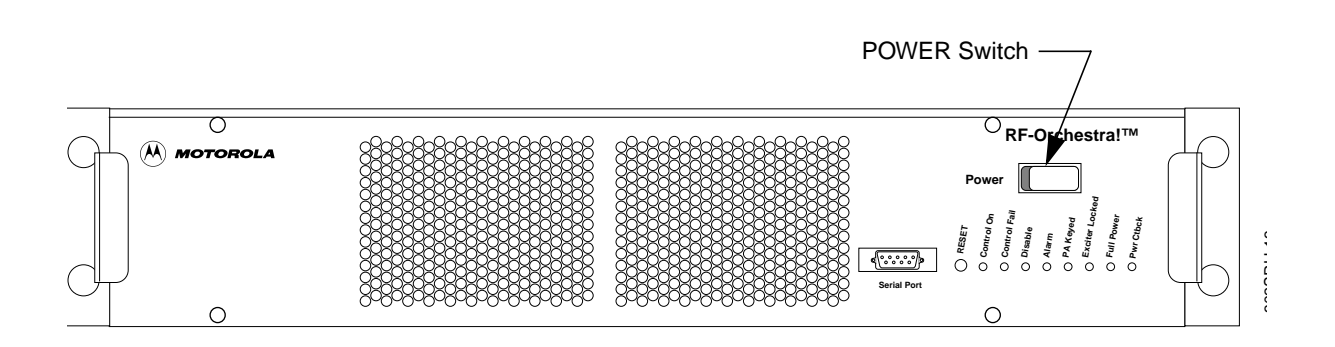

Figure 6-10: RF-B! Transmitter Controller Front Panel

- 2. Remove the RF-B! transmitter controller faceplate (see [paragraph, "Faceplate Removal"\).](#page-153-0)
- 3. Gently pull the BCM straight out (see Figure 6-11).

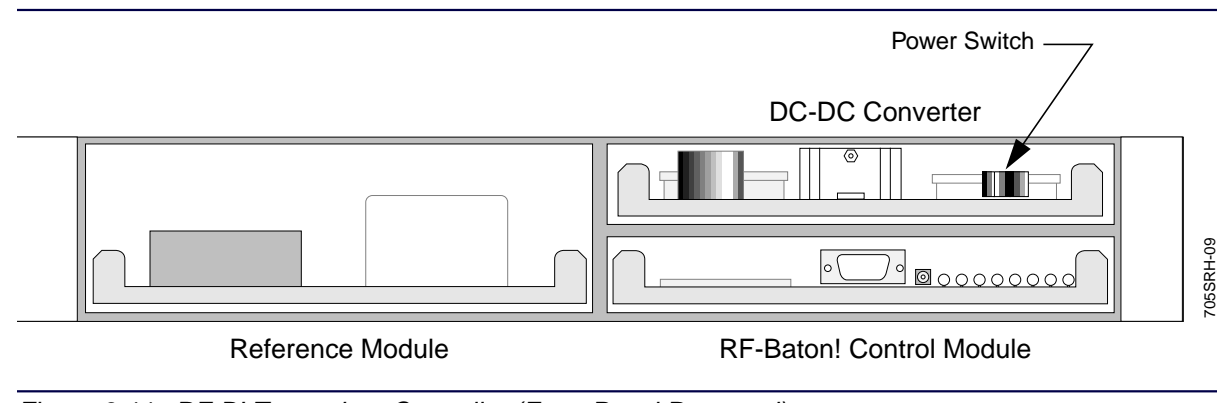

Figure 6-11: RF-B! Transmitter Controller (Front Panel Removed)

4. Set Switch 2 of Dual In-line Package (DIP) switch SW600 to ON (see Figure 6-12).

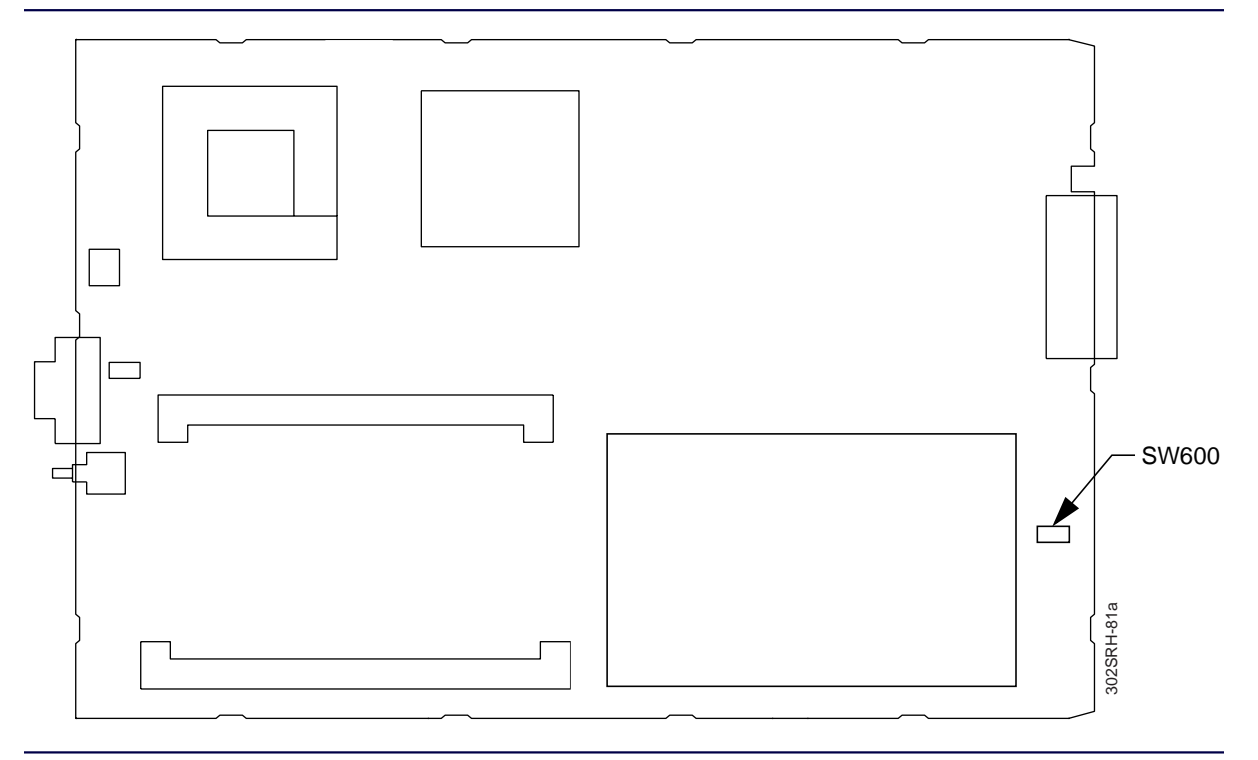

Figure 6-12: BCM Component Layout—DIP Switch S2 (SW600) Location

- 5. Gently place the BCM into the slot in the RF-B! transmitter controller chassis, firmly seating the board card-edge connectors into the backplane (see [Figure 6-11\).](#page-170-0)
- 6. Set the RF-B! transmitter controller POWER switch to ON (|).
- 7. Allow the board to completely boot up (the FIPS prompt appears).
- 8. After the boot up, set the RF-B! transmitter controller POWER switch to OFF (O).
- 9. Gently pull the BCM straight out.
- 10. Set Switch 2 of DIP SW600 to OFF (see Figure 6-12).
- 11. Gently place the BCM into the slot in the RF-B! transmitter controller chassis, firmly seating the board card-edge connectors into the backplane (see [Figure 6-11\).](#page-170-0)
- 12. Install the RF-B! transmitter controller faceplate (see [paragraph, "Faceplate Installation"\)](#page-153-0).
- 13. Set the RF-B! transmitter controller POWER switch to ON (|).
- *Note: The RF-B! transmitter controller networking parameters that were initialized during the installation procedure are maintained during a parameter database update. All other parameters are reset to a default condition, including software download parameters.*

The parameter database is set.

#### <span id="page-173-0"></span>**Initializing New Parameters**

If you did not reset the Parameter Database and you are upgrading from RFB 1.1.0 or earlier RF-B! transmitter controller software, you must perform the following procedure:

- 1. Connect a service terminal to the RF-B! transmitter controller (se[e Chapter 5, "Operation"](#page-90-0), [paragraph, "Service Terminal"\).](#page-90-0)
- *Note: Keyboard conventions were previously described (see [Chapter 1, "Introduction",](#page-28-0) [paragraph,](#page-30-0) ["Keyboard Conventions".\)](#page-30-0)*
- 2. Set the maintenance path (RF-O! transmitter and RF-B! transmitter controller) to 9600 baud. Type:

**w 213 4 <Enter>**

*Note: This parameter was added in revision 1.2.0.*

# **Abbreviations and Acronyms A**

Table A-1 lists the abbreviations and acronyms used in this document.

Table A-1: Abbreviations List (Sheet 1 of 5)

| <b>Abbreviation or Acronym</b> | <b>Definition</b>                                  |
|--------------------------------|----------------------------------------------------|
| A                              | Ampere(s)                                          |
| ac or AC                       | <b>Alternating Current</b>                         |
| <b>AGC</b>                     | <b>Automatic Gain Control</b>                      |
| <b>AM</b>                      | Amplitude Modulation                               |
| <b>ARP</b>                     | <b>Address Resolution Protocol</b>                 |
| <b>ASCII</b>                   | American Standard Code for Information Interchange |
| <b>ASR</b>                     | Asynchronous Service Request                       |
| Async                          | Asynchronous                                       |
| <b>AUI</b>                     | <b>Auxiliary Unit Interface</b>                    |
| aux                            | auxiliary                                          |
| <b>AWG</b>                     | American Wire Gauge                                |
| <b>BATT</b>                    | <b>Battery</b>                                     |
| <b>BCC</b>                     | <b>Baton Control Chassis</b>                       |
| <b>BCM</b>                     | <b>Baton Control Module</b>                        |
| bps                            | bits per second                                    |
| $\mathbf{\degree C}$           | Degrees Celsius                                    |
| cm                             | Centimeters                                        |
| <b>CPU</b>                     | <b>Central Processing Unit</b>                     |
| <b>CSU/DSU</b>                 | Channel Service Unit/Data Service Unit             |
| <b>DA</b>                      | Digital to Analog                                  |

**January 1999 6880497G01-A A-1**

## Table A-1: Abbreviations List (Sheet 2 of 5)

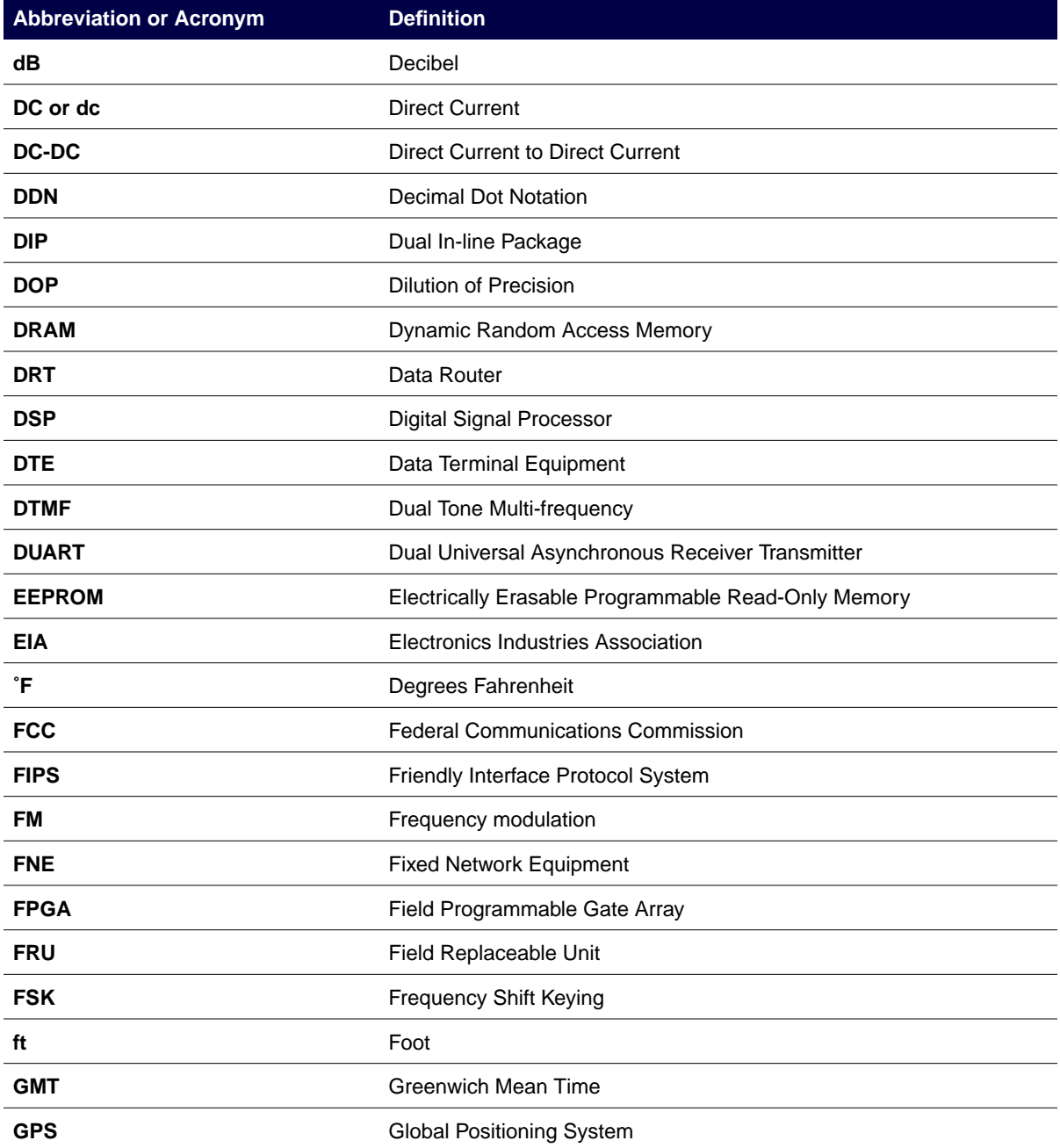

## Table A-1: Abbreviations List (Sheet 3 of 5)

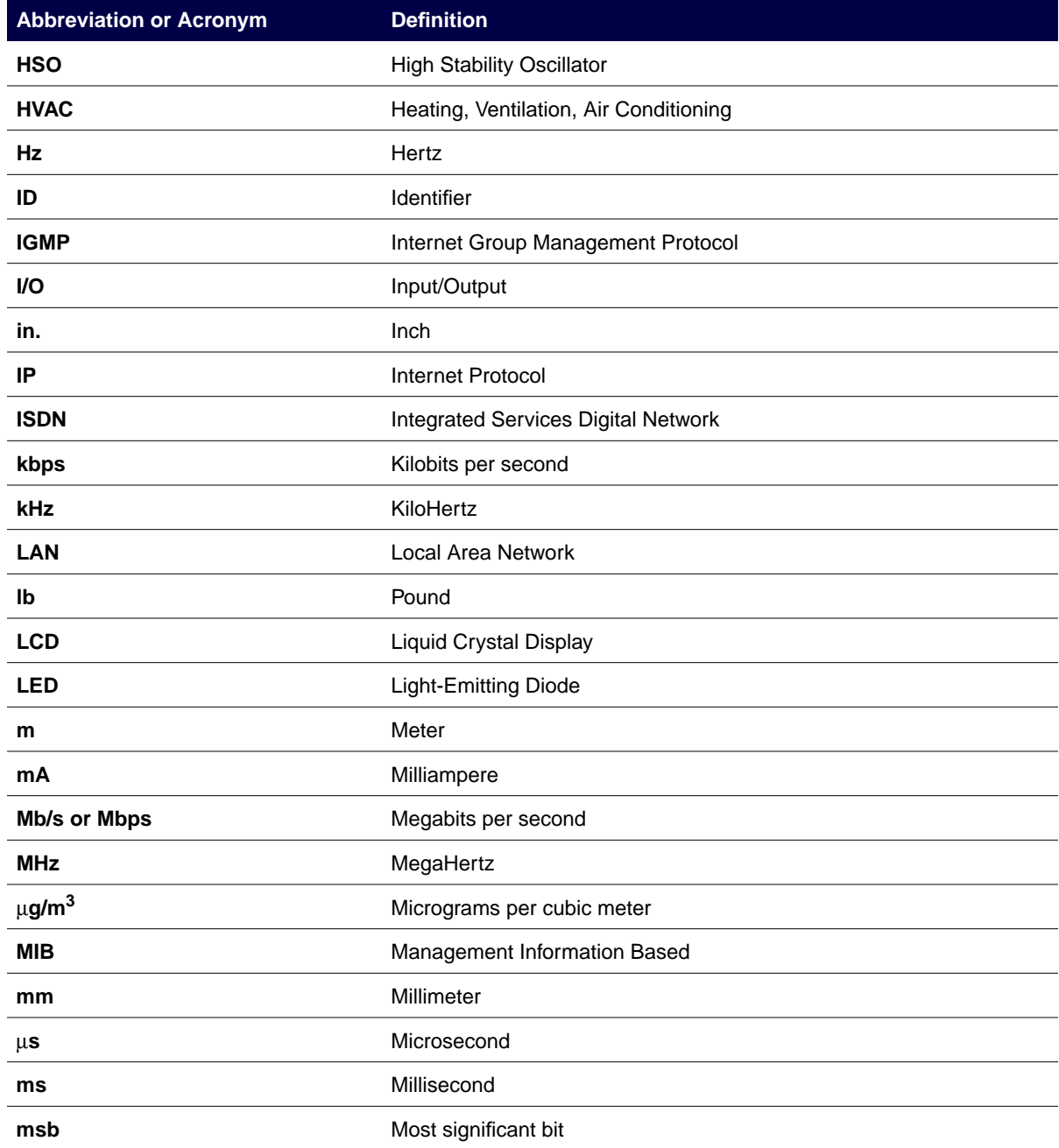

## Table A-1: Abbreviations List (Sheet 4 of 5)

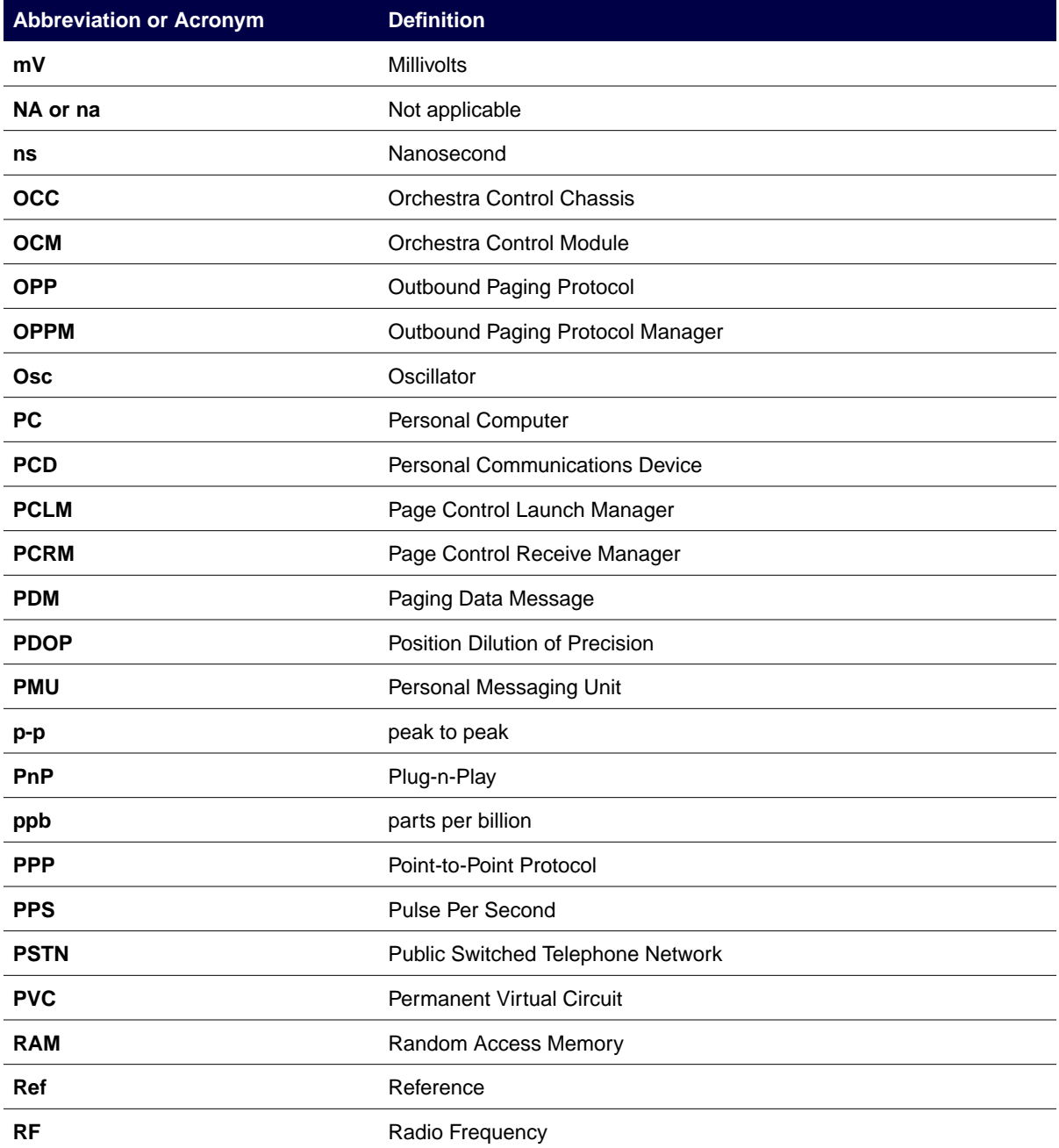

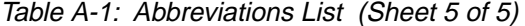

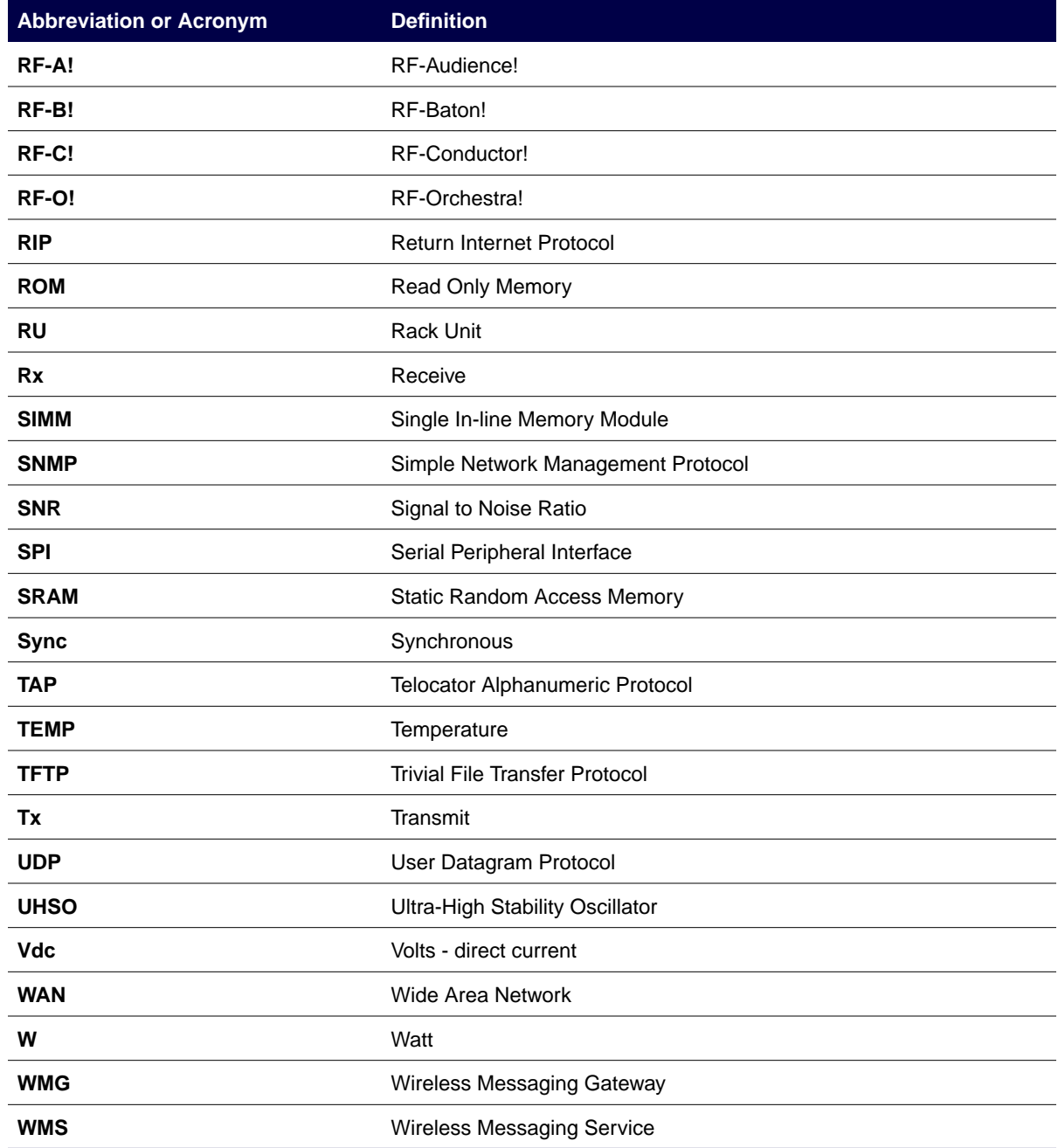
# **Connector Pinouts**

## **Serial Port**

The RF-B! transmitter controller serial port, located on the front panel, is used for obtaining station parameter and diagnostic information through a service terminal. The serial port uses RS-232 signaling through a DB-9 female connector. Table B-1 provides the pinout information for the Serial Port.

| Pin          | <b>Signal</b> |
|--------------|---------------|
| 1            | DCD           |
| $\mathbf{2}$ | <b>RXD</b>    |
| 3            | <b>TXD</b>    |
| 4            | <b>DTR</b>    |
| 5            | GND           |
| 6            | Not used      |
| 7            | Not used      |
| 8            | Not used      |
| 9            | Not used      |

Table B-1: Console Port Connector

*Note: The Console port requires the data carrier detect (DCD) pin to detect that a serial cable is connected. Ensure that your serial interface and cable properly provide DCD.*

## **Backplane Connectors**

The RF-B! transmitter controller has 22 backplane connectors, providing the connections necessary for interfacing to the transmitter and distribution network (see Figure B-1 and Table B-2 through [Table B-10\).](#page-189-0)

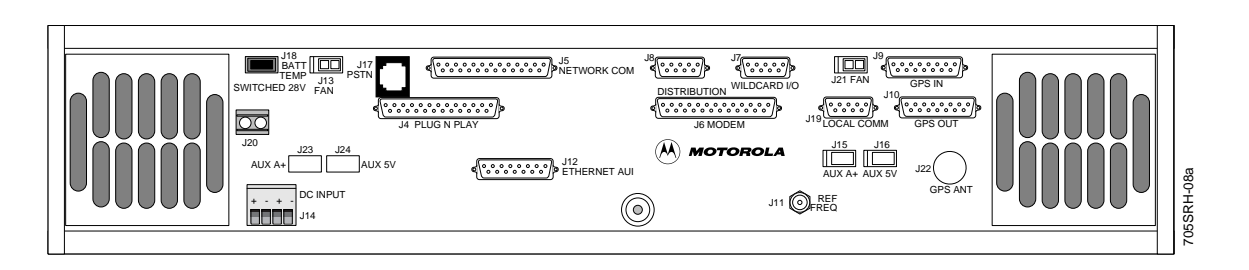

Figure B-1: RF-B! Transmitter Controller Back Panel

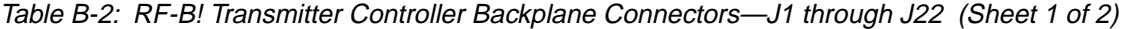

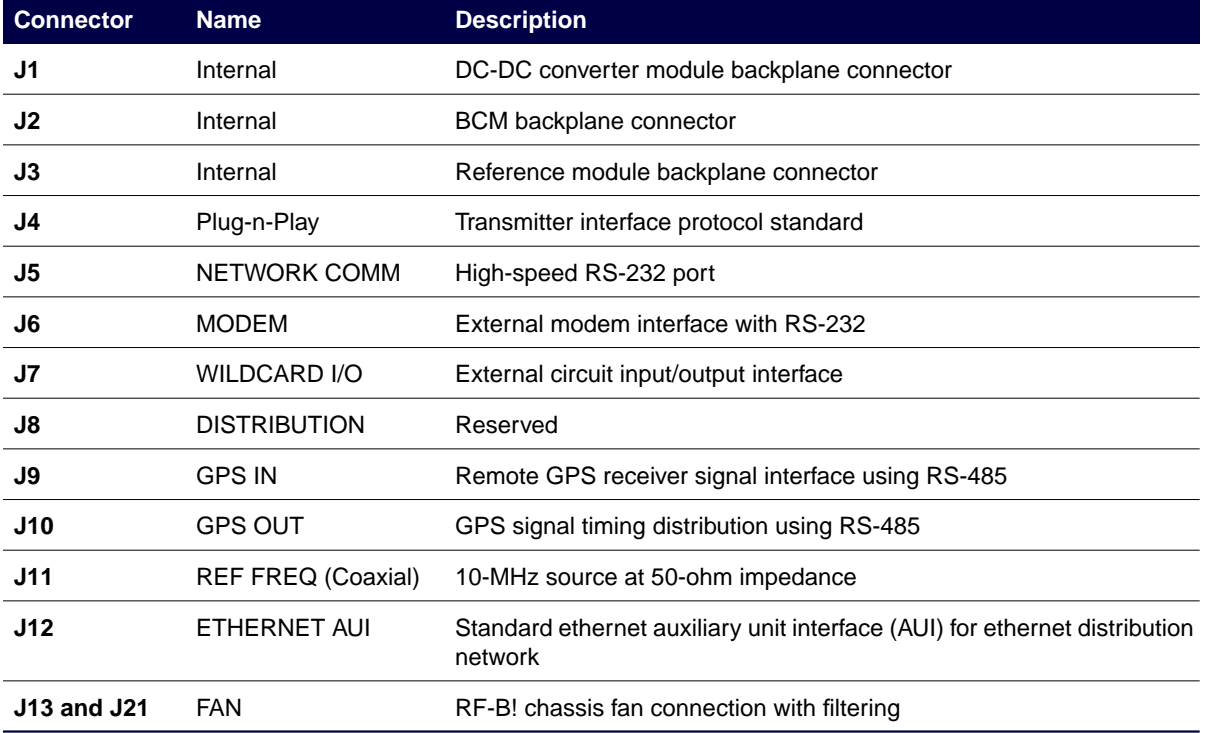

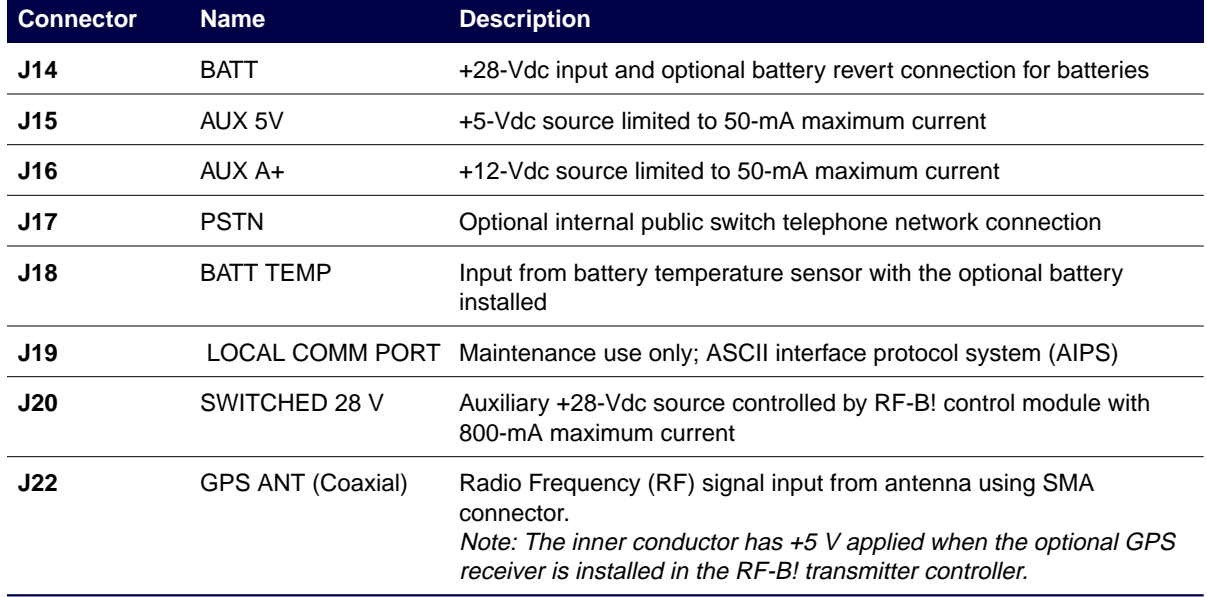

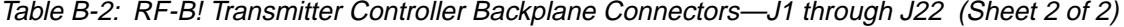

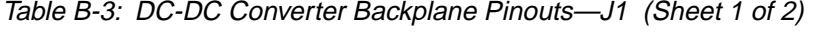

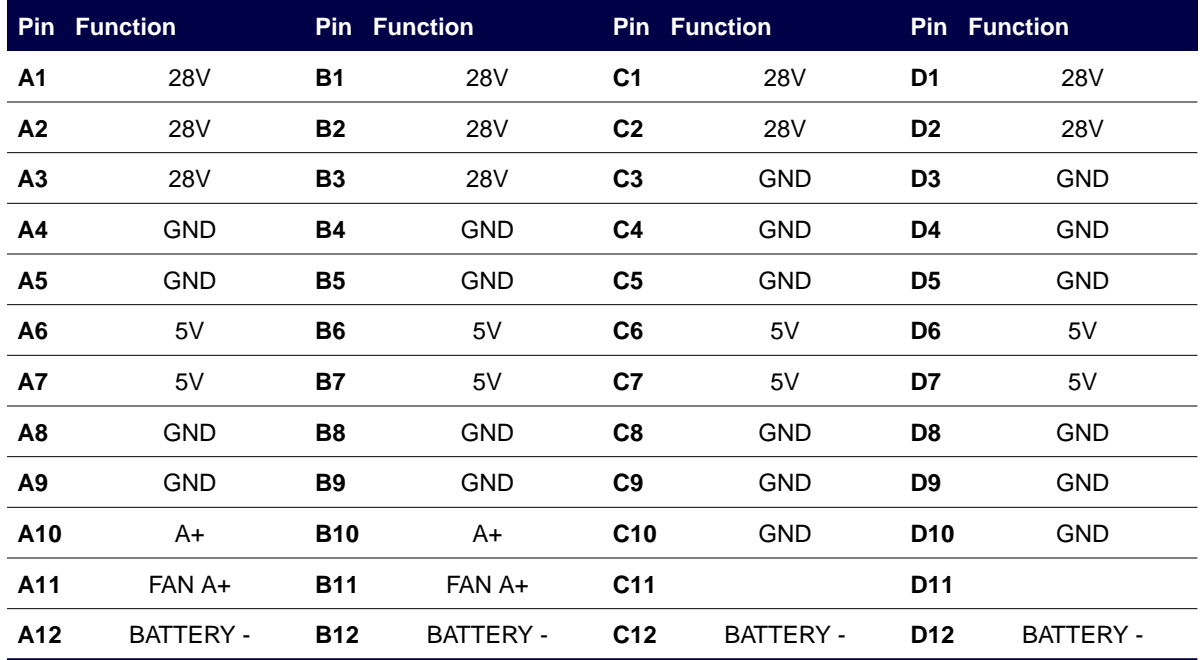

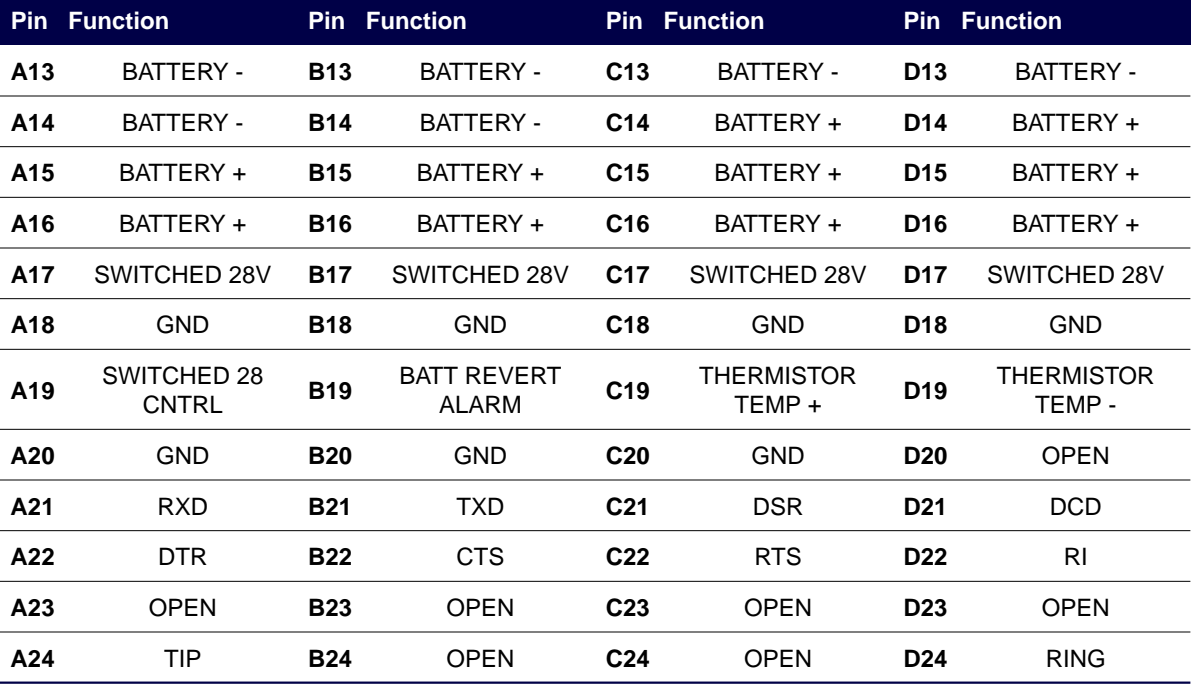

## Table B-3: DC-DC Converter Backplane Pinouts—J1 (Sheet 2 of 2)

Table B-4: Baton Control Module (BCM) Backplane Pinouts—J2 (Sheet 1 of 2)

|                 | <b>Pin Function</b><br><b>Pin Function</b> |                |                  | <b>Pin Function</b> |                  | <b>Pin Function</b> |                  |
|-----------------|--------------------------------------------|----------------|------------------|---------------------|------------------|---------------------|------------------|
| A <sub>1</sub>  | 10 MHz REF                                 | <b>B1</b>      | <b>GND</b>       | C <sub>1</sub>      | $ARX+$           | D <sub>1</sub>      | ARX-             |
| A <sub>2</sub>  | <b>GND</b>                                 | <b>B2</b>      | <b>GND</b>       | C <sub>2</sub>      | $ATX+$           | D <sub>2</sub>      | ATX-             |
| A <sub>3</sub>  | $ACX+$                                     | B <sub>3</sub> | ACX-             | C <sub>3</sub>      | <b>RFCREQ</b>    | D <sub>3</sub>      | <b>TXOK</b>      |
| A <sub>4</sub>  | 1PPS RS485+                                | <b>B4</b>      | 1PPS RS485-      | C <sub>4</sub>      | <b>RFCMAINTB</b> | D4                  | <b>RFCMAINTA</b> |
| A <sub>5</sub>  | TX RS485+                                  | <b>B5</b>      | <b>TX RS485-</b> | C <sub>5</sub>      | <b>TXMAINTB</b>  | D <sub>5</sub>      | TXMAINTA         |
| A <sub>6</sub>  | RX RS485+                                  | <b>B6</b>      | <b>RX RS485-</b> | C <sub>6</sub>      | <b>PTFRAMEB</b>  | D <sub>6</sub>      | PTFRAMEA         |
| <b>A7</b>       | <b>CABLE SENSE</b>                         | <b>B7</b>      | ALT RESET*       | C <sub>7</sub>      | <b>PDATAB</b>    | D7                  | <b>PTDATAA</b>   |
| A <sub>8</sub>  | X_TXD                                      | <b>B8</b>      | X RXD            | C <sub>8</sub>      | <b>PTCLOCKB</b>  | D <sub>8</sub>      | <b>PTCLOCKA</b>  |
| A9              | <b>GND</b>                                 | <b>B9</b>      | <b>GND</b>       | C <sub>9</sub>      | <b>MARKB</b>     | D <sub>9</sub>      | <b>MARKA</b>     |
| A <sub>10</sub> | AUX_IN2                                    | <b>B10</b>     | AUX OUT1         | C <sub>10</sub>     | <b>GND</b>       | D <sub>10</sub>     | <b>GND</b>       |

| <b>Pin</b> | <b>Function</b> |            | <b>Pin Function</b> |                 | <b>Pin Function</b>          |                 | <b>Pin Function</b>         |
|------------|-----------------|------------|---------------------|-----------------|------------------------------|-----------------|-----------------------------|
| A11        | AUX_OUT2        | <b>B11</b> | AUX_IN1             | C <sub>11</sub> | NTWK_TX_CLK                  | D <sub>11</sub> | NTWK_TXD                    |
| A12        | DIST RCLK       | <b>B12</b> | DIST_DCD            | C <sub>12</sub> | NTWK RX CLK                  | D <sub>12</sub> | NTWK_RXD                    |
| A13        | DIST_RXD        | <b>B13</b> | DIST_TCLK           | C <sub>13</sub> | <b>GND</b>                   | D <sub>13</sub> | NTWK_RTS                    |
| A14        | <b>GND</b>      | <b>B14</b> | DIST_TXD            | C <sub>14</sub> | NTWK_DTR                     | D14             | NTWK_CTS                    |
| A15        | SPI_A2          | <b>B15</b> | REFMOD_SEL          | C <sub>15</sub> | NTWK_DSR                     | D <sub>15</sub> | NTWK RI                     |
| A16        | SPI_A0          | <b>B16</b> | SPI_A1              | C <sub>16</sub> | NTWK DCD                     | D <sub>16</sub> | NTWK_TXCE                   |
| A17        | SPI MOSI        | <b>B17</b> | SPI CLK             | C17             | BATT_REVERT_ALA<br><b>RM</b> | D17             | SWITCHED 28<br><b>CNTRL</b> |
| A18        | SPI_MISO        | <b>B18</b> | <b>GND</b>          | C <sub>18</sub> | <b>TCLK</b>                  | D <sub>18</sub> | <b>TXD</b>                  |
| A19        | 5V              | <b>B19</b> | 5V                  | C <sub>19</sub> | <b>RCLK</b>                  | D <sub>19</sub> | <b>RXD</b>                  |
| A20        | 5V              | <b>B20</b> | 5V                  | C <sub>20</sub> | <b>DTR</b>                   | D <sub>20</sub> | <b>RTS</b>                  |
| A21        | 5               | <b>B21</b> | 5V                  | C <sub>21</sub> | <b>DSR</b>                   | D <sub>21</sub> | <b>CTS</b>                  |
| A22        | A+              | <b>B22</b> | 5V                  | C <sub>22</sub> | <b>DCD</b>                   | D <sub>22</sub> | R <sub>1</sub>              |
| A23        | <b>GND</b>      | <b>B23</b> | <b>GND</b>          | C <sub>23</sub> | <b>GND</b>                   | D <sub>23</sub> | <b>GND</b>                  |
| A24        | <b>GND</b>      | <b>B24</b> | <b>GND</b>          | C <sub>24</sub> | <b>GND</b>                   | D <sub>24</sub> | <b>GND</b>                  |

Table B-4: Baton Control Module (BCM) Backplane Pinouts—J2 (Sheet 2 of 2)

Table B-5: Reference Module with GPS Receiver Backplane Pinouts

| <b>Pin</b>     | <b>Function</b>  |                | <b>Pin Function</b> | <b>Pin</b>     |             |                | <b>Pin Function</b> |
|----------------|------------------|----------------|---------------------|----------------|-------------|----------------|---------------------|
| A <sub>1</sub> | A+               | <b>B1</b>      | A+                  | C <sub>1</sub> | <b>GND</b>  | D <sub>1</sub> | <b>GND</b>          |
| A <sub>2</sub> | 5V               | <b>B2</b>      | 5V                  | C <sub>2</sub> | <b>GND</b>  | D <sub>2</sub> | <b>GND</b>          |
| A <sub>3</sub> | 5V               | <b>B3</b>      | 5V                  | C <sub>3</sub> | <b>GND</b>  | D <sub>3</sub> | <b>GND</b>          |
| A <sub>4</sub> | <b>OPEN</b>      | <b>B4</b>      | <b>OPEN</b>         | C <sub>4</sub> | <b>OPEN</b> | D4             | <b>OPEN</b>         |
| A <sub>5</sub> | <b>OPEN</b>      | <b>B5</b>      | <b>OPEN</b>         | C <sub>5</sub> | <b>OPEN</b> | D <sub>5</sub> | <b>OPEN</b>         |
| A <sub>6</sub> | <b>RX RS485-</b> | <b>B6</b>      | <b>OPEN</b>         | C <sub>6</sub> | <b>OPEN</b> | D <sub>6</sub> | <b>OPEN</b>         |
| A7             | RX RS485+        | <b>B7</b>      | <b>OPEN</b>         | C <sub>7</sub> | <b>OPEN</b> | D7             | <b>OPEN</b>         |
| A <sub>8</sub> | <b>TX RS485-</b> | B <sub>8</sub> | <b>OPEN</b>         | C <sub>8</sub> | <b>OPEN</b> | D <sub>8</sub> | <b>OPEN</b>         |

|                | <b>Pin Function</b> |                | <b>Pin Function</b> |                 | Pin         |                 | <b>Pin Function</b> |  |
|----------------|---------------------|----------------|---------------------|-----------------|-------------|-----------------|---------------------|--|
| A <sub>9</sub> | TX RS485+           | B <sub>9</sub> | <b>OPEN</b>         | C9              | <b>OPEN</b> | D <sub>9</sub>  | <b>OPEN</b>         |  |
| A10            | 1PPS RS485-         | <b>B10</b>     | <b>OPEN</b>         | C <sub>10</sub> | <b>OPEN</b> | D <sub>10</sub> | <b>OPEN</b>         |  |
| A11            | 1PPS RS485+         | <b>B11</b>     | <b>OPEN</b>         | C <sub>11</sub> | <b>OPEN</b> | D <sub>11</sub> | <b>OPEN</b>         |  |
| A12            | <b>GND</b>          | <b>B12</b>     | <b>OPEN</b>         | C12             | <b>OPEN</b> | D <sub>12</sub> | <b>OPEN</b>         |  |
| A13            | <b>GND</b>          | <b>B13</b>     | <b>OPEN</b>         | C <sub>13</sub> | <b>OPEN</b> | D <sub>13</sub> | <b>OPEN</b>         |  |
| A14            | SPI MISO            | <b>B14</b>     | SPI CLK             | C <sub>14</sub> | <b>OPEN</b> | D <sub>14</sub> | <b>OPEN</b>         |  |
| A14            | SPI MOSI            | <b>B15</b>     | SPI A0              | C <sub>15</sub> | <b>OPEN</b> | D <sub>15</sub> | <b>OPEN</b>         |  |
| A16            | SPI_A1              | <b>B16</b>     | SPI A2              | C <sub>16</sub> | <b>OPEN</b> | D <sub>16</sub> | <b>OPEN</b>         |  |
| A17            | <b>REFMOD SEL</b>   | <b>B17</b>     | <b>CABLE SENSE</b>  | C <sub>17</sub> | <b>OPEN</b> | D <sub>17</sub> | <b>OPEN</b>         |  |
| A18            | ALT RESET*          | <b>B18</b>     | <b>OPEN</b>         | C <sub>18</sub> | <b>OPEN</b> | D <sub>18</sub> | <b>OPEN</b>         |  |
| A19            | <b>OPEN</b>         | <b>B19</b>     | <b>OPEN</b>         | C <sub>19</sub> | <b>OPEN</b> | D <sub>19</sub> | <b>OPEN</b>         |  |
| A20            | <b>OPEN</b>         | <b>B20</b>     | <b>OPEN</b>         | C <sub>20</sub> | <b>OPEN</b> | D <sub>20</sub> | <b>OPEN</b>         |  |
| A21            | <b>OPEN</b>         | <b>B21</b>     | <b>OPEN</b>         | C <sub>21</sub> | <b>OPEN</b> | D <sub>21</sub> | <b>OPEN</b>         |  |
| A22            | <b>GND</b>          | <b>B22</b>     | <b>GND</b>          | C <sub>22</sub> | <b>GND</b>  | <b>D22</b>      | <b>GND</b>          |  |
| A23            | <b>GND</b>          | <b>B23</b>     | <b>GND</b>          | C <sub>23</sub> | <b>GND</b>  | D <sub>23</sub> | <b>GND</b>          |  |
| A24            | <b>GND</b>          | <b>B24</b>     | 10MHz REF           | C <sub>24</sub> | <b>GND</b>  | D <sub>24</sub> | <b>GND</b>          |  |

Table B-5: Reference Module with GPS Receiver Backplane Pinouts

Table B-6: Miscellaneous Connectors—J4 through J6 (Sheet 1 of 2)

| <b>Pin</b>   | J <sub>4</sub><br><b>Plug-N-Play</b> | J <sub>5</sub><br><b>Network Comm Port</b> | J6<br><b>Ext Modem Interface</b> |
|--------------|--------------------------------------|--------------------------------------------|----------------------------------|
| 1            | <b>GND</b>                           | <b>GND</b>                                 | <b>GND</b>                       |
| $\mathbf{2}$ | <b>EXTERNAL KEY</b>                  | NTWK TXD                                   | TXD.                             |
| 3            | TX DATA                              | NTWK RXD                                   | <b>RXD</b>                       |
| 4            | WIDE or NARROW DEV                   | NTWK RTS                                   | <b>RTS</b>                       |
| 5            | SPARE 1                              | NTWK CTS                                   | <b>CTS</b>                       |
| 6            | <b>OPEN</b>                          | NTWK DSR                                   | <b>DSR</b>                       |

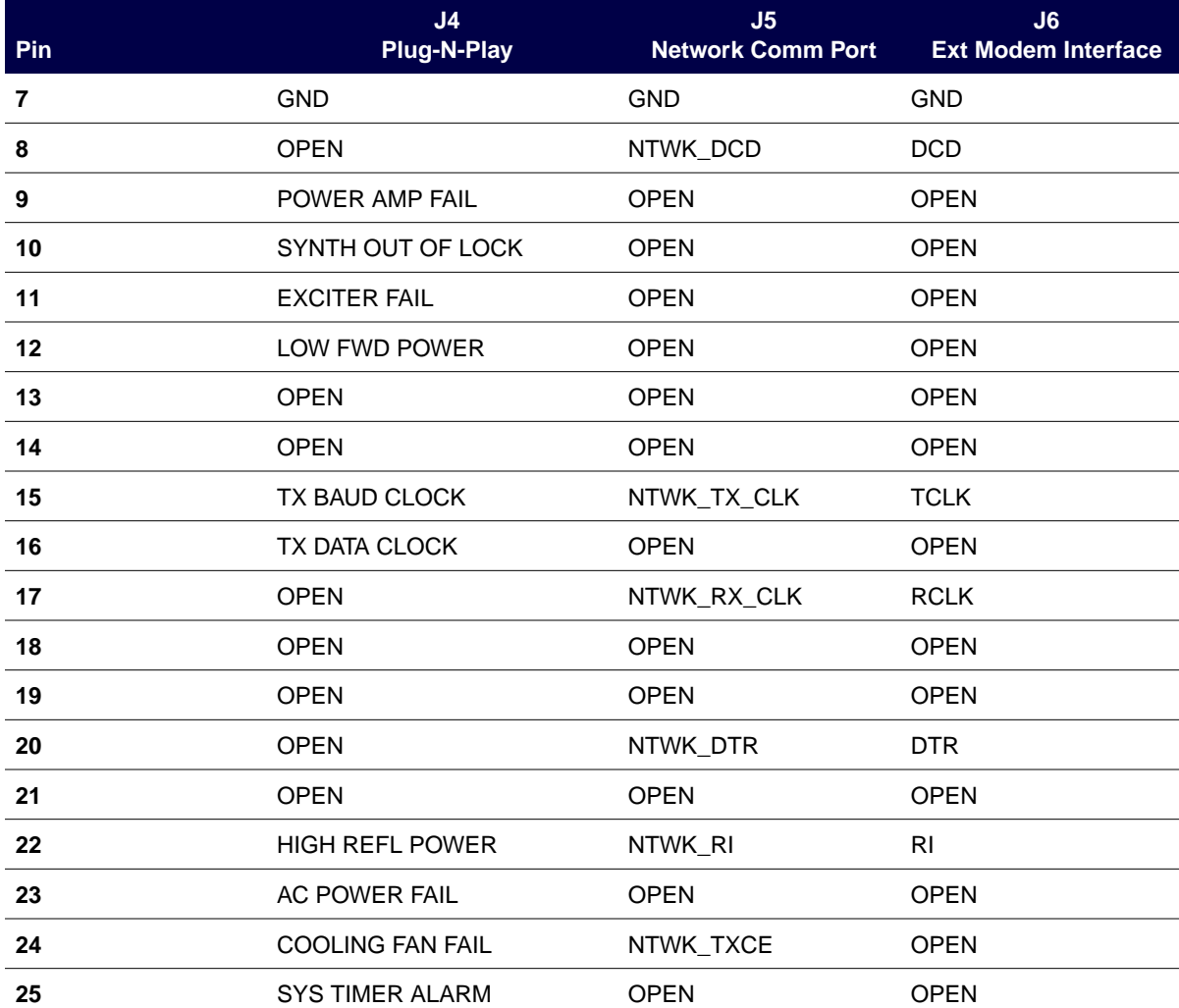

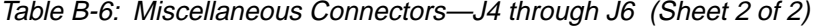

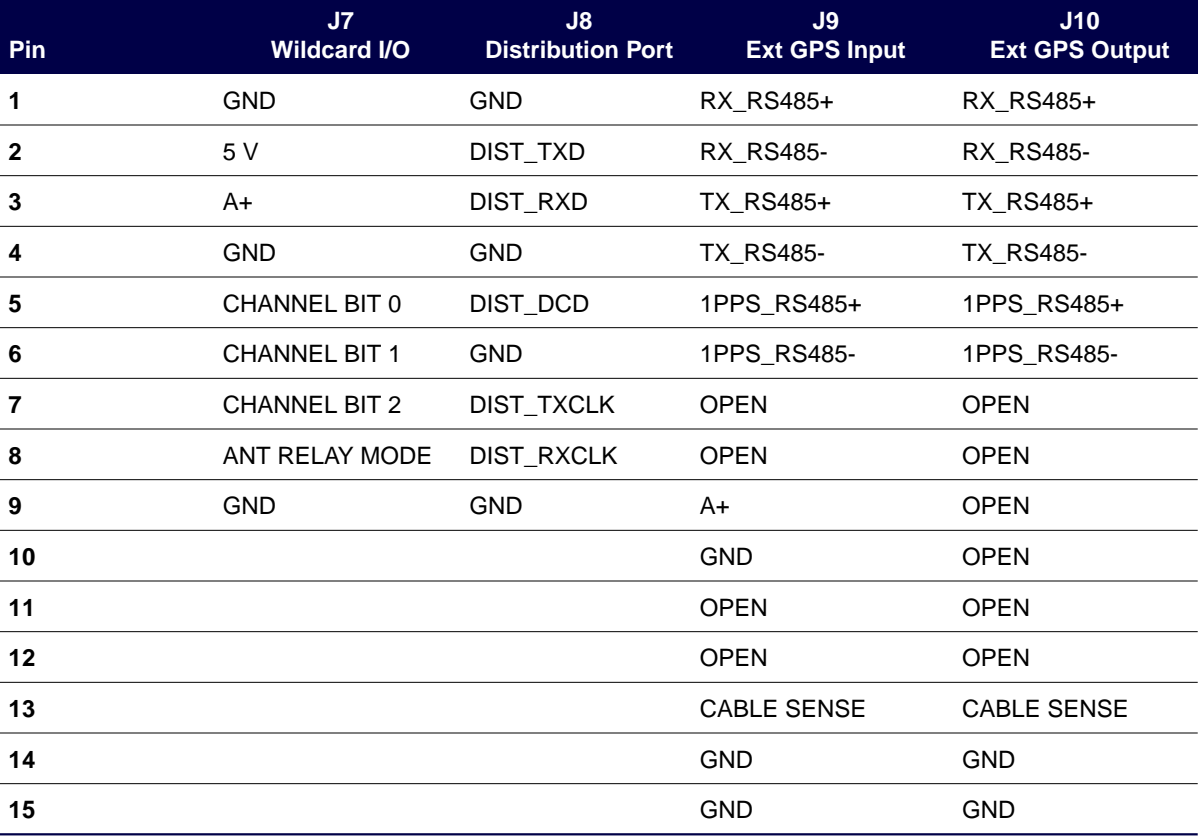

## Table B-7: Miscellaneous Connectors—J7 through J10

Table B-8: Miscellaneous Connectors—J11 through J14 (Sheet 1 of 2)

| <b>Pin</b>              | J11<br>Ref Freq I/O | J12<br><b>Ethernet AUI</b> | J13<br><b>DC Fan Power</b> | J14<br><b>DC Power</b> |
|-------------------------|---------------------|----------------------------|----------------------------|------------------------|
| 1                       | 10 MHz REF          | <b>GND</b>                 | FAN A+                     | 28 V                   |
| $\overline{2}$          | <b>GND</b>          | $ACX+$                     | <b>FAN GND</b>             | <b>GND</b>             |
| 3                       | <b>GND</b>          | $ATX+$                     |                            | BATTERY +              |
| $\overline{\mathbf{4}}$ | <b>GND</b>          | <b>GND</b>                 |                            | <b>BATTERY -</b>       |
| $5\phantom{1}$          | <b>GND</b>          | ARX+                       |                            |                        |
| 6                       |                     | <b>GND</b>                 |                            |                        |

 $\overline{\phantom{a}}$ 

 $\overline{\phantom{a}}$ 

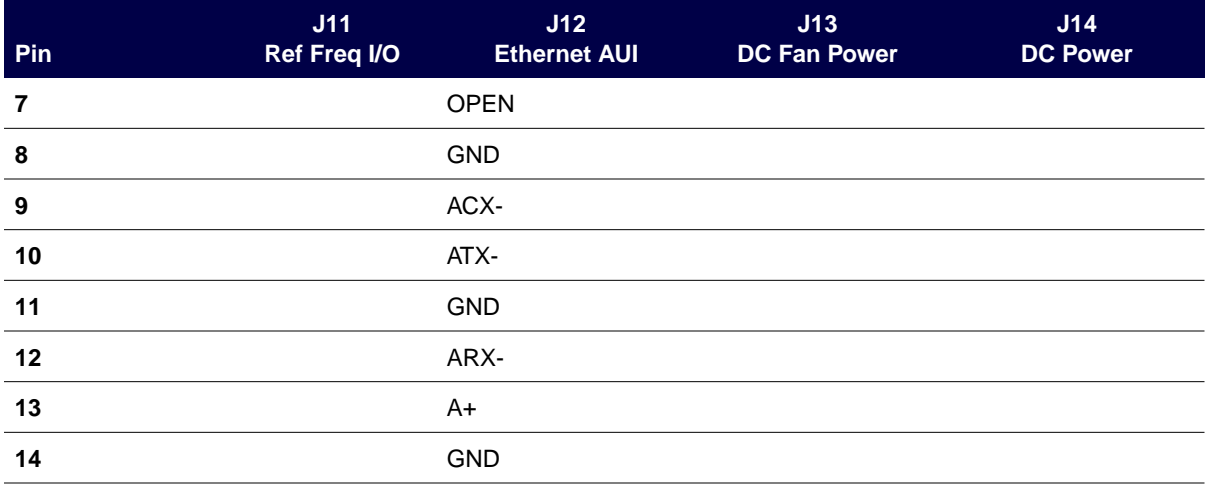

### Table B-8: Miscellaneous Connectors—J11 through J14 (Sheet 2 of 2)

Table B-9: Miscellaneous Connectors—J15 through J19

**15** OPEN

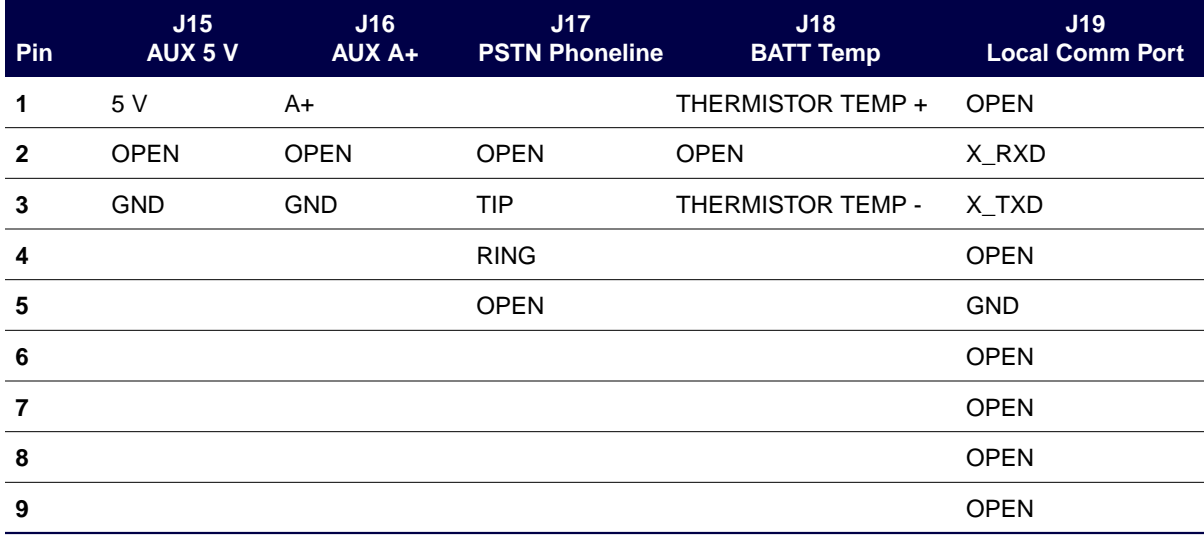

<span id="page-189-0"></span>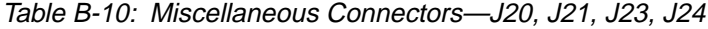

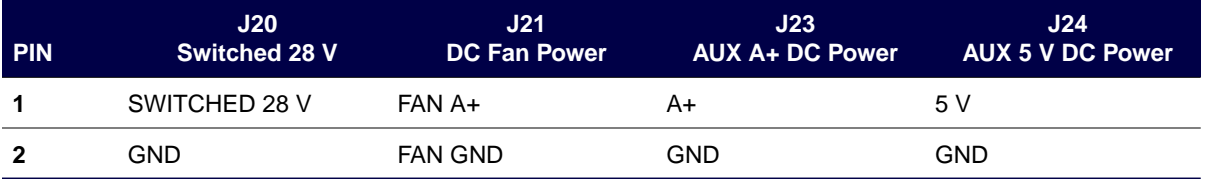

# **FIPS Action Commands and Parameter IDs C**

This appendix summarizes the Friendly Integrated Paging System (FIPS) action, read, and write commands for the RF-Baton! (RF-B!) transmitter controller that is used with the RF-Orchestra! (RF-O!) paging station. [Table C-1 s](#page-191-0)ummarizes the action commands. [Table C-2](#page-199-0) summarizes the read and write commands.

<span id="page-191-0"></span>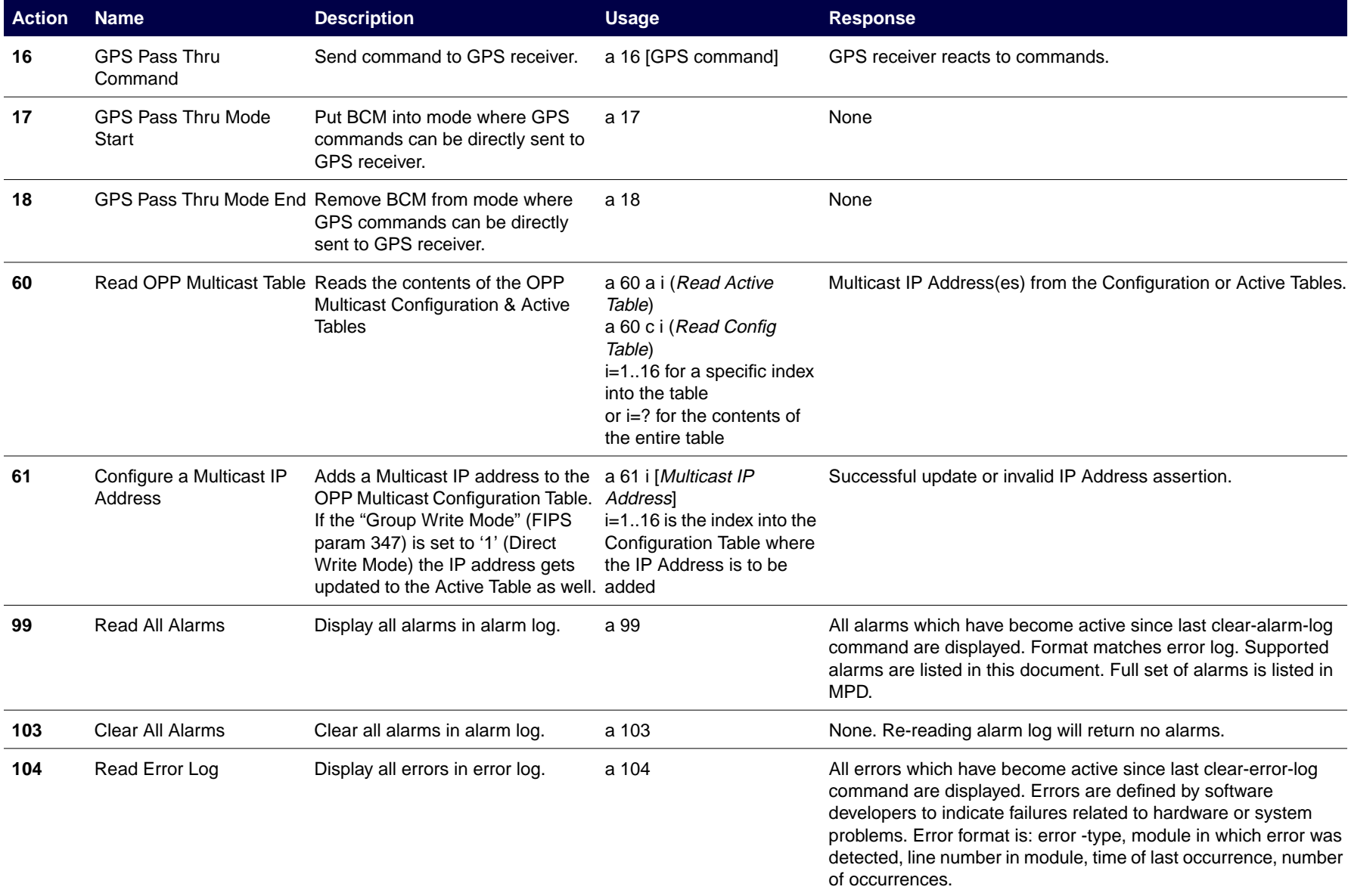

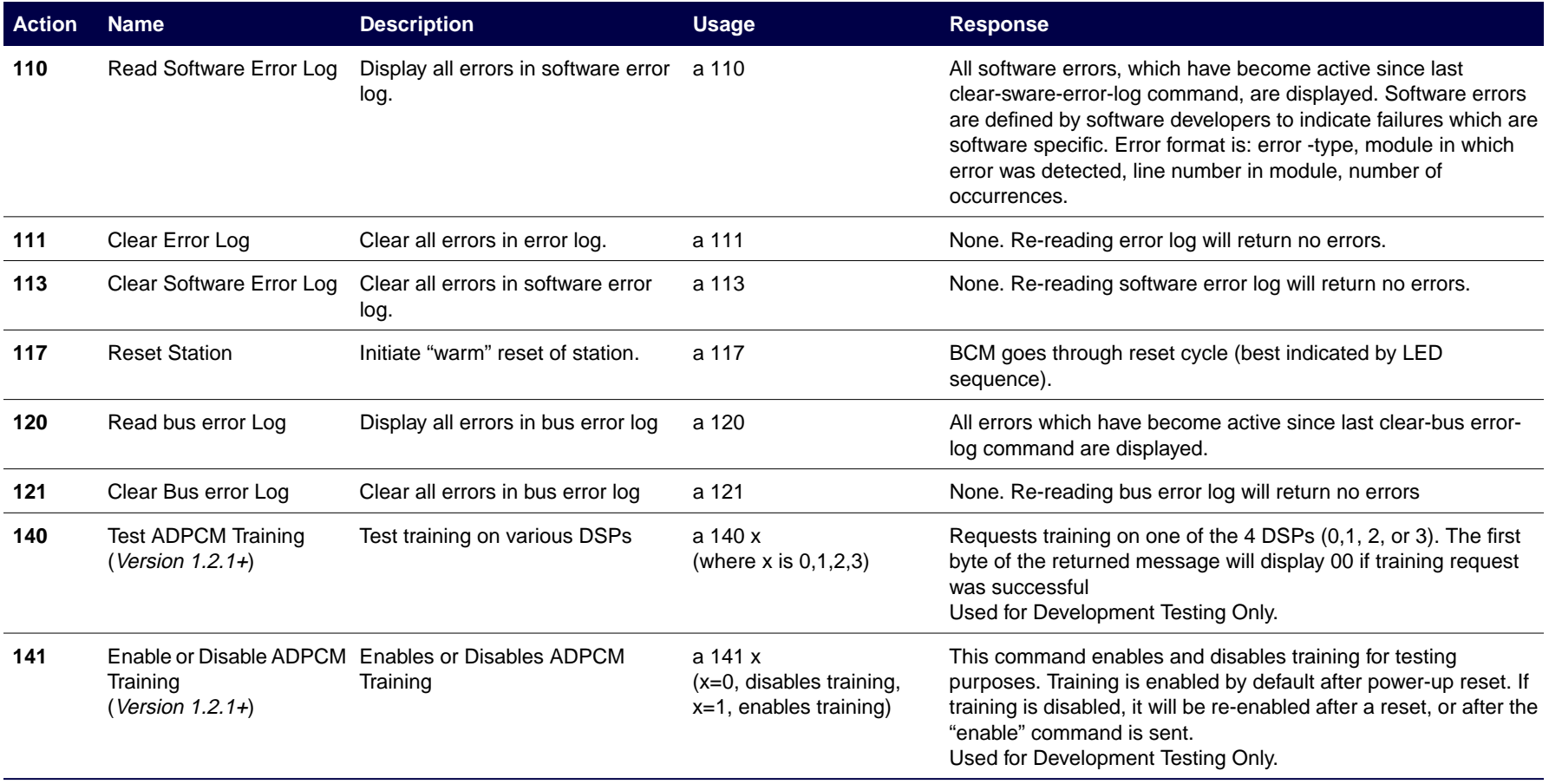

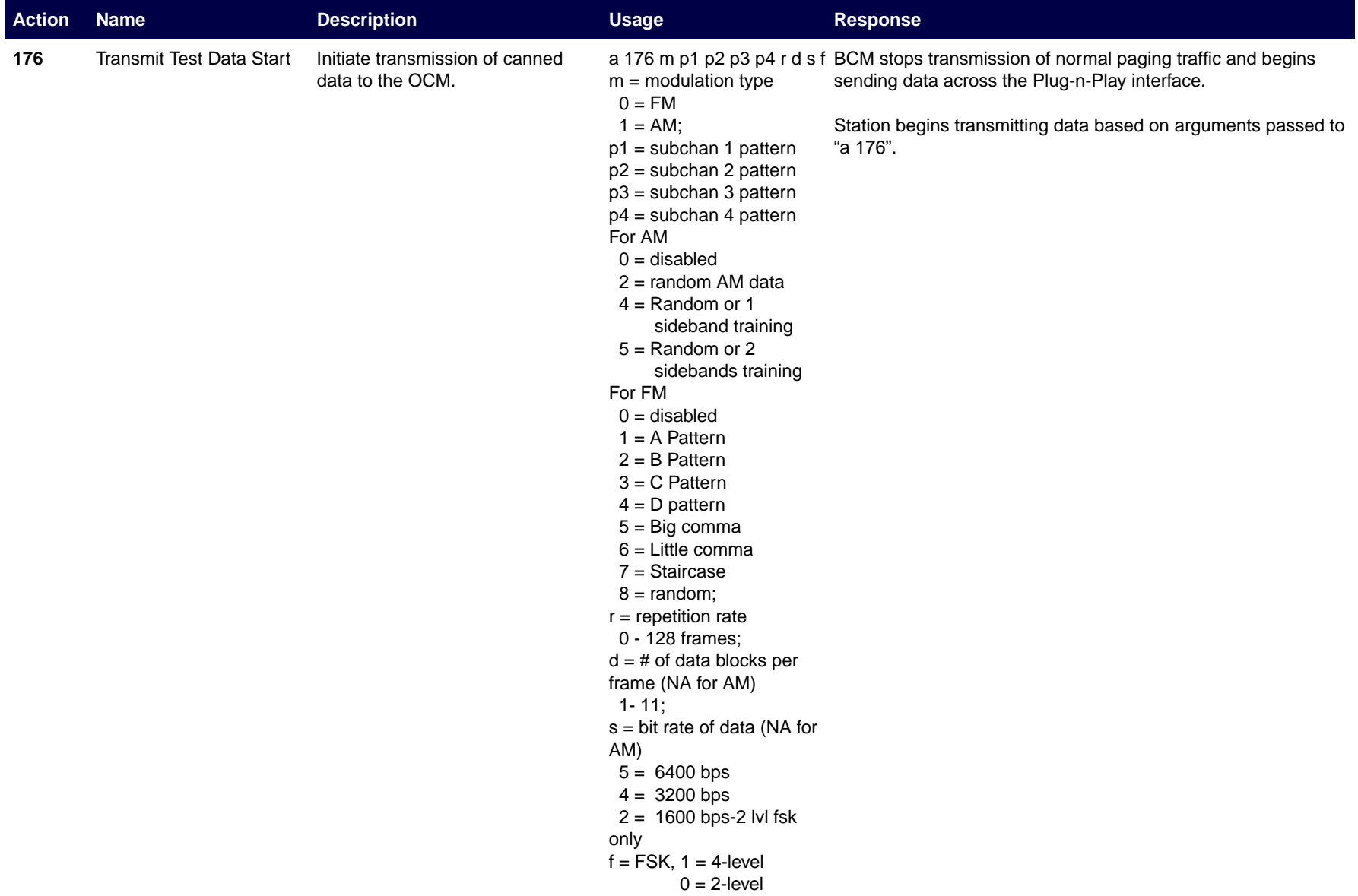

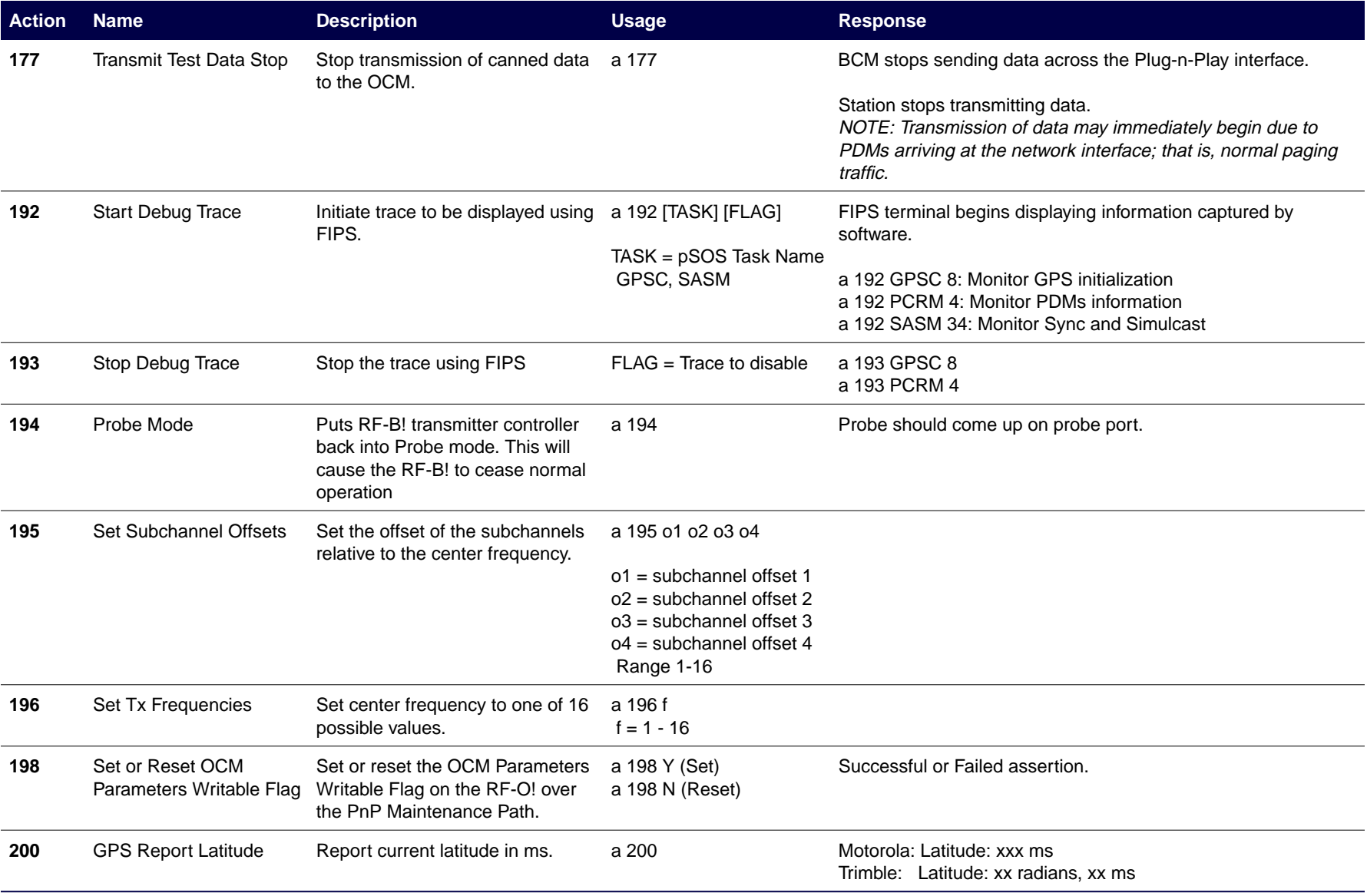

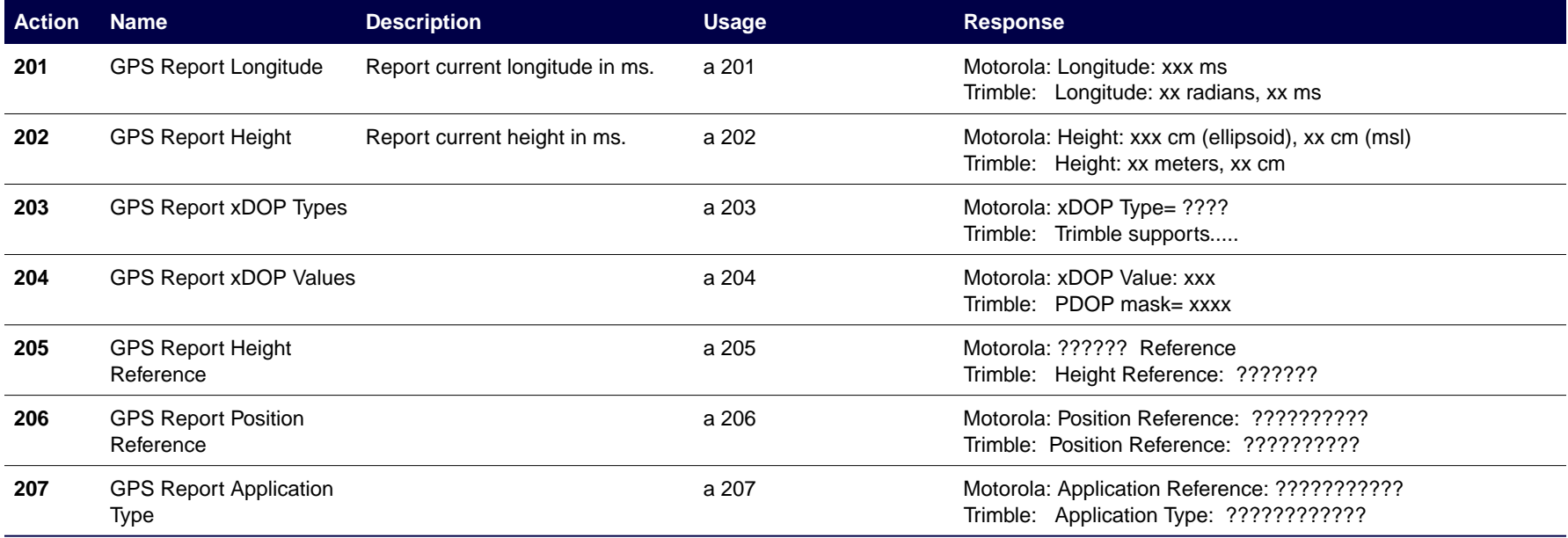

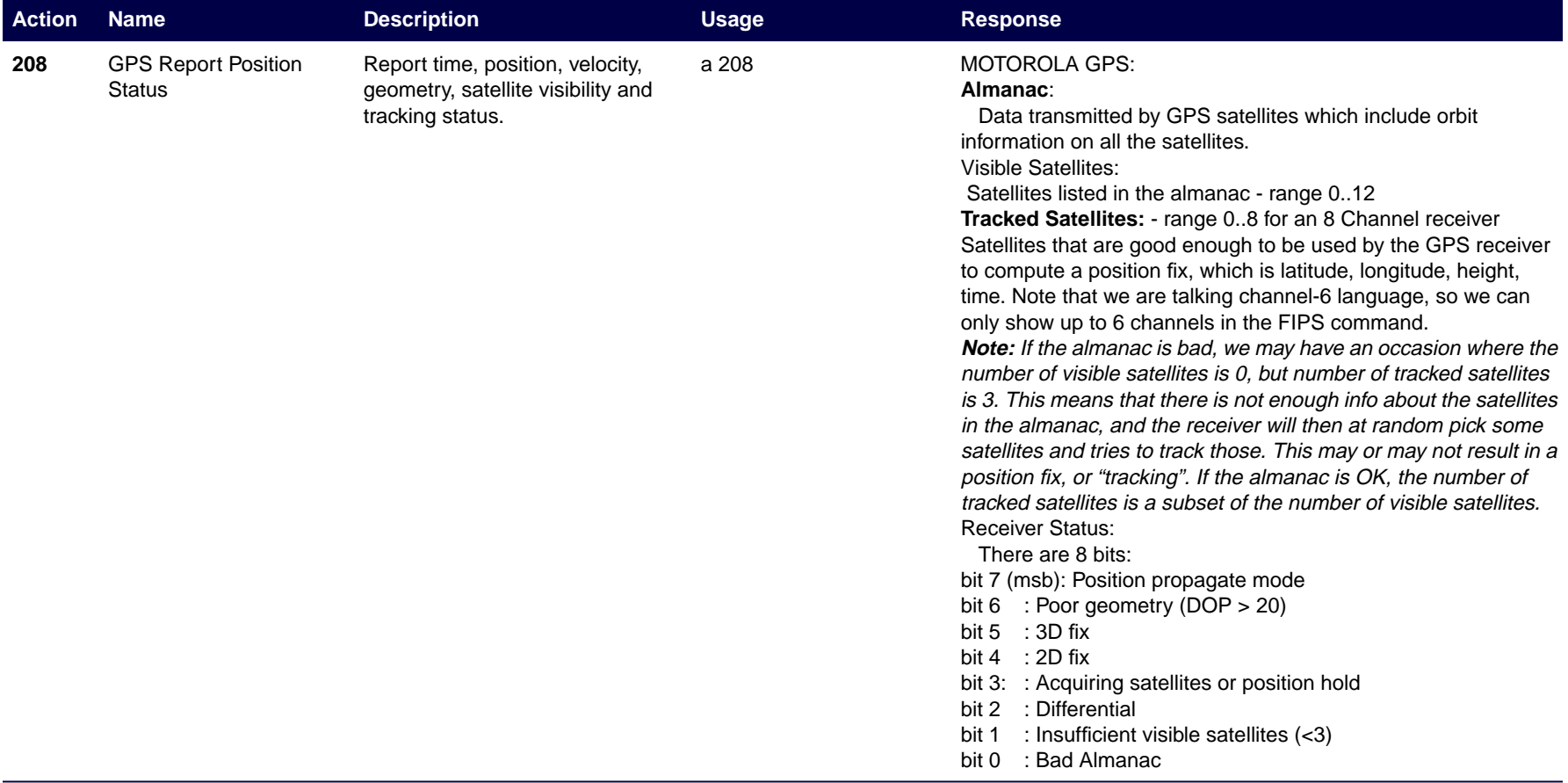

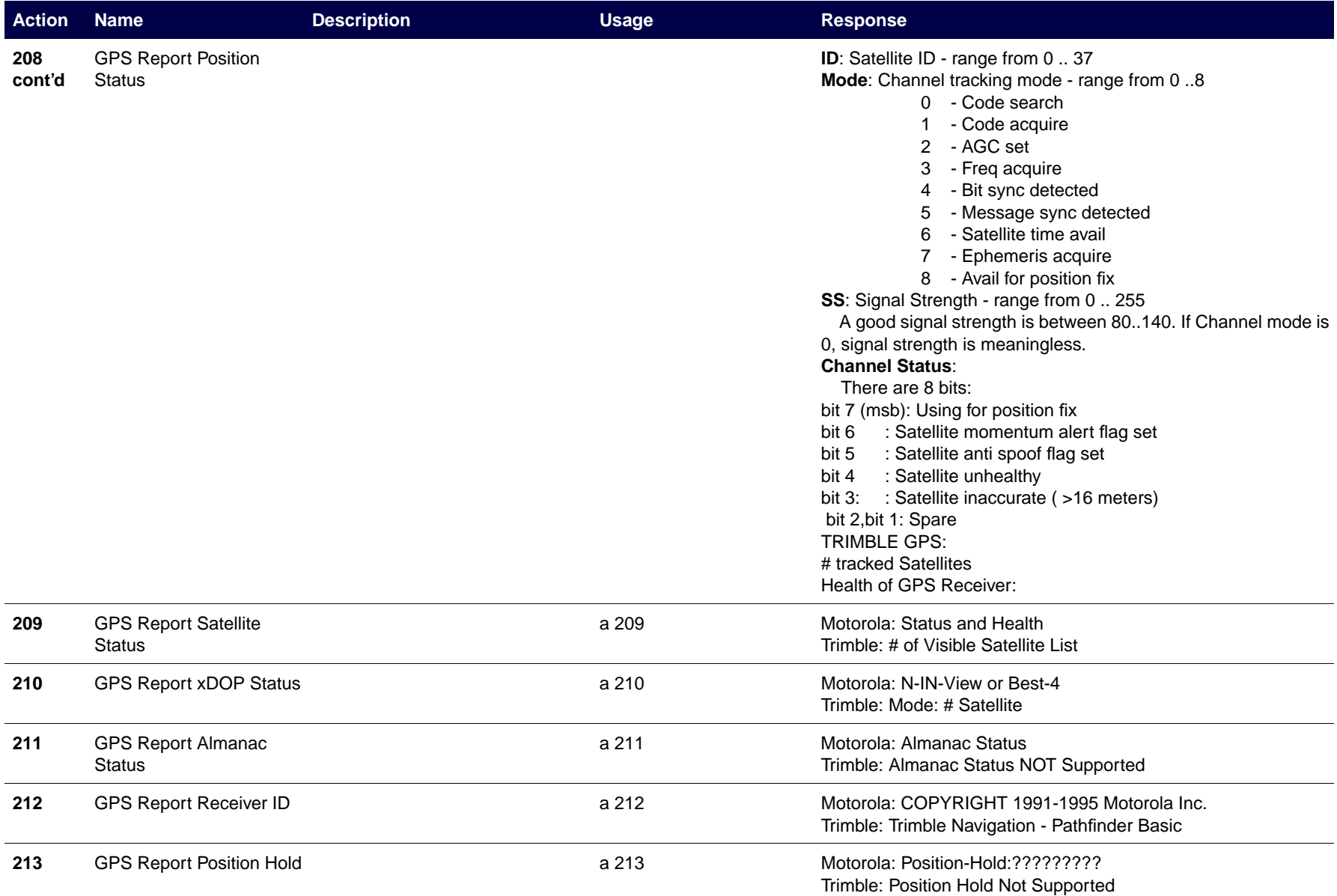

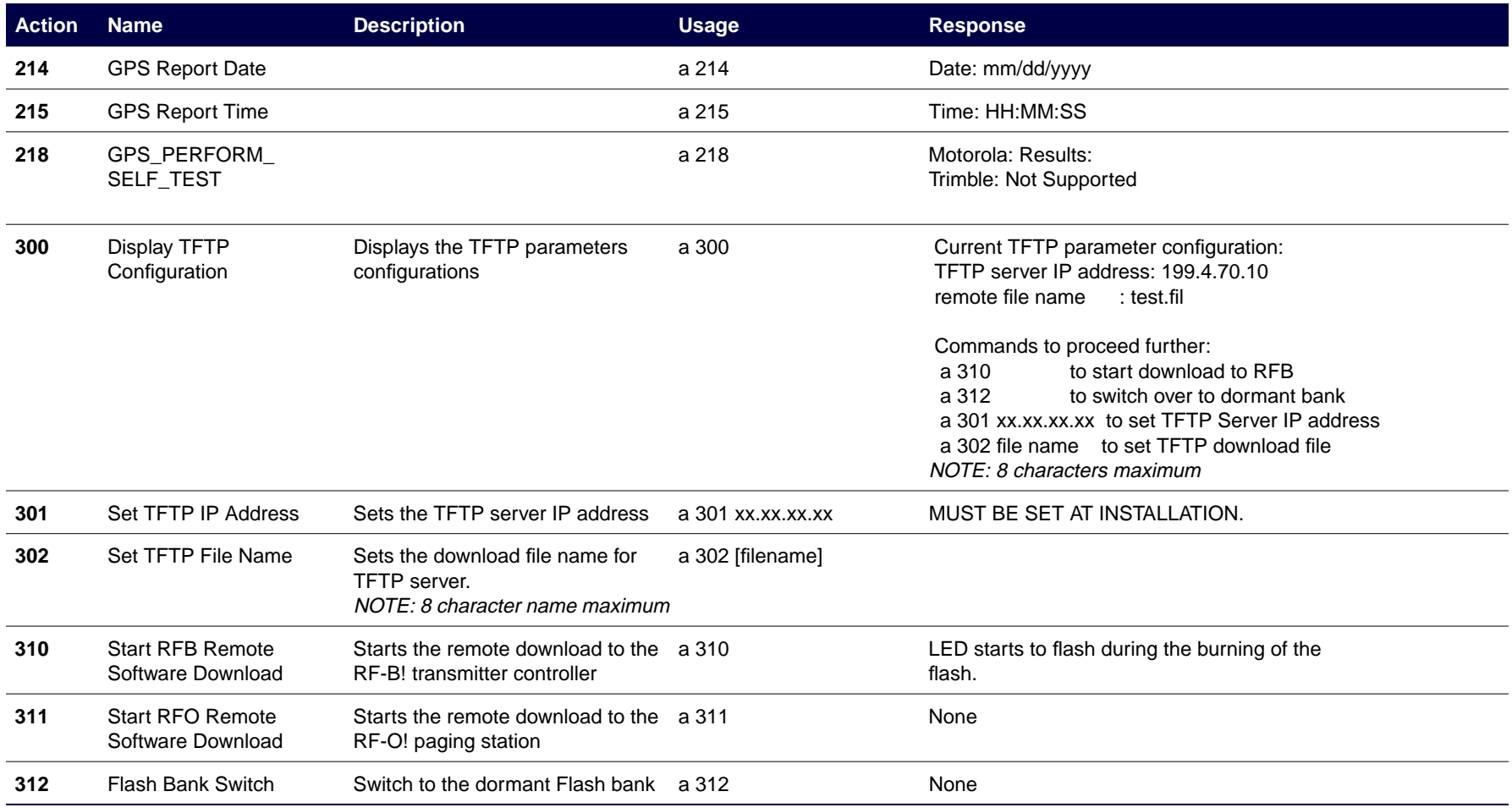

<span id="page-199-0"></span>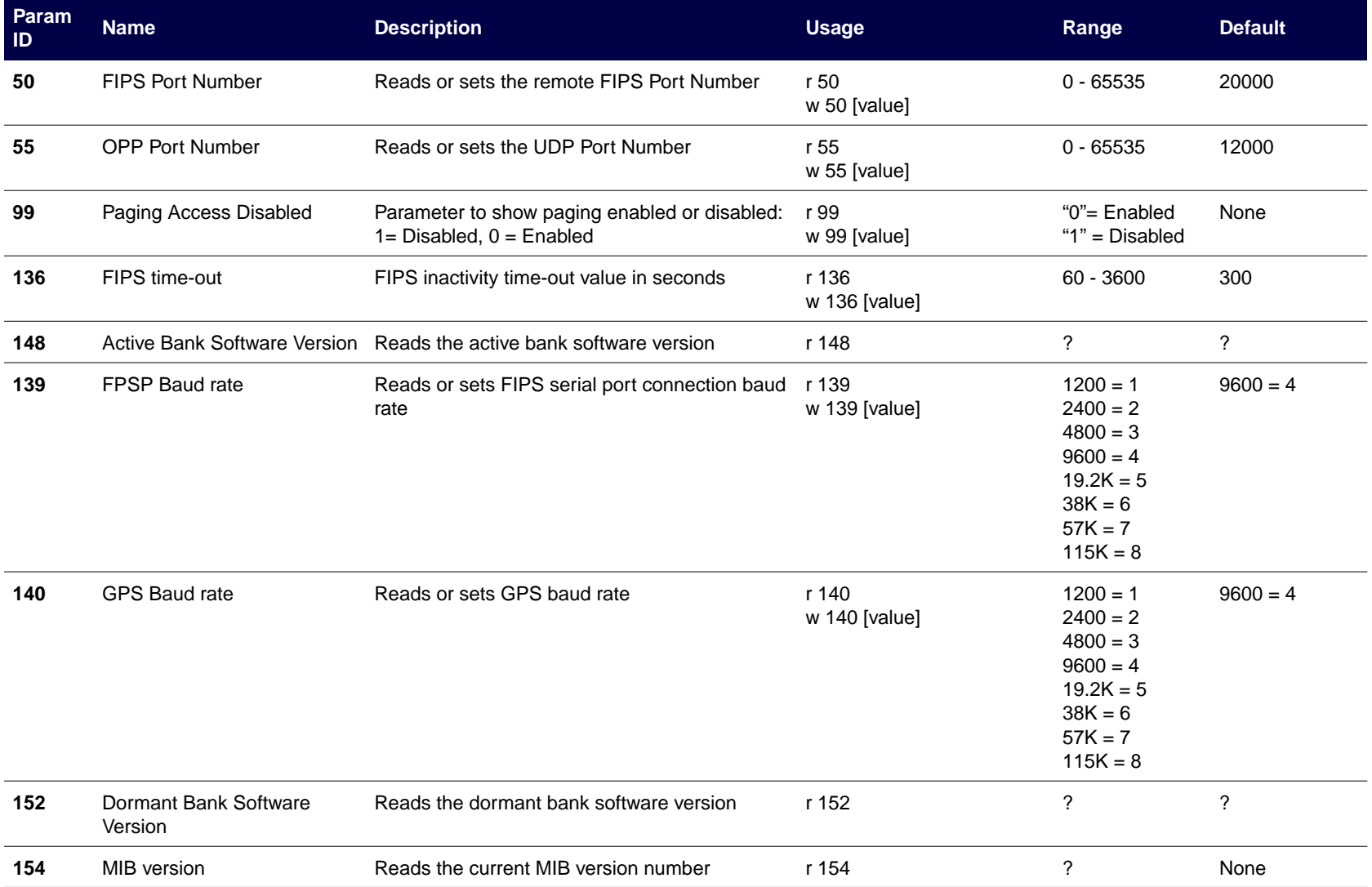

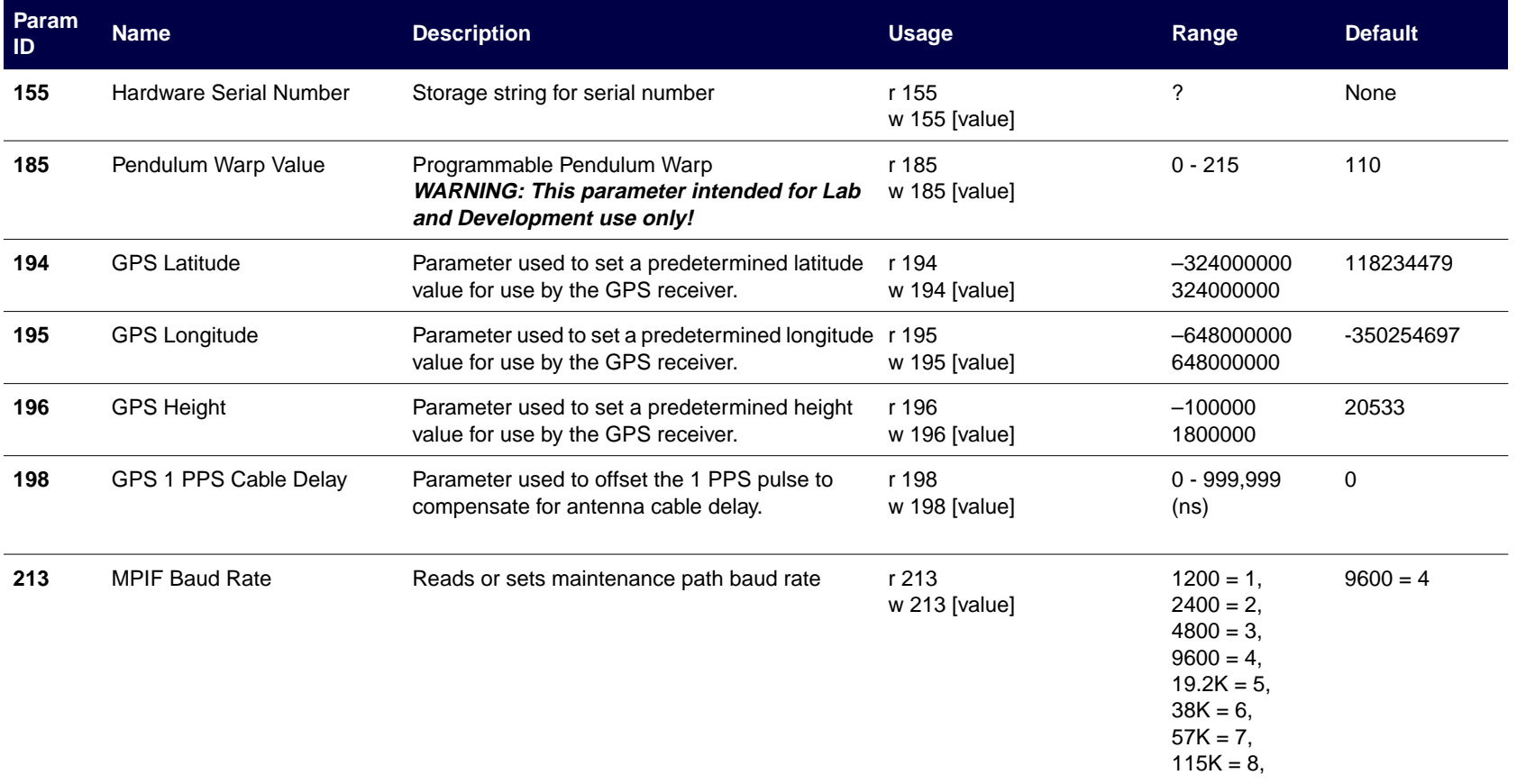

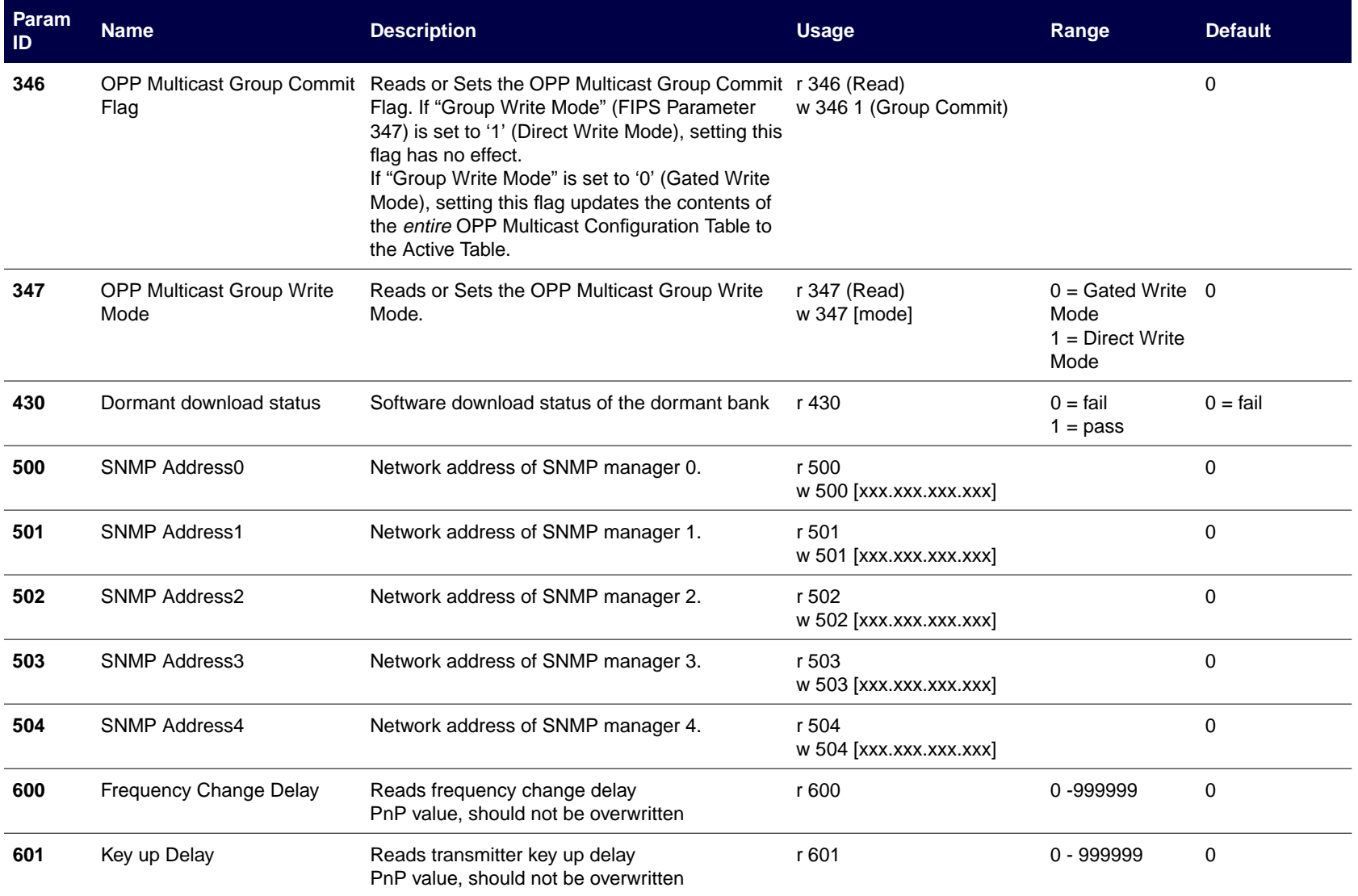

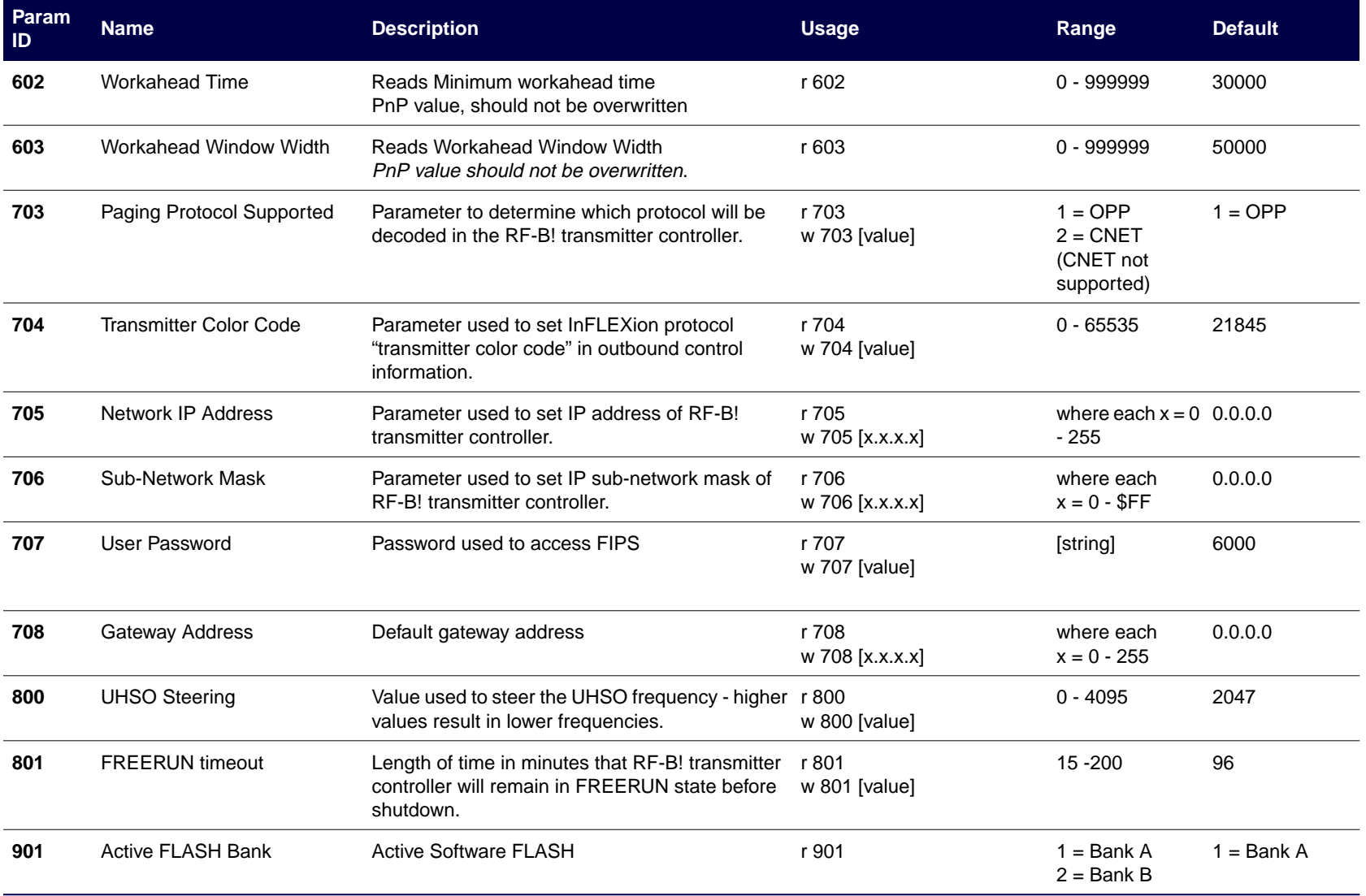

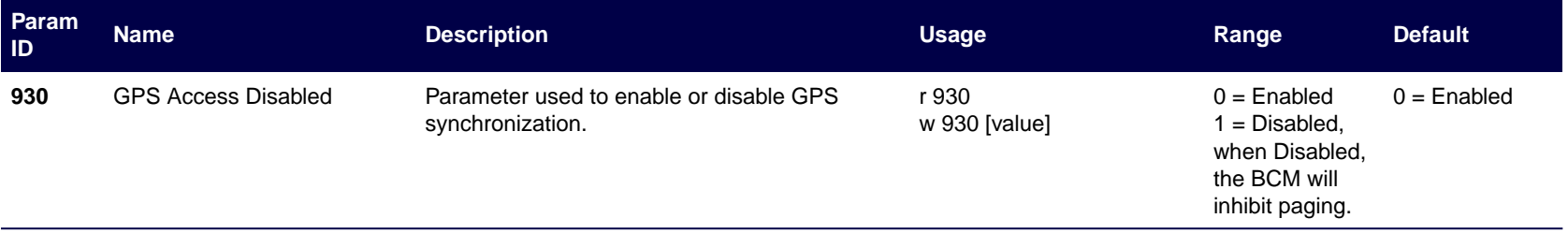

## **Alarms and Error Messages**

This appendix presents the error messages and alarms for the RF-Baton! (RF-B!) transmitter controller (see Table D-1 through [Table D-7\).](#page-211-0)

Table D-1 through [Table D-3 l](#page-206-0)ist and describe the error codes that appear in the station error log (**a 104**). [Table D-4 t](#page-206-0)hrough [Table D-6 li](#page-211-0)st and describe the error codes that appear in the software event log (**a 110**). [Table D-7 l](#page-211-0)ists and describes the alarms. Once an error message is generated, the associated alarm severity is modified by using the Friendly Interface Protocol System (FIPS) action command, **a 200 ?**.

The tables are in alphabetical order by the Error Code column. Match the description below with the message that appears in the log. Any modifications to the defaults listed below will survive a station reset.

| <b>Error Code</b>                  | <b>Description</b>                                                                                                    |
|------------------------------------|----------------------------------------------------------------------------------------------------|
| E DUPLICATE MDP FRAMES             | Duplicate frame detected in paging queue                                                                                                |
| E EARLY LAUNCH TIME                | Single message data purged. The launch time is too far ahead<br>of the current time. Not enough RF-B! transmitter controller<br>memory. |
| E FLUSH PDM LIST                   | All message data purged. Data queues are flushed upon the<br>Baton Control Module (BCM) disabling paging.                               |
| E_HIGH_STABILITY_REFERENCE_FAILURE | The station lost contact with the Ultra High Stability Oscillator<br>(UHSO).                                                            |
| E_LATE_LAUNCH_TIME                 | Single message data purged. The necessary processing time<br>and current time exceeded the launch time.                                 |
| E MISSING AM SIDEBAND              | One of the two sidebands of AM data was missing from a<br>message batch scheduled to be routed to the transmitter.                      |
| E NO DSP AVAILABLE                 | BCM ran out of available subchannels to transmit the data on.                                                                           |
| E_OPP_VERSION_NOT_SUPPORTED        | Unsupported OPP version.                                                                                                    |
| E PAGING PROTOCOL NOT SUPPORTED    | Unsupported paging protocol.                                                                                                    |

Table D-1: Station Errors (Sheet 1 of 2)

Table D-1: Station Errors (Sheet 2 of 2)

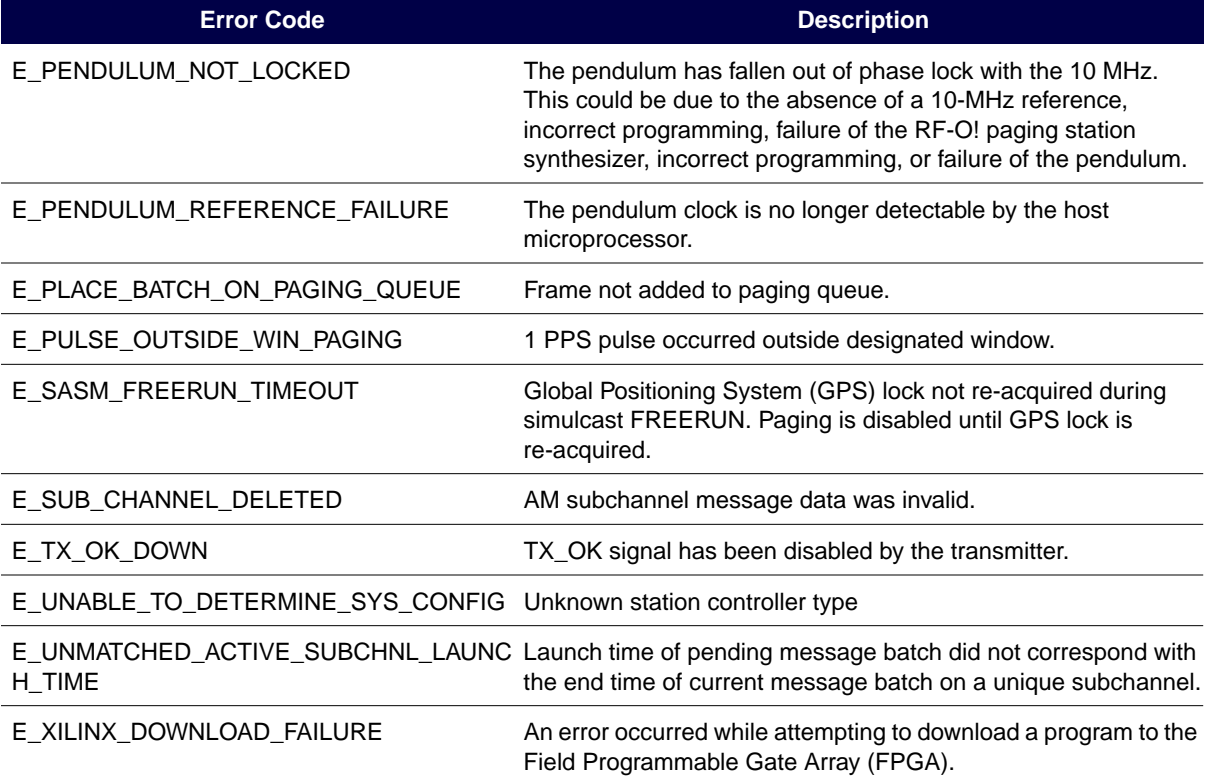

## Table D-2: Digital Signal Processor (DSP) Errors

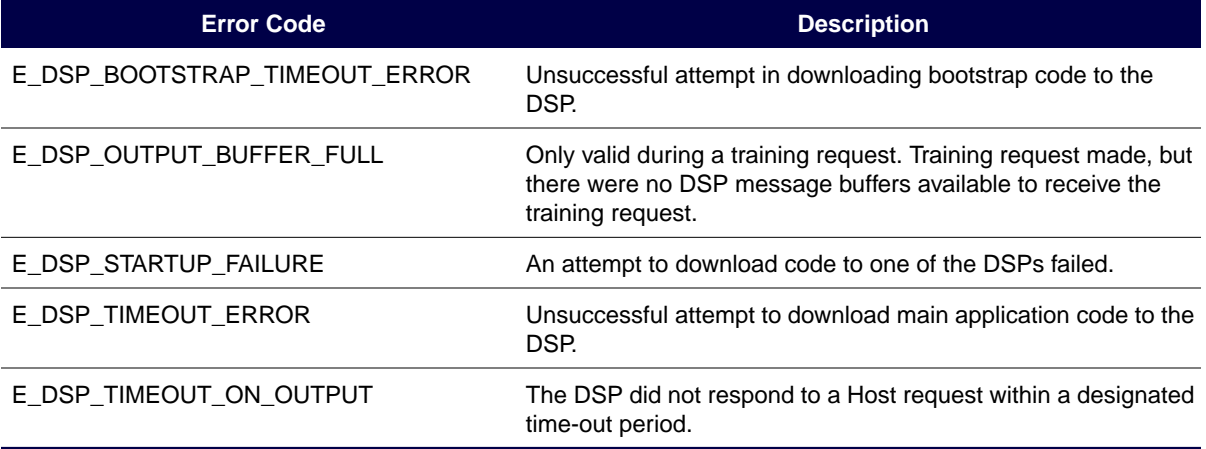

## <span id="page-206-0"></span>Table D-3: GPS Errors

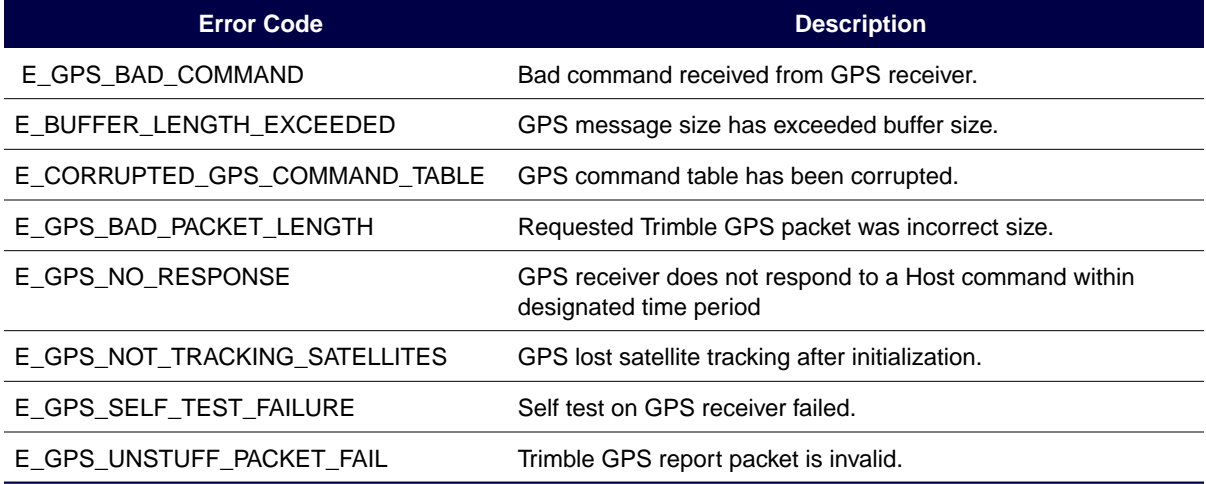

### Table D-4: Operating System Errors (Sheet 1 of 4)

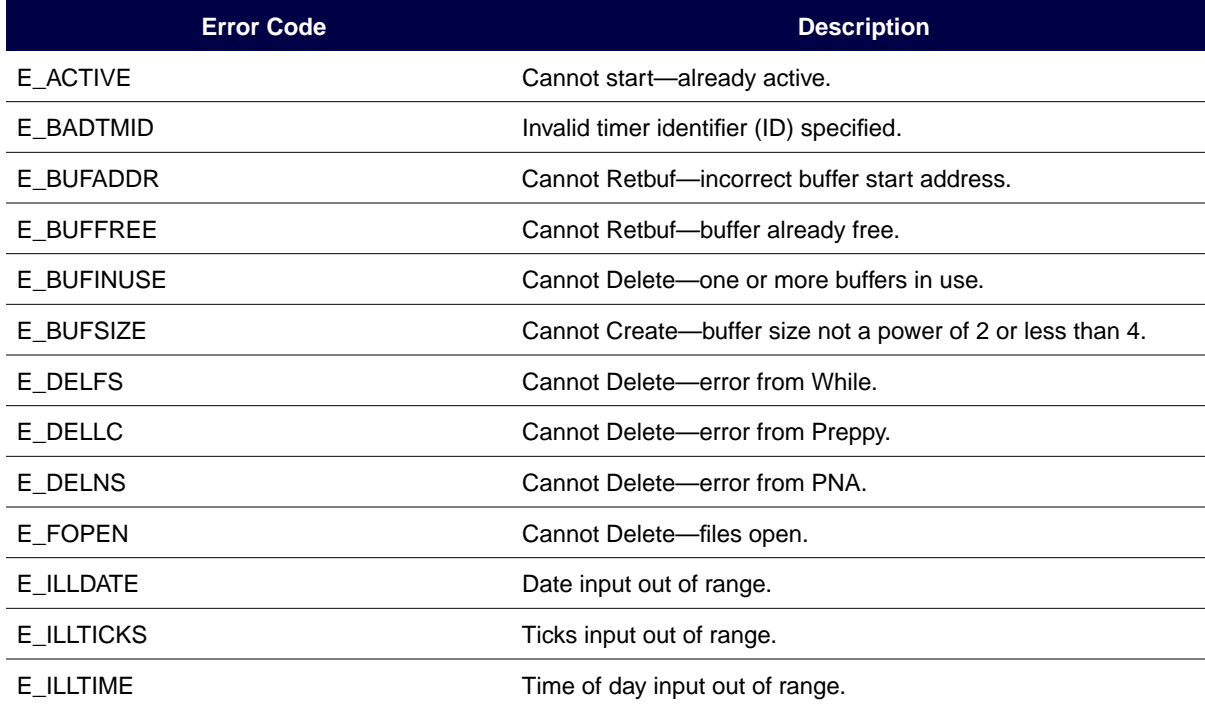

Table D-4: Operating System Errors (Sheet 2 of 4)

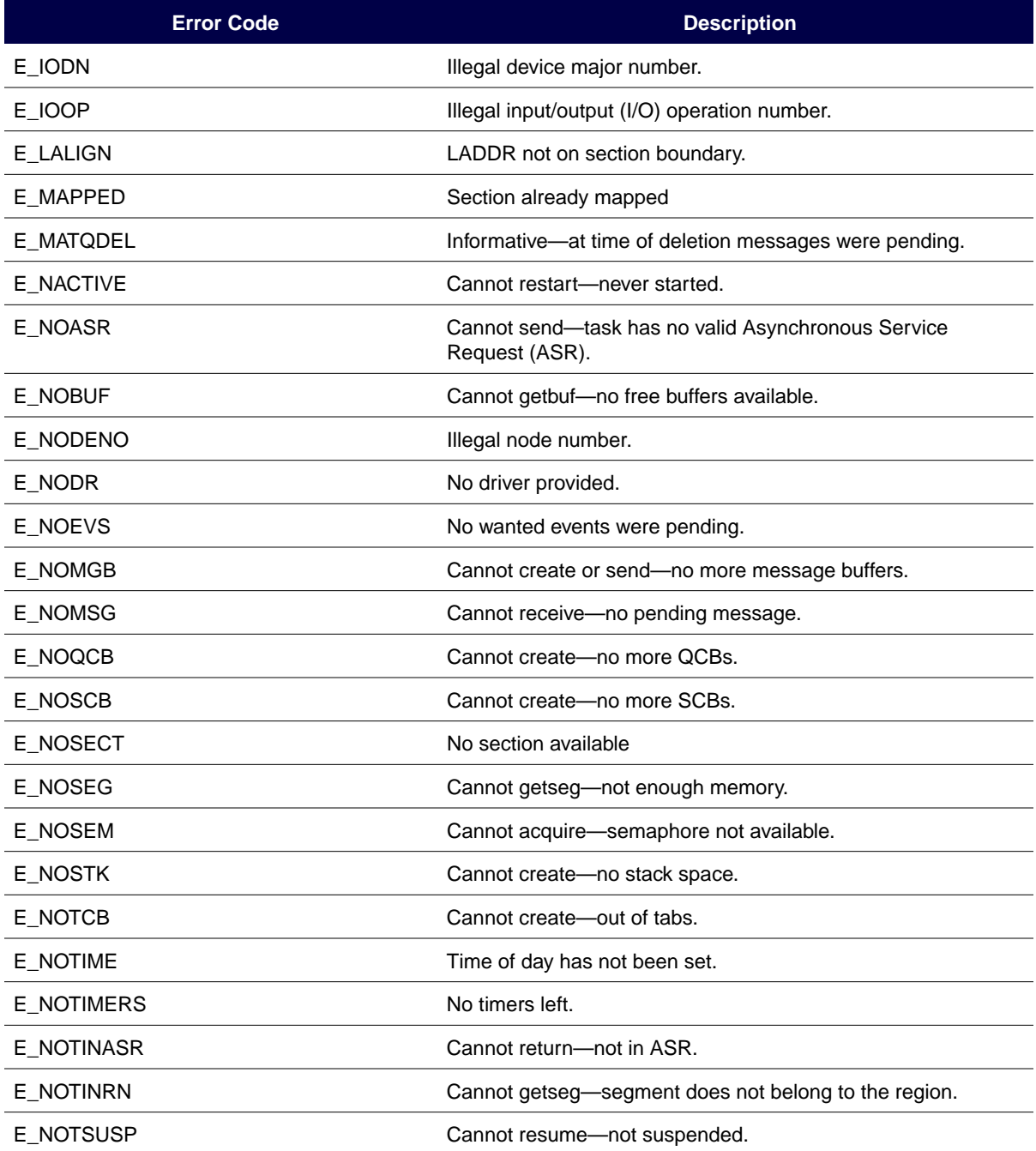

Table D-4: Operating System Errors (Sheet 3 of 4)

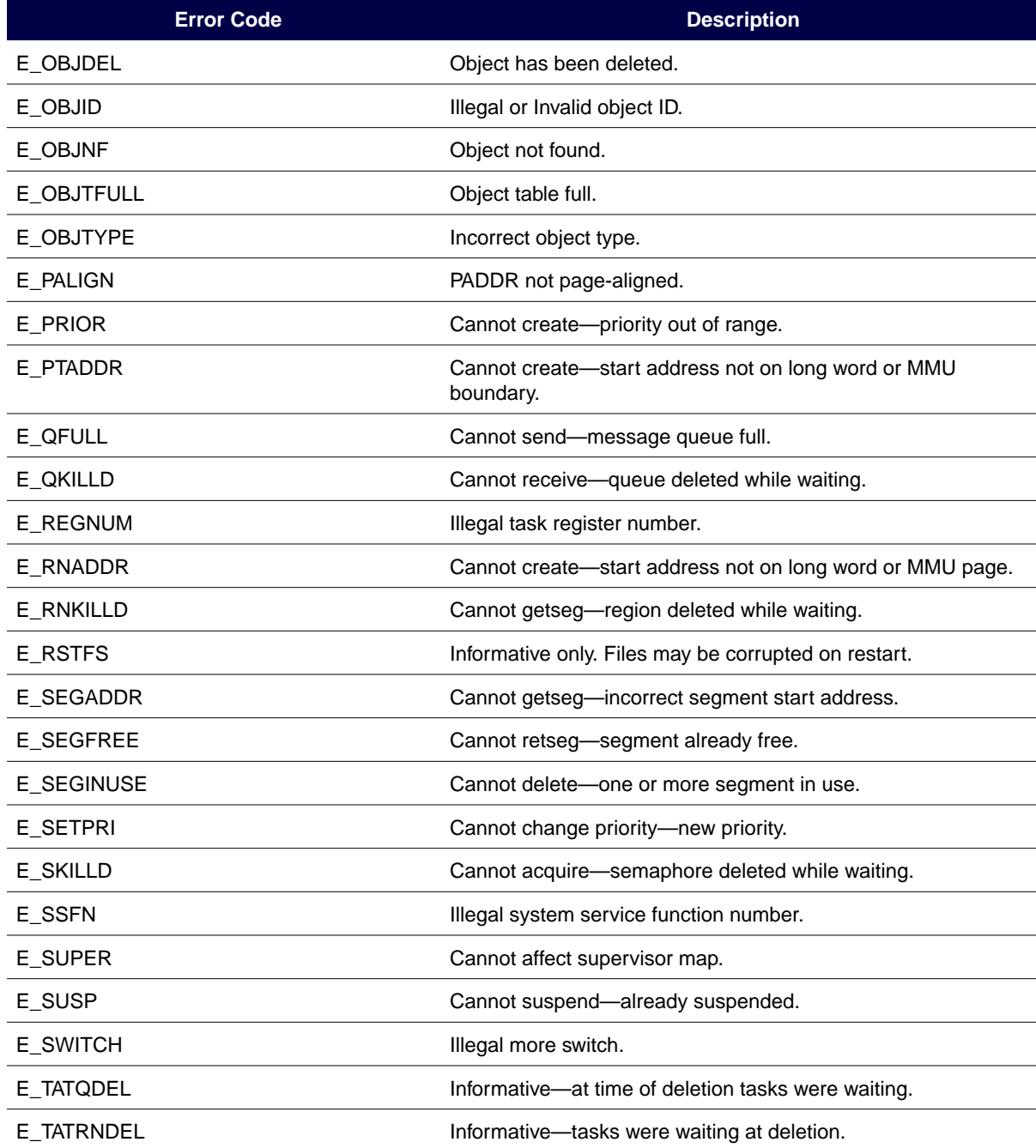

**January 1999 6880497G01-A D-5**

Table D-4: Operating System Errors (Sheet 4 of 4)

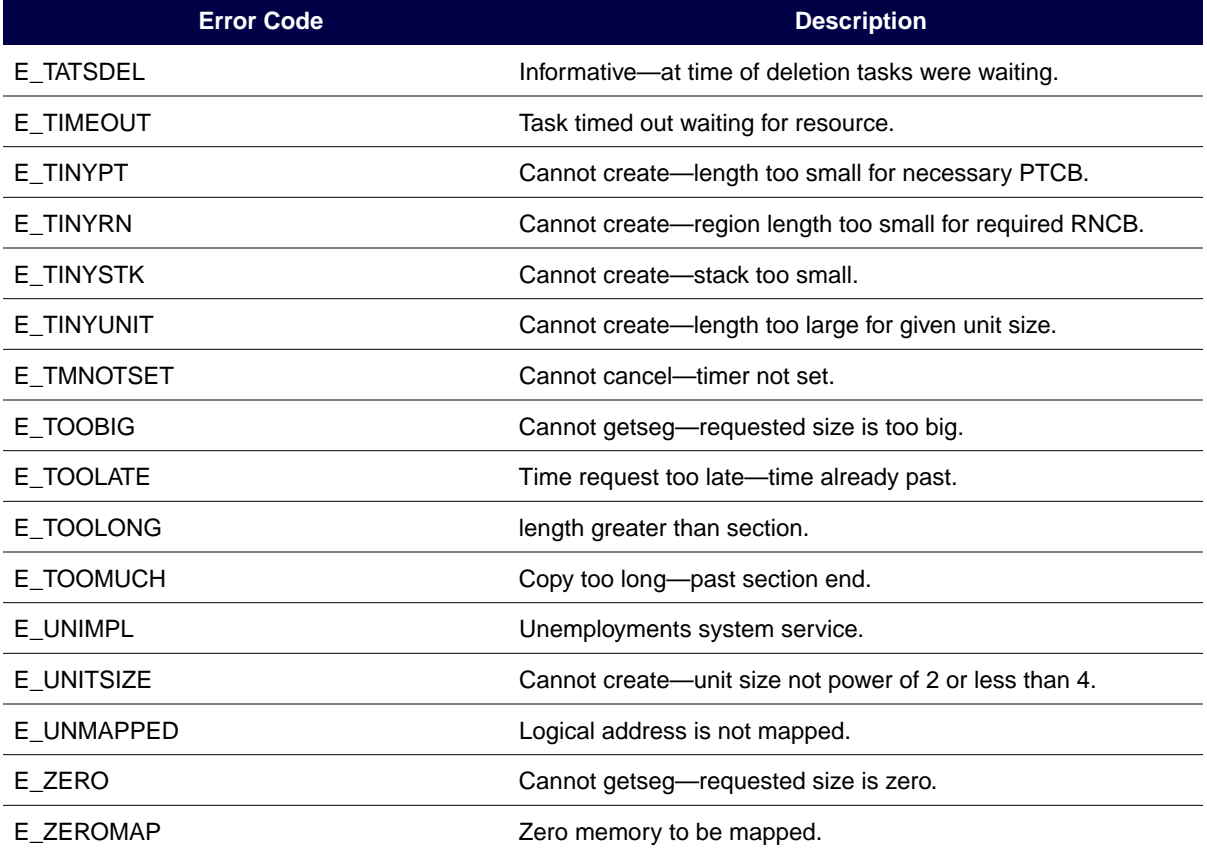

### Table D-5: Software Errors (Sheet 1 of 2)

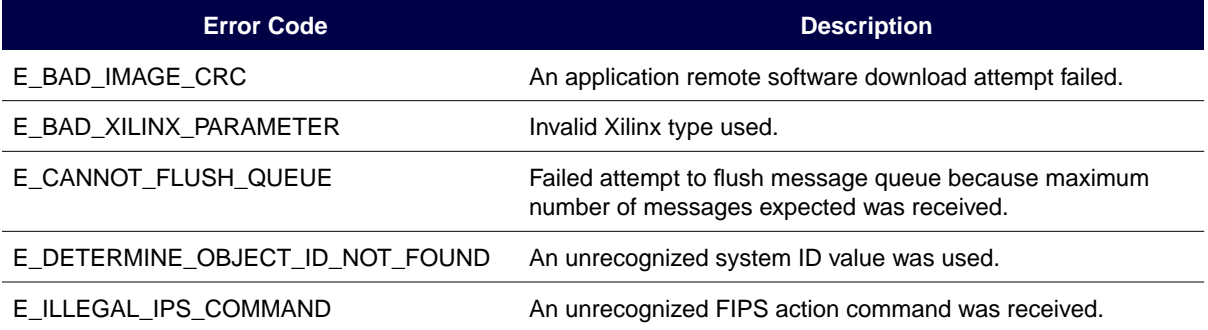

Table D-5: Software Errors (Sheet 2 of 2)

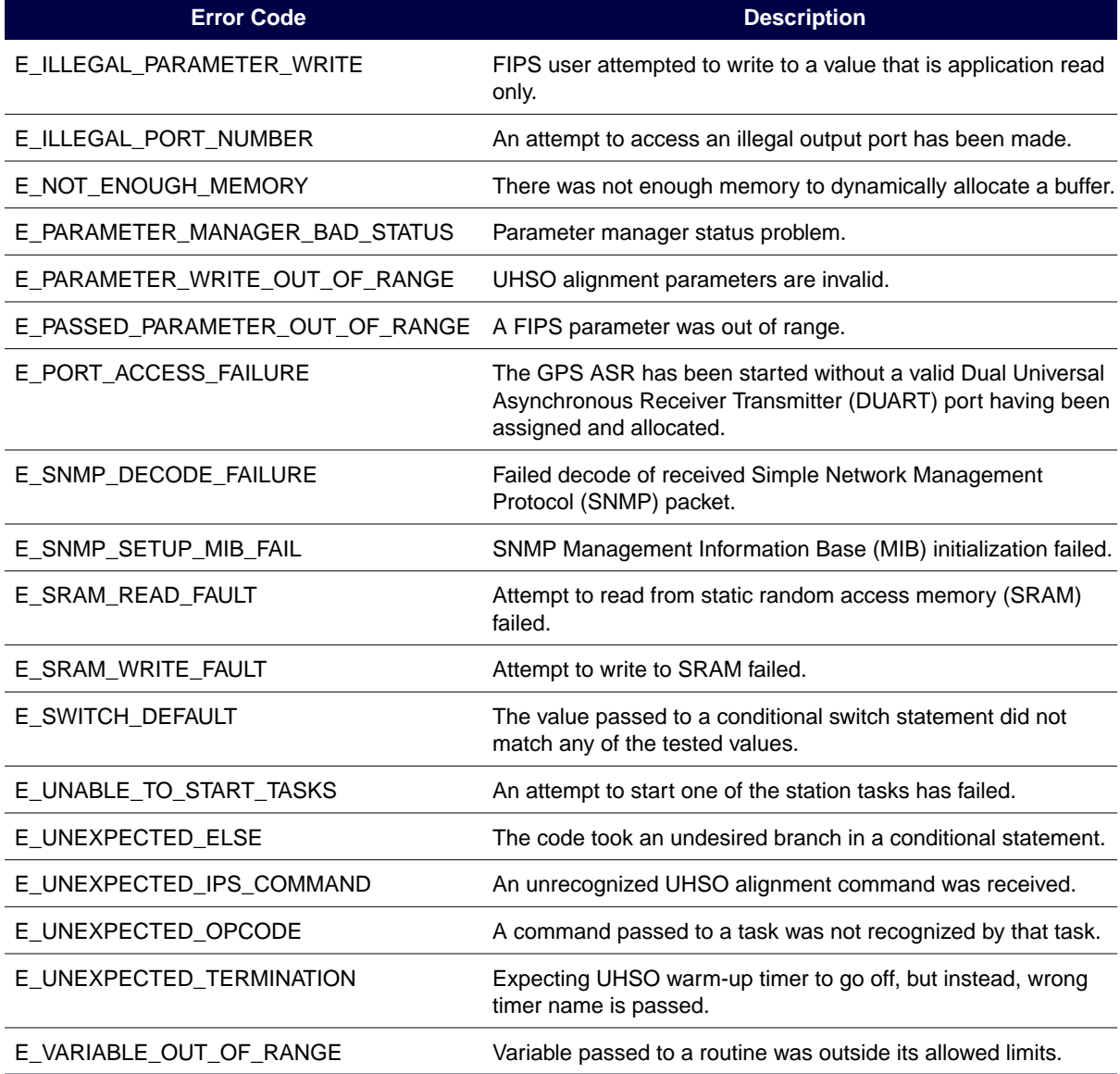

<span id="page-211-0"></span>Table D-6: OPP Errors

| <b>Error Code</b>          | <b>Description</b>                                            |
|----------------------------|---------------------------------------------------------------|
| E ADD MEMBERSHIP FAILED    | Multicast membership add failed.                              |
| E DROP MEMBERSHIP FAILED   | Multicast membership drop failed.                             |
| E OPP ASN1 DECODE          | Error in decoding a User Datagram Protocol (UDP) packet.      |
| E OPP ASN1 INIT            | Initialization of the ASN.1 decoder fails.                    |
| E OPP BIND                 | Error in binding the UDP socket to an address or port number. |
| E OPP INVALID PARAMETER ID | Invalid parameter ID returned on update.                      |
| E OPP IOCTL                | The UDP link has an I/O error.                                |
| E OPP PSDOWN               | The UDP link is inactive and can not be used.                 |
| E OPP RECVFROM             | Error in receiving a UDP packet from the socket.              |
| E_OPP_SELECT               | Error waiting for input on UDP socket.                        |
| E OPP SOCKET               | Error in creating UDP socket.                                 |

Table D-7: Alarms (Sheet 1 of 2)

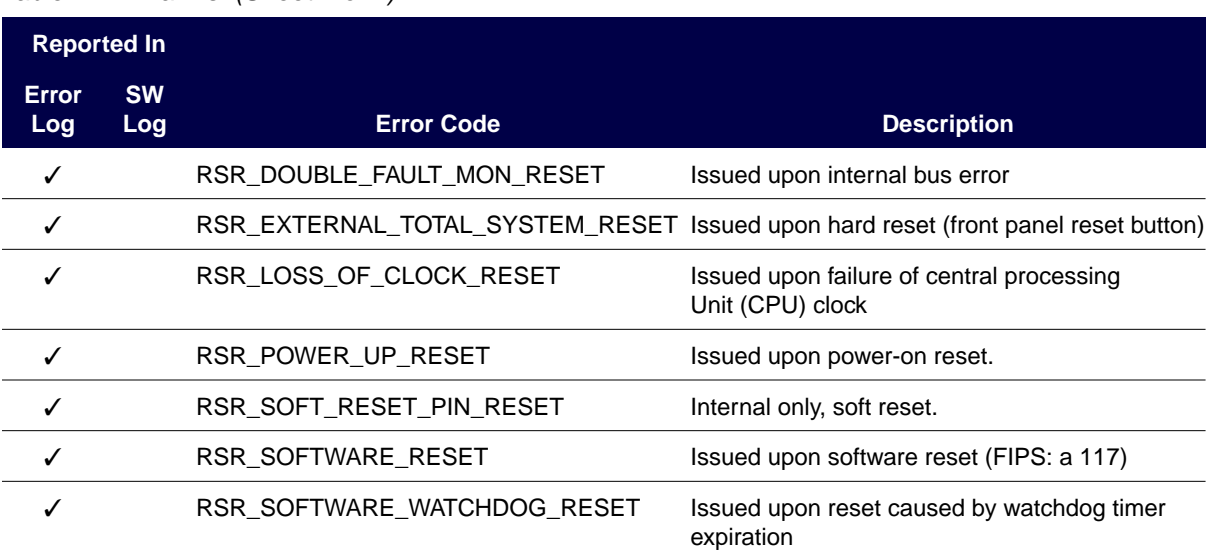

## Table D-7: Alarms (Sheet 2 of 2)

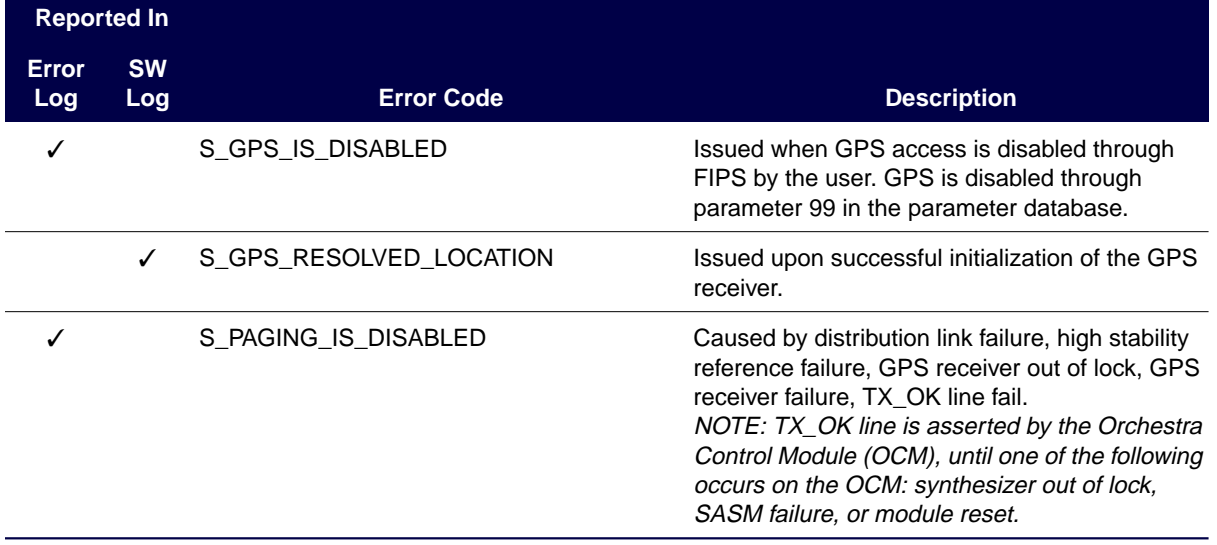

# **Traces**

[Table E-1](#page-215-0) describes the developer implemented traces available for the RF-Baton! (RF-B!) transmitter controller. Use the following syntax to enable traces:

**a 192 [TASK] [FLAG]**

<span id="page-215-0"></span>Table E-1: Traces

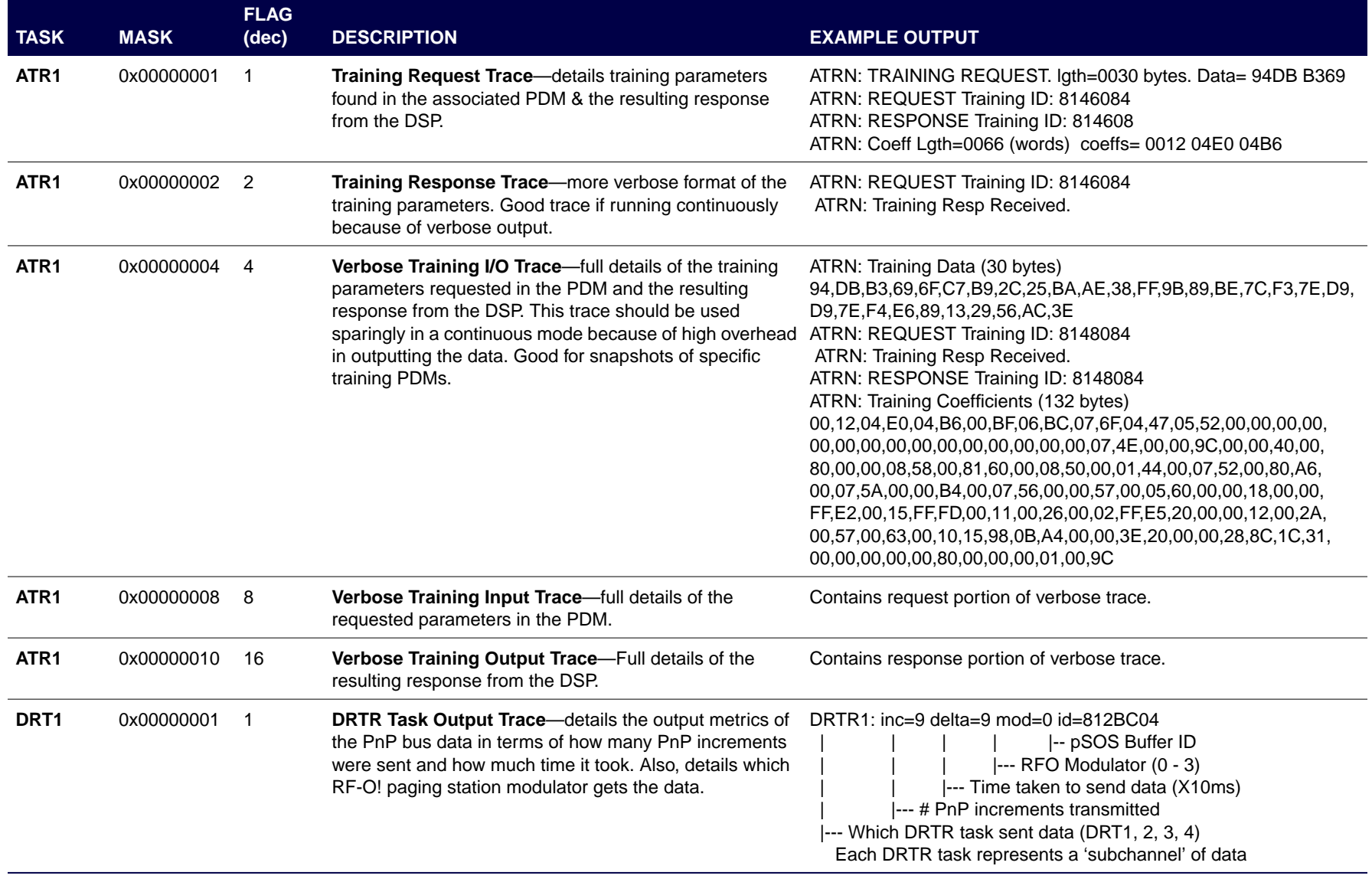
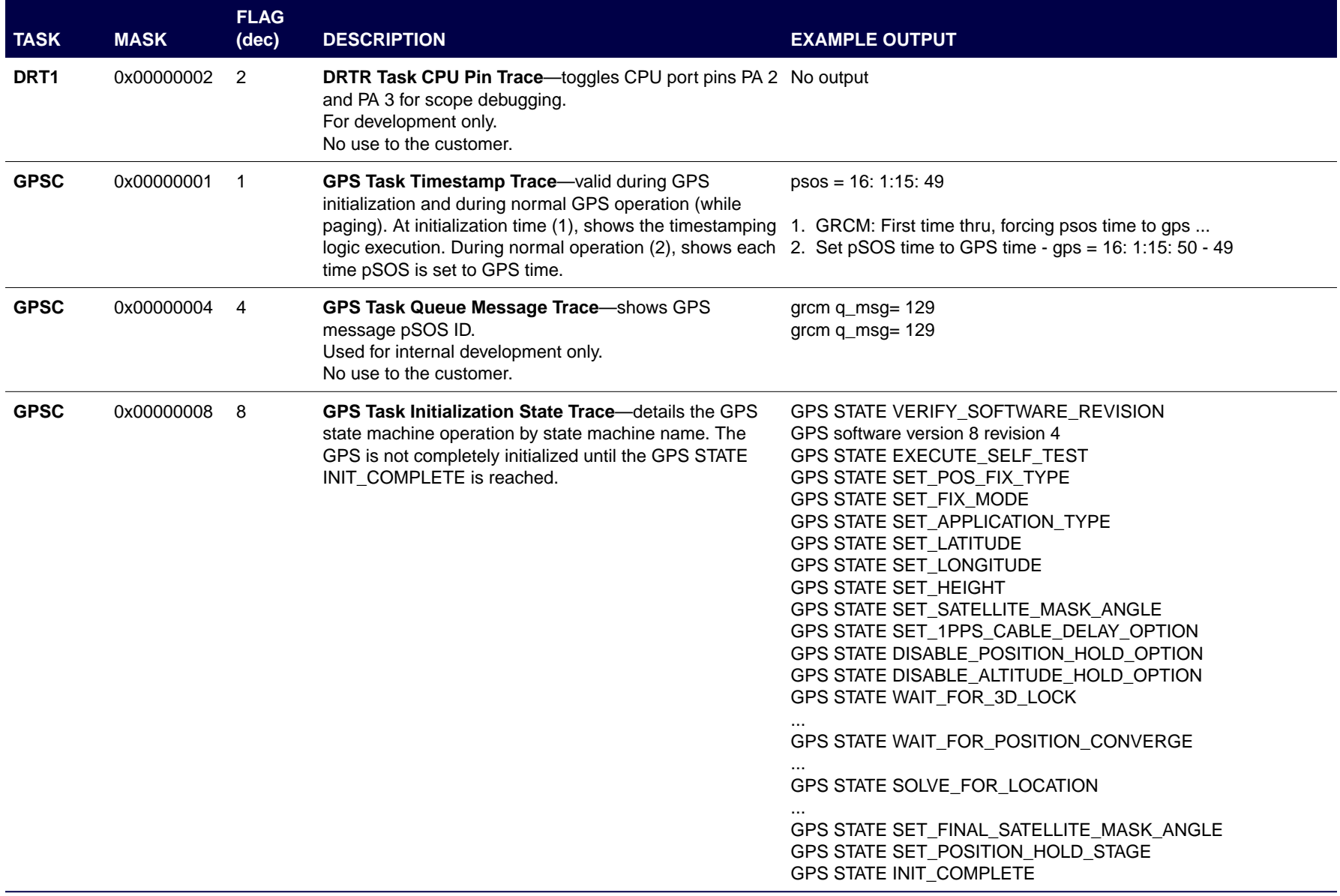

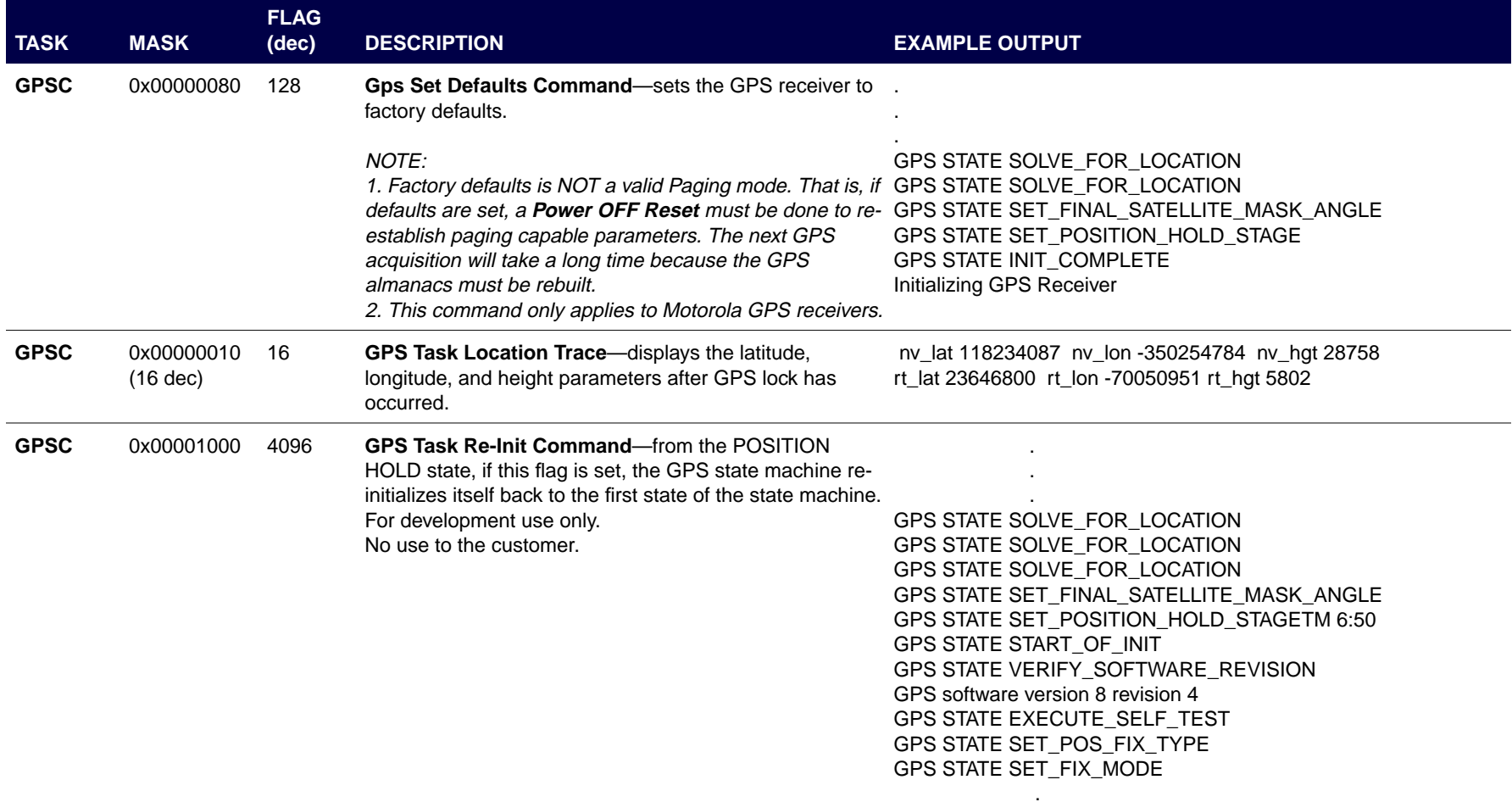

.

 $\mathcal{L}^{\mathcal{L}}$ 

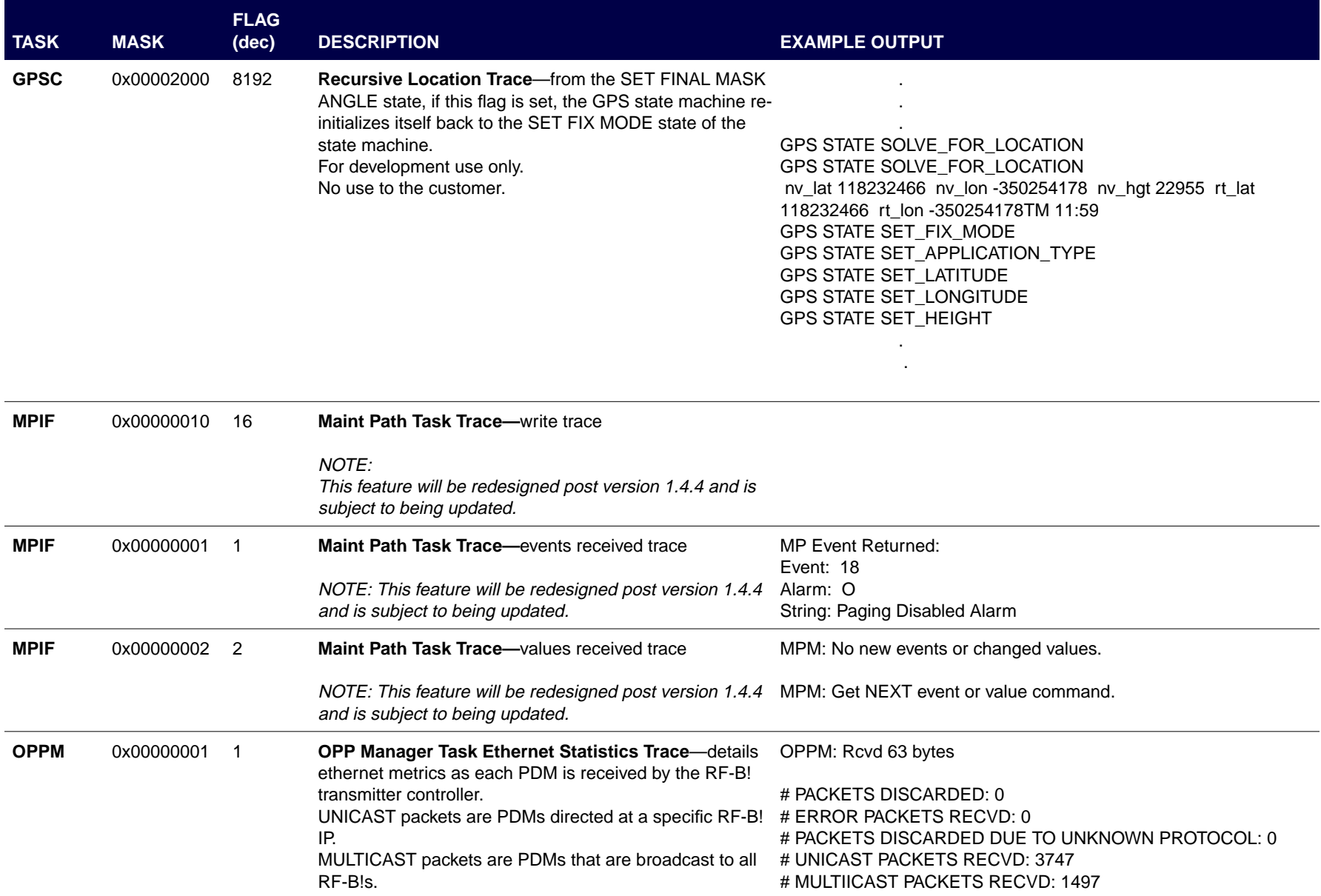

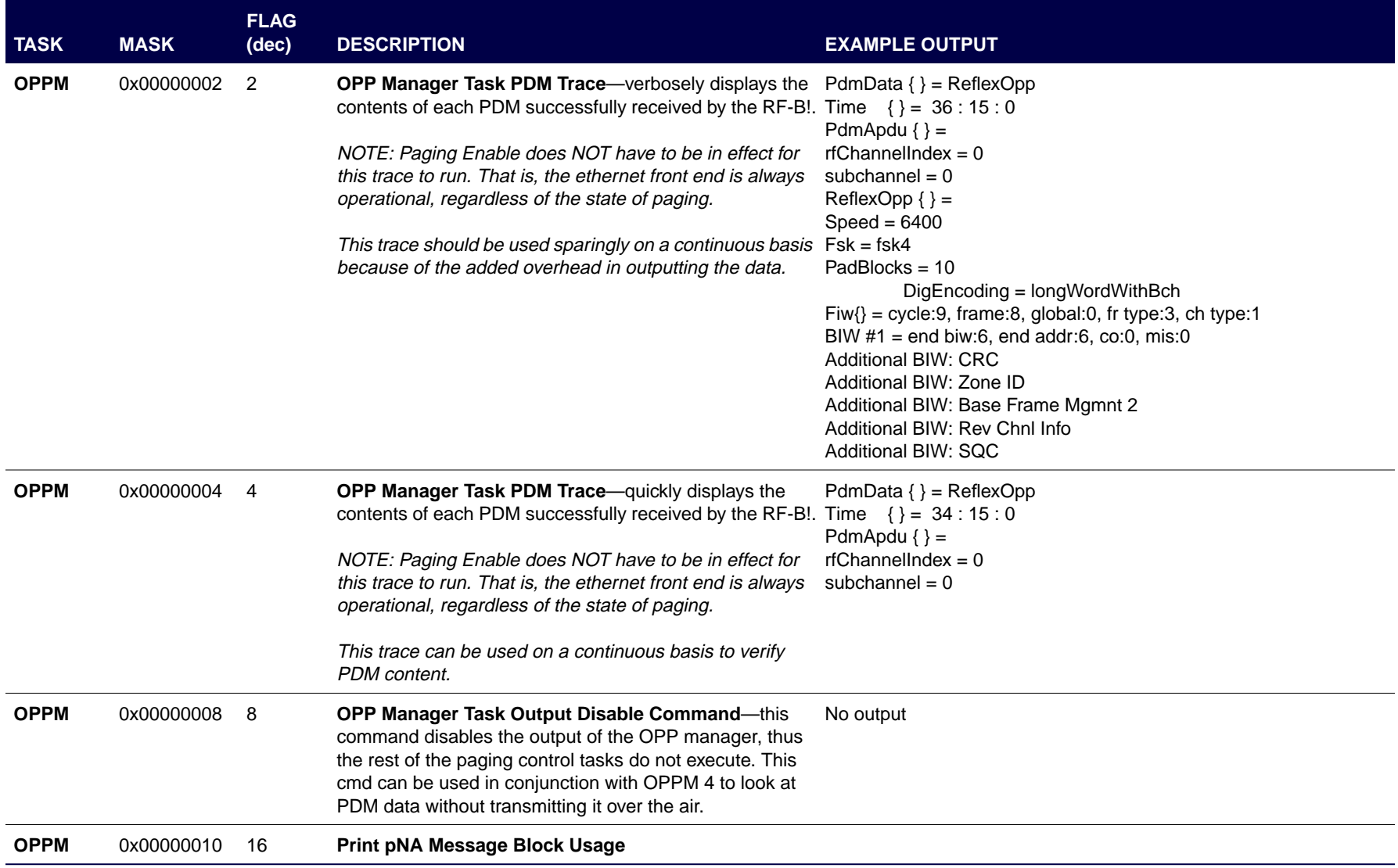

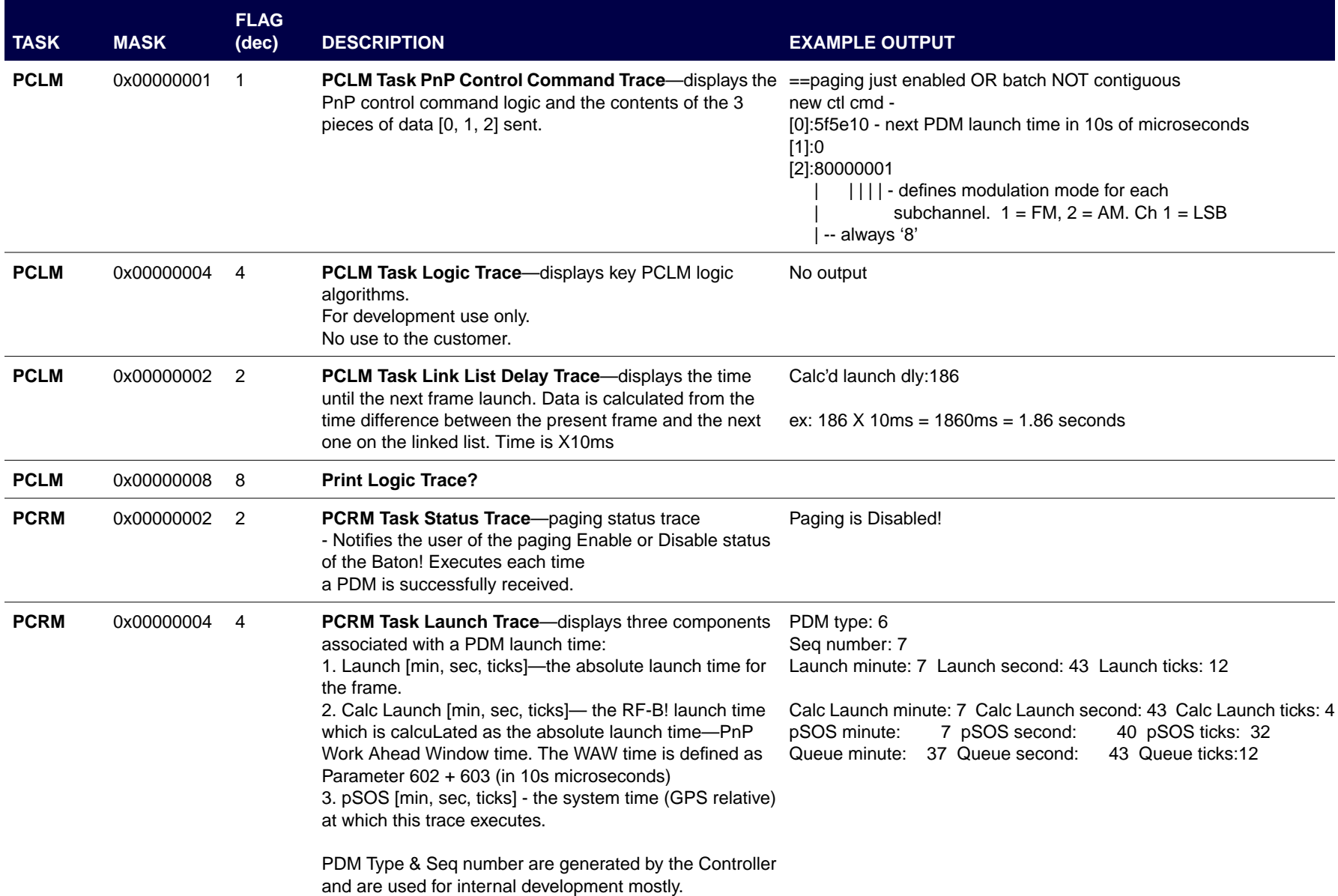

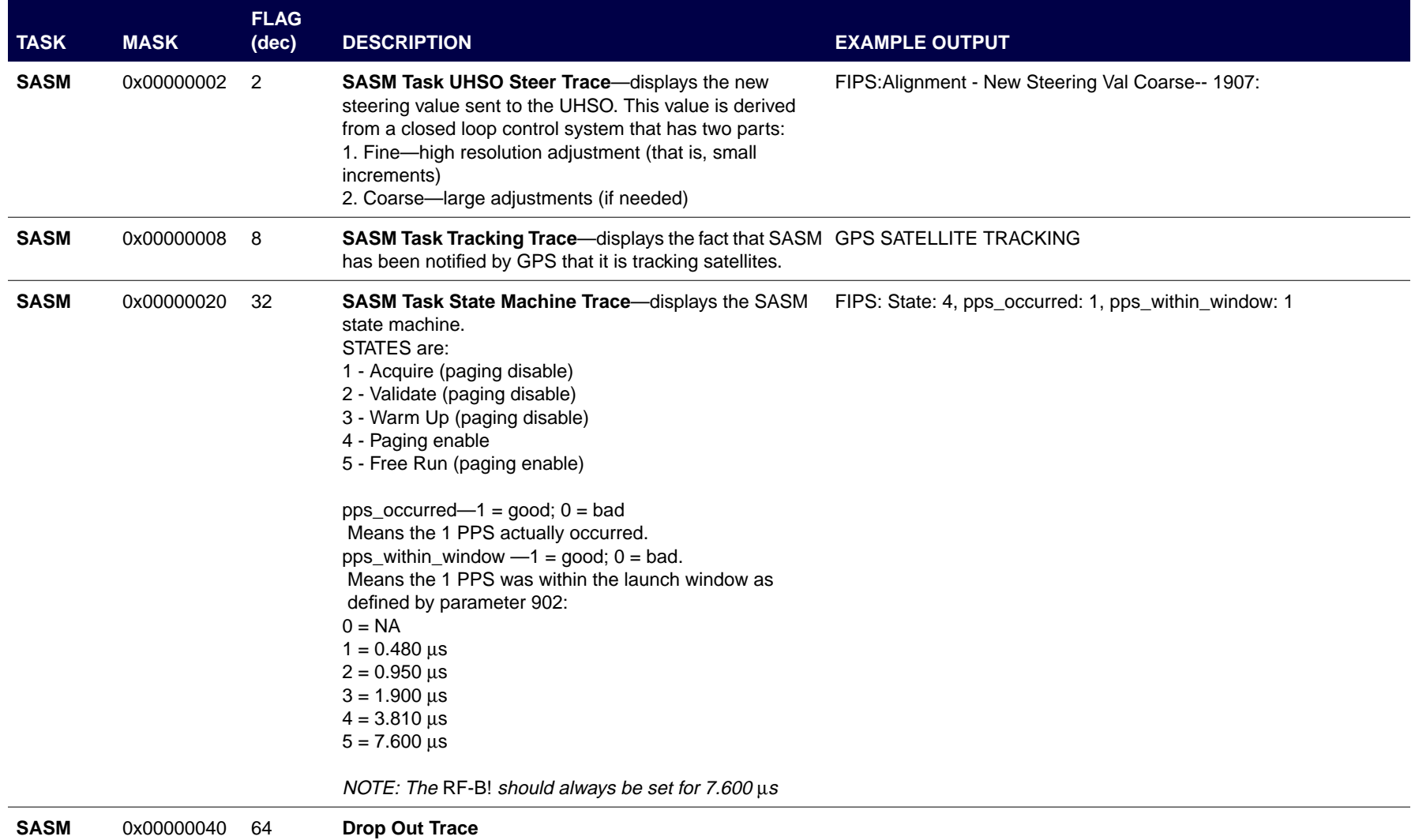

 $E-9$ 

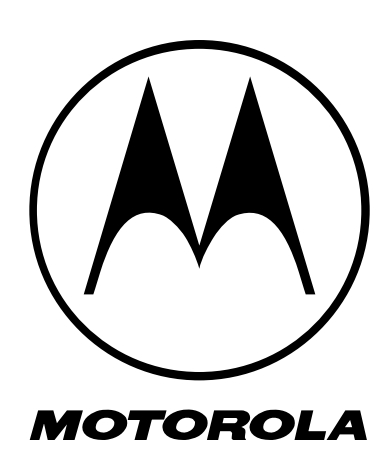